## SIEMENS

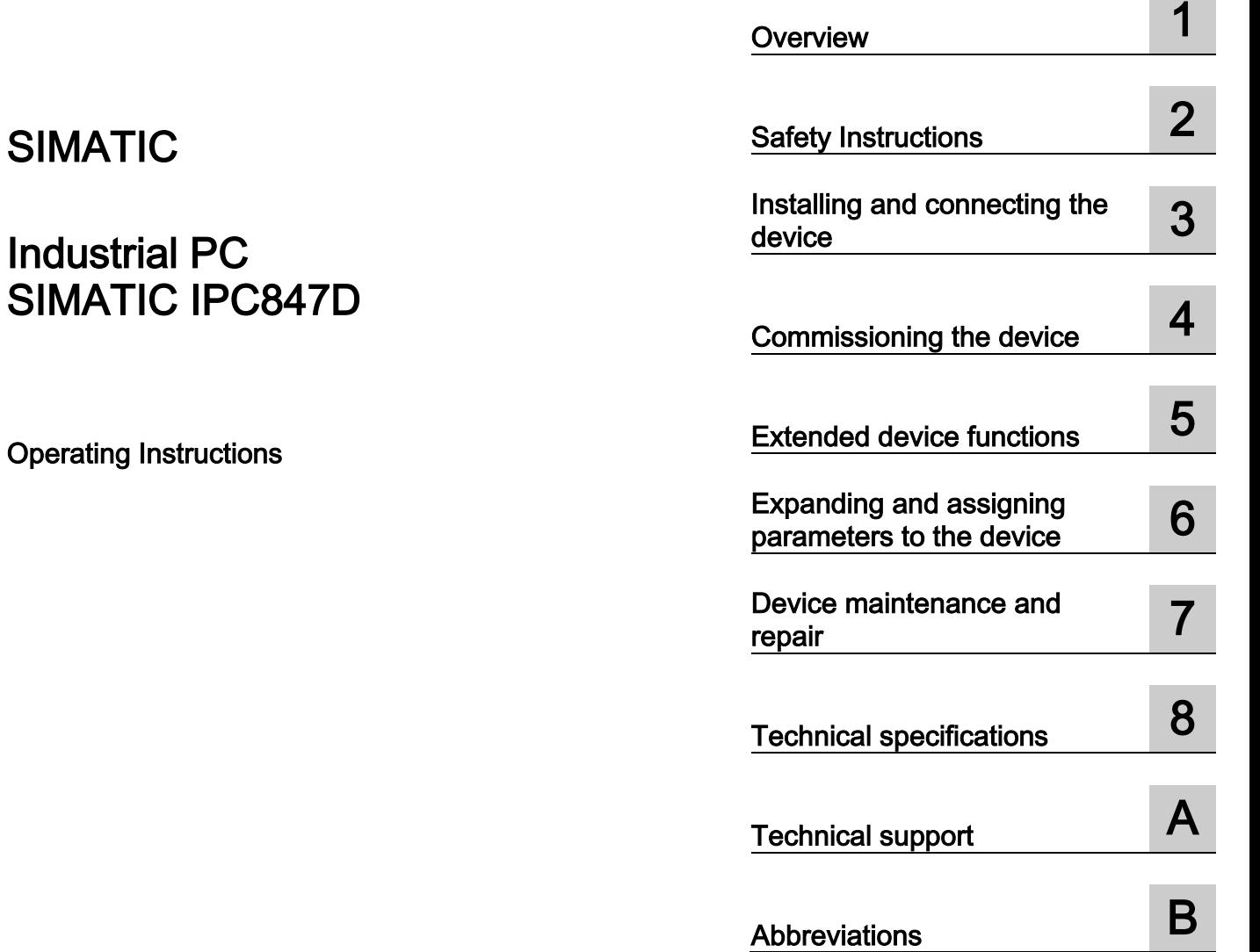

Preface

### Legal information

### Warning notice system

This manual contains notices you have to observe in order to ensure your personal safety, as well as to prevent damage to property. The notices referring to your personal safety are highlighted in the manual by a safety alert symbol, notices referring only to property damage have no safety alert symbol. These notices shown below are graded according to the degree of danger.

### DANGER

indicates that death or severe personal injury will result if proper precautions are not taken.

### **A** WARNING

indicates that death or severe personal injury may result if proper precautions are not taken.

### **A**CAUTION

indicates that minor personal injury can result if proper precautions are not taken.

### **NOTICE**

indicates that property damage can result if proper precautions are not taken.

If more than one degree of danger is present, the warning notice representing the highest degree of danger will be used. A notice warning of injury to persons with a safety alert symbol may also include a warning relating to property damage.

#### Qualified Personnel

The product/system described in this documentation may be operated only by personnel qualified for the specific task in accordance with the relevant documentation, in particular its warning notices and safety instructions. Qualified personnel are those who, based on their training and experience, are capable of identifying risks and avoiding potential hazards when working with these products/systems.

#### Proper use of Siemens products

Note the following:

### **A** WARNING

Siemens products may only be used for the applications described in the catalog and in the relevant technical documentation. If products and components from other manufacturers are used, these must be recommended or approved by Siemens. Proper transport, storage, installation, assembly, commissioning, operation and maintenance are required to ensure that the products operate safely and without any problems. The permissible ambient conditions must be complied with. The information in the relevant documentation must be observed.

### **Trademarks**

All names identified by ® are registered trademarks of Siemens AG. The remaining trademarks in this publication may be trademarks whose use by third parties for their own purposes could violate the rights of the owner.

#### Disclaimer of Liability

We have reviewed the contents of this publication to ensure consistency with the hardware and software described. Since variance cannot be precluded entirely, we cannot guarantee full consistency. However, the information in this publication is reviewed regularly and any necessary corrections are included in subsequent editions.

### <span id="page-2-0"></span>Preface

These operating instructions contain all the information you need for commissioning and operation of the SIMATIC IPC847D.

It is intended both for programming and testing personnel who commission the device and connect it with other units (automation systems, programming devices), as well as for service and maintenance personnel who install add-ons or carry out fault/error analyses.

#### Basic knowledge required

A solid background in personal computers and Microsoft operating systems is required to understand this manual. General knowledge in the field automation control engineering is recommended.

#### Validity of the Operating Instructions

These operating instructions are valid for all supplied versions of the SIMATIC IPC847D.

#### Scope of this documentation

The documentation for the SIMATIC IPC847D includes:

- Product Information "Important notes on your device"
- Quick Install Guide SIMATIC IPC847D
- SIMATIC IPC847D operating instructions in English and German

The documentation is part of the "Documentation and Drivers" DVD supplied with the product.

Refer to the corresponding user documentation for information and instructions on using software.

#### **Conventions**

The terms "PC" or "device" are sometimes used in place of the product name SIMATIC IPC847D in these operating instructions. Instead of the name "uninterruptible AC power supply", the abbreviation "AC-USV" is also used.

### History

Currently released versions of these operating instructions:

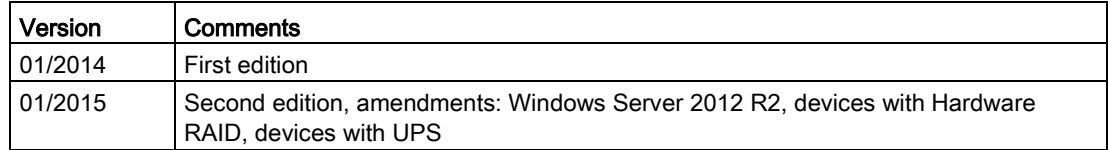

### Table of contents

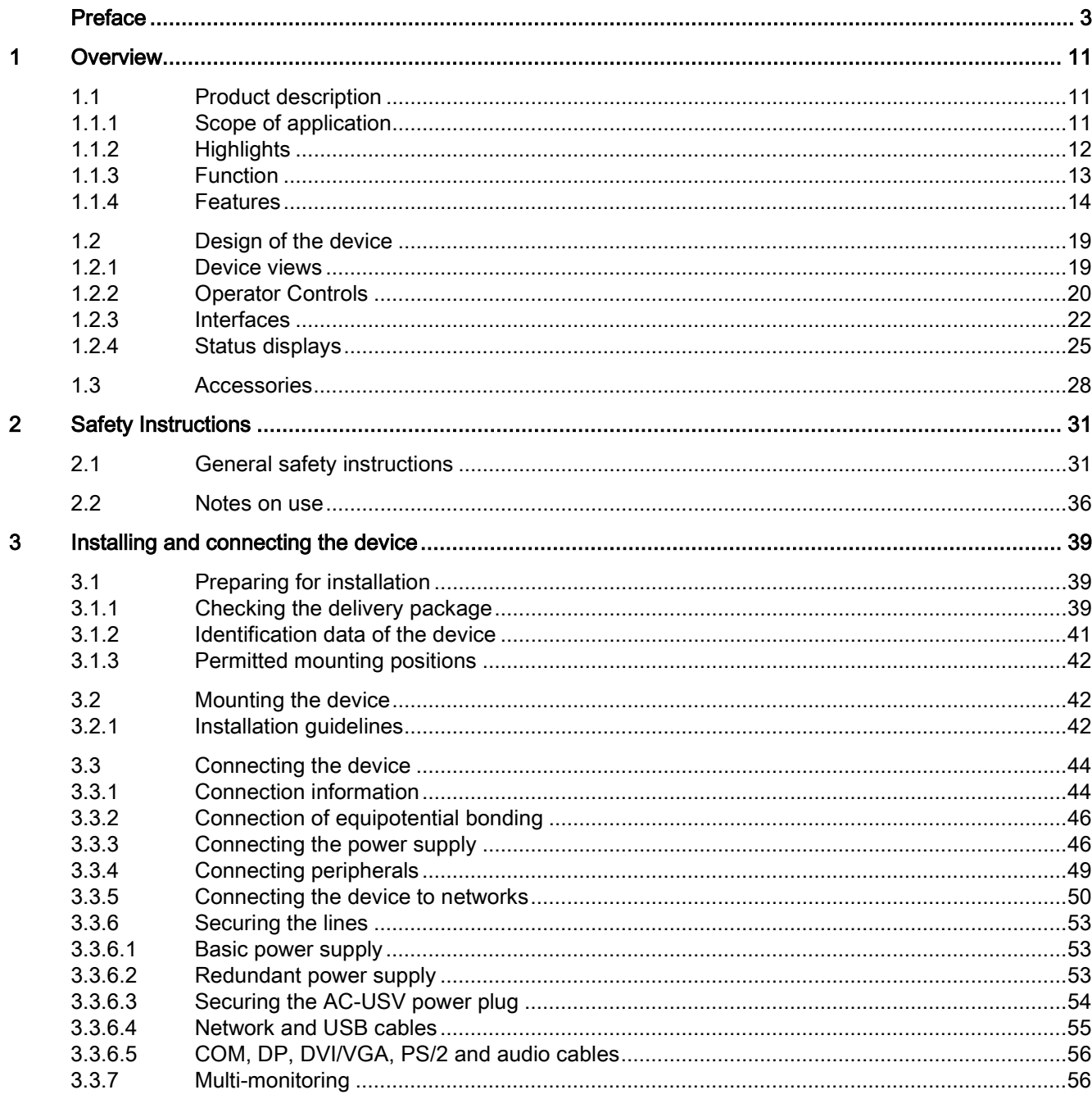

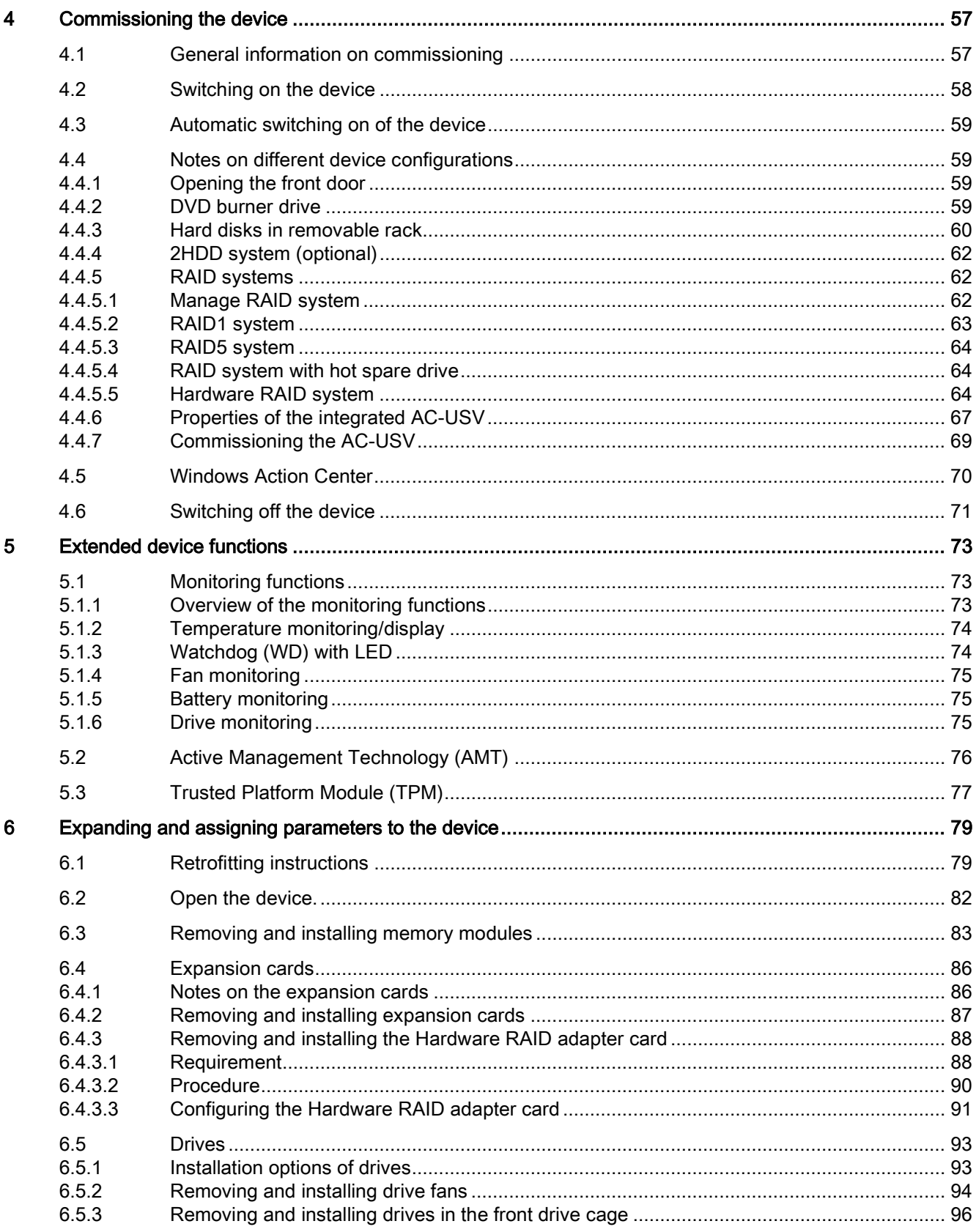

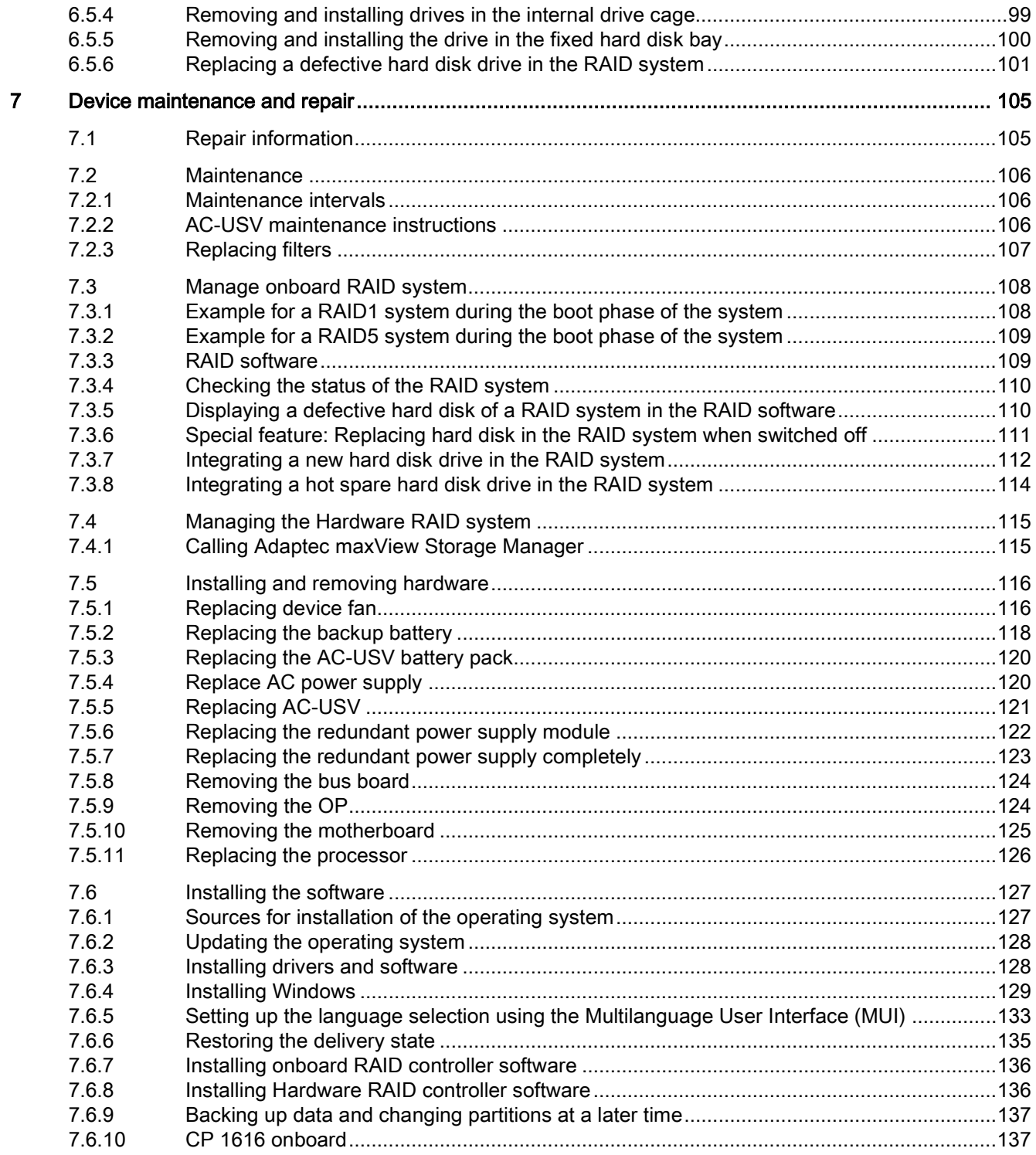

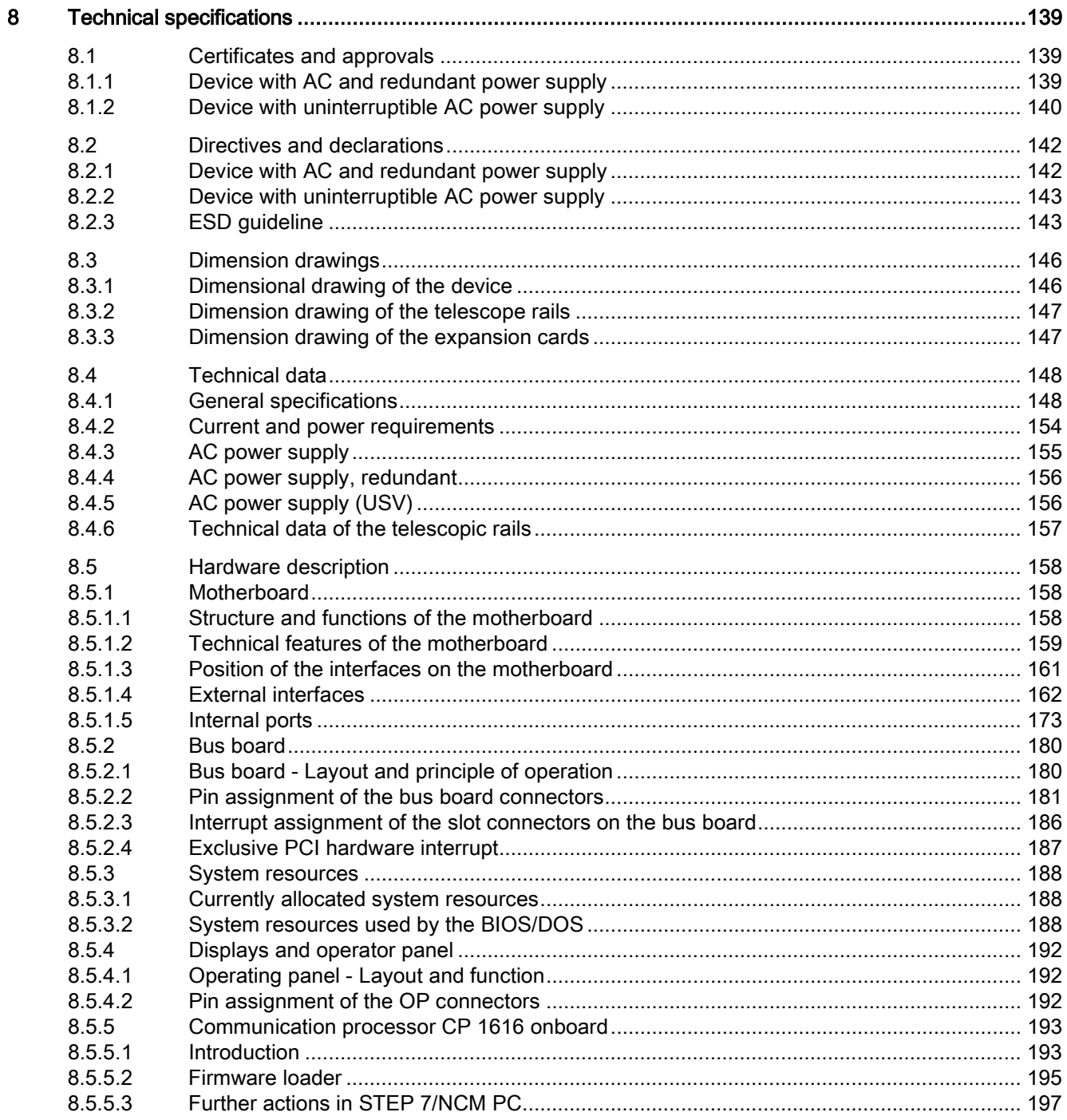

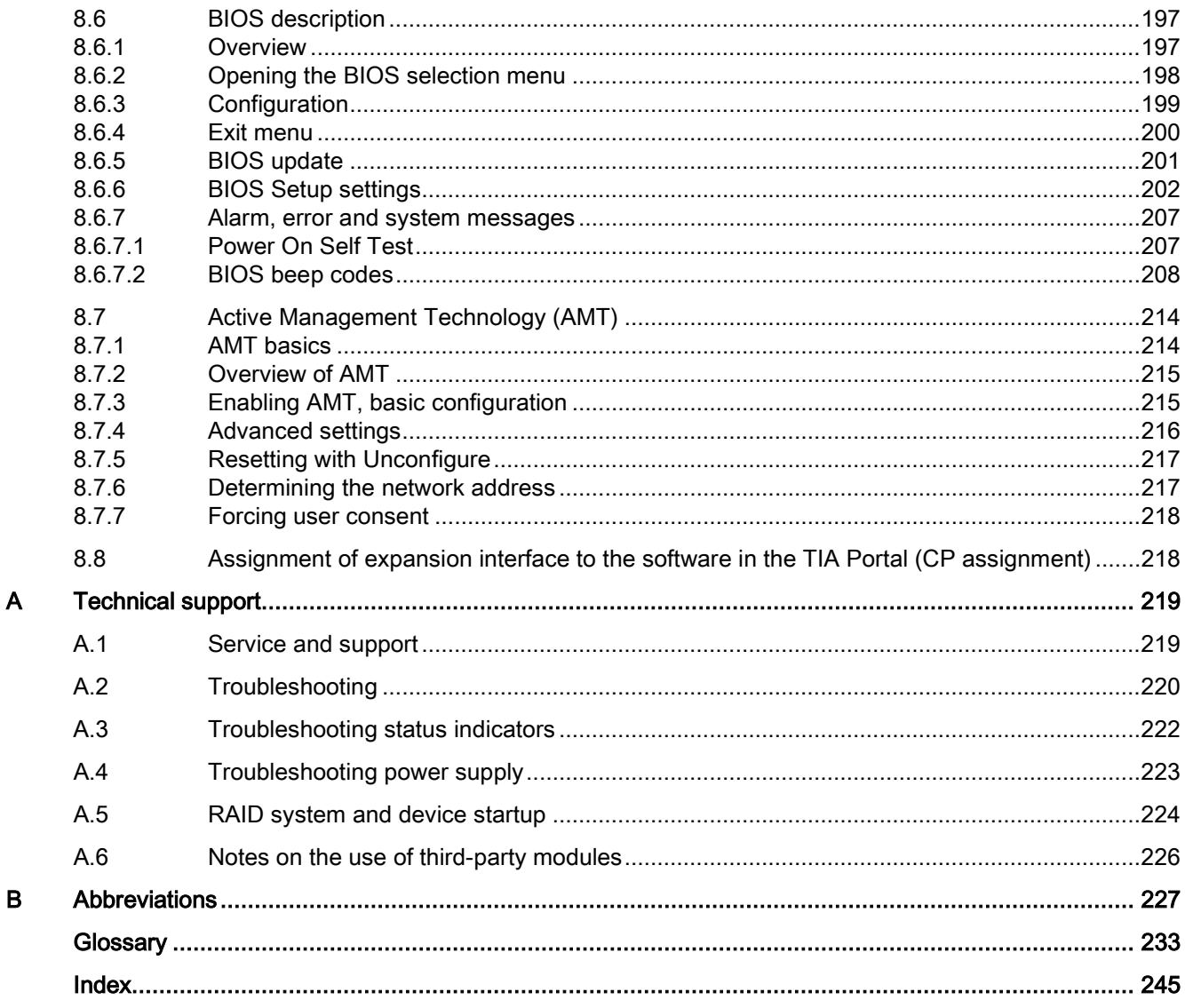

# <span id="page-10-0"></span>Overview **1**

### <span id="page-10-1"></span>1.1 Product description

SIMATIC IPC847D is an industrial PC in 19" rack format (4 HU) with high-performance industrial functionality.

- Wide range of expansion options
- High degree of ruggedness
- Extensive product continuity

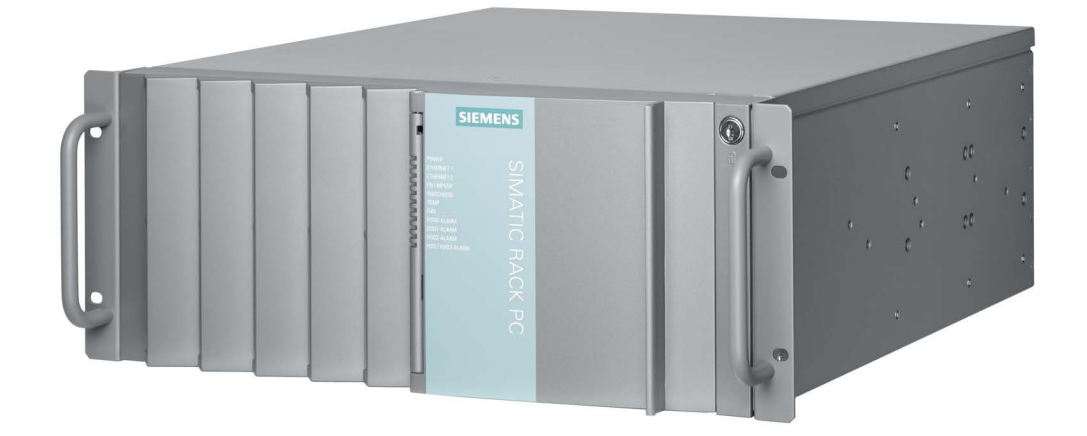

### <span id="page-10-2"></span>1.1.1 Scope of application

The SIMATIC IPC offers system integrators, cabinet designers, system engineers and machine designers a 19" rack PC platform for high-performance applications and IT applications on the control and cell level for:

- Process and visualization applications
- Industrial image processing
- Quality assurance and monitoring tasks
- Measurement, control and rule-based tasks
- Data acquisition and management

The SIMATIC IPC has CE certification for use in the industrial sector as well as in residential and commercial areas and small businesses. In addition to the industrial applications, therefore, it can also be used in building automation or in public facilities.

### Device configurations with AC-USV equipment

Devices with integrated uninterruptible AC power supply are especially suited to environments with a weak or instable AC power grid, in which applications must be properly terminated during a power outage.

The SIMATIC IPC with AC-USV has the CE mark for use in industrial environments.

### WARNING

### Risk of RF interference

This is Class A equipment. The equipment can cause RF interference in residential areas.

In this case, the operating company can be required to take appropriate measures.

### <span id="page-11-0"></span>1.1.2 Highlights

### Highly compatible to industrial standards:

- High operational vibration and shock resistance
- Wide operational temperature range
- High service friendliness
- Distinct diagnostic features

### High-performance industrial functionality:

- Integrated PROFIBUS DP / MPI interface (optional, compatible with CP5622)
- Integrated PROFINET interface CP 1616 onboard (optional)
- PCI, PCIe I/O, PEG slots

PEG graphics and onboard graphics can be used simultaneously

● High flexibility and expansibility of components

### High investment security:

- High continuity of the components/design
- Guaranteed spare parts availability for at least 5 years

### High system availability:

- SIMATIC IPC DiagMonitor PC diagnostics/message software by way of OPC/SNMP/LAN
- SIMATIC IPC/PG Image Creator data imaging software
- Optional ECC memory module
- Redundant power supply with status message
- Integrated UPS (uninterruptible power supply) AC power supply including maintenancefree lead-tin battery
- RAID configurations: RAID controller onboard or powerful hardware RAID controllers (PCIe x8) with Zero-Maintenance Cache Protection module
- RAID1 redundant data storage on two hard drives, also "hot swap" in connection with removable drive bays

Configuration hot-spare drive available for order.

● RAID5 – striping with parity on three hard disks. "hot swap" in connection with removable drive bays

Configuration hot-spare drive available for order.

### <span id="page-12-0"></span>1.1.3 Function

- Integral, configurable monitoring functions:
	- Program execution (watchdog)
	- Internal housing temperature
	- Fan speed
- Enhanced diagnostic/messaging by way of Ethernet, e-mail, text, and for direct input in SIMATIC software by way of OPC (optional using SIMATIC PC DiagMonitor):
	- Operating hours counter
	- Hard drive status, hot spare drives of a RAID system are not displayed
	- System status (heartbeat)
	- Automatic logging of all messages to a log file
	- Option of remote monitoring of networked SIMATIC IPCs
- RAID1 (mirroring): For automatic data mirroring on two hard disks. Configurations with hot-spare drive available for order.
- RAID5 (striping with parity): For increased memory capacity and improved data security on three hard disks. Configurations with hot-spare drive available for order.
- Hardware RAID
	- Auto-Rebuild for change of hard disk
	- "Zero-Maintenance Cache Protection" protects the data in the hardware RAID controller cache in the event of a power failure
	- Reduced load on the main processor during the rebuild
	- Fast 1 TByte SAS hard disks for maximum speed when reading and writing data
- Uninterruptible power supply (UPS): Buffering of power supply in case of failure or interruption of the power grid so that the operating system can be properly shut down.
- Monitoring of the AC-USV fan by the SIMATIC monitoring software

1.1 Product description

### <span id="page-13-0"></span>1.1.4 Features

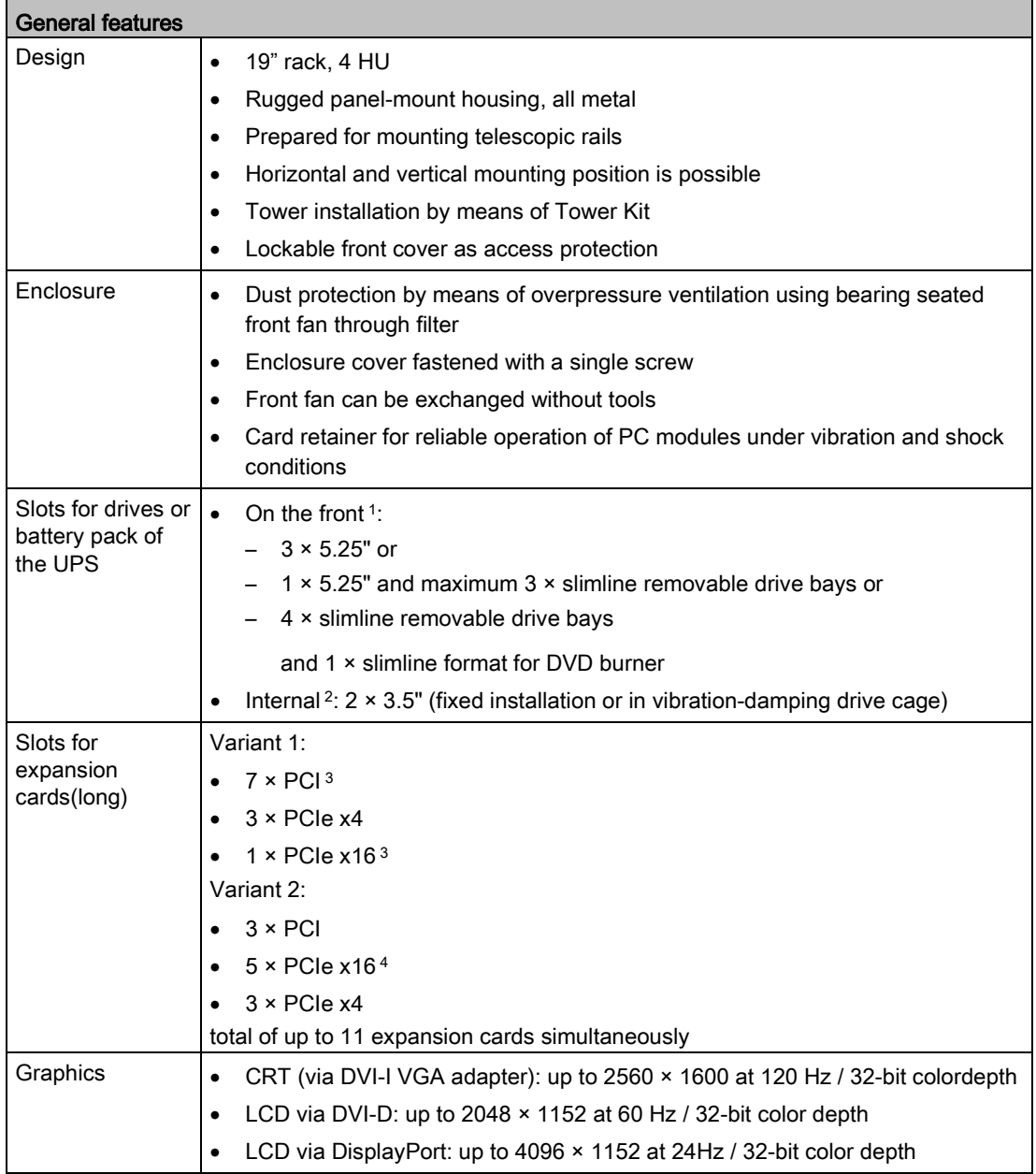

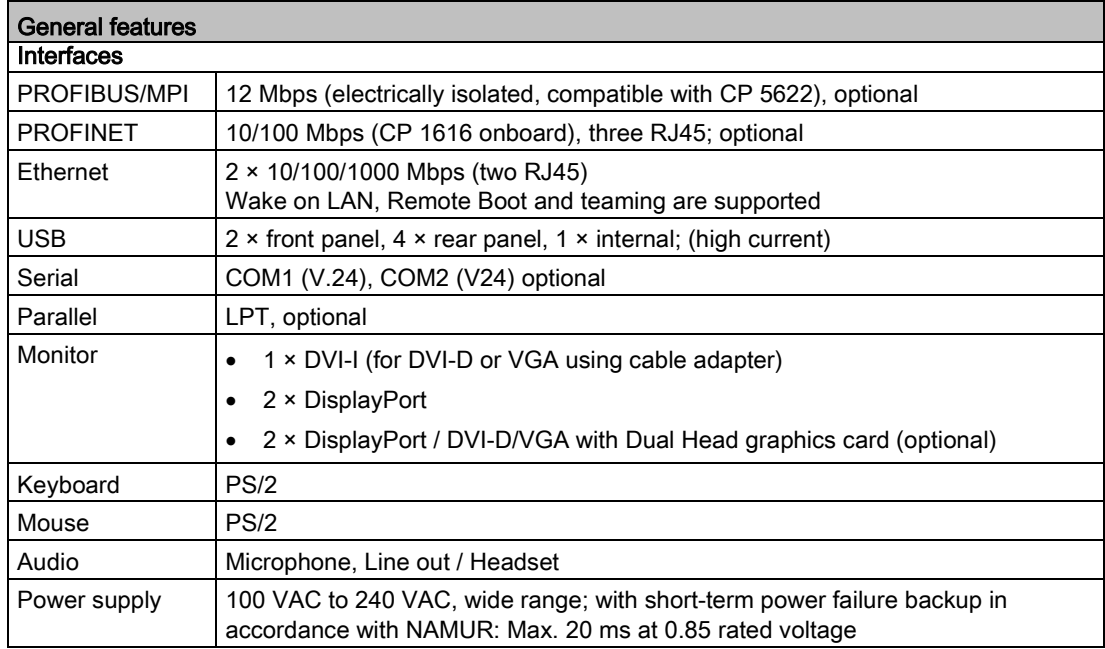

<sup>1</sup> The battery pack of the optional UPS occupies the bottom 5.25" slot, which means only 3 removable drive bays are possible.

<sup>2</sup> Not available with optional UPS.

<sup>3</sup> The optional hardware RAID controller occupies one slot each

<sup>4</sup> The optional hardware RAID controller occupies two slots

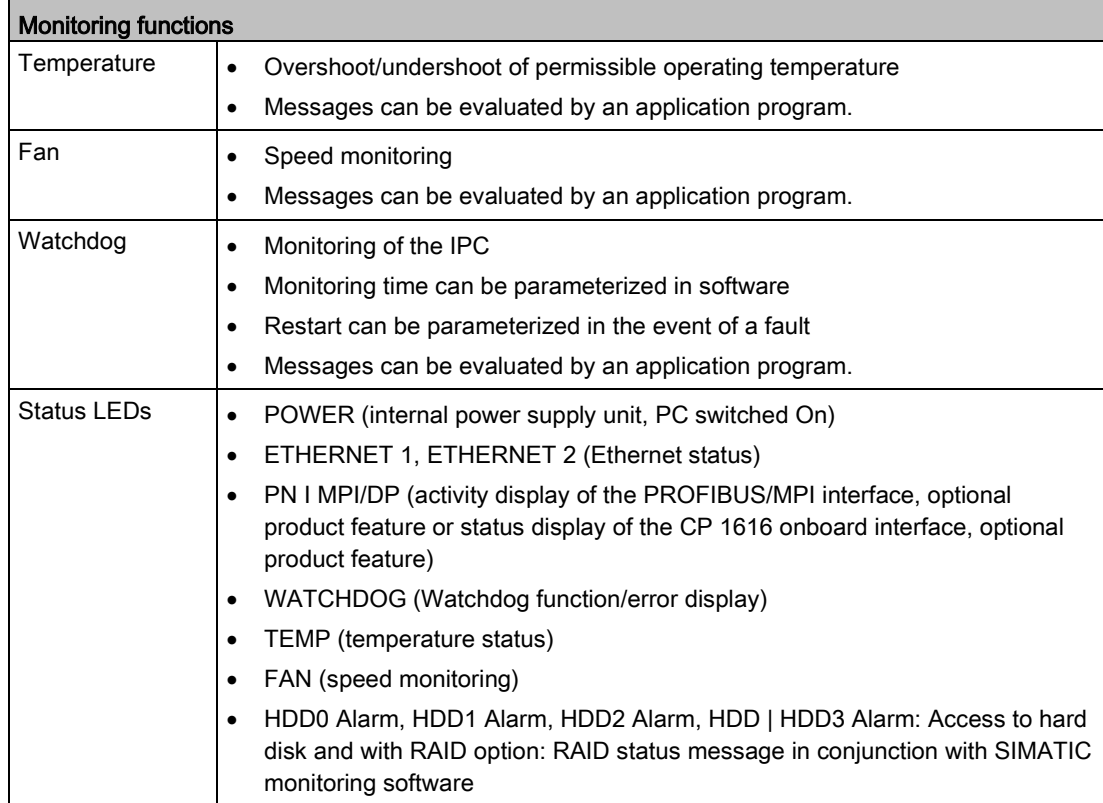

#### **Overview**

1.1 Product description

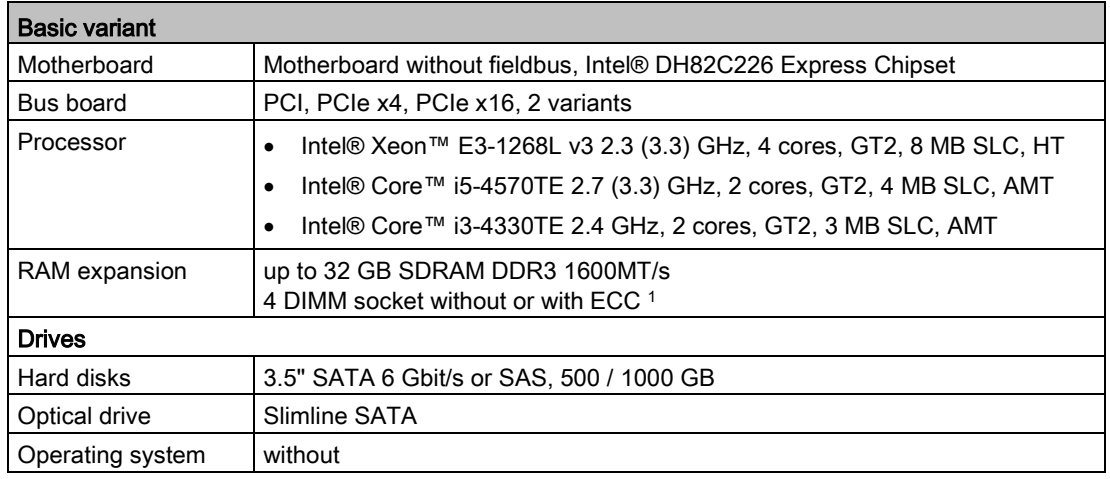

<sup>1</sup>memory expansions ≥4 GB can only be used in combination with 64-bit operating systems.

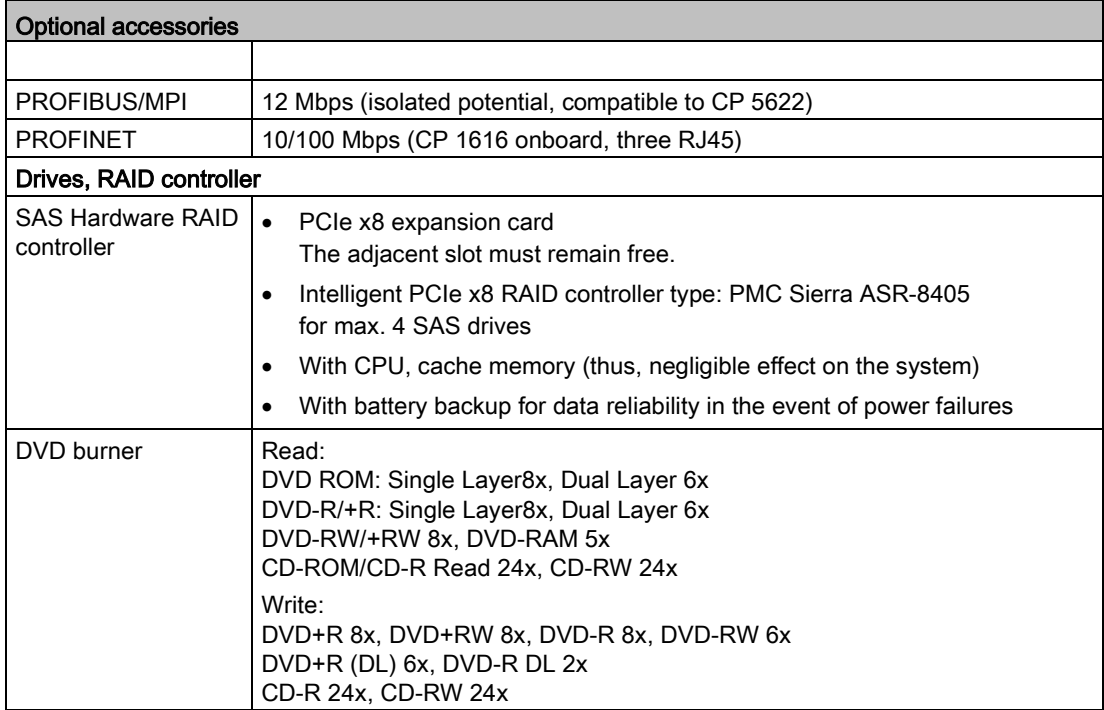

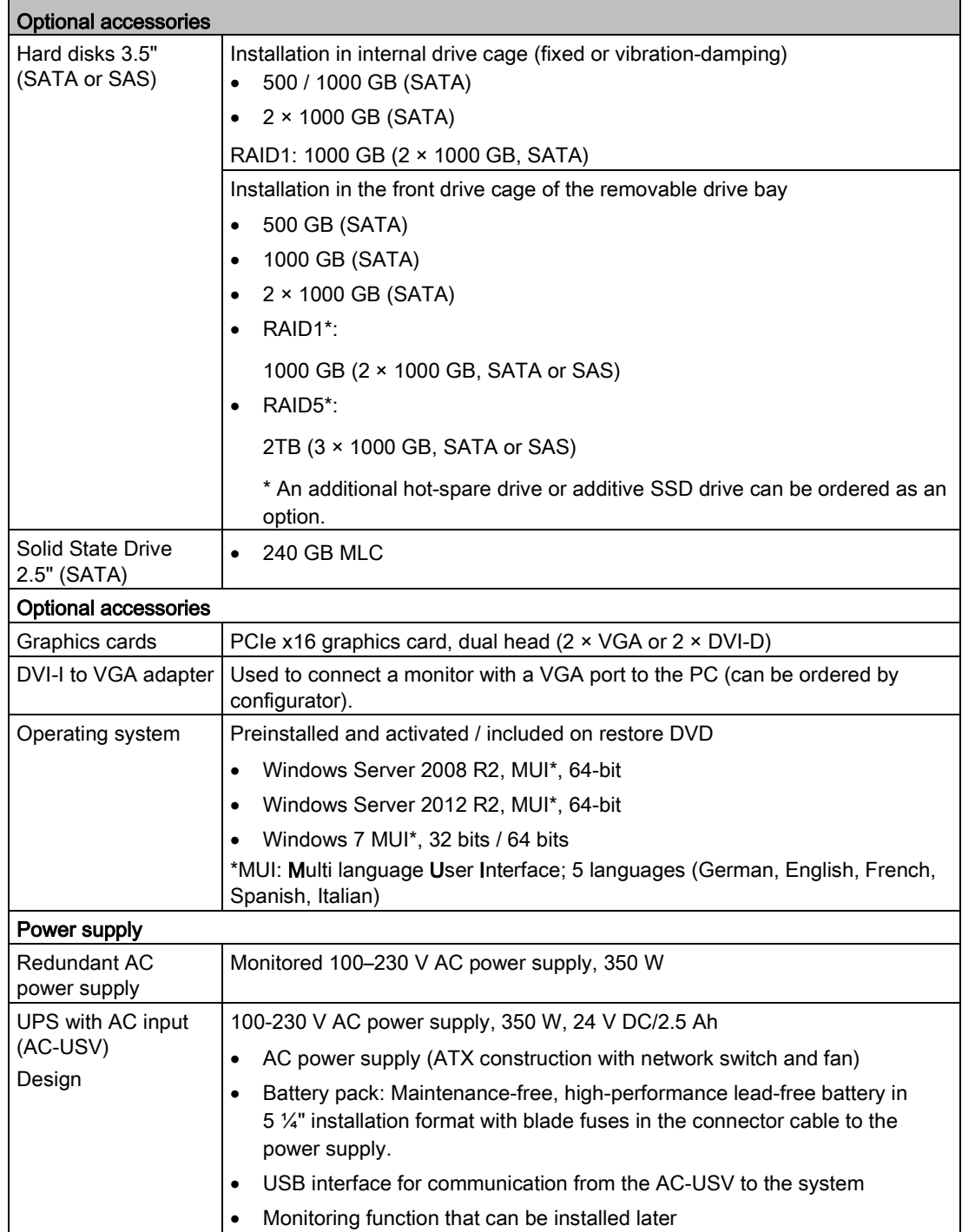

### Operating system languages

The following languages for the operating system can be installed at a later time from the recovery DVD:

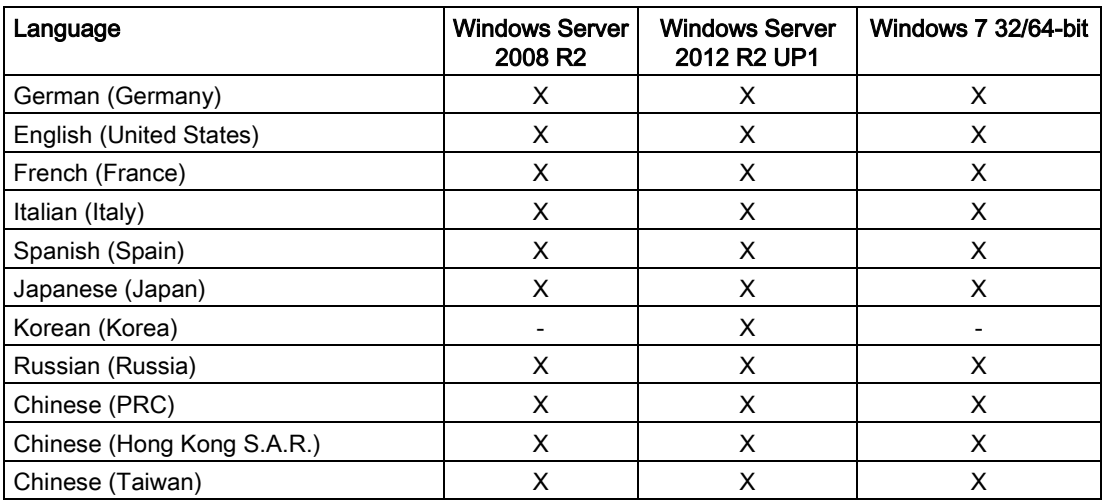

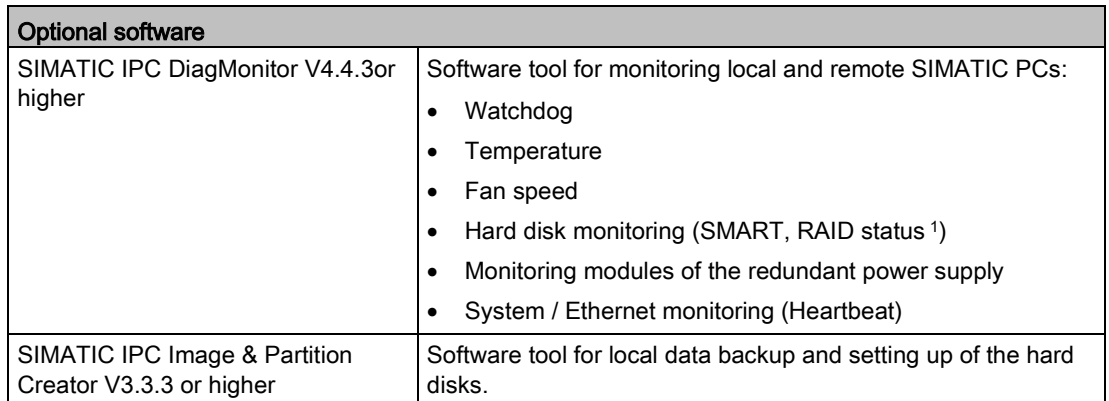

<sup>1</sup> A hot-spare drive of a RAID system is not displayed.

### <span id="page-18-0"></span>1.2 Design of the device

### <span id="page-18-1"></span>1.2.1 Device views

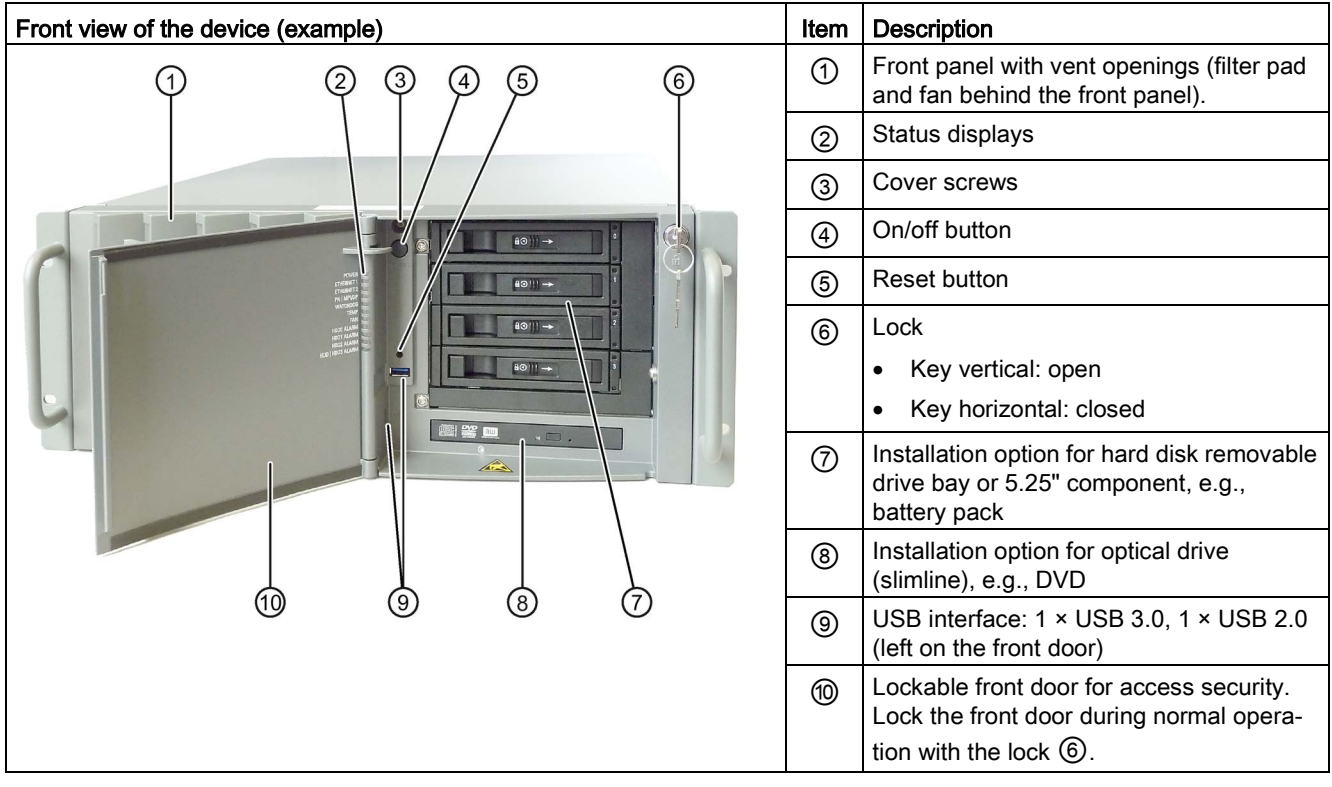

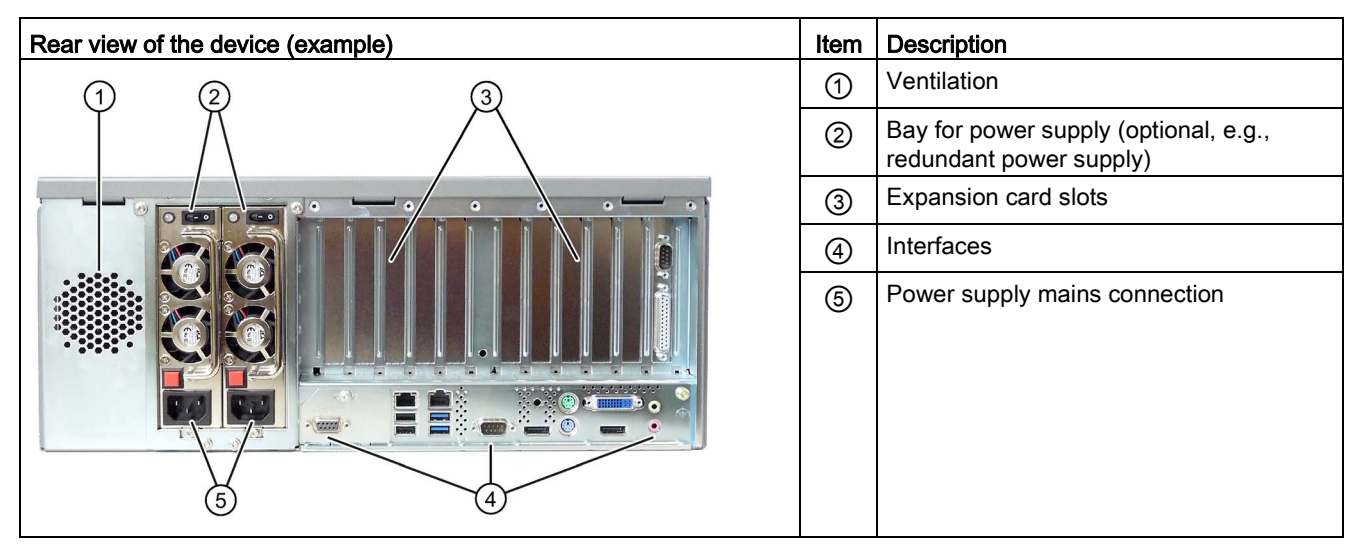

### <span id="page-19-0"></span>1.2.2 Operator Controls

### WARNING

### Fire hazard and electrical shock hazard

The on/off button and on/off switch(es) do not disconnect the device from the mains. A fire hazard exists in case of a short circuit. An electrical shock hazard exists inside the device.

Unplug all power cords from the device when you open it or take it out of service.

### Note

Data loss is possible when you operate the reset button.

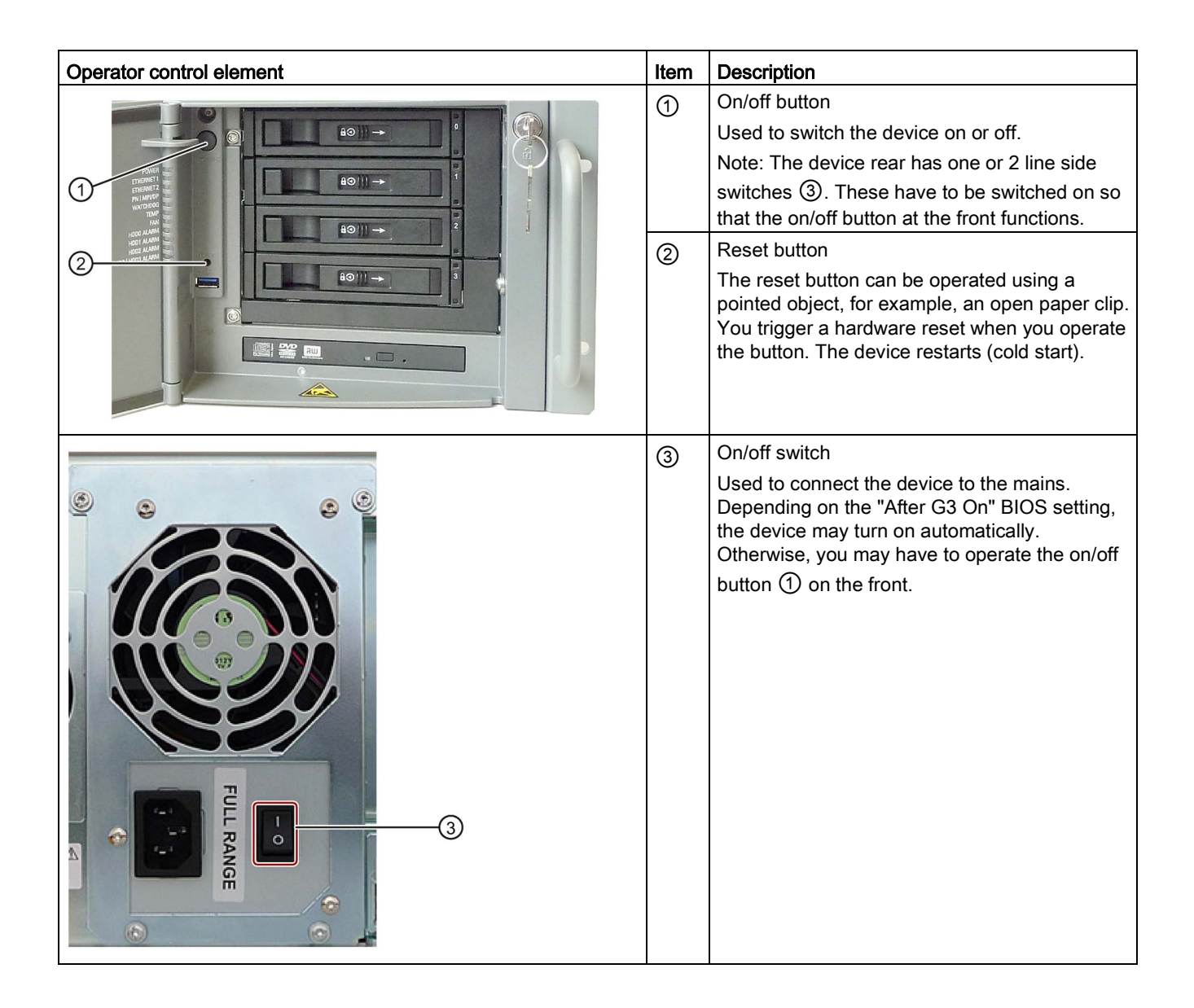

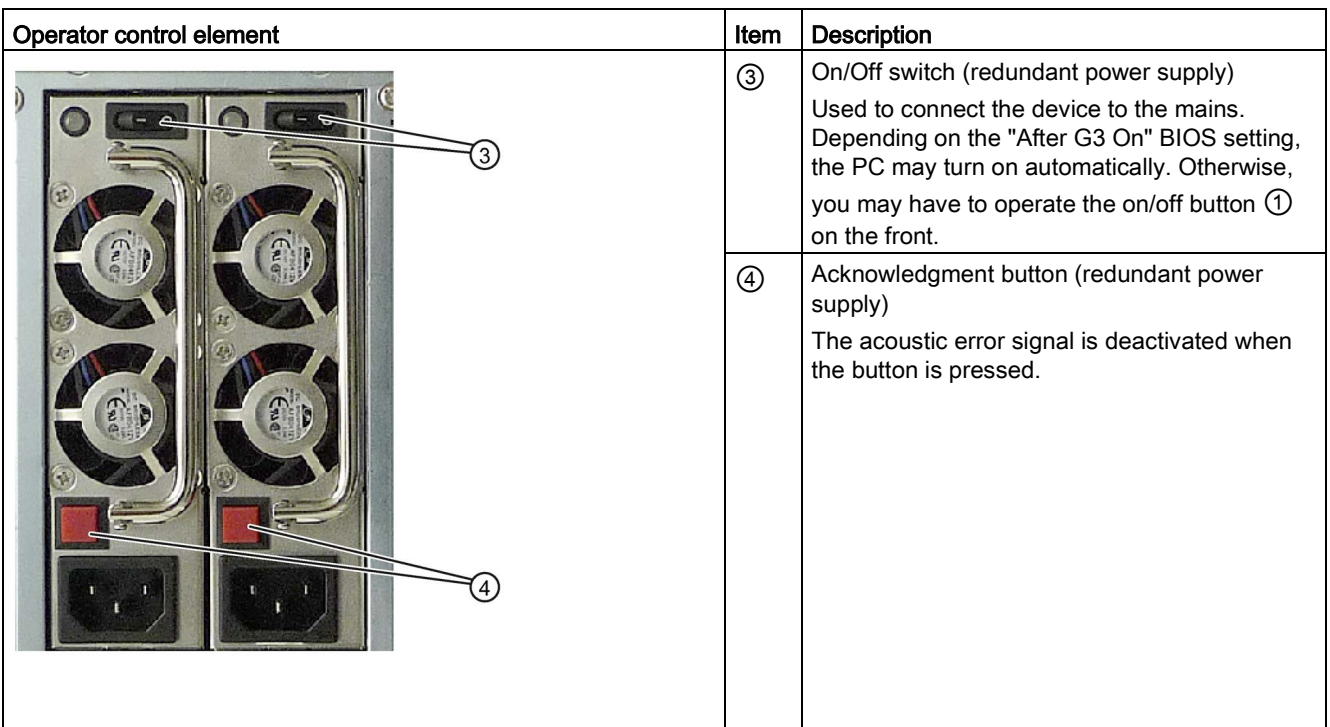

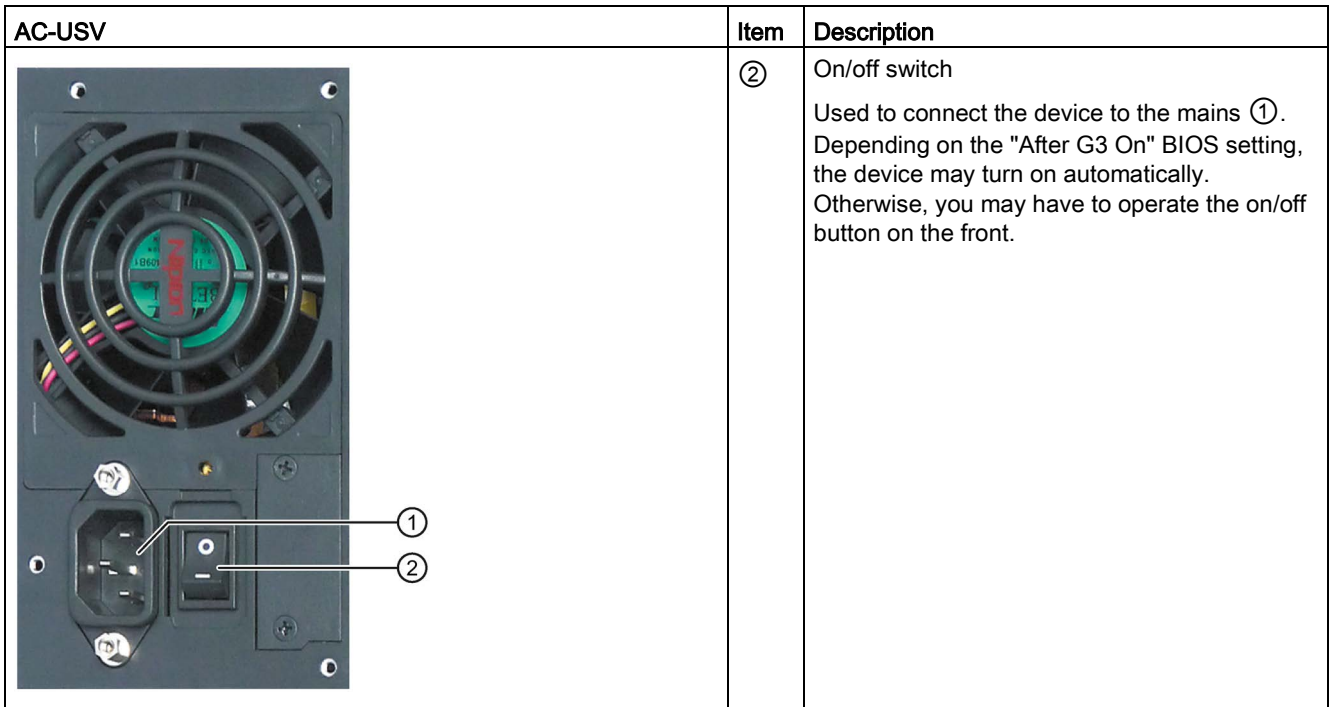

### <span id="page-21-0"></span>1.2.3 Interfaces

### Interfaces

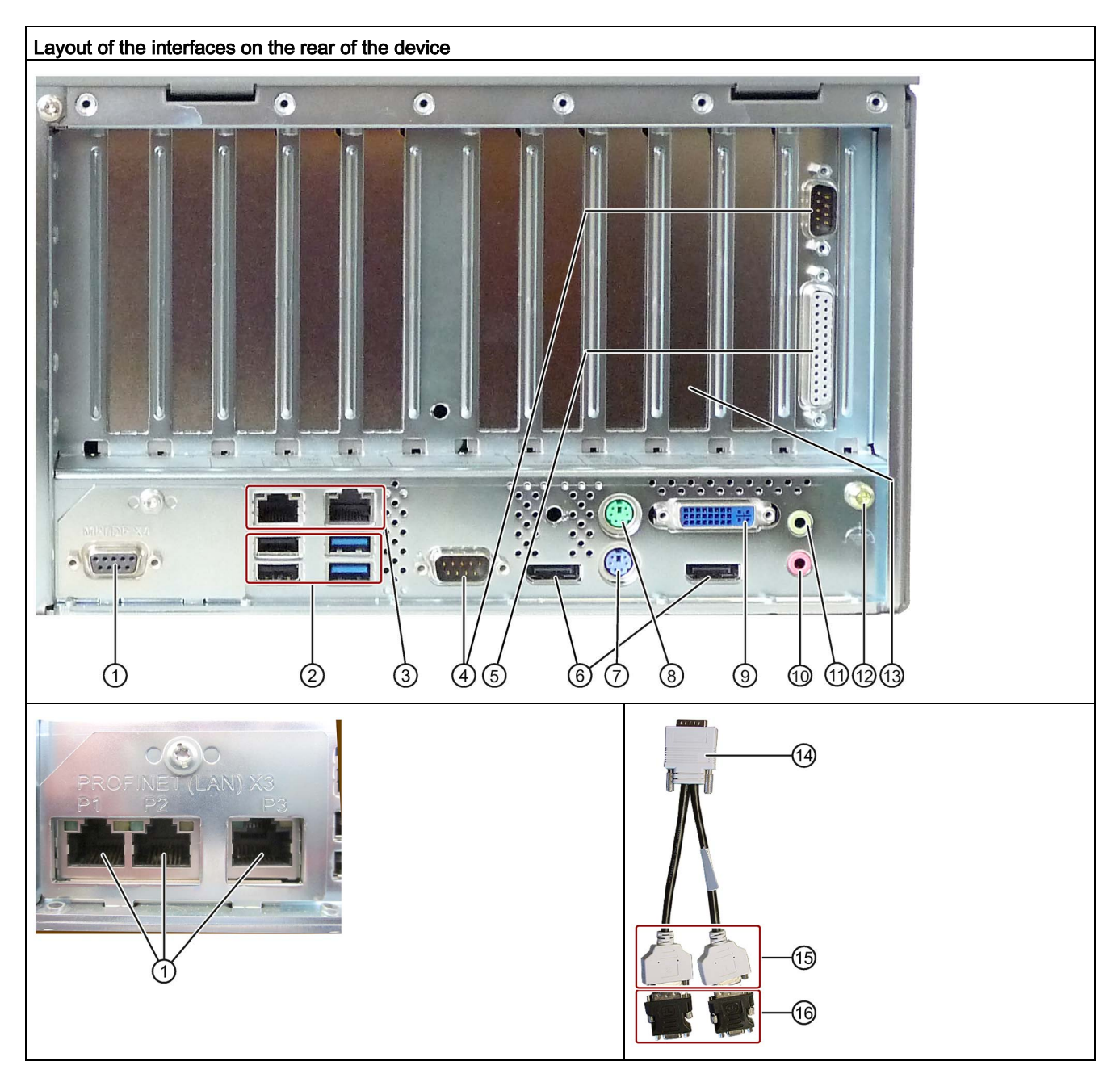

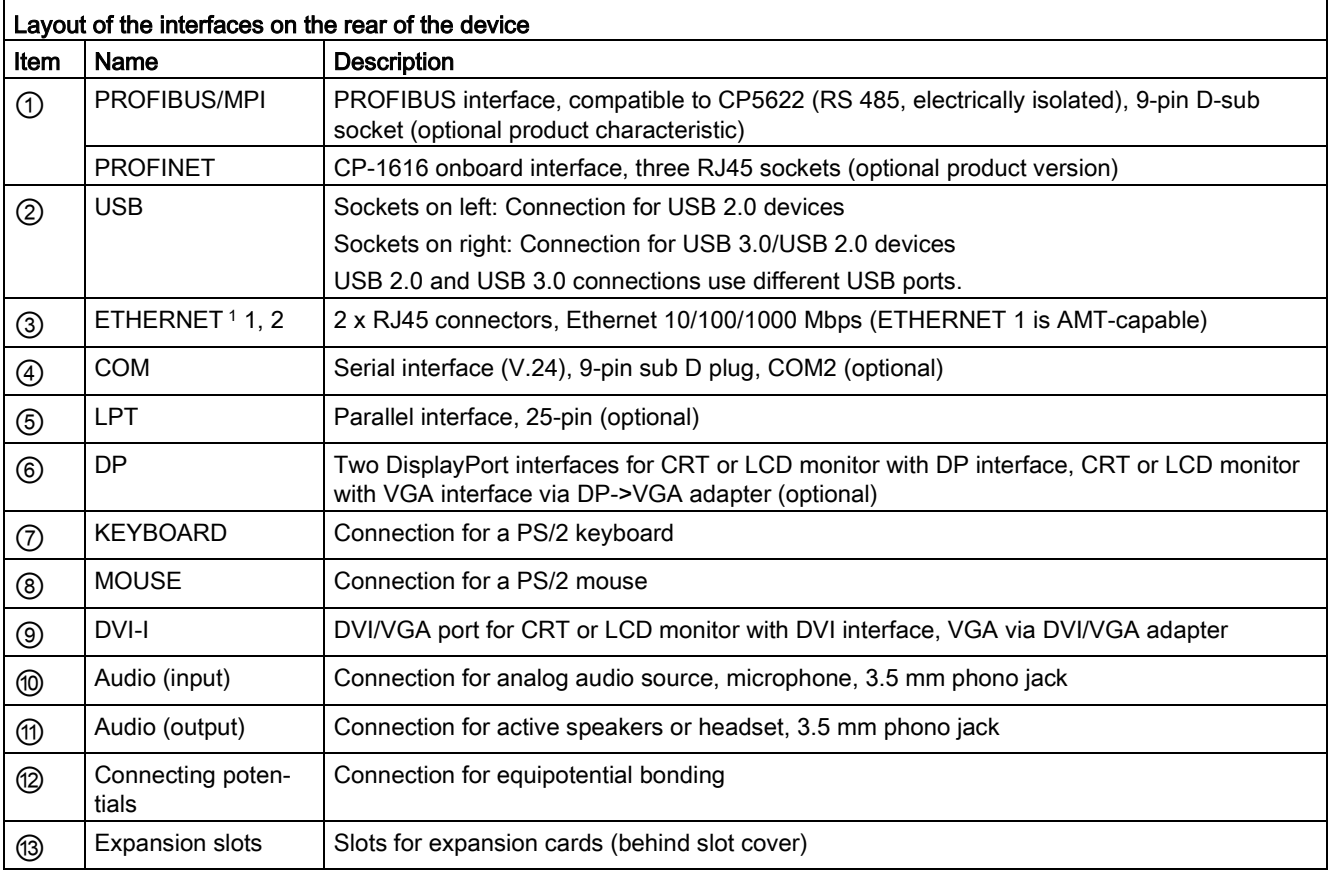

<sup>1</sup> For unique labeling, the LAN interfaces are numbered on the enclosure. The numbering by the operating system may deviate from this.

### Dual-head adapter for connection of two monitors to the optional graphics card 2

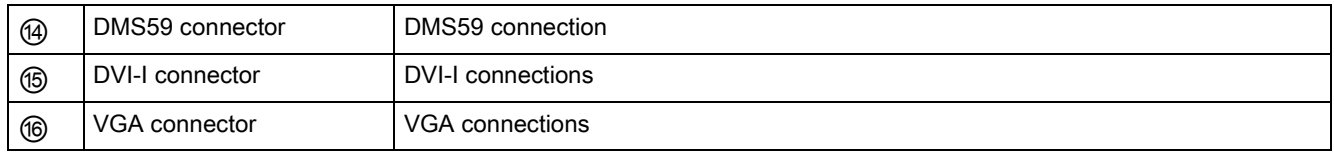

<sup>2</sup> Not shown in figure

### Overview

1.2 Design of the device

### Power supply

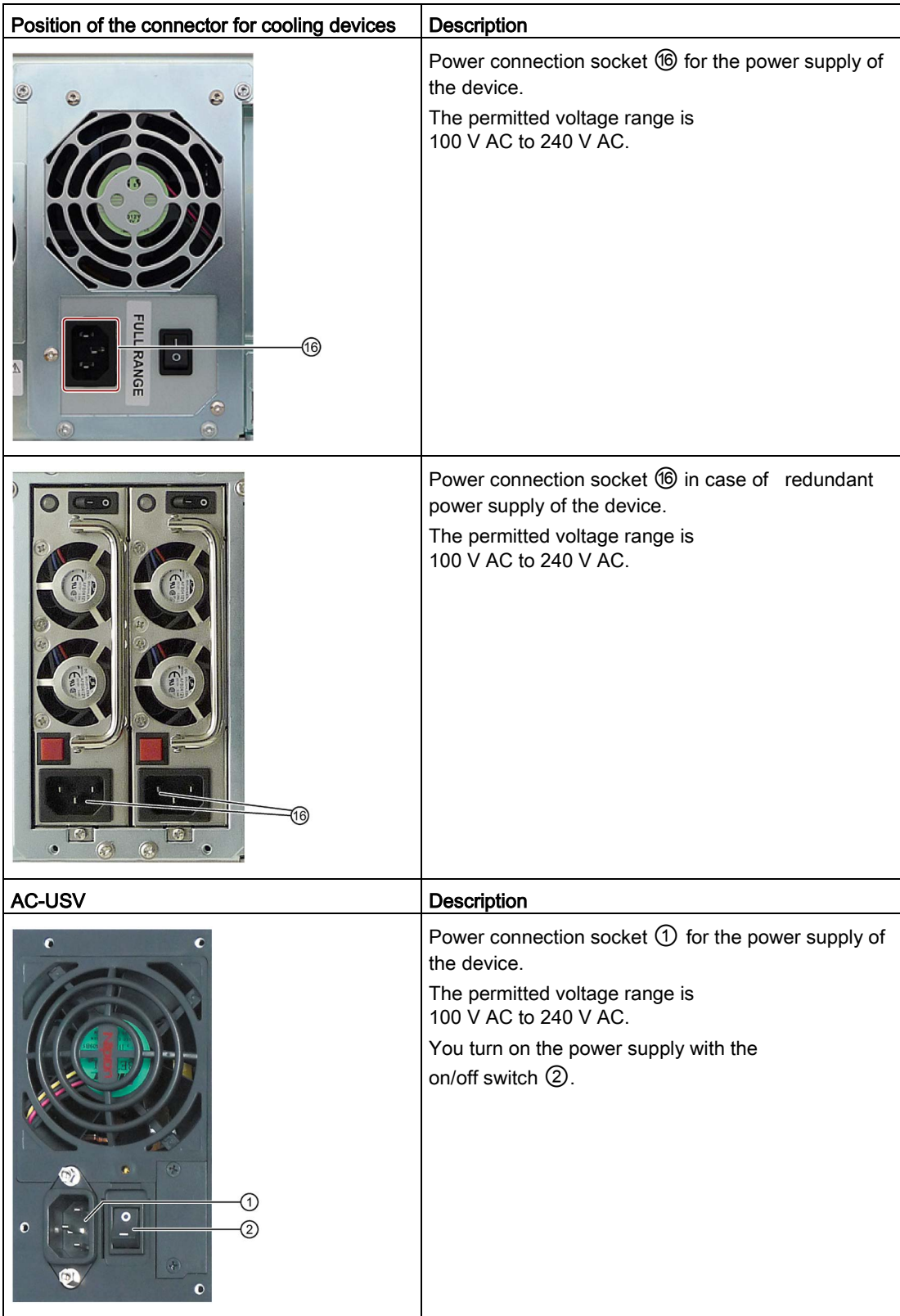

### <span id="page-24-0"></span>1.2.4 Status displays

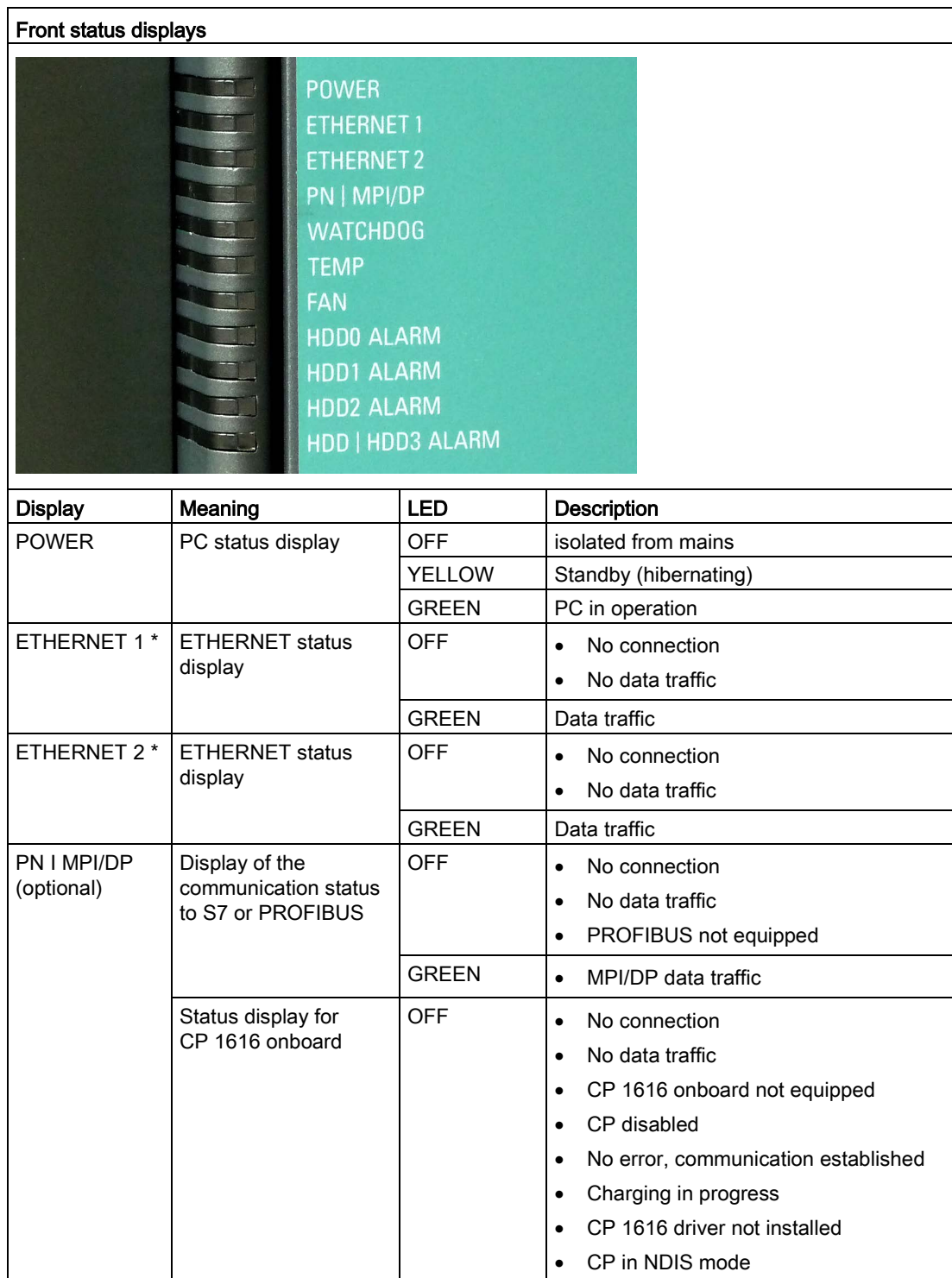

#### **Overview**

1.2 Design of the device

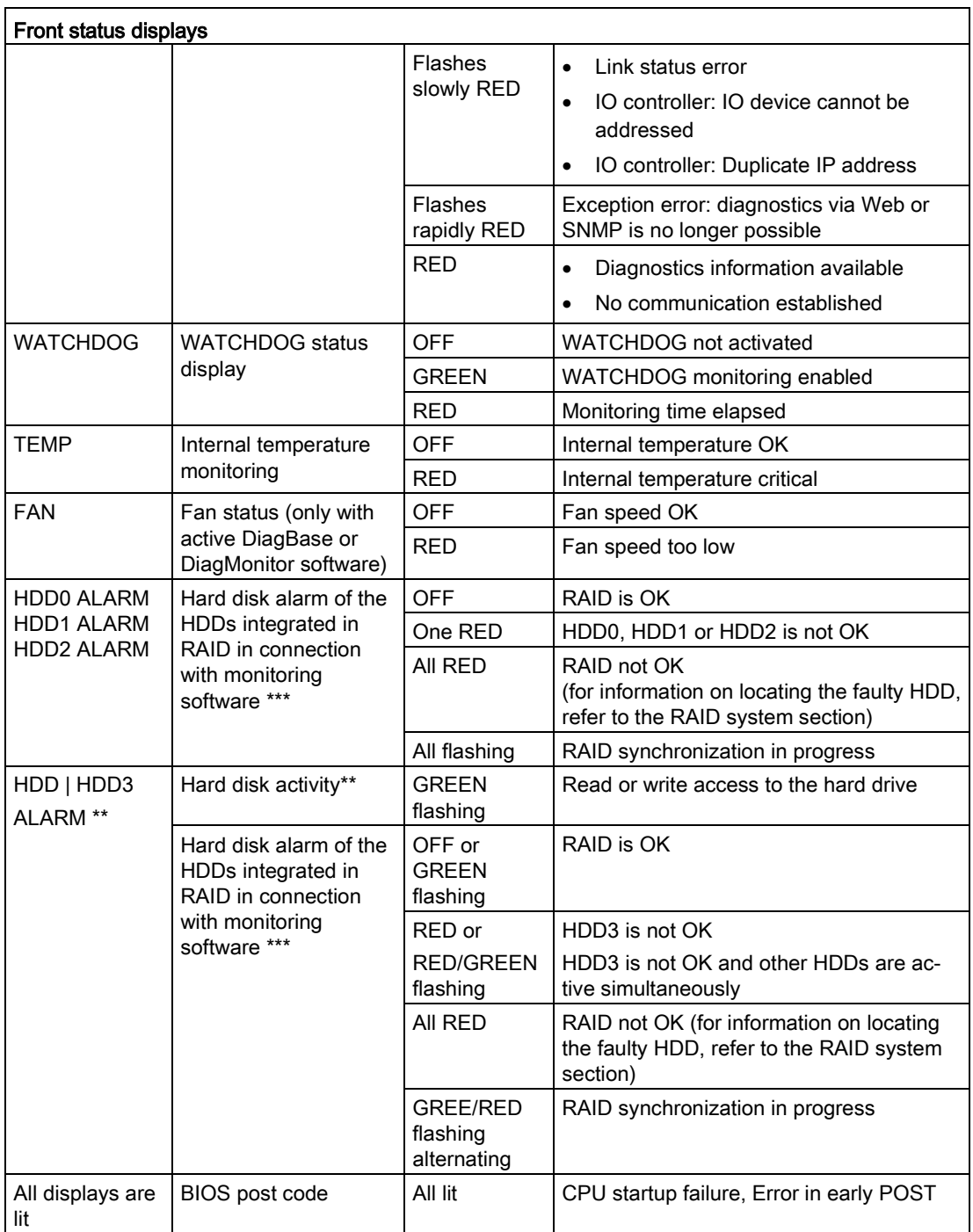

\* For unique labeling, the LAN interfaces are numbered on the enclosure. The numbering by the operating system may deviate from this.

\*\* The HDD | HDD3 ALARM LED also displays the hard disk activity of the onboard SATA hard disks.

\*\*\* A hot-spare drive of a RAID system is not displayed.

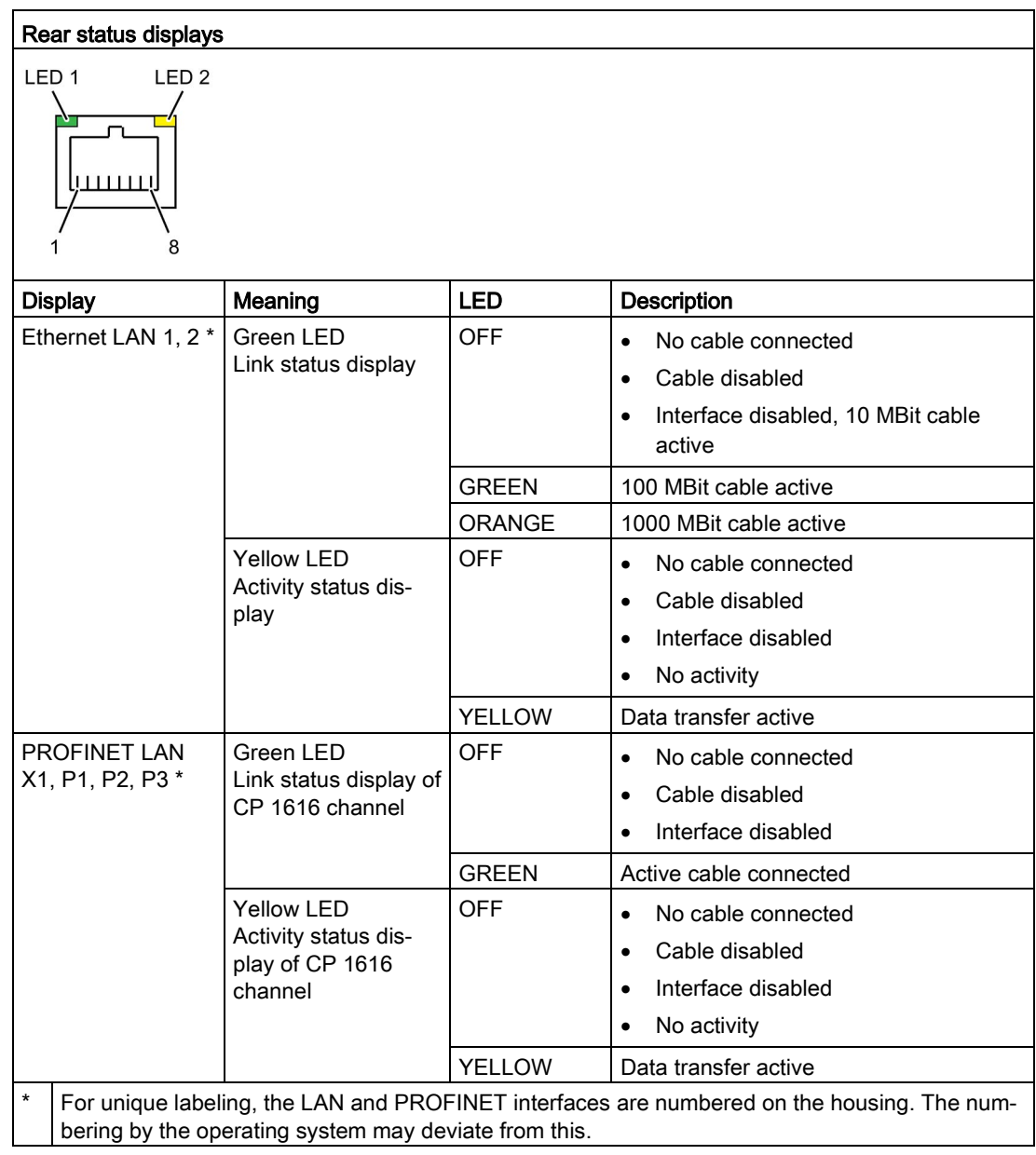

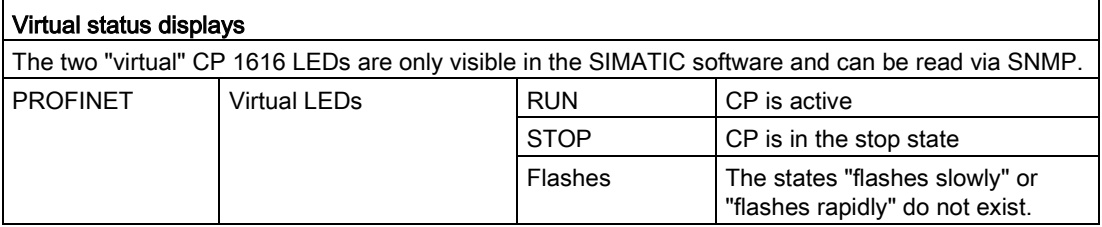

1.3 Accessories

### <span id="page-27-0"></span>1.3 Accessories

Accessories are available for your device. These are not included in the scope of delivery. Information on available accessories is listed in the table below and on the Internet at the following addresses:

- IPC expansion components [\(http://www.automation.siemens.com/mcms/pc-based](http://www.automation.siemens.com/mcms/pc-based-automation/en/industrial-pc/expansion_components_accessories)[automation/en/industrial-pc/expansion\\_components\\_accessories\)](http://www.automation.siemens.com/mcms/pc-based-automation/en/industrial-pc/expansion_components_accessories)
- Industry Mall [\(https://mall.industry.siemens.com\)](https://mall.industry.siemens.com/)

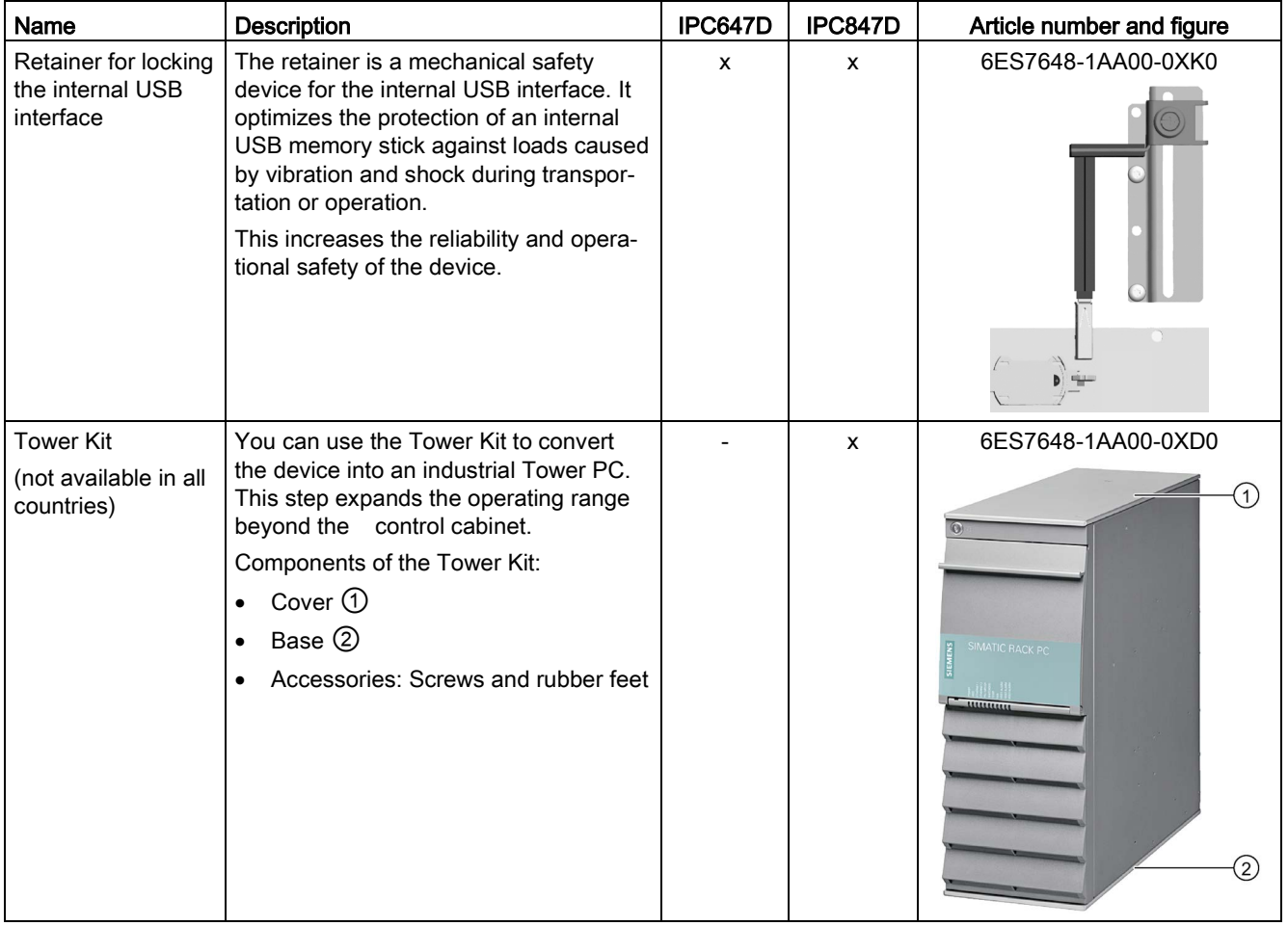

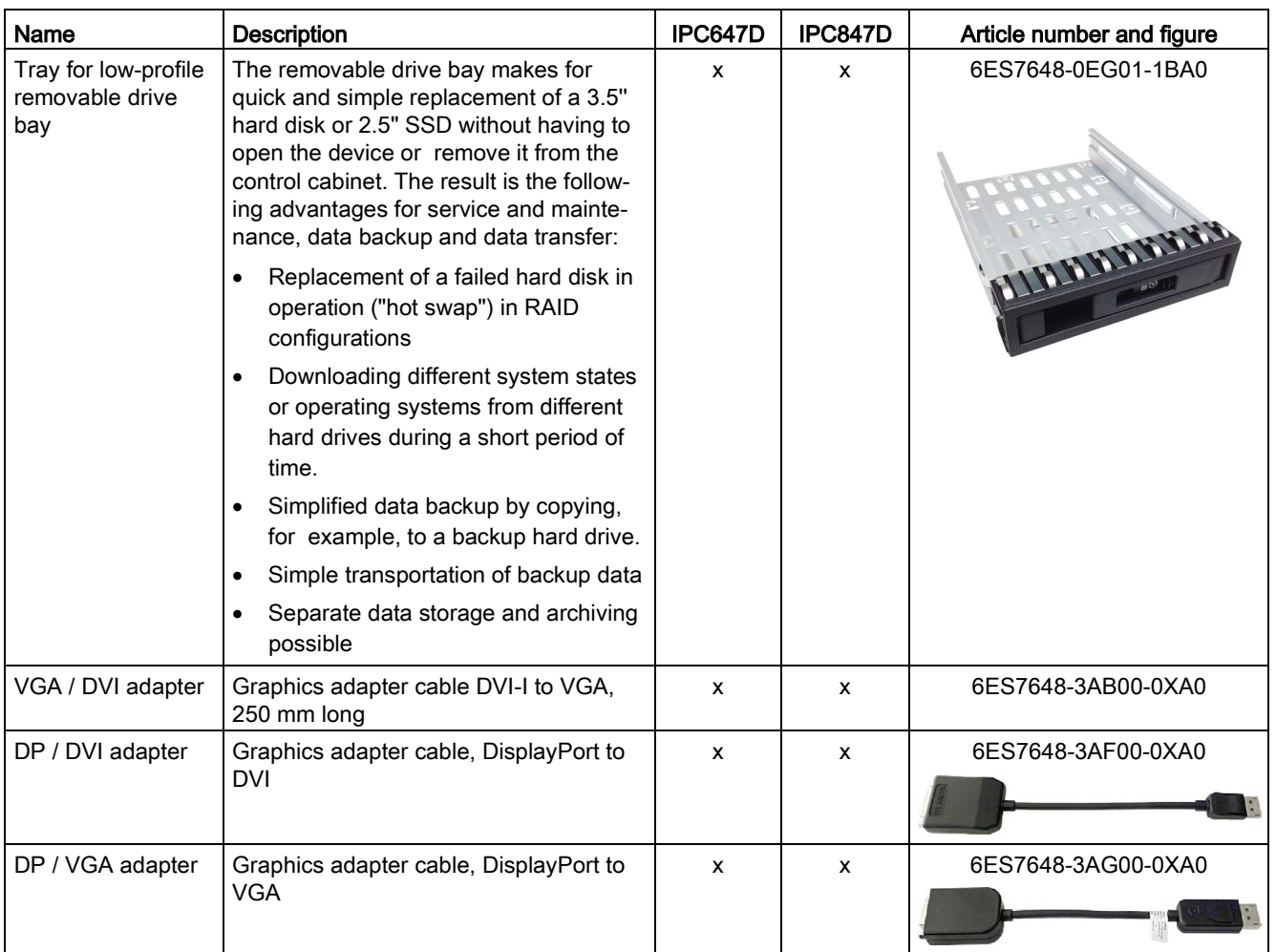

**Overview** 

1.3 Accessories

### <span id="page-30-1"></span><span id="page-30-0"></span>2.1 General safety instructions

### Fully disconnecting the device from mains voltage

### WARNING

### Risk of fire and electric shock

The on/off button and on/off switch do not fully disconnect the device from the mains. If the device is switched off with the on/off switch, there remains a risk of electric shock and fire hazard, for example, if the device or connection cables are damaged or if the device is used improperly.

Always fully disconnect the device from the mains voltage as follows before performing work on the device or when the device will not be used over an extended period of time.

- If the device was not mounted in a control cabinet: Shut down the operating system and pull the power plug on the rear of the device.
- If the device was mounted in a control cabinet: Shut down the operating system and switch the AC circuit breaker to "Off".
- Properly connect the device to a protective conductor.

### Devices in the control cabinet

### WARNING

### Life-threatening voltages are present with an open control cabinet

When you open the control cabinet, some areas or components may be carrying lifethreatening voltages.

If you touch these areas or components, you may be killed by electric shock.

Switch off the power supply to the cabinet before opening it.

2.1 General safety instructions

### System expansions

#### **NOTICE**

#### Damage to the device, machine or plant due to device and system expansions

Device and system expansions may contain faults and affect the entire device, machine or plant.

Device and system expansions may violate safety rules and regulations regarding radio interference suppression. If you install or replace device or system expansions and damage your device, the warranty is voided.

Note the following:

- Only install device or system expansions designed for this device. Contact your technical support team or the point of sale to find out which device and system expansions are suitable for installation.
- Observe the information on electromagnetic compatibility provided in the technical specifications.

### **CAUTION**

#### Fire hazard due to overheating of the device

Expansion cards generate additional heat. The device can overheat or cause a fire.

- Observe the safety and installation instructions for the expansion cards.
- If necessary, install the device in an enclosure that meets the requirements of paragraphs 4.6 and 4.7.3 of the standards EN 60950-1:2006 and IEC/UL/EN/DIN-EN 60950-1.

### Battery

### WARNING

#### Risk of explosion and release of harmful substances

Improper handling of lithium batteries can result in an explosion of the batteries.

Explosion of the lithium batteries and the resulting release of harmful substances can cause severe physical injury. Damaged batteries jeopardize the function of the device.

Note the following when handling lithium batteries:

- Replace used batteries in good time; see the section "Replacing the backup battery" in the section "Device maintenance and repair".
- Replace the lithium battery only with an identical battery or types recommended by the manufacturer (order no.: A5E00047601).
- Do not throw lithium batteries into fire, do not solder on the cell body, do not recharge, do not open, do not short-circuit, do not reverse polarity, do not heat above 100°C and protect from direct sunlight, moisture and condensation.

### Strong high-frequency radiation

### **NOTICE**

### Observe immunity to RF radiation

The device has an increased immunity to RF radiation according to the specifications on electromagnetic compatibility in the technical specifications.

Radiation exposure in excees of the specified immunity limits can impair device functions, result in malfunctions and therefore injuries or damages.

Observe the information on immunity to RF radiation in the technical specifications.

### ESD directive

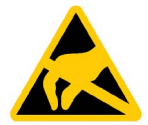

Electrostatic sensitive devices can be labeled with an appropriate symbol.

### **NOTICE**

### Electrostatic sensitive devices (ESD)

When you touch electrostatic sensitive components, you can destroy them through voltages that are far below the human perception threshold.

If you work with components that can be destroyed by electrostatic discharge, observe the ESD directive in the technical specifications.

### Rechargeable lead battery of the AC-USV

### WARNING

### Danger of burns in case of improper handling of rechargeable batteries

Improper handling of rechargeable batteries can lead to explosion of the batteries

The explosion and harmful substances released as a result can lead to severe bodily injury. Damaged batteries jeopardize the function of the device.

When handling the rechargeable, sealed lead battery, please note:

- The battery should not be exposed to fire, soldered, opened, short-circuited, reversed or heated above 100 °C and it should be disposed of properly as well as protected against sunlight, moisture and condensation.
- Replace spent batteries promptly.
- Only replace the rechargeable lead battery with an identical battery which is listed at Siemens as a replacement part.
- Dispose of a worn out battery in an environmentally sound way according to local regulations.

2.1 General safety instructions

### Industrial Security

Siemens offers products and solutions with Industrial Security functions that support the safe operation of equipment, solutions, machines, devices and/or networks. They are important components in a comprehensive Industrial Security concept. As a result the products and solutions from Siemens are constantly evolving. Siemens recommends obtaining regular information regarding product updates.

For safe operation of Siemens products and solutions appropriate protective measures (e.g., cell protection concept) must be taken and each component must be integrated in a comprehensive Industrial Security concept, which corresponds with the current state of technology. The products of other manufacturers need to be taken into consideration if they are also used. You can find addition information on Industrial Security under [\(http://www.siemens.com/industrialsecurity\)](http://www.siemens.com/industrialsecurity).

Sign up for our product-specific newsletter to receive the latest information on product updates. For more information, see under [\(http://www.siemens.de/automation/csi\\_en\\_WW\)](http://www.siemens.de/automation/csi_en_WW).

#### Disclaimer for third-party software updates

This product includes third-party software. Siemens AG only provides a warranty for updates/patches of the third-party software, if these have been distributed as part of a Siemens software update service contract or officially released by Siemens AG. Otherwise, updates/patches are undertaken at your own risk. You can find more information about our Software Update Service offer on the Internet at Software Update Service [\(http://www.automation.siemens.com/mcms/automation-software/en/software-update](http://www.automation.siemens.com/mcms/automation-software/en/software-update-service/Pages/Default.aspx)[service/Pages/Default.aspx\)](http://www.automation.siemens.com/mcms/automation-software/en/software-update-service/Pages/Default.aspx).

#### Notes on protecting administrator accounts

A user with administrator privileges has extensive access and manipulation options in the system.

Therefore, ensure there are adequate safeguards for protecting the administrator accounts to prevent unauthorized changes. To do this, use secure passwords and a standard user account for normal operation. Other measures, such as the use of security policies, should be applied as needed.

### Access protection

### **CAUTION**

#### Protection against access by unauthorized persons

An unauthorized user can operate the device incorrectly and bypass logon by restarting the device.

Operator actions by unauthorized persons jeopardize operational reliability.

Take the following safety precautions:

- Lock the front door and the removable drive bay.
- Do not use keyboards with an on/off button (Power button).
- If the device has a on/off button, assign the parameters of the function of the on/off button to meet your requirements under Windows. You can find the settings in the "Power Options" menu.

### **Headphones**

### **A** CAUTION

### Impaired hearing due to excessive sound pressure

The setting of the volume and the equalizer can increase the sound pressure in the headphones. Other factors not mentioned by the manufacturer can also influence the sound pressure, for example, the operating system, equalizer software, firmware and driver.

Excessive sound pressure from headphones can result in impaired hearing or even loss of hearing.

Set the volume control and equalizer to the lowest value before you put on the headphones. Keep checking the volume control setting. Only use headphones and software approved by the manufacturer.

### <span id="page-35-0"></span>2.2 Notes on use

### **NOTICE**

### Possible functional restrictions in case of non-validated plant operation

The device is tested and certified on the basis of the technical standards. In rare cases, functional restrictions can occur during plant operation.

Validate the correct functioning of the plant to avoid functional restrictions.

### **NOTICE**

Rack-mount instructions

A) Elevated Operating Ambient - If installed in a closed or multi-unit rack, the operating ambient temperature of the rack environment may be greater than the room ambient. Therefore consideration should be given to installing the equipment in an environment compatible with the maximum ambient temperature (Tma) specified by the manufacturer.

B) Reduced Air Flow - Installation of the equipment in a rack should be such that the amount of air flow required for safe operation of the equipment is not compromised.

C) Mechanical Loading - Mounting of the equipment in the rack should be such that a hazardous condition is not achieved due to uneven mechanical loading.

D) Circuit Overloading - Consideration should be given to the connection of the equipment to the supply circuit and the effect that overloading of the circuits might have on overcurrent protection and supply wiring. Appropriate consideration of equipment nameplate ratings should be used when addressing this concern.

E) Reliable Earthing - Reliable earthing of rack-mounted equipment should be maintained. Particular attention should be given to supply connections other than direct connections to the branch circuit (e. g. use of power strips).

### **Note**

### Use in an industrial environment without additional protective measures

This device was designed for use in a normal industrial environment according to IEC 60721-3-3.
# Ambient and environmental conditions

# WARNING

### Voided approvals

If the following conditions for system installation are not observed, approvals in accordance with UL 60950-1 and EN 60950-1 are rendered void and there is a risk of overheating and personal injury.

# **NOTICE**

### Damage of device caused by ambient conditions

Ambient conditions for which the device is not suitable can cause faults or damage the device.

Note the following:

- Operate the device only in closed rooms. Failure to comply nullifies the warranty.
- Operate the device only in accordance with the ambient conditions.
- Observe the permitted mounting positions of the device.

When you plan your project, you should make allowances for:

- Climatic and mechanical environmental conditions defined in the "General technical data" chapter of the operating instructions.
- This device was designed for use in a normal industrial environment. SIMATIC Rack PCs may not be operated in severe environments which are subject to caustic vapors or gases without taking additional protective measures (such as the provision of clean air.)
- Avoid extreme ambient conditions as far as possible, for example, heat.
- Do not expose the device to direct sunlight or other powerful light sources.
- Install the device in such a way that it poses no danger, for example, by falling over.
- The device conforms to protection class IP41 at the front panel. Ensure that the installation opening for the device is splash-proof in areas which may be subject to splash water.
- Always maintain a minimum clearance of 50 mm to the area of the ventilation slots in order to ensure adequate ventilation of the PC.
- Do not cover the ventilation slots of the enclosure. There must be distance of at least 5 cm at the back of the device, depending on wiring.
- The device meets requirements for fire protection housings to EN 60950-1 and can be installed without additional fire protection enclosure.
- The connected or built-in peripherals should not introduce a counter emf in excess of 0.5 V into the device.

# Additional ambient conditions for devices with AC-USV

- The maximum ambient temperature is 40 °C.
- Only store the device with a fully charged battery pack. To this end, the IPC must be connected to the power grid for at least 10 hours. The storage temperature of the device is -25 ... 70°C.
- If the device is not used for longer periods, check the charge level of the battery pack at least twice a year. If the value of the measured voltage is less than 24V, then the battery pack must be charged.
- If the device is not used for a long time, fully charge the battery at least once a year.
- After a deep discharge, the battery pack must be charged for at least 10 hours.

# Installing and connecting the device

# 3.1 Preparing for installation

# 3.1.1 Checking the delivery package

### Procedure

- 1. When accepting a delivery, please check the packaging for visible transport damage.
- 2. If any transport damage is present at the time of delivery, lodge a complaint at the shipping company in charge. Have the shipper confirm the transport damage immediately.
- 3. Unpack the device at its installation location.
- 4. Keep the original packaging in case you have to transport the unit again.

### Note

### Damage to the device during transport and storage

If a device is transported or stored without packaging, shocks, vibrations, pressure and moisture may impact the unprotected unit. Damaged packaging indicates that ambient conditions have already had a massive impact on the device and it may be damaged.

This may cause the device, machine or plant to malfunction.

- Keep the original packaging.
- Pack the device in the original packaging for transportation and storage.
- 5. Check the contents of the packaging and any accessories you may have ordered for completeness and damage.

6. Please inform the delivery service immediately if the package contents are incomplete or damaged or do not correspond with your order. Fax the enclosed form "SIMATIC IPC/PG Quality Control Report".

# WARNING

### Electric shock and fire hazard due to damaged device

A damaged device can be under hazardous voltage and trigger a fire in the machine or plant. A damaged device has unpredictable properties and states.

Death or serious injury could occur.

Make sure that the damaged device is not inadvertently installed and put into operation. Label the damaged device and keep it locked away. Send off the device for immediate repair.

# **NOTICE**

### Damage from condensation

If the device is subjected to low temperatures or extreme fluctuations in temperature during transportation, as is the case in cold weather, for example, moisture can build up on or inside the device (condensation).

Moisture causes a short circuit in electrical circuits and damages the device.

In order to prevent damage to the device, proceed as follows:

- Store the device in a dry place.
- Bring the device to room temperature before starting it up.
- Do not expose the device to direct heat radiation from a heating device.
- If condensation develops, wait approximately 12 hours or until the device is completely dry before switching it on.
- 7. Please keep the enclosed documentation in a safe place. It belongs to the device. You need the documentation when you commission the device for the first time.
- 8. Write down the identification data of the device.

# <span id="page-40-0"></span>3.1.2 Identification data of the device

The device can be clearly identified with the help of this identification data in case of repairs or theft.

### Noting down the device identification data

Enter the following data in the table below:

● Serial number: The serial number (S VP) is located on the rating plate either on the rear panel of the device or on the inside of the front door.

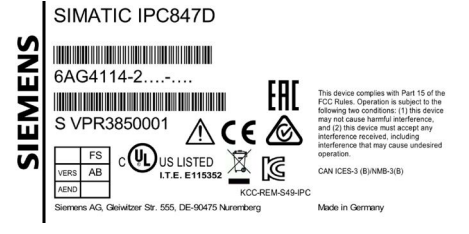

Figure 3-1 Rating plate

- Order number of the device
- Device Ethernet address: The Ethernet address is printed on the device and is stored in the BIOS Setup, "Advanced" menu, submenu "Peripheral Configuration".
- Microsoft Windows "Product Key" on the "Certificate of Authenticity" (COA). The COA label is attached to the inside of the front door. You may need the Product Key in case you reinstall the operating system.

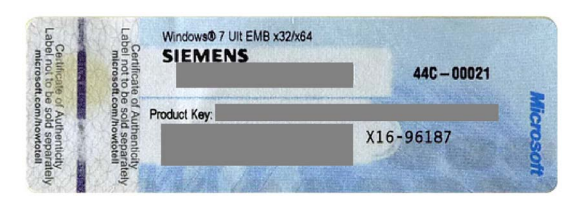

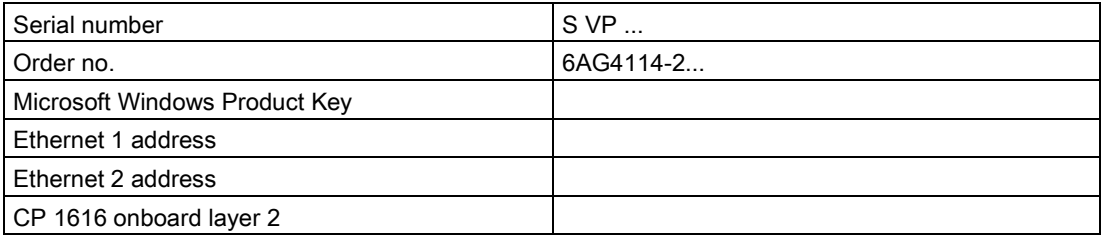

Information on the device equipment is available on the inside of the front door.

3.2 Mounting the device

# 3.1.3 Permitted mounting positions

# Optional installation locations

The device can be mounted horizontally in control desks, switchboards and 19" rack systems, and possibly vertically which is not permitted in all countries.

# **NOTICE**

# Operation in closed rooms

The device is approved for operation in closed rooms only. Pay attention to the ambient and environmental conditions.

# 3.2 Mounting the device

# 3.2.1 Installation guidelines

# **A** WARNING

### Danger, high voltage

A high voltage may be present in the switchgear cabinet and could cause a dangerous electric shock.

It may result in death or serious physical injury.

Isolate the power supply to the switchgear cabinet before opening it. Ensure that the power to the switchgear cabinet cannot be turned on accidentally.

# **NOTICE**

### Fire hazard

If you install the device in an unapproved mounting position or if you do not observe the ambient conditions, the device can overheat. UL approval and conformity with the lowvoltage directive (EN 60950-1:2006 and DIN EN 60950-1:2006-11) become void.

Overheating can cause a fire. Proper functioning of the device is no longer guaranteed.

Before you install the device, note the following general installation information.

### Note

The device fulfills the requirements for a fire protection housing according to EN 60950-1. Therefore, it can be installed without additional fire protection.

- Install the device only in one of the described permitted mounting positions.
- Provide adequate volume in the switchgear cabinet for air circulation and heat transport.
- Do not cover the ventilation slots of the device. There must be distance of at least 5 cm at the back of the device, depending on wiring.
- Ensure that the maximum air intake temperature directly in front of the air intake opening does not exceed the permitted temperature according to the technical specifications of the device. The maximum air intake temperature must be accounted for especially when sizing closed switchgear cabinets.
- Install the device in such a way that it does not pose a danger, for example, by falling over.

#### **Note**

For more details, consult the "Technical Data" in the "Ambient conditions" chapter.

### Optional mounting methods

Options of mounting the device

- Mounting on cabinet brackets
- Mounting on device bases
- Tower installation: a tower kit can be ordered separately for this (not available in some countries)
- Mounting on telescopic rails

When telescopic rails are used for mounting, the device can be withdrawn fully from the cabinet or rack.

For detailed information on telescopic rails, see the sections [Technical data of the](#page-156-0)  [telescopic rails](#page-156-0) (Page [157\)](#page-156-0) and [Dimensional drawing for the use of telescopic rails](#page-146-0) (Page [147\)](#page-146-0).

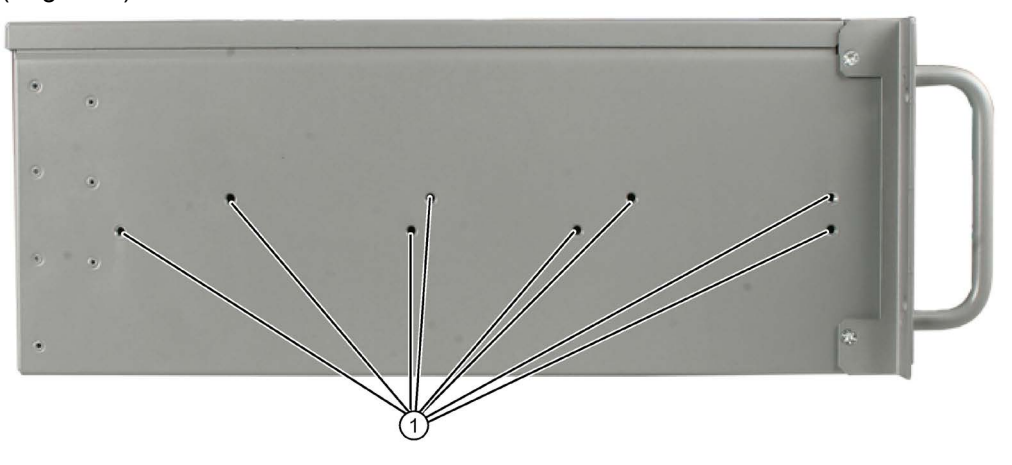

# **NOTICE**

### Telescopic rails

The mounting screws of the telescopic rails may not protrude more than 5 mm into the enclosure.

# **CAUTION**

### Risk of injury!

It is not permitted to install the device only on the 19-inch brackets of the front panel.

### **Note**

For vertical operation, install the device on a horizontal metal base and secure it against tilting. The following RITTAL module panels are available:

Rittal type TE 7000.620, Rittal type VR 5501.655, Rittal type DK 5501.655. Note the information of the switch cabinet supplier.

# 3.3 Connecting the device

# 3.3.1 Connection information

# WARNING

#### Risk of fire and electric shock

The on/off button and on/off switch do not fully disconnect the device from the mains. If the device is switched off with the on/off switch, there remains a risk of electric shock and fire hazard, for example, if the device or connection cables are damaged or if the device is used improperly.

Always fully disconnect the device from the mains voltage as follows before performing work on the device or when the device will not be used over an extended period of time.

- If the device was not mounted in a control cabinet: Shut down the operating system and pull the power plug on the rear of the device.
- If the device was mounted in a control cabinet: Shut down the operating system and switch the AC circuit breaker to "Off".
- Properly connect the device to a protective conductor.

# WARNING

### Risk of lightning strikes

A lightning flash may enter the mains cables and data transmission cables and jump to a person.

Death, serious injury and burns can be caused by lightning.

Take the following precautions:

- Pull out the power plug in good time when a thunderstorm is approaching.
- Do not touch mains cables and data transmission cables during a thunderstorm.
- Keep sufficient distance from electric cables, distributors, systems, etc.

### **Note**

Make sure that the shockproof power outlet of the building installation is freely accessible and as close as possible to the device, especially when the power plug is secured with a locking power plug latch.

# WARNING

### Operation only in TN networks

The device is designed for use on a grounded power supply grid (TN networks per VDE 0100 Part 100 or IEC 60364-1). Operation with non-grounded or impedance-grounded networks (IT networks) is not permitted.

# Rated voltage

The permitted nominal voltage of the device must conform with local mains voltage.

# I/O devices

# **NOTICE**

### Fault caused by I/O devices

The connection of I/O devices can cause faults in the device. The result may be personal injury and damage to the machine or plant. Note the following:

- Connect only I/O devices which are approved for industrial applications in accordance with EN 61000-6-2/IEC 61000-6-2.
- Non-hot-plug capable I/O devices may only be connected when the power supply to the device is switched off.

### Damage through regenerative feedback

Regenerative feedback of voltage to ground by a connected or installed component can damage the device.

Connected or built-in I/Os, for example, a USB drive, are not permitted to supply any voltage to the device. Regenerative feedback is generally not permitted.

# 3.3.2 Connection of equipotential bonding

A low-resistance ground connection ensures that interference signals generated by external power supply cables, signal cables or cables to the I/O modules are safely discharged to ground.

The equipotential bonding connection of the device is located on the side of the device and is identified by the following symbol:

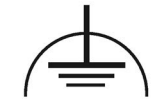

# Requirement

- TORX T20 screwdriver
- An equipotential bonding cable with a minimum cross-section of 2.5 mm<sup>2</sup>

# Procedure

- 1. Connecting the equipotential bonding connection  $\mathcal D$  of the device with the equipotential bonding cable. Ensure that the equipotential bonding cable has a large-area contact with the housing.
- 2. Connect the equipotential bonding cable with the central grounding point of the cabinet in which the device is installed. Ensure that the equipotential bonding cable has a large-area contact with the central grounding point.

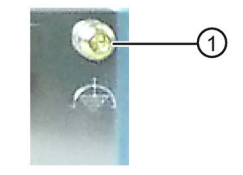

# 3.3.3 Connecting the power supply

#### **Note**

The power supply contains a PFC (Power Factor Correction) circuit to conform with the EMC directive.

Uninterruptible AC power systems (UPSs) must supply a sinusoidal output voltage in the normal and buffered mode when used with SIMATIC PCs with a PFC circuit.

UPS characteristics are described and classified in the standards EN 50091-3 and IEC 62040-3. Devices with sinusoidal output voltage in the normal and buffered mode are identified with the classification "VFI-SS-...." or "VI-SS-....".

#### Note

The wide-range power supplies are designed for operation on 100 VAC to 240 VAC mains. The setting of the voltage range takes place automatically.

# Localized information

### Outside of the USA and Canada, operation on a 230 V power supply:

This device is equipped with a safety-tested power cord which may only be connected to a grounded shockproof power outlet. If you choose not to use this cable, you must use a flexible cable of the following type: Cable cross-section at least  $0.82$  mm<sup>2</sup> and  $15$  A  $/$  250 V ground contact connector. The cable set must be compliant with the safety regulations of the country where the device is to be installed and carry the identification labels required by law.

### For the USA and Canada:

For the United States and Canada, a CSA or UL-listed power cord must be used.

The connector must be compliant with NEMA 5-15.

### 120 V supply voltage

Use a flexible cable with UL approval and CSA label which has the following features: Type SJT with three leads, min. 18 AWG conductor cross-section, max. length 4.5 m, parallel grounding plug 15 A, min. 125 V.

### 240 V supply voltage

Use a flexible cable with UL approval and CSA label which has the following features: Type SJT with three conductors, min. 18 AWG conductor cross-section, max. length 4.5 m, and tandem grounded connector 15 A, min. 250 V.

# Connecting an AC power supply

1. Make sure that the on/off switch ② is in the '0' (off) position.

This prevents an unintentional starting of the device when plugging in the power cable.

- 2. Connect the power cable to the socket ①.
- 3. Plug the power cable plug into the shockproof power outlet.
- 4. Switch on the on/off switch ②.

The yellow power LED (standby) on the front panel of the PC lights up.

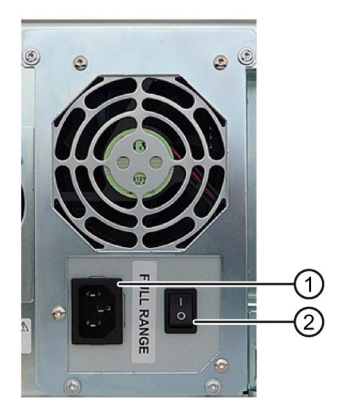

3.3 Connecting the device

### Connecting a redundant power supply

- 1. Switch off both on/off switches ②.
- 2. Connect the two IEC plugs ①.
- 3. Switch on both on/off switches ②. The power supply LED ③ light is green.

### Note:

If only one control supply module is switched on or connected, or a module is defective, a warning signal is emitted. You cancel the warning signal by pressing button ④.

The status is also displayed and signaled by the SIMATIC monitoring software, if active. You can mute the acoustic alarm in the SIMATIC monitoring software.

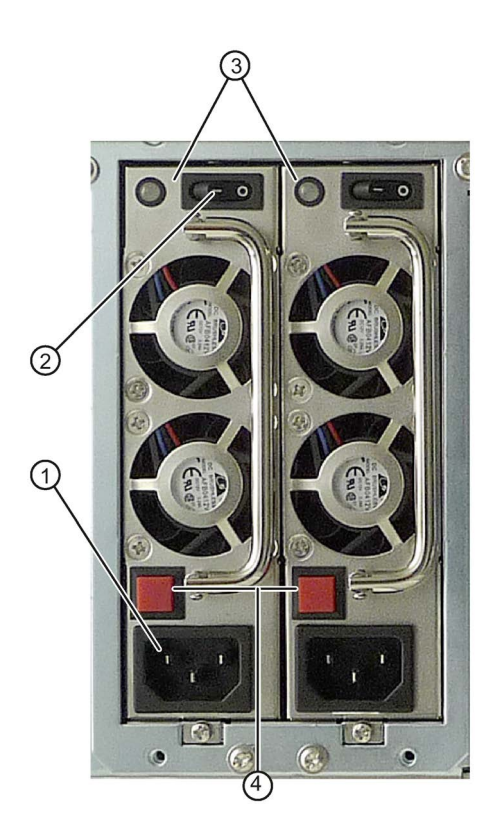

# Connecting the AC-USV

1. Ensure that the On-Off switch ② is in position '0' (Off).

This prevents the device from starting up when plugging in the power cable.

- 2. Connect the power cable to the socket ①.
- 3. Plug the power cable plug into the shockproof power outlet.
- 4. Switch on the on/off switch ②.

The yellow power LED (standby) on the front panel of the PC lights up.

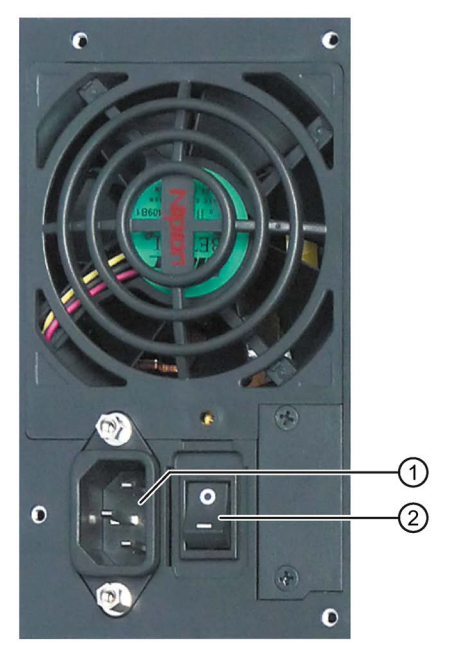

# 3.3.4 Connecting peripherals

# Note before connecting

#### **Note**

Connect only I/Os approved for industrial applications according to EN 61000-6-2. Shielded interface cables must be used for interfaces integrated ex factory.

### **Note**

Hot-plug I/O modules (USB) may be connected while the PC is in operation.

### **NOTICE**

### Hot-plug capable I/O devices

I/O devices that do not support hot-plugging may not be connected until the device is powered off.

# WARNING

### Documentation of the I/O devices

Strictly adhere to the specifications in the I/O manuals.

### **Note**

The connected or built-in I/Os should not introduce a counter emf into the device.

A counter emf greater than 0.5 V to ground on the + 3.3 VDC / + 5 VDC / + 12 VDC power rail due to a connected or integrated component can prevent normal operation or even destroy the computer.

When measuring the counter emf, remember the following:

- The computer in question must be turned off and the power supply connector must be plugged in.
- During the measurement, all cables from the plant to the computer should be connected.
- All other components in the plant must be active.

# <span id="page-49-0"></span>3.3.5 Connecting the device to networks

The following options are available for the integration in existing or planned system environments or networks:

### Ethernet

The integrated Ethernet port (10/100/1000 Mbps) can also be used for communication and data exchange with automation devices such as SIMATIC S7. This functionality requires the "SOFTNET S7" software package.

### PROFIBUS/MPI

The optional electrically isolated PROFIBUS interface (12 Mbps) can be used to interconnect distributed field devices or for coupling to SIMATIC S7.

The "SOFTNET for PROFIBUS" software package is required for coupling to S7 automation systems.

# PROFINET

PROFINET can be operated via

- CP1616 IRT (Isochronous Real Time)
- Standard Ethernet interfaces (RT)

CP 1616 on-board allows you to connect IPCs to Industrial Ethernet. Only one CP 1616 can be installed in a PG/PC. You will find detailed information in sections ["Connecting the device](#page-49-0)  [to networks](#page-49-0) (Page [50\)](#page-49-0)" and ["Communication processor CP 1616 onboard](#page-192-0) (Page [193\)](#page-192-0)".

### Device driver CP 16xx.sys

The device driver allow integration of the Windows network protocol in the optional "CP 1616 onboard" Ethernet PROFINET controller on SIMATIC PCs. The PROFINET interface will act like a regular 100 Mbit Ethernet interface with a MAC address when you use this driver. The three RJ45 sockets are connected with each other via switch.

# PROFINET IO application

You can create, operate and configure PROFINET IO applications using the "Development Kit DK-16xx PN IO. It must be installed in addition to the CP 16xx.sys device driver. This kit and the documentation are available free of charge at the following Internet address: Development Kit DK-16xx PN IO [\(http://www.automation.siemens.com/net/html\\_00/produkte/040\\_cp\\_1616\\_devlopkit.htm\)](http://www.automation.siemens.com/net/html_00/produkte/040_cp_1616_devlopkit.htm)

# SIMATIC NET

Use this software package to configure network components and connections. You will find information on this on the SIMATIC NET DVD. This software package and the documentation are not part of the product package.

### Additional information

Additional information is available in the catalog and the online ordering system Industry Mall [\(https://mall.industry.siemens.com\)](https://mall.industry.siemens.com/).

### See also

Technical Support [\(http://www.siemens.de/automation/csi\\_en\\_WW\)](http://www.siemens.de/automation/csi_en_WW)

# CP 1616 onboard

The basic characteristics of the PCS 1616 onboard are:

- Optimized for PROFINET IO
- With Ethernet realtime ASIC ERTEC 400
- Three RJ45 sockets for connection terminal devices or addition network components
- Integrated 3-port real-time switch
- Automatic hardware detection

### **NOTICE**

### A maximum of one CP 1616/1604 is permitted

A maximum of one CP 1616/1604 module can be installed in one PG/PC. If you want to use an additional CP 1616/1604 card, the CP 1616 onboard option must be disabled using the "Profinet" entry in the BIOS setup.

3.3 Connecting the device

### Additional documentation on PROFINET

Get an overview of the information available for PROFINET [\(http://support.automation.siemens.com/WW/view/en/18880715/133300\)](http://support.automation.siemens.com/WW/view/en/18880715/133300).

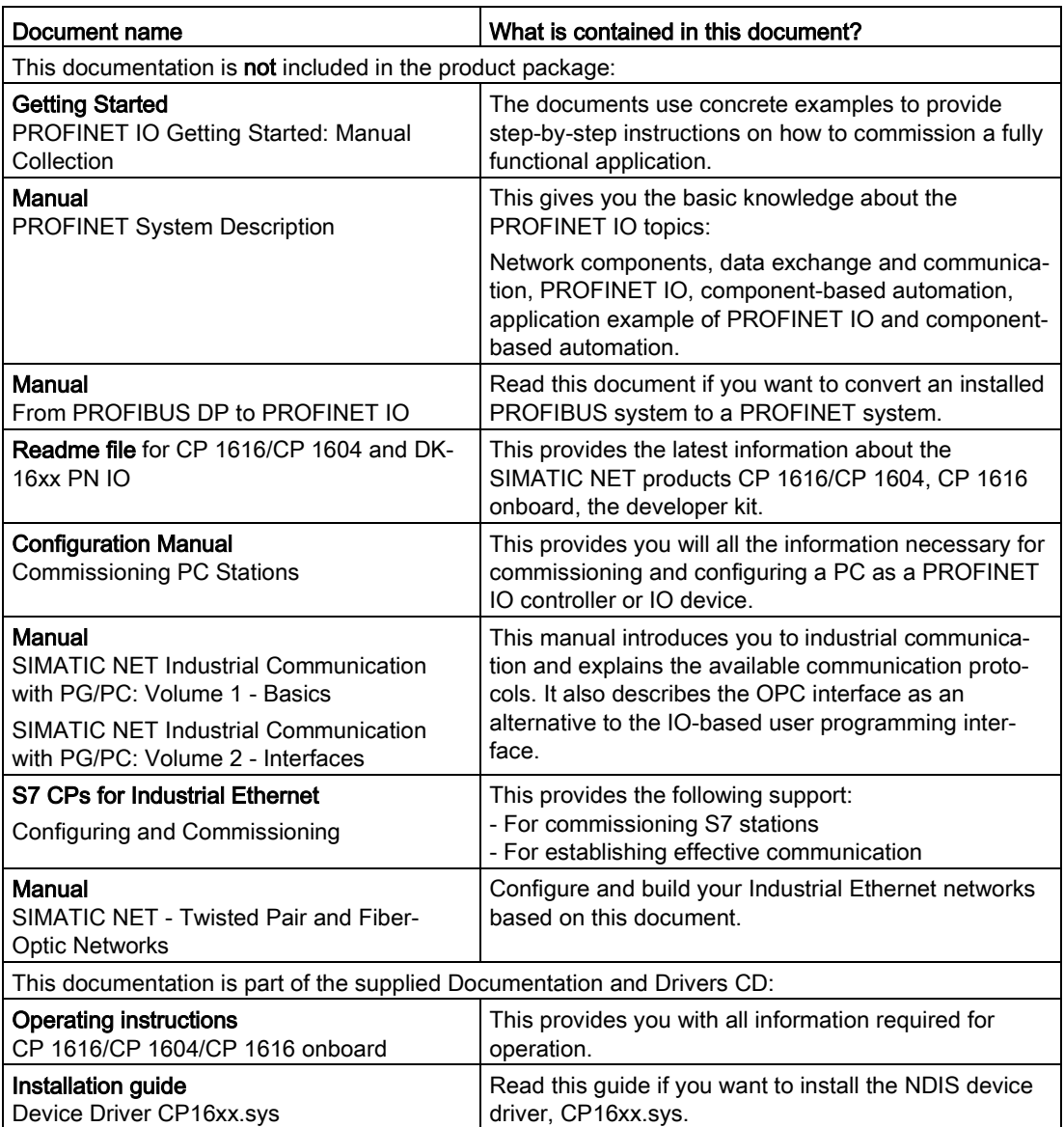

### Further information

You can find the information on specific products in the Internet at the address: Productrelated Information SIMATIC NET [\(http://www.siemens.com/simatic-net\)](http://www.siemens.com/simatic-net)

# 3.3.6 Securing the lines

# 3.3.6.1 Basic power supply

Secure the power supply plug, if necessary, to prevent the power cables from becoming loose accidentally.

# Procedure

- 1. Remove the fixing screw ② at the power supply.
- 2. Remove the connector lock ② at the power supply.

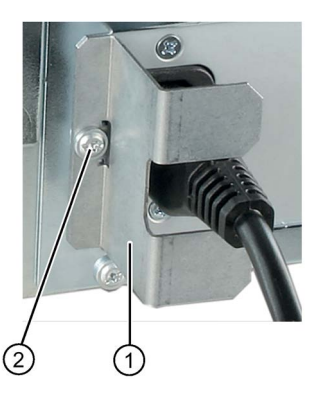

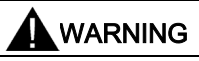

### Fire hazard

If the power supply plug is secured with a connector lock, the power outlet must be freely accessible to allow the device to be easily removed from the mains.

# 3.3.6.2 Redundant power supply

Secure the power supply plugs, if necessary, to prevent the power cables from becoming loose accidentally.

# Procedure

- 1. Remove the fixing screws ② at the redundant power supply.
- 2. Remove the connector lock ① at the redundant power supply.

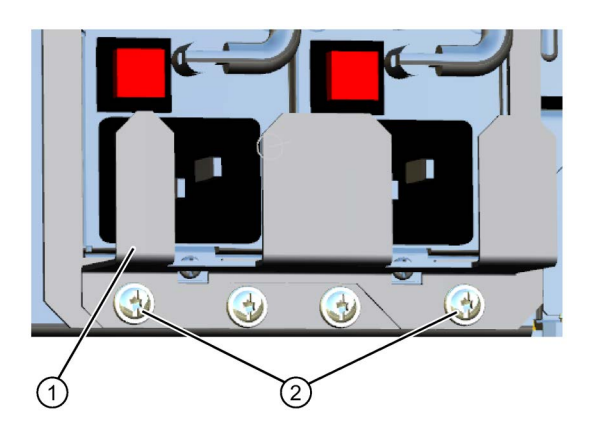

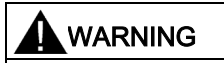

### Fire hazard

If the power supply plugs are secured with a connector lock, the power outlets must be freely accessible to allow the device to be easily removed from the mains.

# 3.3.6.3 Securing the AC-USV power plug

## Secure the power plug

- 1. Remove the fixing screw  $\textcircled{1}$  at the power supply.
- 2. Secure the power plug with the power plug lock ② to prevent inadvertent unplugging of the power cable.

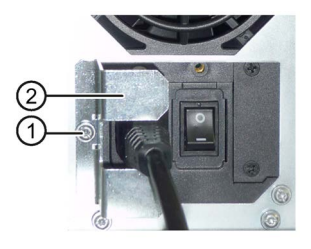

# 3.3.6.4 Network and USB cables

The strain relief provided in the scope of delivery is used to prevent accidental loosening of the network cable from the device. One cable tie (not included in the package) is required for each interface.

To fix the strain relief, you will need a TORX T10 screwdriver.

# Procedure

1. Remove the PROFINET interface plate.

2. Attach the PROFINET strain relief.

3. Attach the cable using the cable tie.

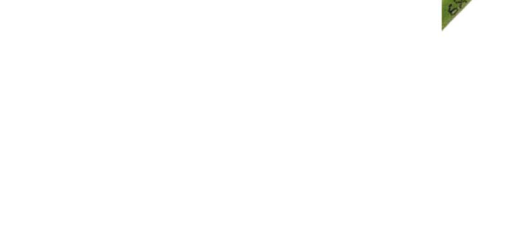

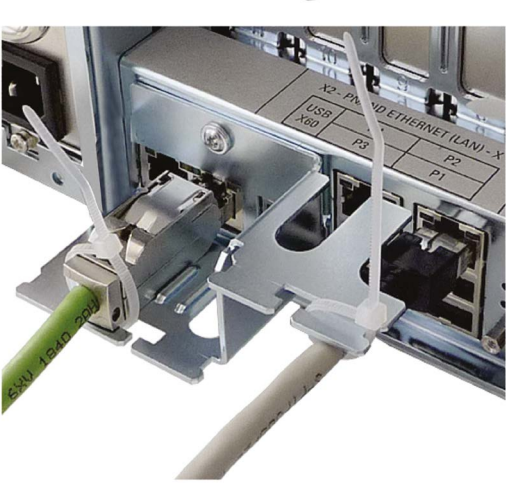

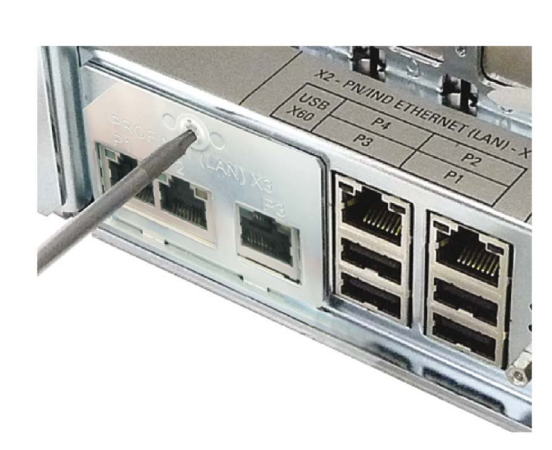

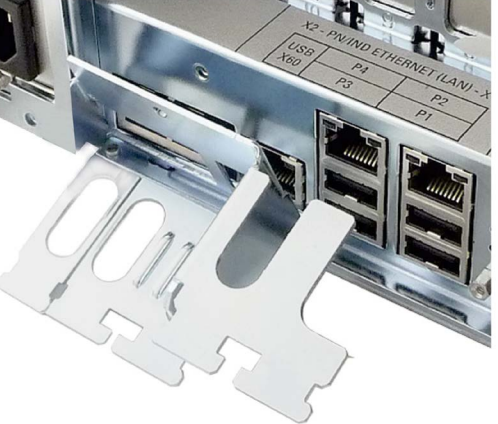

# 3.3.6.5 COM, DP, DVI/VGA, PS/2 and audio cables

Cable ties that can be loosened for strain relief at the interfaces are enclosed in the accessory kit. These cable ties can be installed on the rear panel, if necessary.

# Procedure

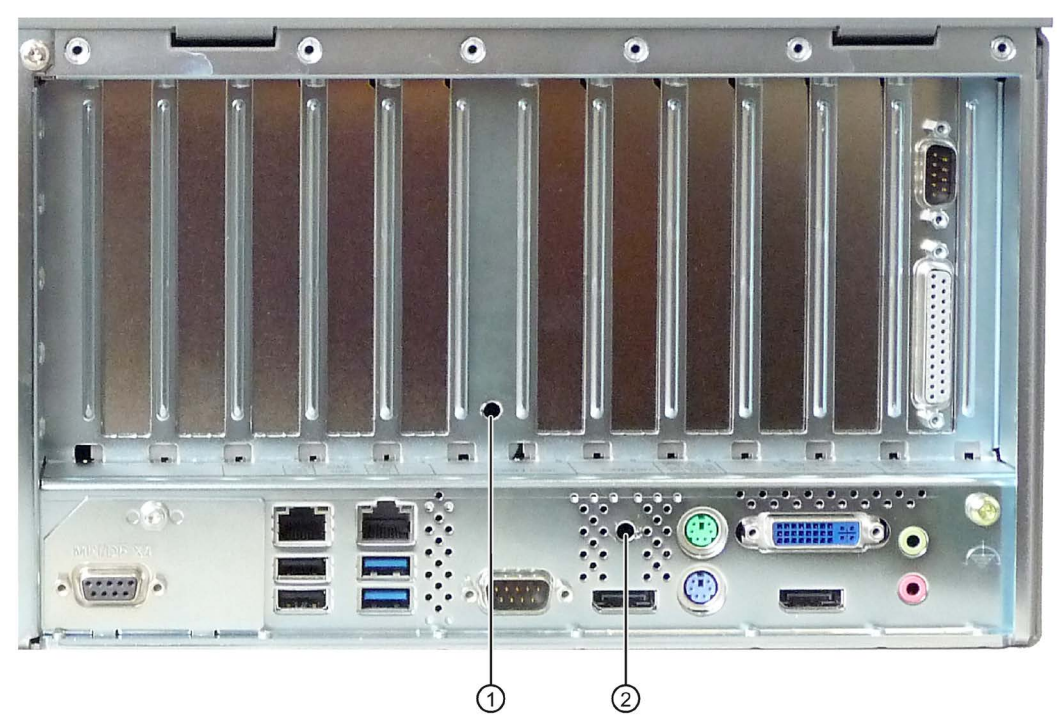

- 1. Insert the removable cable ties into bore  $\odot$  or  $\oslash$  of the rear panel.
- 2. Fasten the cables with the removable cable ties to the strain relief.

# 3.3.7 Multi-monitoring

You can operate up to five monitors simultaneously at the interfaces of the integrated graphics controller in combination with the optional graphics card. Parameter assignment is performed by means of the Control Panel in Windows.

The following monitors can be operated simultaneously on the motherboard:

- 2 × DisplayPort, 1 × DVI
- 2 × DisplayPort, 1 × VGA
- 1 × DisplayPort, 1 × DVI via DisplayPort-DVI adapter 1, 1 × DVI
- 1 × DisplayPort, 1 × VGA via DisplayPort-VGA adapter 1, 1 × VGA via DVI/VGA adapter 1
- 1 × DVI via DisplayPort-DVI adapter, 1 × DVI via DisplayPort-DVI adapter <sup>2</sup>, 1 × DVI
- 1 × VGA via DisplayPort-VGA adapter, 1 × VGA via DisplayPort-VGA adapter, 1 × VGA via DVI/VGA adapter

1 available as accessories

2 active DisplayPort-DVI adapter

Detailed information is available in section "Accessories".

### **Note**

The motherboard supports up to one additional DVI monitor if it is connected by means of a passive DisplayPort-DVI adapter.

# Commissioning the device

# 4.1 General information on commissioning

#### **NOTICE**

#### Risk of damage to the device!

Make sufficient allowances for the device to acquire room temperature before you put it into use. If condensation has developed on the device wait at least 12 hours before you switch it on.

#### **Note**

#### Switching the device on

Depending on the device model, the power supply has either one or two on/off switches as a power switch.

If at least one of these on/off switches at the rear of the device is in position "1" (on), the device can be switched on using the on/off button at the front.

If all the on/off switches at the rear of the device are in position "0" (off), the device takes the least amount of power from the AC mains. The device cannot be switched on using the on/off button at the front in this case.

Both on/off switches must therefore be in the "0" position, especially for the model with redundant power supply. This is because the device is operational even with one active power supply module.

#### Requirements for commissioning

The following requirements have to be met before you can start commissioning:

- I/O devices, keyboard, mouse and monitor are connected.
- The power supply is connected.
- An operating system is installed.

The device can be supplied without an operating system. Information on installation of the operating system is available in the section "Installing the software".

# 4.2 Switching on the device

Following the initial switch on, the operating system is set up automatically on the device.

### NOTICE

### Faulty installation

If you change the default values in the BIOS setup or if you turn off the device during installation, you disrupt the installation and the operating system is not installed correctly. The operating safety of the device and the plant is at risk.

Do not switch off the device during the entire installation process. Do not change the default values in the BIOS setup.

### Procedure

- 1. Set the on/off switch to position "1". Information on the position of the switch is available in the section ["Operator Controls](#page-19-0) (Page [20\)](#page-19-0)".
- 2. Press the on/off button.

The green "POWER" LED lights up. The module carries out a self-test. During the selftest, the following message appears:

Press <ESC> to go to the main BIOS menu

- 3. Wait for the message to disappear. Then Windows is started.
- 4. Follow the instructions on the screen.

#### Note

The following steps are only to be performed for initial startup of the device with factory settings.

5. Make the required region and language settings.

If you want your system language to be international, select English. Information on changing the regional and language settings at a later time is available in the section "Setting up the language selection by means of the Multilanguage User Interface (MUI)".

#### Note

Once the operating system has been set up, the device may restart.

6. Type in the product key as required.

The product key is located on the "Certificate of Authentication" in the "Product Key" line, see section ["Identification data of the device](#page-40-0) (Page [41\)](#page-40-0)".

### Result

The interface of the operating system is displayed every time you turn on the device and after the startup routine.

# 4.3 Automatic switching on of the device

In the BIOS setup, you can specify the behavior of the device when it is disconnected from the mains voltage. The following property is set as default:

- BIOS setup, "Advanced" menu, "Chipset Configuration" submenu, setup parameter "After G3 On" to "Last State".
- After a power loss during operation, the device will automatically restart when the power returns.
- If the device was not in operation, it remains switched off when the power returns.

The mains voltage must have failed for at least 20 s for the power failure to be detected and for this defined action to be executed.

# **NOTICE**

### Unintentional reactions at power loss restart

Automatic startup, for example, after a power failure, can result in unintentional reactions of the machine or plant. This endangers the operation.

Take the BIOS setup entry "After G3 On" into consideration in the plant planning.

# 4.4 Notes on different device configurations

# 4.4.1 Opening the front door

# **A** CAUTION

### Electrostatic-sensitive devices

The device contains electronic components which may be destroyed by electrostatic charge.

Before you open the front door, read the (ESD) guidelines for handling electrostaticsensitive devices.

# 4.4.2 DVD burner drive

The DVD burner drive is an optional device feature. Recording methods supported by the disk drive:

- Disc-At-Once
- Track-At-Once
- Session-At-Once
- Packet writing

For additional information, refer to the technical specifications.

4.4 Notes on different device configurations

# **Software**

In order to use full functionality of the DVD burner you do not need to install additional software under Windows. The software for the DVD burner is part of the mentioned operating systems.

If you are using a different operating system, ensure that the software required for the DVD burner is installed.

## **Operation**

#### Note

When first starting the burner software, no disks should be inserted in the drive. Faulty data storage media can interrupt the automatic drive recognition. This makes it impossible to correctly display the possible burner functions.

Burner operation is only permitted in an environment free of shock and vibration.

### **NOTICE**

#### Data errors during burning

It cannot be ruled out that vibrations in the environment and varying quality of raw discs could result in data errors when burning data media, even when no error message occurs.

Data comparison is the only guarantee that data has been written correctly. Perform data comparison each time you burn a disc.

# 4.4.3 Hard disks in removable rack

The hard disks in the removable drive bay can be replaced during operation in connection with RAID (hot swap).

### Requirement

● A hard disk of the same interface type

The interface type of the hard disk is displayed on the front door. Always replace the defective hard disk with a new one of the same interface type and capacity.

● A key for the hard disk lock

# **Procedure**

### **NOTICE**

### Damage to the hard disk and loss of data

When you remove the hard disk while data is being written to the hard disk, you may damage the hard disk and destroy data.

- Only remove the hard disk tray from the removable drive bay when the hard disk is inactive. Inactive means the hard disk status display of the removable drive bay is not flashing.
- Observe the EGB guidelines.
- 1. Identify which hard disk the RAID controller has reported as being faulty (see status indicators).
- 2. Open the front panel.
- 3. Slide the cover ① of the removable drive bay lock to the right.

The marked lock is exposed.

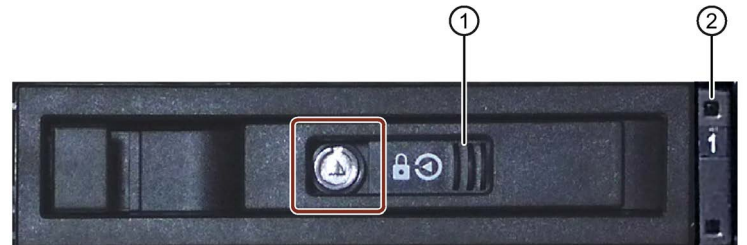

- 4. Open the lock with the appropriate key.
- 5. Fold out the tray bracket somewhat to the front and pull out the hard disk tray by the tray bracket.

The procedure is described in more detail in the section ["Removing and installing drives](#page-95-0)  [in the front drive cage](#page-95-0) (Page [96\)](#page-95-0)".

- 6. Insert the hard disk tray with the replaced hard disk into the removable drive bay and push it all the way in.
- 7. Fold back the tray bracket until it rests completely against the hard disk tray.

The power supply LED ② must be on.

- 8. Slide the cover of the removable drive bay lock to the left.
- 9. Lock it with the appropriate key.

#### Note

Always lock the hard disk tray in the removable drive bay to ensure reliable operation of a device with removable drive bay.

4.4 Notes on different device configurations

# 4.4.4 2HDD system (optional)

When the device ships, the second hard disk is connected to SATA port 2. This hard disk drive is not set up. This gives you the option of backing up your data to this hard disk. For information on hard disk capacities, refer to your order documentation.

### Booting from the slave hard disk

In order to allow booting from the second hard disk, you need to configure it as the primary boot device. Make the following settings in your BIOS Setup:

Select Boot > Legacy > Hard Disk Drive > <Hard disk name> e.g. P0- ST3500418AS, then press the "+" key to move it up in the boot order.

#### Note

The drive letters for the partitions on both drives are assigned by the operating system used. You can change these in the Control Panel as required.

# 4.4.5 RAID systems

### 4.4.5.1 Manage RAID system

### RAID system management functions

The RAID system is fully set up ex works. The installed SIMATIC diagnostic software is used to display the status of the RAID system. Additional software is not required. Detailed information on hard disk replacement is available in section "Expansion and parameter assignment of device", "Replace defective hard disk in RAID system".

#### **Note**

A hard disk can be synchronized at operating system level if a fault is detected. It may take a very long time to synchronize a new hard disk in the background, depending on the size of the hard disk and on the system load. It may take several hours or even days in the case of extremely high hard disk load. Guide value for the duration: < 3 h with 90% HDD system load and RAID5 with HDD 1 TB.

The safe system states RAID Level, for example, 1 are only reached once synchronization has been successfully completed. In addition, system performance may be limited in the case of a manually started maintenance operation until completion of the maintenance phase.

#### Note

### Password protection for RAID setup

To prevent access to the Option ROM, follow these steps:

- Set the supervisor password in the BIOS setup, "Security > Set Supervisor Password" menu.
- Disable the keyboard operation during the BIOS self test (POST) in the BIOS setup, "Security > Option ROM keyboard" menu.

### Replacing a faulty drive in the RAID system

Replace the faulty drive with a new drive of the same type and capacity to return to the safe RAID1 or RAID5 state after a fault.

The diagnostic software indicates the following:

- A defective drive
- Details of the functioning hard disk

The defective hard disk is displayed with port number. You can find detailed information on drive replacement in the following sections:

- "Commissioning the device", "Hard disks in the removable drive bay"
- "Expansion and parameter assignment of device", "Replacing a defective hard disk in the RAID system".

#### Integrating a new hard disk

A hard disk is integrated automatically into the RAID if it fulfills one of the following requirements:

- The hard disk is brand new.
- The hard disk is set up as a global spare drive.
- The hard disk is set up as a specific dedicaded spare drive.

### 4.4.5.2 RAID1 system

This is a RAID1 system configuration (data mirroring with two drives). This means that if there is a defective hard disk or there are cable problems, the system can continue to operate in one channel and achieve a high degree of availability.

#### **Note**

You will find information about the RAID controller in the "Drivers\RAID-AHCI\Intel" or "Drivers\RAID-AHCI\Adaptec" directory on the "Documentation and Drivers" DVD that ships with the product.

Additional information on RAID1 systems can be found in the section ["Manage onboard](#page-107-0)  [RAID system](#page-107-0) (Page [108\)](#page-107-0)".

4.4 Notes on different device configurations

### 4.4.5.3 RAID5 system

This is a RAID5 system configuration (striping with parity). This means that if there is a defective hard disk drive or there are cable problems, the system can continue to operate in one channel and achieve a high degree of availability.

#### **Note**

You will find information about the RAID controller in the "Drivers\RAID-AHCI\Intel" or "Drivers\RAID-AHCI\Adaptec" directory on the "Documentation and Drivers" DVD that ships with the product.

Additional information on RAID5 systems can be found in the section ["Manage onboard](#page-107-0)  [RAID system](#page-107-0) (Page [108\)](#page-107-0)".

### 4.4.5.4 RAID system with hot spare drive

In the factory state, the device is configured as a RAID1 or RAID5 system with a hot spare drive. A hot spare drive is a drive included in the device as spare.

If a defective drive is detected in the RAID1 or RAID5 system, the hot spare drive is automatically integrated during ongoing operation instead of the defective drive and takes over its function. The rebuild process to the hot spare drive starts automatically.

The defective drive is signaled as status display by the SIMATIC IPC DiagBase Alarm Manager.

A data-secure system is restored once synchronization is complete.

To restore full functionality of the RAID system with hot spare drive, you must replace the defective drive with a new one and integrate it once again as hot spare drive in the RAID system in the RAID software.

- Information on replacing the hot spare drive is available in the section ["Replacing a](#page-100-0)  [defective hard disk drive in the RAID system](#page-100-0) (Page [101\)](#page-100-0)".
- Information on integration of a replaced hot spare drive into the RAID system is available in the section ["Integrating a hot spare hard disk drive in the RAID system](#page-113-0) (Page [114\)](#page-113-0)".

# 4.4.5.5 Hardware RAID system

SAS Hardware RAID adapter card with own CPU and cache memory:

- For applications with stringent requirements regarding negligible system effects of the RAID system.
- With maintenance-free battery backup for high data reliability.
- The RAID controller with PCIe x8 interface occupies one PCIe x16 expansion slot of the device.

The adjacent slot must remain free, and a perforated slot bracket must be mounted to ensure cooling.

# Requirements for Adaptec Storage Manager software

The following requirements must be met before you use the software for the first time during commissioning:

- 4 GB main memory
- The operating system is restarted.
- The operating system is password-protected.
- Login and password of the operating system and Storage Manager software are the same.

The data backup takes place on two or three SAS hard disks. As a result, the system is able to continue operation in the event of a defective hard disk or port connection problems, thereby achieving high availability. An optionally available hot-spare drive ) can further increase the availability of the system.

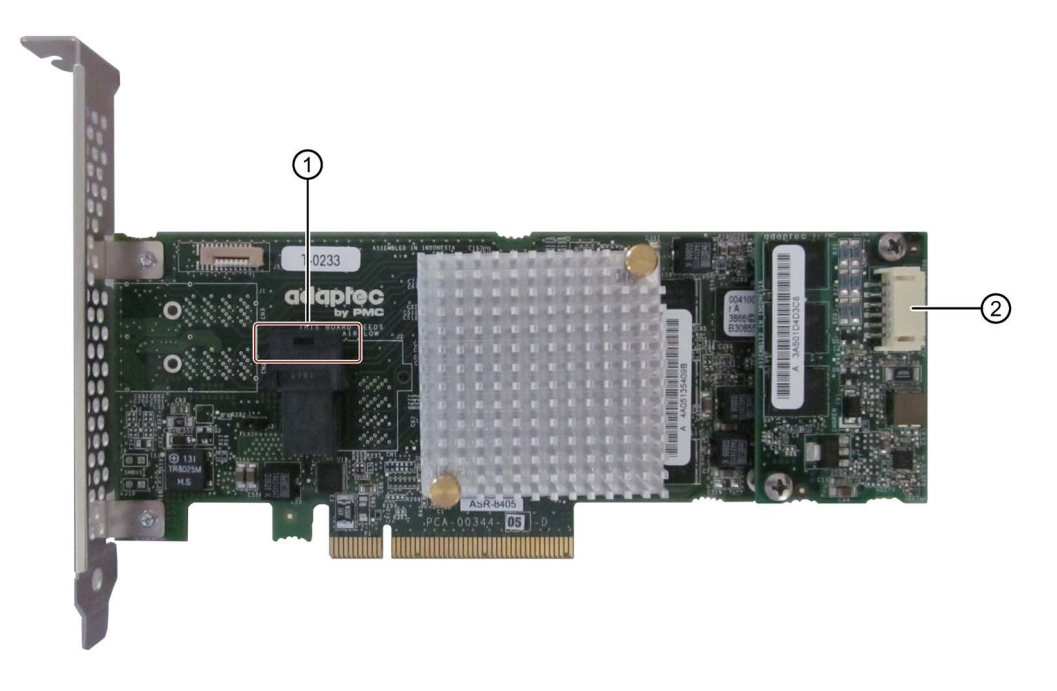

- ① Connection for the SAS data cable
- ② Connection for Zero Maintenance Module (ZMM)

4.4 Notes on different device configurations

The installed RAID controller for the "Adaptec RAID ASR8405" module is displayed as follows in the BIOS:

Adaptec RAID BIOS V7.5-0 [Build 32033] (c) 1998-2014 PMC-Sierra, Inc. All Rights Reserved. 444 Press <Ctrl><A> for Adaptec RAID Configuration Utility! ▶▶▶ Controller #00 found at PCI Slot:00, Bus:02, Dev:00, Func:00 Controller Model: ASR8405 **Firmware Version: 7.5-0[32033]**  $: 1024$  MB Memory Size Serial Number : 4A05135406D **SAS WWN** : 50000D11079B6200 **AFM700 Status** : Readu **Controller State: Normal**  $Dev#0 - RAID-5$ 119.99 GB **Optimal** 1 Array(s) Found **BIOS Installed Successfully!** 

### Additional software and documentation

The following software documentation can be found in the "Drivers\RAID-AHCI\Adaptec" directory of the "Documentation and Drivers" DVD that ships with the product:

- Adaptec RAID Controller Quick Start Guide The PDF file describes how you install the RAID controller and create a bootable RAID1 or RAID5 array. It also describes how you install the operating system and the controller driver on the array.
- Adaptec RAID Controller Installation and User Manual The PDF file contains comprehensive information on installation and configuration of the RAID adapter card and the connected devices.
- Adaptec maxView Storage Manager User Manual The PDF file contains comprehensive information on installation and use of Adaptec maxView Storage Manager.
- Command Line Utility User Guide The PDF file contains the user manual for the command line utility program and comprehensive information on the use of ARCCONF.

All required software is pre-installed. However, if necessary, you can install additional software from the supplied Documentation and Drivers DVD, which also contains the associated software description. In order to use the software, the operating system must be password-protected. The password must be assigned before the software is installed. In a correct installation, the operating system password and RAID software password are the same.

# 4.4.6 Properties of the integrated AC-USV

# Introduction

The AC-USV is built in ready for operation. After the first boot up of the operating system, the USB driver and the USV software must be installed.

The following illustration shows the AC-USV and the battery pack.

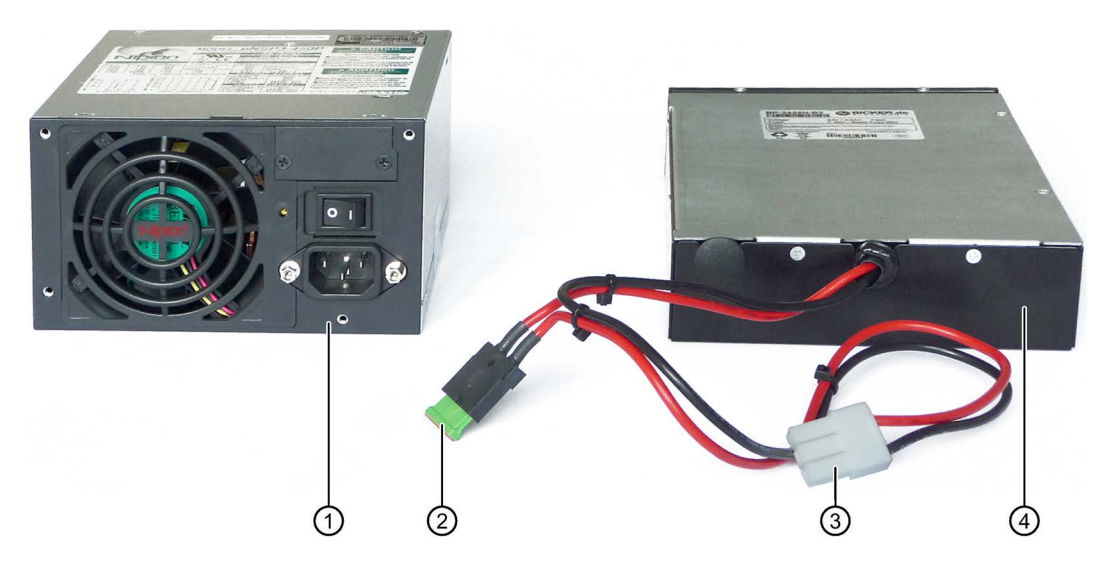

- ① AC-USV
- ② Blade fuse
- ③ AC-USV plug connector
- ④ Battery pack

The following illustrations shows the internal USB module and the USB date line of the AC-USV.

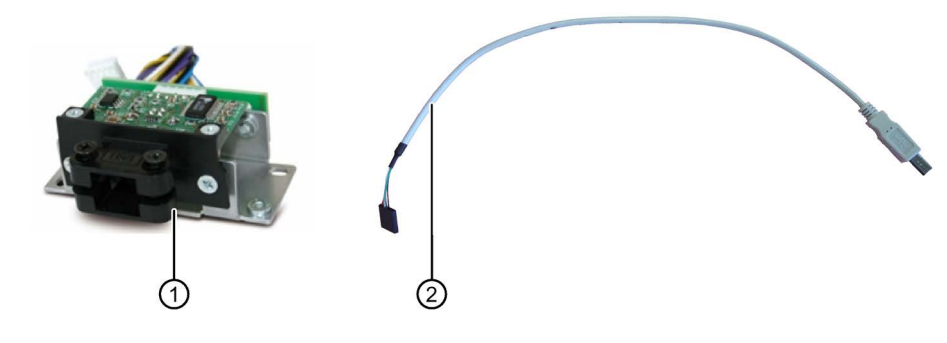

- ① Internal USB module
- ② Internal USB data line to the basic assembly

4.4 Notes on different device configurations

### Additional software and documentation

The following software and document can be found on the included DVD "Documentation and Drivers" in the directory "Drivers\USV\Bicker":

- USB drivers for the AC-USV
- Software "RUPS2000"
- USV software manual "RUPS2000\_UserManual\_RPSV51-NEU"

The PDF describes the installation of the USB driver and the USV software RUPS2000.

### AC-USV parameter assignment

The AC-USV buffers the power supply in case of an outage or interruption of the power grid so that the IPC can be shut down safety. The parameter assignment of AC-USV required for this using the USV software is performed based on its use by the end user. The USV software "RUPS2000" with the associated documentation can be found on the included DVD "Documentation and Drivers".

### **NOTICE**

### Data loss in case of improper parameter assignment of the AC-USV

Improper parameter assignment of the system can lead to data losses.

In order to prevent data losses, please note the following:

• If the power grid is interrupted, then the AC-USV supplies the IPC with the battery pack. The USV software informs the operating system about the outage of the power grid. After the time set in the parameter "buffer time", the USV software sends the command "sleep mode" or "shut down" to the operating system depending on your setting. At the latest, when the charge of the battery pack is empty, then the AC-USV shuts down.

Set the value of the parameter "buffer time" as low as possible so the operating system has enough time to shut down the IPC and the AC-USV.

The duration of buffering is based on the system time of the IPC. If the system is adjusted during buffering e.g. due to automatic time synchronization, then the duration of buffering will be reduced or extended accordingly.

Ensure that the system time of the IPC is not adjusted during buffering by the AC-USV either manually or automatically.

- Do not install any drivers and software which may prevent the operating system from shutting down.
- Configure the application so that data is backed up when the IPC is shut down.

### Notes on the buffer time of the battery pack

#### Note

When the system is running, the battery pack is not monitored as long as the AC-USV is not buffering: A battery charge level of 100% is displayed.

How long it can take to buffer the battery pack mainly depends on the following criteria:

- Power consumption of your application
- Ambient temperature
- Number of buffering operations within a given time frame

The following list gives examples of possible buffer times depending on the total power requirements of your IPC. The data refer to a fully charged battery pack and a inner device temperature of 20 °C.

- 1.2 minutes at 350 W
- 4.3 minutes at 200 W
- 7 minutes at 175 W
- 11 minutes at 100 W
- 24 minutes at 50 W

Information on current and power requirements for the IPC can be found in Chapter 8.4 of the SIMATIC IPC847D operating instructions.

# 4.4.7 Commissioning the AC-USV

### Requirement

To commission the AC-USV, you need:

- An internal or external DVD drive
- The included DVD "Documentation and Drivers".

4.5 Windows Action Center

# **Procedure**

During initial or recommissioning, proceed according to the SIMATIC IPC847D operating instructions. Follow the following installation instructions. Then proceed as follows to commission the AC-USV:

- 1. Place the DVD "Documentation and Drivers" in the DVD drive.
- 2. Open the manual "RUPS2000\_UserManual\_RPSV51-NEU" in the directory "Drivers\USV\Bicker" of the DVD.
- 3. First install the USB drivers and then the software "RUPS2000" for the AC-USV using the manual.

The drivers and USV software are found in the directory "Drivers\USV\Bicker" in the DVD.

Instructions on assigning parameters for the AC-USV software can be found in the previous chapter, in the Section "Parameter Assignment for the AC-USV" and "Notes on Buffer Time of the Battery Pack."

# 4.5 Windows Action Center

### Warning from the Windows Action Center

The Action Center checks the status of the device with regard to the important safety aspects listed below. If a problem is found, the Action Center provides recommendations on how you can better protect the device.

- Firewall: The Windows Firewall adds protection to the device by blocking network or Internet access to the device by unauthorized users. The firewall is enabled in the delivery state.
- Antivirus software: Antivirus programs add protection to the device by searching for and eliminating viruses and other security threats. No antivirus software is installed in the delivery state.
- Automatic updates: Using the Automatic Update feature allows Windows to regularly search for the latest critical updates for the device and to install them automatically.

This option is disabled in the delivery state for Windows Server 2008 R2 and Windows Server 2012 R2. You can enable or disable this option for Windows 7 during commissioning of Windows.

● User Account Control: User Account Control issues a warning when programs attempt to modify important Windows settings. You can then either acknowledge this warning or prevent the program from changing the Windows settings.

This option is disabled in the delivery state for Windows Server 2008 R2 and Windows Server 2012 R2. This option is enabled in the delivery state for Windows 7.

# 4.6 Switching off the device

### Shutting down the operating system

### For Windows operating systems:

- 1. Right-click on the Windows desktop.
- 2. Press the key combination <Alt+F4>.
- 3. Select "Shutdown".
- Alternatively, briefly press the on/off button (unless otherwise configured in the power options). Information on the position of the button is available in the section ["Operator](#page-19-0)  [Controls](#page-19-0) (Page [20\)](#page-19-0)".

### For non-Windows operating systems:

● Briefly press the on/off button.

The operating system is shut down. The "POWER" LED goes out. The device is switched off but not fully disconnected from the mains voltage.

### Fully disconnecting the device from mains voltage

# WARNING

### Risk of fire and electric shock

The on/off button and on/off switch do not fully disconnect the device from the mains. If the device is switched off with the on/off switch, there remains a risk of electric shock and fire hazard, for example, if the device or connection cables are damaged or if the device is used improperly.

Always fully disconnect the device from the mains voltage as described below before performing work on the device or when the device will not be used over an extended period of time.

#### If the device was not mounted in a control cabinet:

● Shut down the operating system and pull the power plug on the rear of the device.

#### If the device was mounted in a control cabinet:

● Shut down the operating system and switch the AC circuit breaker to "Off".

The device is switched off and fully disconnected from the mains voltage. No trickle current is flowing.

# Hardware reset

You can perform a hardware reset to switch off the device when the operating system no longer responds to input from the keyboard or mouse. The operating system is not safely shut down in this case.

### **NOTICE**

### Risk of data loss

The device is restarted in the case of a hardware reset. Data in the main memory can be deleted. Data on the drive may be lost. The device may be damaged.

Perform a hardware reset only in the case of an emergency.

### For all operating systems:

● Press the on/off button for more than 4 seconds.
# Extended device functions

### 5.1 Monitoring functions

### 5.1.1 Overview of the monitoring functions

The basic version of the device also provides monitoring functions. The following display, monitoring and control functions are available when the appropriate software is used:

- Temperature monitoring (overtemperature, low temperature, or cable break at a temperature sensor)
- Monitoring of drives with S.M.A.R.T. functionality
- Watchdog (hardware or software reset of the computer)
- Operating hours meter (information on total runtime)
- Hard disk status and status of the RAID system

The status of an inactive hot swap drive is not displayed.

#### SIMATIC IPC DiagBase software

Use the functions of the SIMATIC IPC DiagBase software included in the scope of delivery for local monitoring. Use the "DiagBase Management Explorer" application to obtain a clear overview of the controls. Use the DiagBase Alarm Manager to receive notifications about individual alarms.

#### **Note**

For more information on SIMATIC IPC DiagBase software functionality, please refer to the relevant Online Help.

#### SIMATIC IPC DiagMonitor software

SIMATIC IPC DiagMonitor is available on CD (not included in the scope of delivery). This monitoring software comprises:

- The software for the stations to be monitored.
- A library for creating user-specific applications.

#### **Note**

SIMATIC IPC DiagMonitor supports the device hardware as of version 4.4.3. Devices with Adaptec Hardware RAID adapter card are supported as of version 4.4.4.

Older versions do not support the device hardware.

### 5.1.2 Temperature monitoring/display

Three temperature sensors monitor the temperature of the device at several positions:

- Processor temperature
- Temperature close to the RAM ICs/chips
- Temperature of the basic module

A temperature error is triggered when one of the three temperature values exceeds the set temperature threshold and the following reaction is initiated:

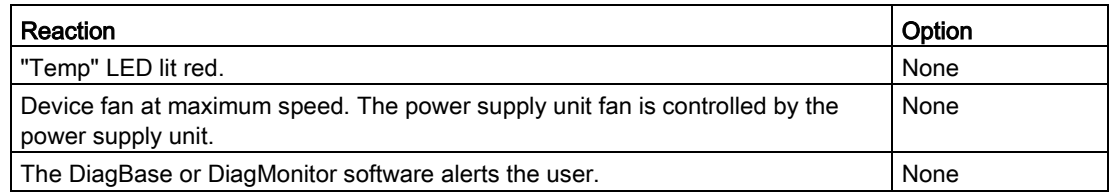

The temperature error is retained in memory until temperatures have fallen below the thresholds and it is reset by one of the following measures:

- Acknowledgment of the error message by the monitoring software
- Restart of the device

### 5.1.3 Watchdog (WD) with LED

### Function

The watchdog is able to monitor program runtime and informs the user about the different reactions that are triggered if the user program does not respond to the watchdog within the specified monitoring time.

The watchdog is in idle state during power on of the device, or after a HW-RESET (cold restart). A WD reaction is not triggered while it is in idle state. However, an active watchdog interrupt remains after a restart and its active state is still indicated by the LED.

#### Watchdog reactions

The following reactions may be triggered if the watchdog is not retriggered within the set time:

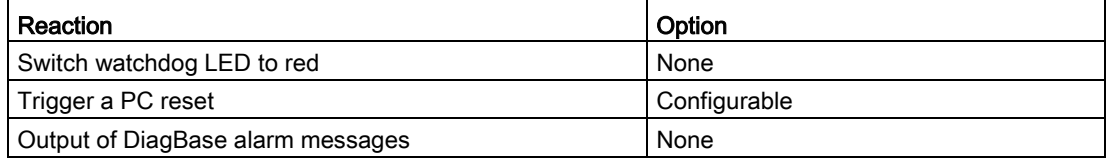

#### Note

For more information on the watchdog functions, contact Customer Support.

### WD monitoring times

Set the monitoring times in SIMATIC Diagnostics Management as integer values in the range from 4 to 255 seconds.

#### **Note**

The watchdog will be retriggered if you change the watchdog time after the WD has been activated.

### 5.1.4 Fan monitoring

The operation of the front, CPU and power supply fans is monitored.

If a fan fails, the following reactions are triggered:

- The "FAN" status display lights up red.
- If the SIMATIC monitoring software is installed, a fan alarm is output.

The fan error remains stored until the cause has been rectified. You can reset the error message with one of the following measures:

- Acknowledge error message with SIMATIC IPC DiagBase or SIMATIC IPC DiagMonitor
- Short-term disconnection of the device from the power supply
- Shut down device
- Restart the device

### 5.1.5 Battery monitoring

The installed buffer battery has a service life of at least 5 years. The status can be checked with two-tier battery monitoring. The information can be read from an I/O register and evaluated.

When the first warning level is reached, the remaining service life of the battery for buffering CMOS data and buffer memory is at least 1 month.

### 5.1.6 Drive monitoring

Default: SMART messages of the hard drives are signaled.

RAID system: The states "Normal", "Degraded", "Rebuild" are displayed. The status of an inactive hot swap drive is not displayed.

## 5.2 Active Management Technology (AMT)

AMT (Active Management Technology) is technology for the remote maintenance of computers (simply called AMT-PC in the remainder of the document) and it includes the following functions:

- Keyboard Video Mouse(KVM) Redirection: Using KVM that is integrated in the AMT hardware you access the AMT PC remotely. With KVM, you can also control AMT PCs that have no operating system or a defective operating system. A KVM remote session is always possible with the KVM server integrated in the firmware. This means you can restart the PC and change the BIOS setup remotely.
- Remote power management: AMT PCs can be turned on and off and restarted from another PC.
- SOL (Serial over LAN): Redirection of the data of a serial interface to the network. The main use of the function is text-based remote control of an AMT PC using a console.
- IDE redirection: An ISO file on the help desk PC can be mounted on the AMT PC and used as a DVD drive.

An ISO file contains a memory image of the content of a CD or DVD structured in the ISO 9660 format.

● Remote reboot: An AMT PC can be booted from a bootable ISO file made available by another PC.

### SIMATIC IPC Remote Manager

The "SIMATIC IPC Remote Manager" software is available for utilization of the AMT functions with SIMATIC IPCs. The software can be ordered from the Siemens online ordering system. For detailed information about "SIMATIC IPC Remote Manager", refer to the corresponding product documentation: SIMATIC IPC Remote Manager [\(http://support.automation.siemens.com/WW/view/en/48707158\)](http://support.automation.siemens.com/WW/view/en/48707158)

Typical areas of application and functions of the SIMATIC IPC Remote Manager:

- Remote maintenance of SIMATIC IPC with AMT, for example for service purposes in the case of a defective operating system or for adapting BIOS settings.
- Diagnostics without on-site use
- Convenient service: Access to AMT clients, such as headless systems, without additional hardware
- Resource management

### Requirement

- A device with a Core i5 or Xeon processor
- A functioning and configured management engine
- A functioning and configured Ethernet connection
- A help desk PC with a functioning and configured Ethernet connection for the full AMT functionality

### Configuration of the AMT PC

You configure AMT by means of the BIOS setup and MEBx (Management Engine BIOS Extension). MEBx is a BIOS extension for configuration of AMT (see BIOS description in chapter "Technical specifications").

## 5.3 Trusted Platform Module (TPM)

Depending on the ordered configuration of your device, a Trusted Platform Module according to Standard 1.2 may be available. The Trusted Platform Module is a chip that enhances your device with security functions. It provides an improved protection from manipulation of the PC. The current operating systems Windows 7 and Windows 8 support these security functions. You can enable the Trusted Platform Module in the "Security" menu in the BIOS Setup. Please note the respective import and export provisions for the Trusted Platform Module.

### Using the Trusted Platform Module

The TPM can be used with the "BitLocker" drive encrypter, for example, in Windows operating systems. Please follow the instructions for this in the operating system.

#### **Note**

### Risk of data loss

If you lose the password for the drive encryption, you will not be able to restore the data. You will then lose accesss to the encrypted drive.

The warranty does not cover a reset of the hardware in the event of a loss of a password.

Please store the password carefully and make sure it is protected against unauthorized access.

#### Extended device functions

5.3 Trusted Platform Module (TPM)

# Expanding and assigning parameters to the device 6

### 6.1 Retrofitting instructions

The section below describes the approved variants of the device with drives and processors and the resultant operating conditions. Hard disks (HDD) can be installed in the internal drive cage or in the removable drive bay.

Only 3.5" drives can be installed in the internal drive cage with vibration damping. SSD or 2.5" drives cannot be installed.

#### Free HDD/SSD removable drive bay<sup>1</sup>  $H$  $\overline{H}$ Free  $\overline{D}$  $\overline{D}$ HDD/SSD removable drive bay  $\overline{D}$ D Free HDD/SSD removable drive bay<sup>1</sup> Internal Free drive cage HDD/SSD removable drive bay<sup>2</sup> 0.3 G or 0.5 G **Optical drive** Slimline Front drive cage

### Approved configuration versions for the temperature range 0°C to 35°C

<sup>1</sup> Drive in removable drive bay

<sup>2</sup> Drive in removable drive bay/battery pack

The maximum permitted power loss of the expansion cards is 80 W.

Devices equipped with hard disks in removable drive bays must not be exposed to shock or vibration during operation. The restrictions do not apply for the use of SSD.

6.1 Retrofitting instructions

#### S. S Free  $\overline{A}$  $\overline{A}$ HDD/SSD removable drive bay<sup>1</sup> T T  $\overline{A}$  $\overline{A}$ Free HDD/SSD removable drive bay<sup>1</sup>  $\overline{H}$  $H$ D  $\overline{D}$ Free  $\overline{D}$  $\mathsf{D}$ HDD/SSD removable drive bay<sup>1</sup> Internal Eree drive cage HDD/SSD removable drive bay<sup>2</sup> 0.3 G or 0.5 G **Optical drive** Slimline Front drive cage

Approved configuration versions for the temperature range 0°C to 40°C

<sup>1</sup> Drive in removable drive bay

<sup>2</sup> Drive in removable drive bay/battery pack

The maximum permitted power loss of the expansion cards is 80 W.

Devices equipped with hard disks in removable drive bays must not be exposed to shock or vibration during operation. The restrictions do not apply for the use of SSD.

### Approved configuration versions for the temperature range 0°C to 45°C

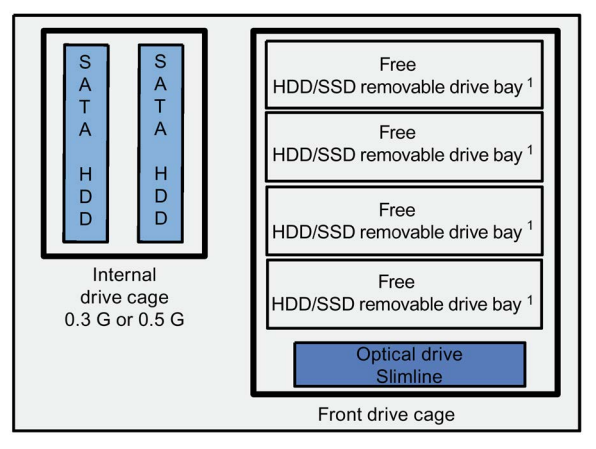

<sup>1</sup> One SATA drive in the removable drive bay

The maximum permitted power loss of the expansion cards is 80 W.

Devices equipped with hard disks in removable drive bays must not be exposed to shock or vibration during operation. The restrictions do not apply for the use of SSD.

6.1 Retrofitting instructions

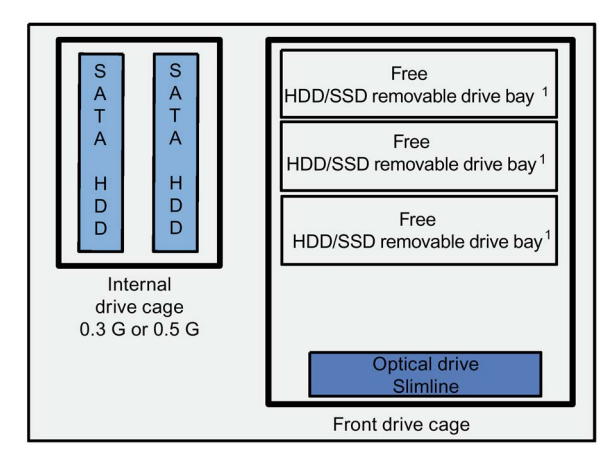

### Approved configuration versions for the temperature range 0°C to 50°C

<sup>1</sup> One SATA drive in the removable drive bay

The maximum permitted power loss of expansion cards is 30 W. DVD+/-RW and DVD-ROM and optical drive (slimline) can be installed and operated within the temperature limits as described earlier.

Devices equipped with hard disks in removable drive bays must not be exposed to shock or vibration during operation. The restrictions do not apply for the use of SSD.

## **CAUTION**

#### Risk of malfunctions resulting from second RAID configuration

Two RAID configurations interfere with one another. The device no longer functions properly. Machine or system errors may result.

- Do not install an additional second RAID configuration in the case of devices with RAID.
- Remove HDD or SSD that have been taken from an earlier RAID system. They also count as a second RAID configuration.

#### **Note**

The hard disks mounted in the removable drive bay must not be exposed to mechanical loads during operation (see technical specifications). This limitation does not apply to the use of SSDs.

## <span id="page-81-0"></span>6.2 Open the device.

## **CAUTION**

#### Electrostatic-sensitive devices

The device contains electronic components which are destroyed by electrostatic charges. This causes malfunctions and damage to the machine or plant.

Make sure you take precautionary measures even when you open the device, for example, when opening device doors, device covers or the enclosure cover. Additional information is available in the (ESD) guidelines for handling electrostatic-sensitive devices.

### Requirement

- Device is disconnected from power supply.
- TORX T10, T20 screwdriver

### Limitation of liability

All technical data and approvals apply only to expansion units which are released by SIEMENS.

Siemens does not accept any liability for impairment of functions caused by the use of thirdparty devices or components.

Observe the installation instructions for the components. UL approval of the device only applies when the UL-approved components are used according to their "Conditions of Acceptability".

#### Procedure

- 1. Open the front panel.
- 2. Loosen the indicated screw.

The screw stays captive in the housing.

3. Push the cover to the back and remove it pulling up.

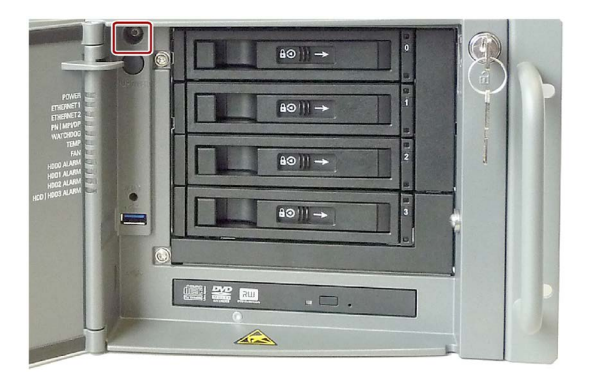

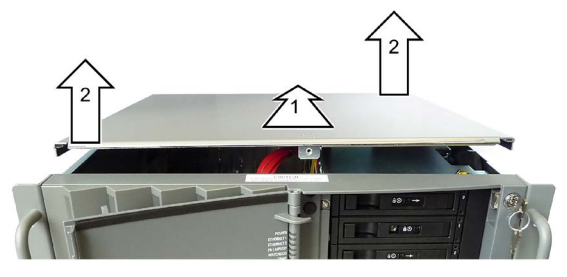

### Closing the device

Proceed in reverse order.

## 6.3 Removing and installing memory modules

### Memory expansion options

The motherboard is equipped with 4 slots for memory modules. You can use DIMM DDR3 memory modules. Technology: Memory transaction rate 1333 MT/sec (PC3-10600), 1600MT/sec (PC3-12800), "unbuffered", "no ECC" or "with ECC". This allows you to expand Rack PC memory up to 32 GB, of which you can use approx. 3.2 GB for the operating system and applications in case of 32-bit operating systems. You can install one, two or four modules.

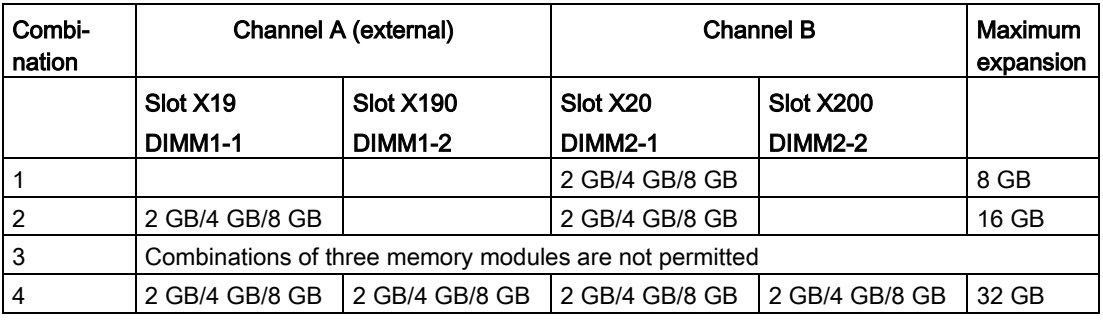

#### **Note**

- Memory modules with ECC and without ECC may not be used in mixed operation.
- Only modules of the same module organization 2Rx8 or 1Rx8 may be used per channel.
- Memory is operated in dual-channel mode if two modules are installed.
- If expansion cards with their own memory, for example, graphics cards with 256 MB or more are used, the memory available for the 32-bit operating system or applications may be less than 3.2 GB.

In order to avoid operating faults you may have to remove one or two memory modules or use a memory module with a smaller capacity so that the real memory expansion on the motherboard and the reserved memory of the expansion card do not overlap.

### Requirement

- The device is opened.
- Remove the bus board, if necessary, for easier access to the memory modules.

6.3 Removing and installing memory modules

### Procedure - installing a memory module

- 1. Install the memory modules in the following order:
	- 1. DIMM 2-1
	- 2. DIMM 1-1
	- 3. DIMM 2-2
	- 4. DIMM 1-2
- 2. Remove the memory module from its packaging.

Hold it by the upper edges only. Note the indicated notch during insertion.

- 3. Insert the memory module in the slot perpendicular to the motherboard.
- 4. Press both sides of the memory module evenly to avoid jamming. The memory module latches in audibly.

The memory module is inserted correctly if less than 1 mm of the gold contacts is visible evenly across the entire length of the module.

5. Close the device.

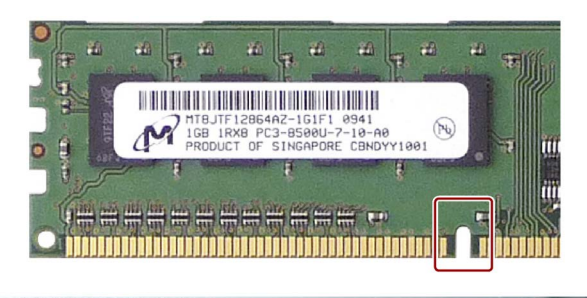

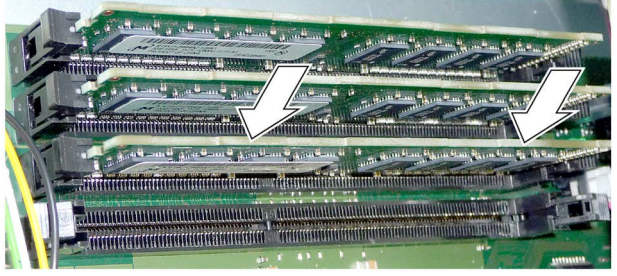

6.3 Removing and installing memory modules

### Removing a memory module

- 1. Always remove the memory modules in the reverse order:
	- 1. DIMM 1-2
	- 2. DIMM 1-1
	- 3. DIMM 2-2
	- 4. DIMM 2-1
- 2. Open the two latches at the sides of the memory module evenly. Remove the memory module from the slot.
- 3. Close the device.

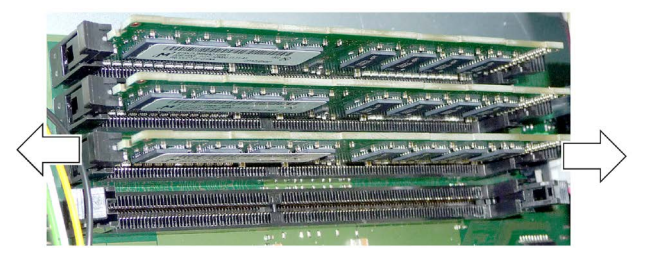

### Display of the current memory configuration

The new memory configuration is detected automatically. The allocation of the "base memory and extended memory" is automatically displayed when you switch on the device. 6.4 Expansion cards

## 6.4 Expansion cards

### 6.4.1 Notes on the expansion cards

### Notes on specifications

The device is designed for the following types of expansion cards:

- PCI specification 2.3
- PCIe Gen 2, expansion cards of the PCIe type Gen 1 and Gen 2 are supported.
- PCIe Gen 3, expansion cards of the PCIe type Gen 1, Gen 2, Gen 3 and PEG are supported.

PCI expansion cards with 5 V and 3.3 V supply voltage can be operated.

### **NOTICE**

#### Malfunctions on the machine or plant

Failure to comply with the defined mechanical defaults in the specification can result in contact problems, malfunctions and assembly difficulties. This could result in malfunctions on the machine or plant.

- Observe the defined mechanical defaults in the specification.
- Observe the permitted dimensions of the expansion cards. For more information, please refer to the chapter "Dimension drawings".

### Notes for long PCI/PCIe expansion cards

Long PCI/PCIe expansion cards must be fitted with an extender for insertion into the guide rails; the extender should be included in the scope of delivery of the long PCI/PCIe board.

#### Note on PROFINET expansion cards

The "CP 1616 onboard" option must be disabled in the BIOS for devices with CP 1616 onboard, before a PROFINET card, such as a CP 1616, can be installed in the system.

## 6.4.2 Removing and installing expansion cards

### Requirement

● The device is opened.

### Procedure

- 1. Remove the retainer rod ③.
- 2. Unscrew the slot cover ① of the planned slot.
- 3. Insert the expansion card ② into the relevant slot.
- 4. Screw down the slot cover ① for the expansion card again.
- 5. Insert the retainer rod ③ again\*.
- 6. Loosen the free card retainer ④ and place it on the expansion card.
- 7. Screw the card retainer into place. With short expansion cards, you can remove the locking screw from the retainer and screw it into the hole on the opposite side.
- 8. Close the device.

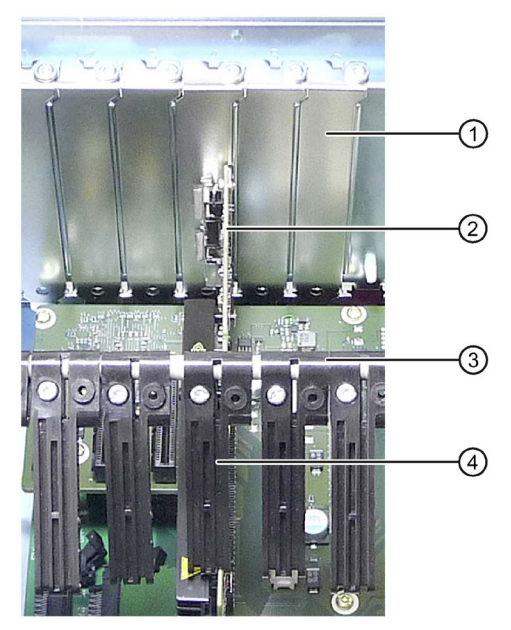

\* To fasten expansion cards with low height, longer card retainers are included in the accessories kit. Replace the card retainer at the required position on the retainer rod.

## PCIe interfaces

The following types of PCIe interfaces are available:

- PCIe Gen 2, expansion cards of the PCIe type Gen 1 and Gen 2 are supported.
- PCIe Gen 3, expansion cards of the PCIe type Gen 1, Gen 2, Gen 3 and PEG are supported.

Information about the assignment of PCI/PCIe slots is available in chapter ["Bus board -](#page-179-0)  [Layout and principle of operation](#page-179-0) (Page [180\)](#page-179-0)".

### Notes on the allocation of resources

Only two exclusive interrupts are available for PCI /PCIe expansion cards due to the large functional scope of the motherboard. If the new expansion cards require additional exclusive resources, you must disable certain motherboard functions. For information on allocated resources, refer to the section [System resources](#page-187-0) (Page [188\)](#page-187-0). Information on disabling motherboard functions is available in the BIOS description.

### See also

[Bus board](#page-179-1) (Page [180\)](#page-179-1) [Interrupt assignment of the slot connectors on the bus board](#page-185-0) (Page [186\)](#page-185-0)

## 6.4.3 Removing and installing the Hardware RAID adapter card

### 6.4.3.1 Requirement

### Requirement

For installation of the Hardware RAID adapter card, you require the following:

- A T10 screwdriver
- $\bullet$  The Hardware RAID adapter card with connection for the SAS data cable  $\textcircled{1}$  and connection for the capacitor block of the ZMM ②

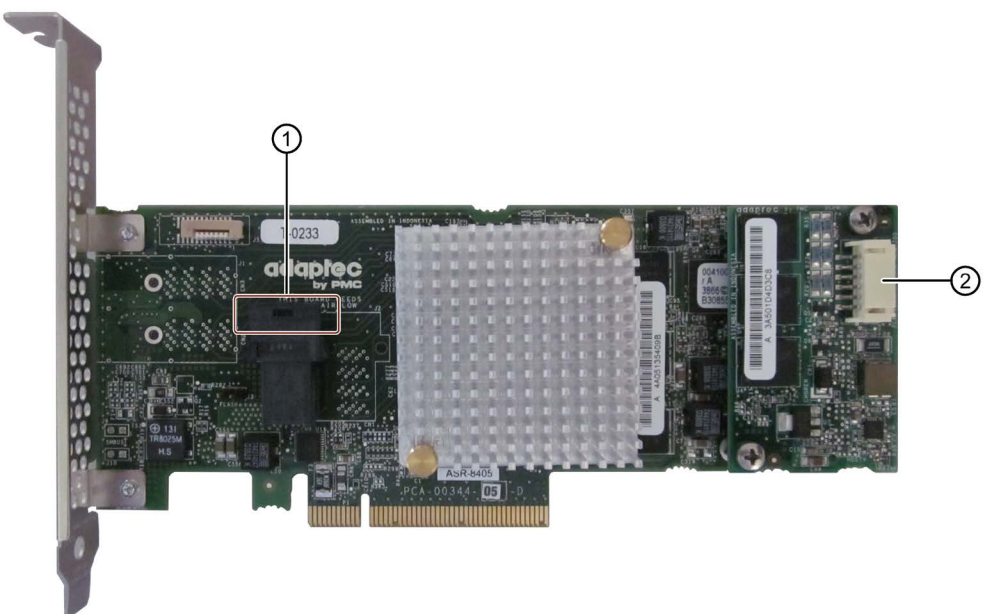

● A capacitor block of a maintenance-free battery backup module (ZMM)

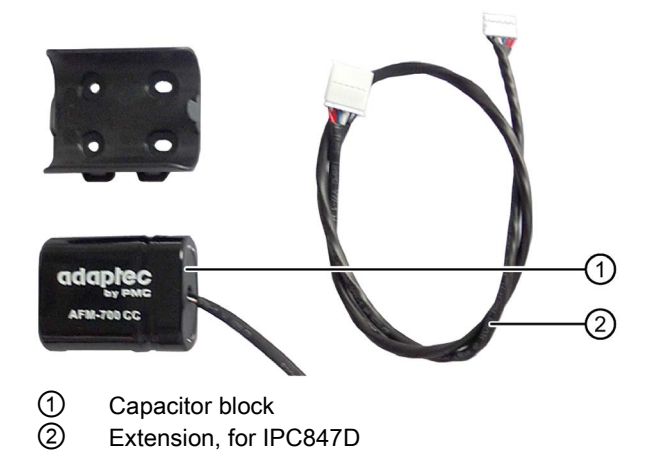

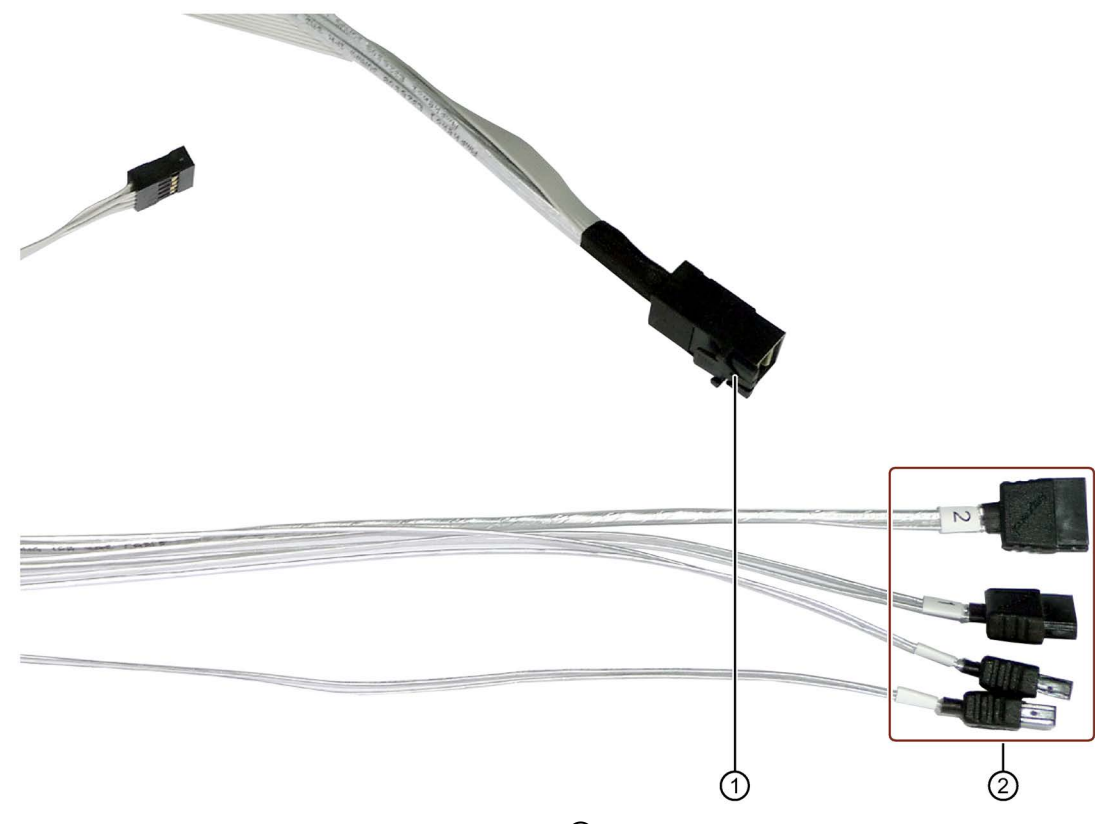

• An adapter cable for connection of the hard disk drive  $\bigcirc$  to the RAID module

Observe the numbering of the connections ②.

### **NOTICE**

#### Capacitor block must be discharged

When you remove or install a charged capacitor block, the components of the RAID adapter card may be damaged, resulting in data loss.

Remove or install a capacitor block only in completely discharged condition. The Siemens genuine spare part is supplied with discharged capacitor block.

Discharge an installed capacitor block as follows:

- 1. Shut down the operating system properly.
- 2. Disconnect the device from the supply system.
- 3. Wait at least 10 minutes.

If the capacitor is not discharged, a yellow LED close to the connector lights up.

4. Only remove the connector when the yellow LED is extinguished.

### 6.4.3.2 Procedure

### Procedure for IPC847D

This section describes the installation of the Hardware RAID adapter card with capacitor block for the SIMATIC IPC847D.

- 1. Disconnect the device from the supply system.
- 2. Attach the holder ① for the capacitor block to the module bracket ③ with two screws (2).

Press the capacitor block ④ into the holder, and secure the capacitor block with a cable tie ⑤.

3. Re-install the module bracket ③ in the device.

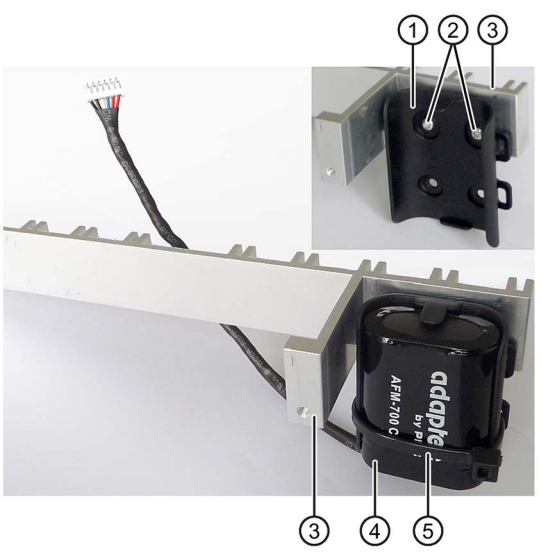

- 4. Install the RAID adapter card in the following slot:
	- Bus board variant 1 with 7 PCI slots: Slot 7

Notes:

- Slot 6 must be free and is sealed with the supplied perforated slot bracket to ensure cooling.
- Slot 8 may contain an expansion card with a maximum power consumption of 10 W.
- Bus board variant 2 with 8 PCI slots: Slot 6
	- Notes:
	- Slot 5 must be free and is sealed with the supplied perforated slot bracket to ensure cooling.
- 5. Secure the RAID adapter card with the holder.
- 6. Insert the capacitor block cable connector at the marked position.

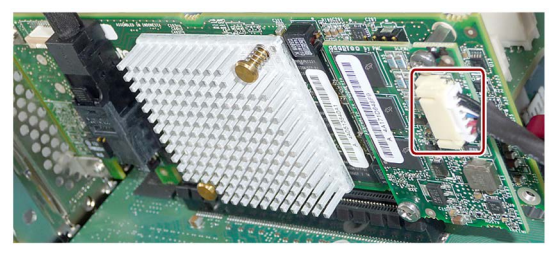

7. Insert the adapter cable at the marked position. Make sure that the connector latch engages.

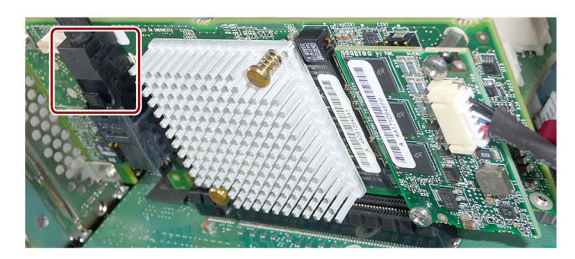

8. Connect the adapter cable to the required drives.

For removal, follow the steps in reverse order.

### 6.4.3.3 Configuring the Hardware RAID adapter card

#### **Note**

#### Management of the Hardware RAID system

When setting up the Hardware RAID system, set the write cache of the RAID controller as follows (see the additional documentation of Adaptec):

- Write Caching Enable with Backup Unit
- create RAID via: Build/Verify

After replacement of the RAID adapter card, configure it in the BIOS setup as follows:

#### **Note**

The key combination <CTRL+A> is only effective in "Legacy" mode. If the "Boot Type" parameter is set to "UEFI Boot Type in the "Boot" menu in the BIOS setup, the RAID hardware is configured by using the "Device Management" button in the BIOS selection menu.

### 6.4 Expansion cards

- 1. Switch on the device.
- 2. During the boot phase, press the key combination <CTRL+A> when prompted to do so.

If the "Boot Type" parameter is set to "Dual Boot Type" in the "Boot" menu in the BIOS setup and an EFI boot medium is available, you must press the <ENTER> key after having pressed the <CTRL+A> within 1 second.

The system starts if you do not press the <ENTER> key in time.

3. Assign the parameters under "Controller Configuration" as follows:

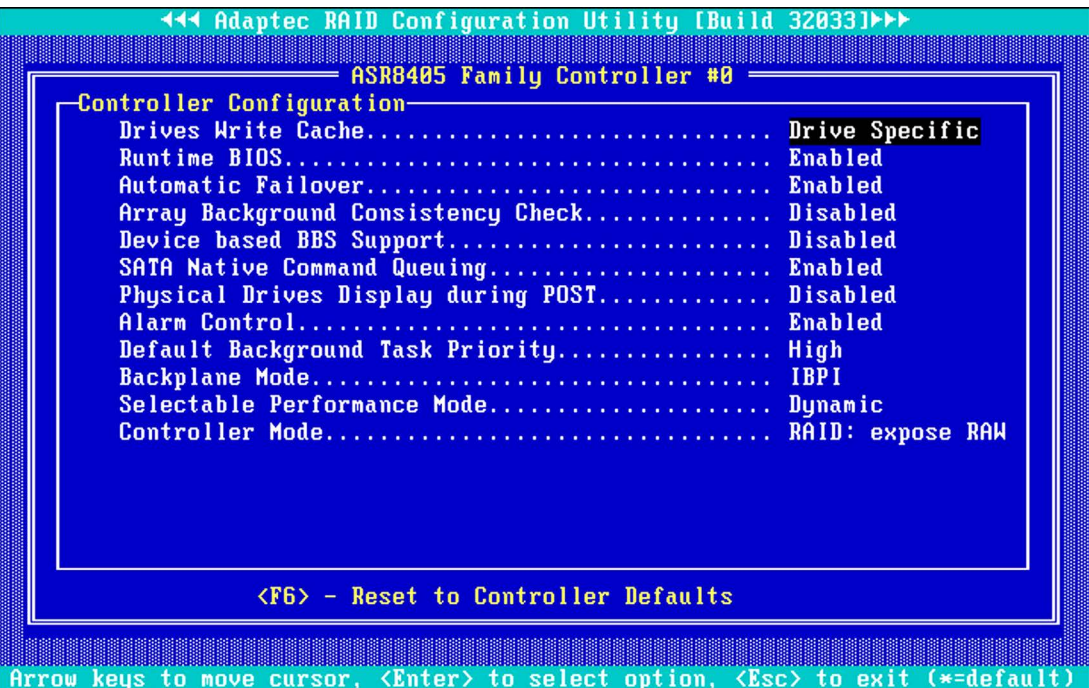

#### Note

The settings shown correspond to the default setting in the delivery state of the device.

Difference in the parameters compared to the default setting of the Hardware RAID adapter card after replacement:

- "Drives Write Cache = Disabled", which means the write cache of the hard disk is switched off.
- "Alarm Control = Disabled", which means the acoustic alarm in case of a fault is switched off

## 6.5 Drives

### 6.5.1 Installation options of drives

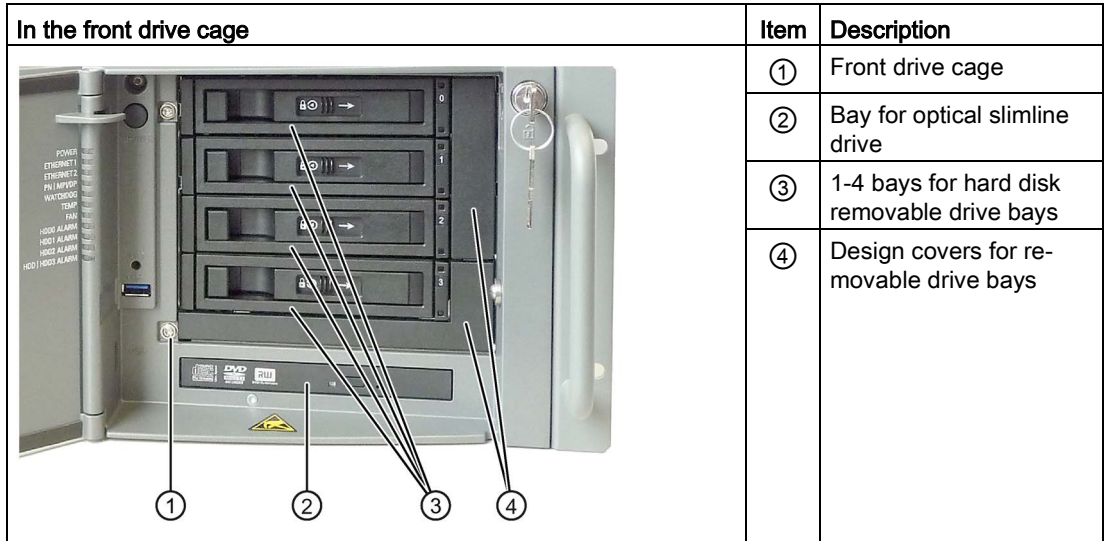

#### Note

### Removable drive bay adapter

Adapters for one or three removable drive bays are available for installation of removable racks in the front drive cage.

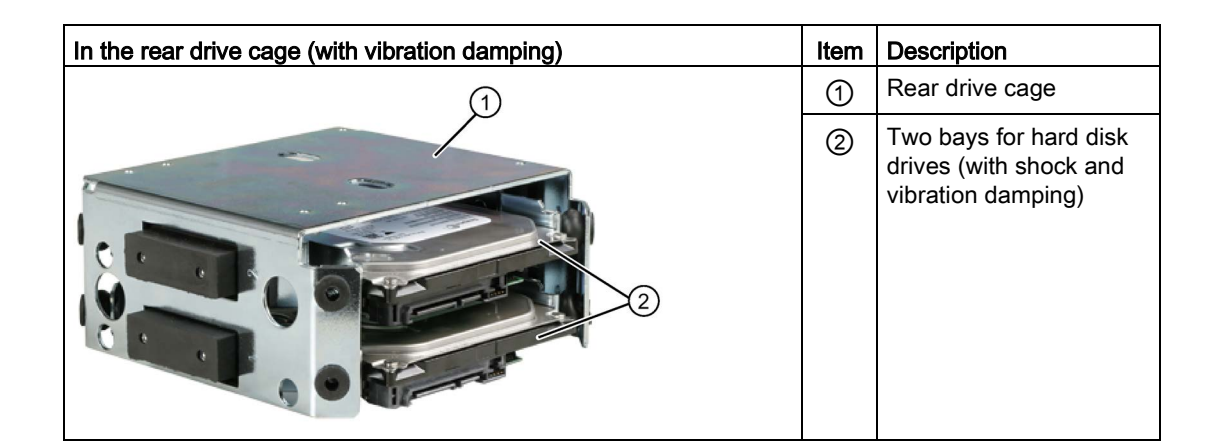

### 6.5 Drives

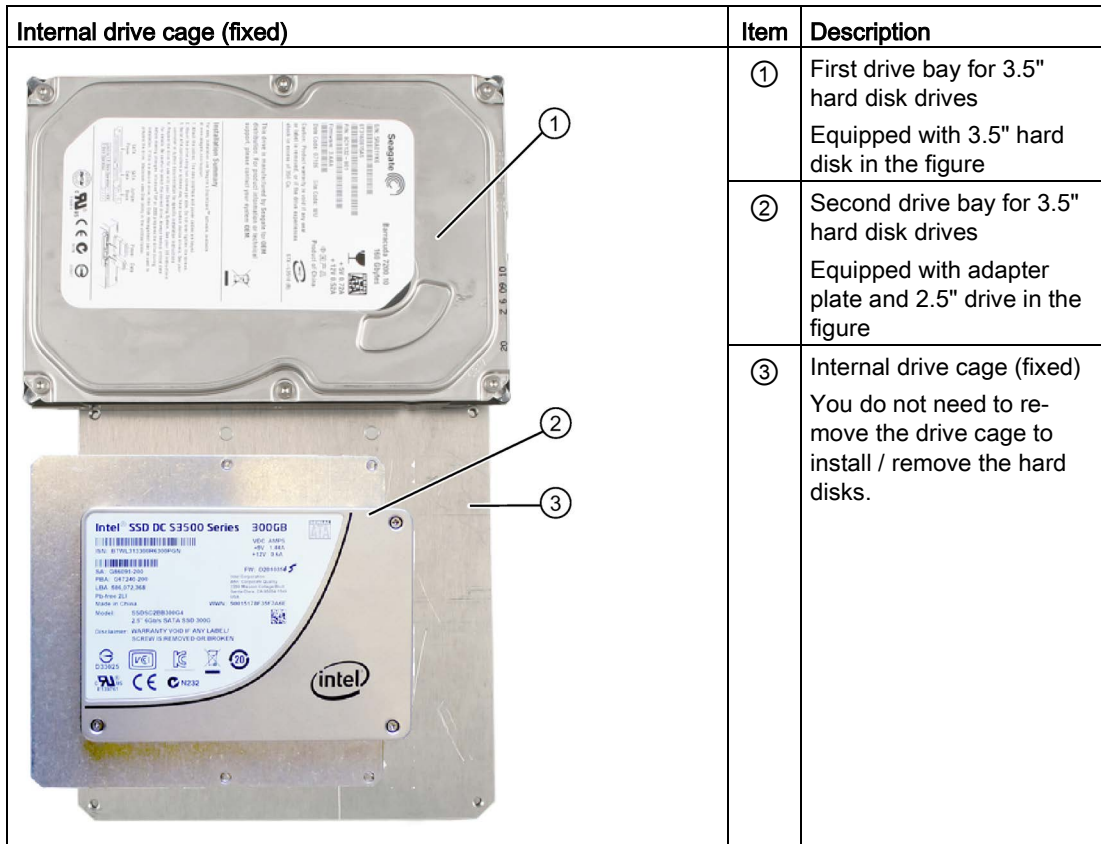

### 6.5.2 Removing and installing drive fans

### Requirement

● The device is opened.

#### Note

Install only a fan of the same type. Information about the original spare parts for SIMATIC PCs is available in the Internet at After-sales information system for SIMATIC PC/PG [\(http://www.siemens.com/asis\)](http://www.siemens.com/asis).

Install the drive fan as seen in the figure. The drive fan blows cooling air into the housing.

### Procedure

- 1. Press on the clip  $\bigcirc$  at the small power supply plug and pull the plug to the top from the larger adapter plug.
- 2. Remove the drive fan ② to the top (arrow).
- 3. To install the drive fan once again, slide the power supply plug  $\odot$  into the adapter plug until it snaps into place.
- 4. Slide the drive fan slightly tilted forward down onto its retainer ③.

Make sure that the fan carrier does not extend beyond the housing. Now the fan is correctly installed.

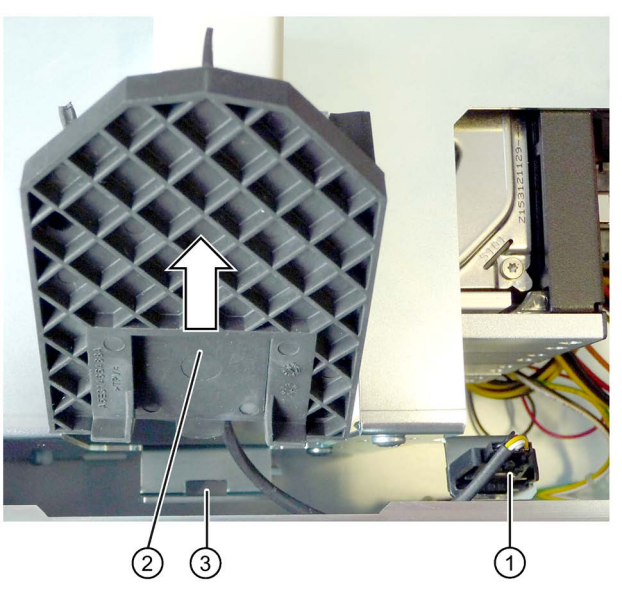

### Removing the adapter plug

If necessary, remove the adapter plug, for example, when removing the drive cage.

1. To do so, press on the clips  $\odot$  on the side of the adapter plug and remove the plug by pulling it down.

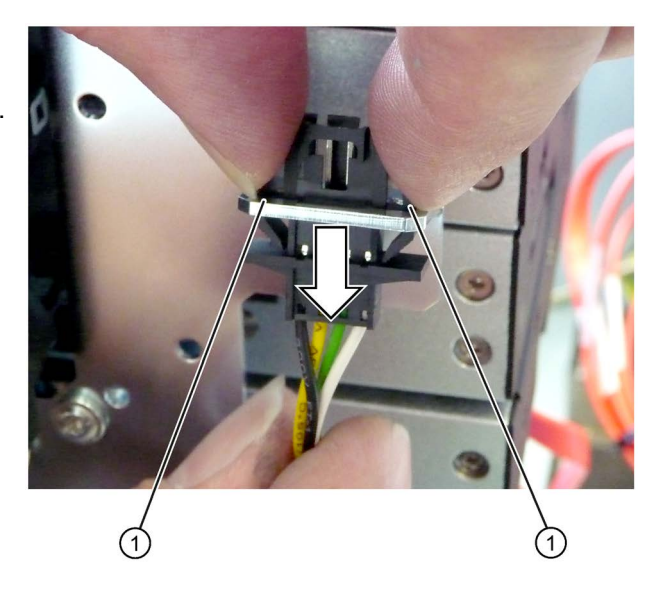

### 6.5.3 Removing and installing drives in the front drive cage

### Requirement

- 1. The device is opened.
- 2. The drive fan has been removed and its adapter plug pulled.

### Procedure - removing the drive cage

- 1. Remove all drive trays from the removable drive bay.
- 2. Remove the retaining screws ① and ②.
- 3. Remove the cable ties ③.
- 4. Then disconnect the power cable and the data cable ④ from the installed removable drive bays.
- 5. Lift the drive cage ⑤ slightly at the points indicated by the arrows and slide it approximately 1 cm toward the power supply.
- 6. Carefully lift the drive cage ⑤ to the top out of the device and put it down.

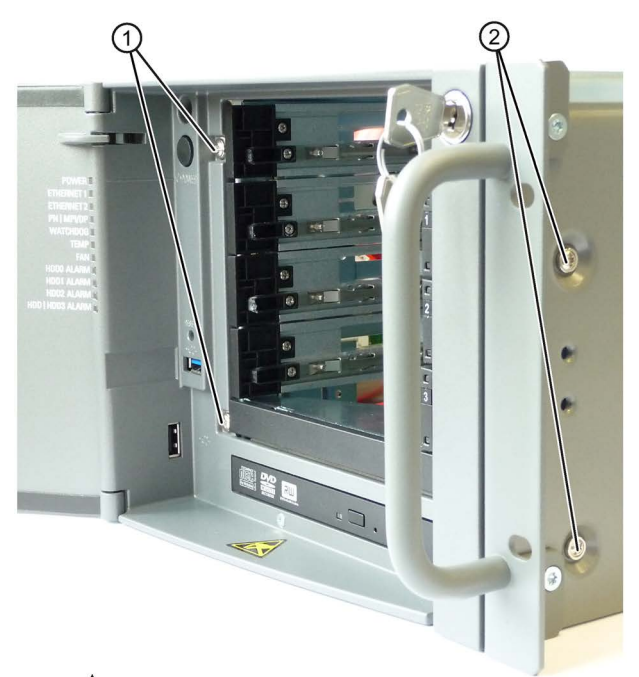

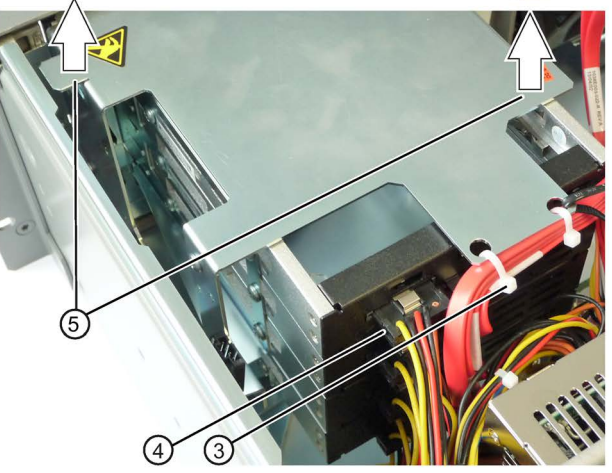

### Procedure - removing the hard disk drive

The drive cartridges are installed once again in the figures below for a better orientation.

1. Loosen the respective screws ① on the left and ② right on the drive cage.

In the example, the top removable drive bay with three removable drive bays is removed.

2. Remove the removable drive bay by pulling it out toward the back (arrow).

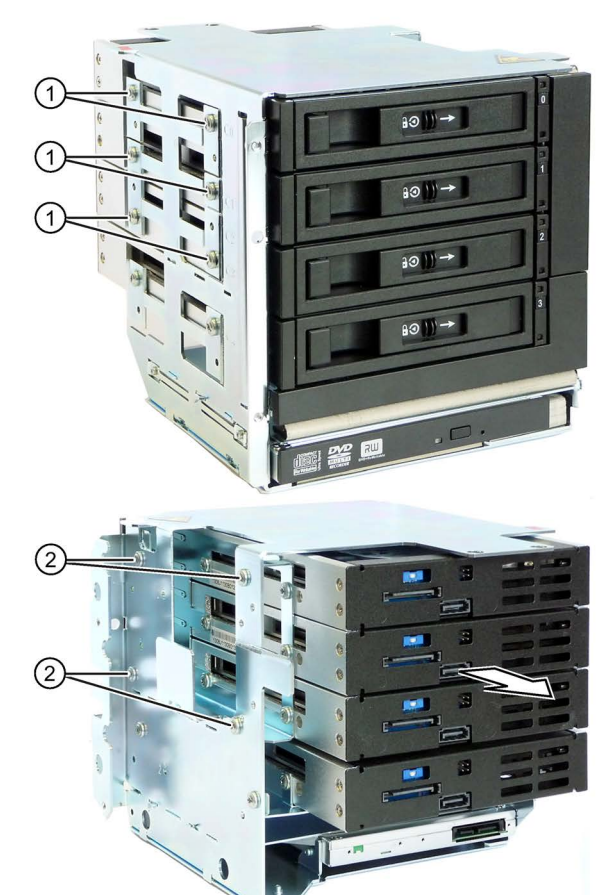

- 3. Loosen the screws ③.
- 4. Remove the required removable drive bay with the drive.

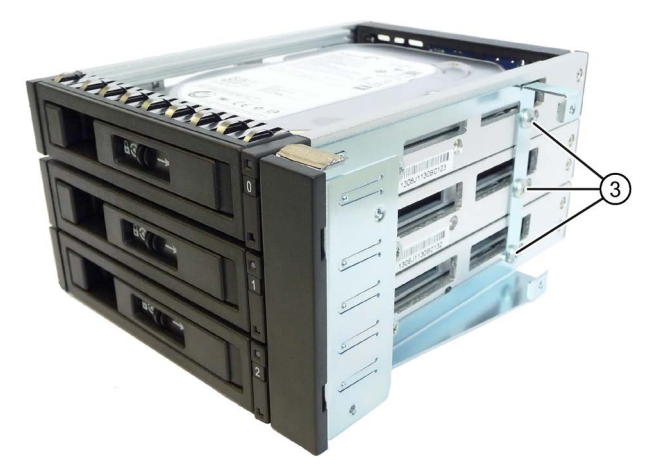

### Procedure - removing the optical drive

- 1. Loosen the  $2 \times 2$  screws each at the specified location on both sides of the optical drive.
- 2. Remove the optical drive.

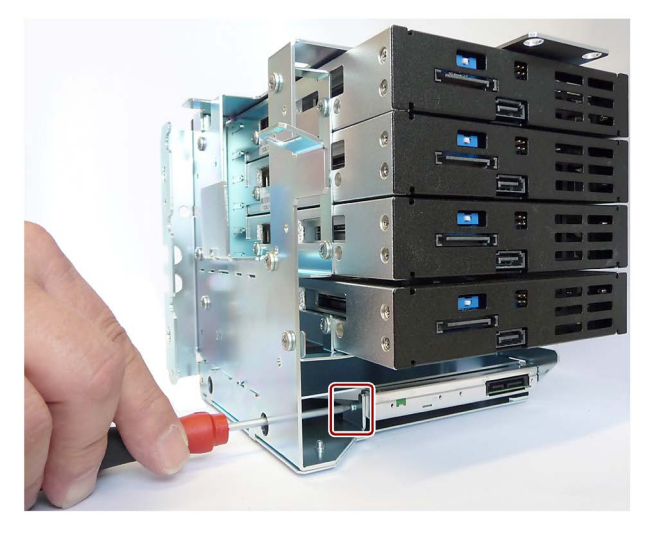

### Installing drives

- 1. Install the drives in the drive cage in reverse order.
- 2. Install the drive cage in the device in reverse order.

6.5 Drives

## 6.5.4 Removing and installing drives in the internal drive cage

### Requirement

• The device is opened.

### Procedure - removing drive

- 1. Remove the card retainer.
- 2. Remove the four screws ①.
- 3. Then disconnect the power cable and the data cable from the installed drives.
- 4. Take the drive cage out of the housing.

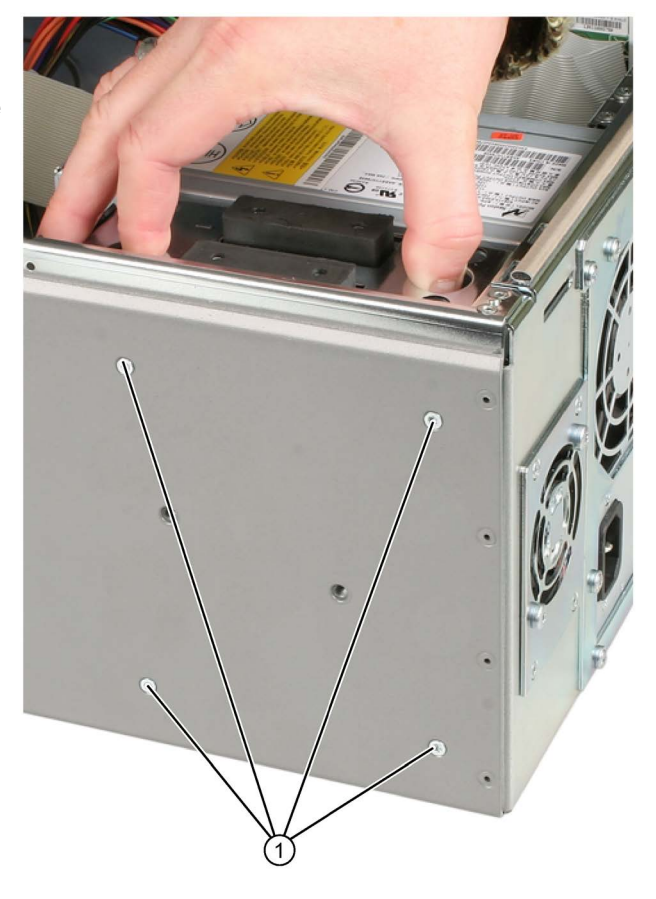

## Installing a drive

- 1. Push the drive into the bay from the front.
- 2. Secure the drive with four screws to the drive cage.
- 3. Connect the power cable and the data cables to the drive.
- 4. Install the drive cage again.

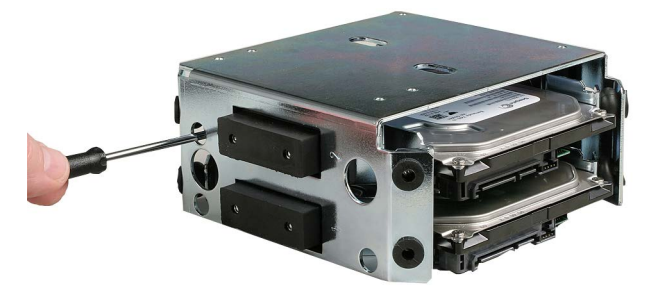

### 6.5.5 Removing and installing the drive in the fixed hard disk bay

### Requirement

● The device is opened.

### Procedure - installing a drive

1. Hold the drive ① or ② onto the drive carrier plate and fasten it with four screws ③ or ④.

2. Connect the power cable and the data cables to the drive.

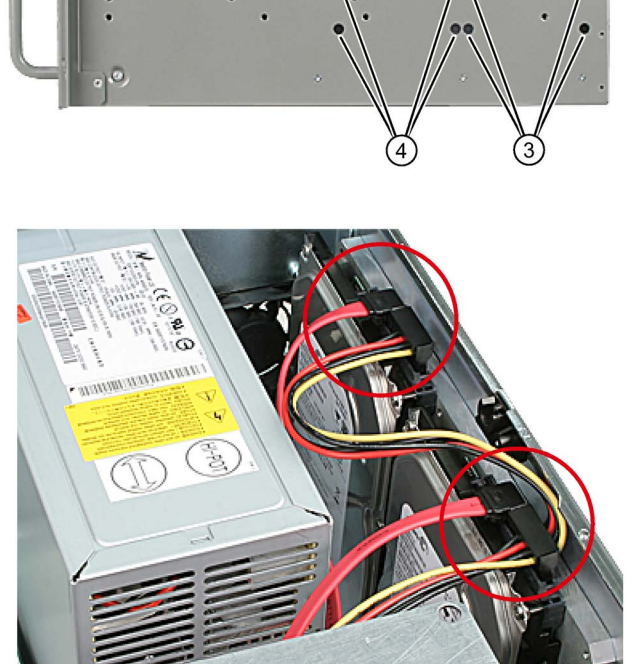

②

⋒

### Removing drives

- 1. Disconnect the power cable and the data cables from the drive.
- 2. Loosen the four screws ③ or ④ and remove the drive from the housing.

### See also

[Open the device.](#page-81-0) (Page [82\)](#page-81-0)

6.5 Drives

### <span id="page-100-0"></span>6.5.6 Replacing a defective hard disk drive in the RAID system

Hard disk drives can be replaced during operation in the removable drive bay in connection with a configured RAID1 system or RAID5 system. This functionality is referred to as "Hot Swap".

#### **Note**

If you have configured a non-RAID system with several hard disk drives, you need to turn off the device before you replace a hard disk drive.

## CAUTION

#### Damaging the drive

If you replace a drive while it is active, the drive and data are corrupted. The device can no longer be operated without problems.

Replace the drive in the removable drive bay when the "HDD" status display of the device is not lit.

Observe the EGB guidelines. Always replace the drive with a new drive of the same type and capacity.

#### Mounting locations for hard disk drives in the RAID1 system

Hard disk drives for a RAID1 system can be installed either in the device or on the front in the removable drive bay.

#### Note

The replacement of a hard disk drive with removable drive bay and in the RAID system can be performed without shutting down the device. An internal hard disk drive may only be replaced when the device is switched off.

The new hard disk drive can be integrated into the RAID1 system at operating system level with the RAID software. Synchronization may take several hours, depending on system load.

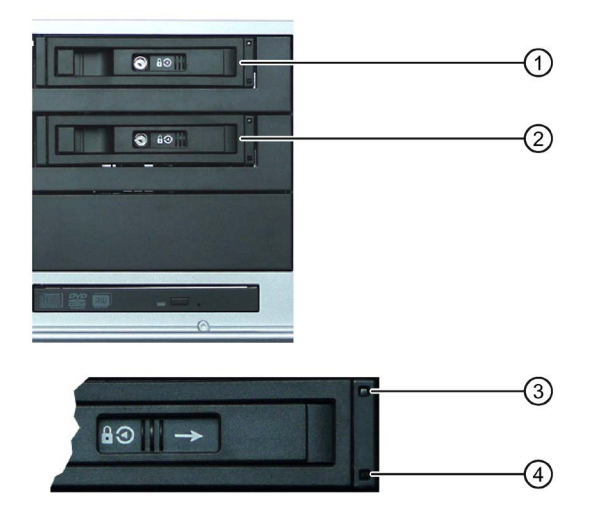

- ① Removable drive bay 0
- ② Removable drive bay 1
- ③ "Power" LED; power supply available
- ④ "HDD" LED, access to hard disk drive

### 6.5 Drives

### Status displays of the hard disk drives in a RAID1 system

A defective hard disk drive in the RAID system is signaled with the status displays at the front of the device.

The following table includes information on the alarms of the status displays. If the hard disk drive is defective and the SIMATIC monitoring software is installed, the LEDs of the status display light up individually or simultaneously.

#### Internal hard disk drive or hard disk drive in removable drive bay

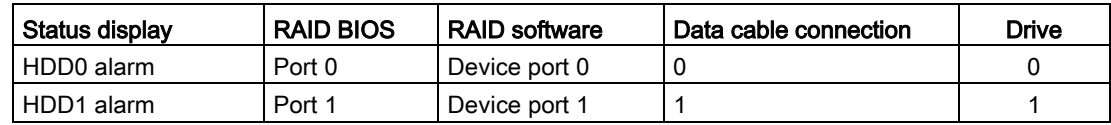

### Mounting locations for hard disk drives in the RAID5 system

Unlike a RAID1 system, hard disk drives can only be installed on the front in the removable drive bay for a RAID5 system.

#### **Note**

The replacement of a hard disk drive with removable drive bay and in the RAID system can be performed without shutting down the device.

The new hard disk drive can be integrated into the RAID5 system at operating system level with the RAID software. Synchronization may take several hours, depending on system load.

The following figure shows an RAID5 system with three hard disk drives as an example and a hot spare hard disk drive in the removable drive bay.

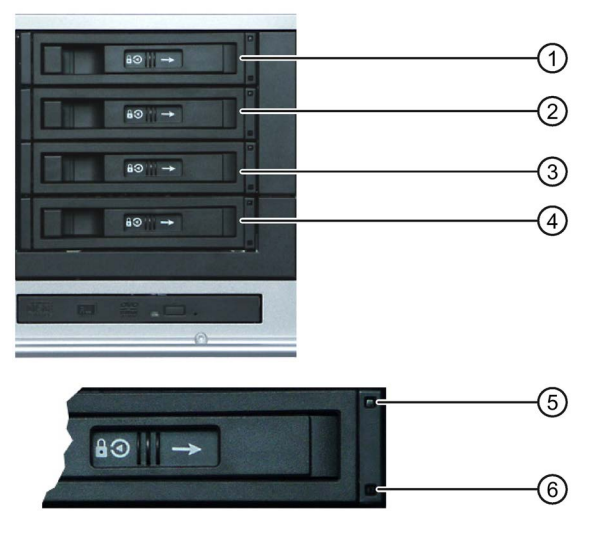

- ① Removable drive bay 0
- ② Removable drive bay 1
- ③ Removable drive bay 2
- ④ Removable drive bay 3
- ⑤ "Power" LED; power supply available
- ⑥ "HDD" LED, access to hard disk drive

### Status displays of the hard disk drives in a RAID5 system

A defective hard disk drive in the RAID system is displayed by the status displays at the front of the device.

The following table includes information on the alarms of the status displays. If the hard disk drive is defective and the SIMATIC monitoring software is installed, the LEDs of the status display light up individually or simultaneously.

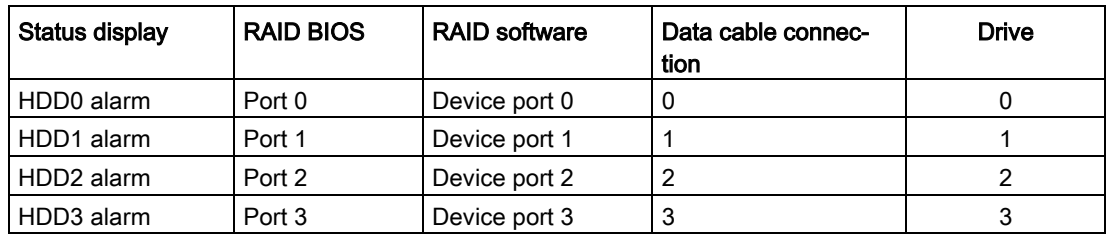

### Replacing a defective hard disk drive in the RAID system

- 1. Determine which hard disk drive has been reported as defective by the RAID software (HDD on port 0, 1, 2 or 3).
- 2. Remove the defective hard disk drive (internal drive or drive in removable drive bay).
- 3. Replace the defective hard disk with a hard disk of the same type and capacity.

6.5 Drives

## Device maintenance and repair

## 7.1 Repair information

### Carrying out repairs

Only qualified personnel are permitted to repair the device.

## WARNING

Unauthorized opening and improper repairs on the device may result in substantial damage to equipment or endanger the user.

- Always disconnect the power plug before you open the device.
- Only install system expansion devices designed for this device. If you install other expansion devices, you may damage the device or violate the safety requirements and regulations on RF suppression. Contact your technical support team or where you purchased your PC to find out which system expansion devices may be installed.

#### If you install or exchange system expansions and damage your device, the warranty becomes void.

## CAUTION

#### Electrostatic sensitive devices (ESD)

The device contains electronic components which are destroyed by electrostatic charges. This can result in malfunctions and damage to the machine or plant.

Make sure you take precautionary measures even when you open the device, for example, when opening device doors, device covers or the enclosure cover. For more information, please refer to the chapter "ESD directives".

### Limitation of liability

All technical specifications and approvals of the device only apply if you use expansion components that have a valid CE approval (CE mark). The installation instructions for expansion components in the associated documentation must be observed.

UL approval of the device only applies when the UL-approved components are used according to their "Conditions of Acceptability".

We are not liable for functional limitations caused by the use of third-party devices or components.

7.2 Maintenance

### Tools

You can make repairs on the device with the following tools:

- T20 screwdriver for protective conductor connection and enclosure
- T6 screwdriver for removing and installing the DVD drive
- T10 screwdriver for all of the remaining screws

#### See also

[ESD guideline](#page-142-0) (Page [143\)](#page-142-0)

Spare parts and repairs [\(http://support.automation.siemens.com/WW/view/en/16611927\)](http://support.automation.siemens.com/WW/view/en/16611927)

### 7.2 Maintenance

### 7.2.1 Maintenance intervals

To maintain high system availability, we recommend the preventative replacement of those PC components that are subject to wear in accordance with the intervals for replacement indicated in the table below.

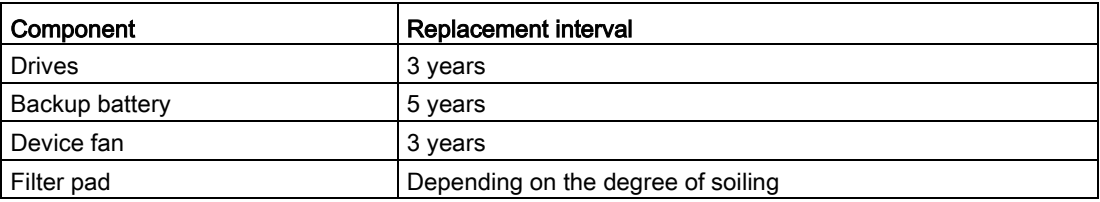

### 7.2.2 AC-USV maintenance instructions

### AC-USV

Only use the following replacement fuse or battery pack for the integrated battery pack.

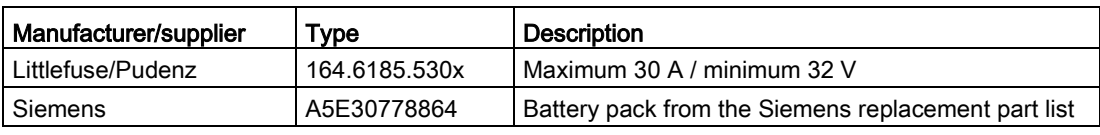

## WARNING

### Fire hazard

If you use a fuse or battery pack type other than the one above, there is a risk of fire. Therefore, only use the types mentioned above.

### Battery pack

#### Storage time

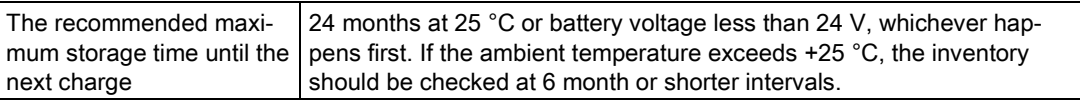

#### Constructive service time (up to 80% of the rated output)

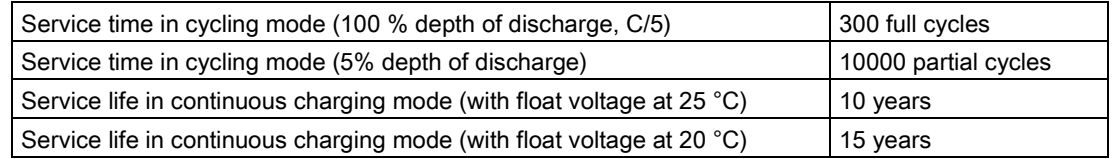

### 7.2.3 Replacing filters

### Requirement

#### Note

You may only use filters of the same type. Information about the original spare parts for SIMATIC PCs is available in the Internet at SIMATIC IPC after-sales information system [\(http://www.siemens.com/asis\)](http://www.siemens.com/asis).

Filter meshes are available under the following order number: A5E01064980.

### Procedure

- 1. Open the front door ② until the latch ① releases the fan cover.
- 2. Remove the fan cover.

3. Change the filter pad, if necessary. It is inserted loosely in the fan cover. When you insert the filter pad, make sure it lies evenly in the fan cover.

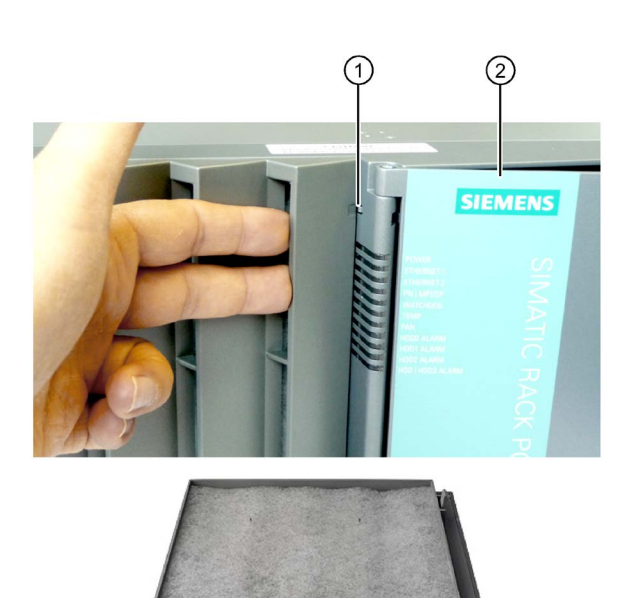

7.3 Manage onboard RAID system

#### **Note**

#### Use of the filter pad

We advise against using filter pads that have already been used. If you do want to refit a filter pad you have removed, however, take account of the direction in which the fan draws air into the device. Make absolutely certain that you do not fit the outer side of the filter pad on the inside. Generally, the outer side is clearly dirty after it has been in use for some time.

## 7.3 Manage onboard RAID system

The RAID system is fully set up ex works. The installed SIMATIC diagnostic software is used to display the status of the RAID system. Additional software is not required. Additional information is available in the sections ["RAID systems](#page-61-0) (Page [62\)](#page-61-0)" and ["Replacing a defective](#page-100-0)  [hard disk drive in the RAID system](#page-100-0) (Page [101\)](#page-100-0)".

In "Legacy" mode, you can configure RAID hardware with <CTRL+I> in the boot phase. The associated description is available on the "Documentation and Drivers" DVD.

#### **Note**

The key combination <CTRL+I> is only effective in "Legacy" mode. If the "Boot Type" parameter is set to "UEFI Boot Type in the "Boot" menu in the BIOS setup, the RAID hardware is configured by using the "Device Management" button in the BIOS selection menu.

### 7.3.1 Example for a RAID1 system during the boot phase of the system

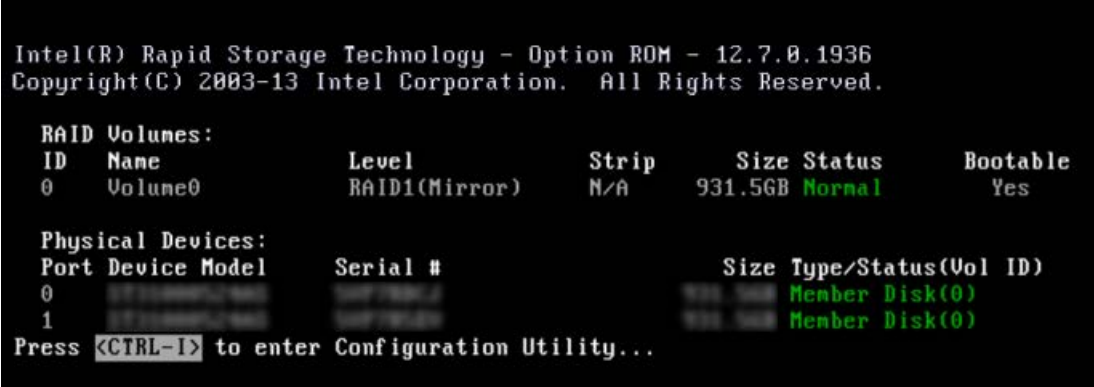
## 7.3.2 Example for a RAID5 system during the boot phase of the system

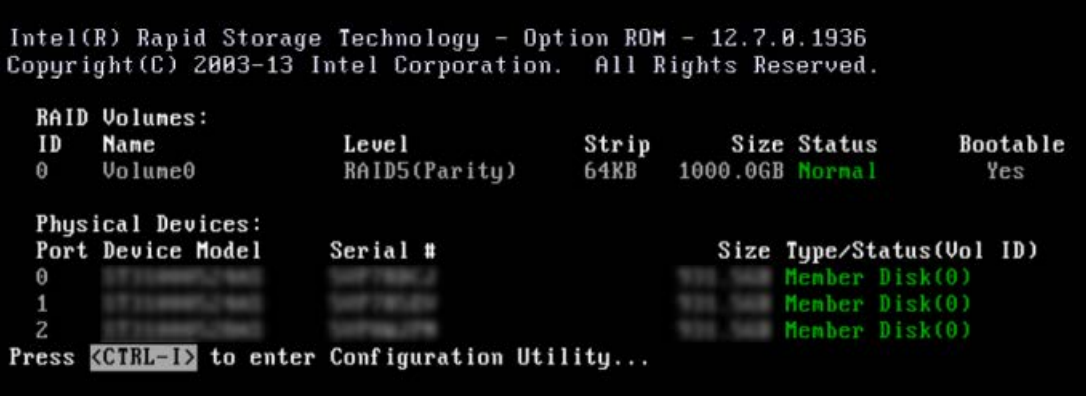

### 7.3.3 RAID software

Die RAID software "Intel Rapid Storage Technology" offers advanced functions to use and manage the RAID system.

1. Select the RAID software via "Start > Programs > Intel Rapid Storage Technology".

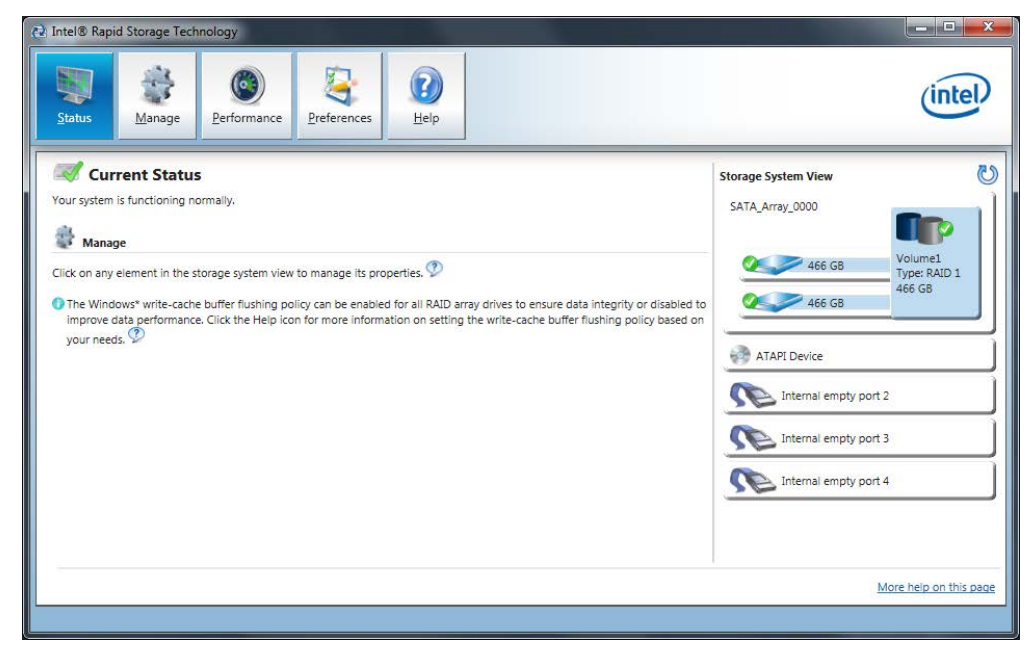

- 2. Select "Manage" > "Advanced" to display details of the RAID system.
- 3. Select "Help" > "System Report" > "Save" to create a report with the details of the RAID system.

7.3 Manage onboard RAID system

## 7.3.4 Checking the status of the RAID system

By default, the status of the RAID system is displayed in the Windows Event Viewer and in a log file of the program. If an error occurs, a hard disk can be synchronized at the operating system level.

#### Note

It may take a very long time (hours or even days in the case of a high drive load) to synchronize a new hard disk in the background, depending on its size and on the system load.

The redundant system state is reached again only after synchronization is completed.

### **NOTICE**

#### Operator errors on the machine or plant

Data is synchronized if a hard disk fails. Depending on the work load of the processor and hard disks, the system may react with some delay. Execution of keyboard, mouse or touch screen commands may be briefly delayed in extreme situations. This could result in operator errors on the machine or plant.

Do not operate safety-critical functions when a hard disk has failed.

## 7.3.5 Displaying a defective hard disk of a RAID system in the RAID software

#### **Note**

Always replace the defective hard disk with a new hard disk of the same type and capacity.

If an error is detected the defective hard disk must be replaced with a new hard disk to return to a secure RAID status after an error.

The RAID software indicates the following:

- A defective hard disk
- Details of the functioning hard disk:

The functioning hard disk is indicated by BIOS with its port number or by the RAID software with its device port number.

The following figure shows the corresponding window in the RAID software with a RAID1 system.

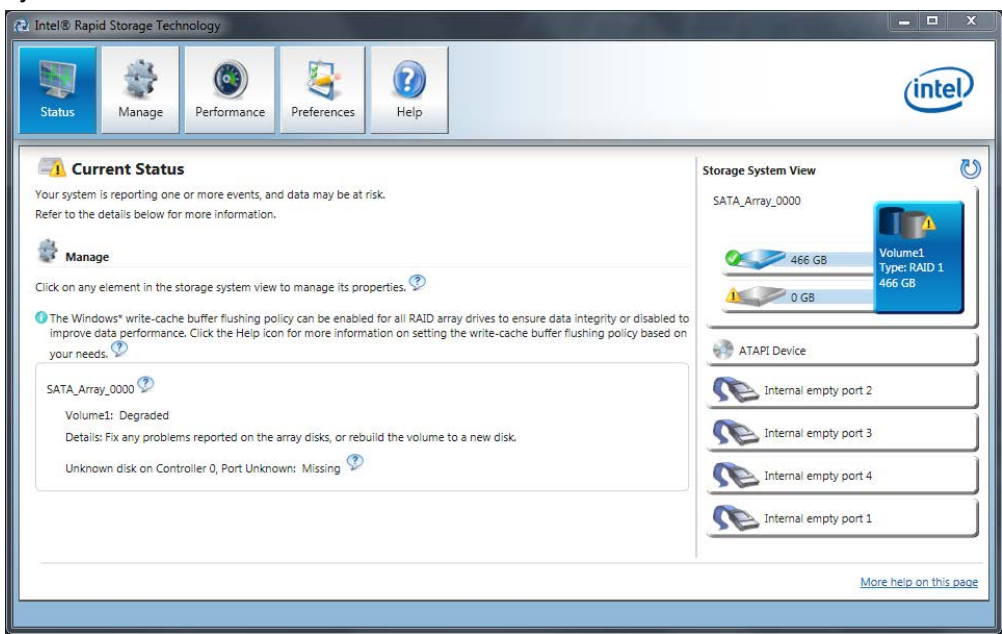

You can find information on how to detect and replace a defective hard disk in the RAID system in the section ["Replacing a defective hard disk drive in the RAID system](#page-100-0) (Page [101\)](#page-100-0)".

### 7.3.6 Special feature: Replacing hard disk in the RAID system when switched off

The RAID system does not automatically boot up when restarted if a defective hard disk was replaced while the RAID system is switched off. Therefore, place the RAID system in the first place of the bootable sources in the BIOS setup menu "Boot". Otherwise, the system will boot from the hard disk you have just installed and the message "Operating system not found" will be displayed.

7.3 Manage onboard RAID system

## 7.3.7 Integrating a new hard disk drive in the RAID system

The RAID system is configured in the delivery state so that a new hard disk must be integrated manually in case of an error. To integrate the hard disk automatically, activate "Automatic rebuild" in the "Preferences" menu of the RAID software.

### Automatic integration of a hard disk

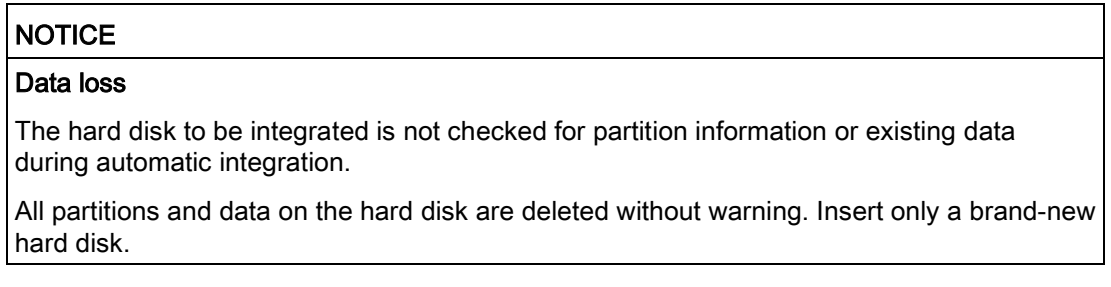

#### Requirement:

- "Automatic rebuild" is selected in the "Preferences" menu of the RAID software.
- The hard disk must be completely new or set up as spare drive for this purpose. Notes on creating spare drives are available in the controller documentation.

#### Sequence

The following figure is an example for the automatic rebuilding process.

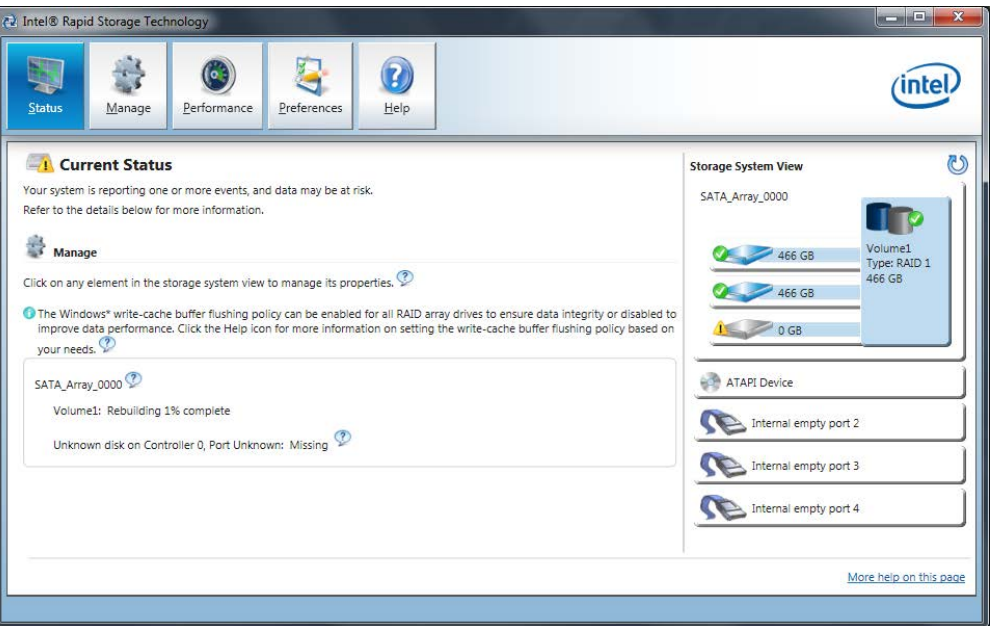

A defective hard disk is still displayed during the rebuilding process. This display disappears when the rebuilding process is completed.

### Procedure - integrating hard disk manually

When the "Automatic rebuild" option is deselected in the "Preferences" menu of the RAID software (default setting), you must integrate the hard disk manually:

- 1. Select "Start" > "Programs" > "Intel Rapid Storage Technology".
- 2. Click <sup>1</sup> "Run Hardware Scan now".

The new hard disk is found and displayed.

Or:

1. Reboot the device.

The RAID software automatically integrates the hard disk.

2. Click the "Rebuild to another Disk" link.

The RAID system is synchronized.

The following figure shows the window when integrating a hard disk in a RAID1 system.

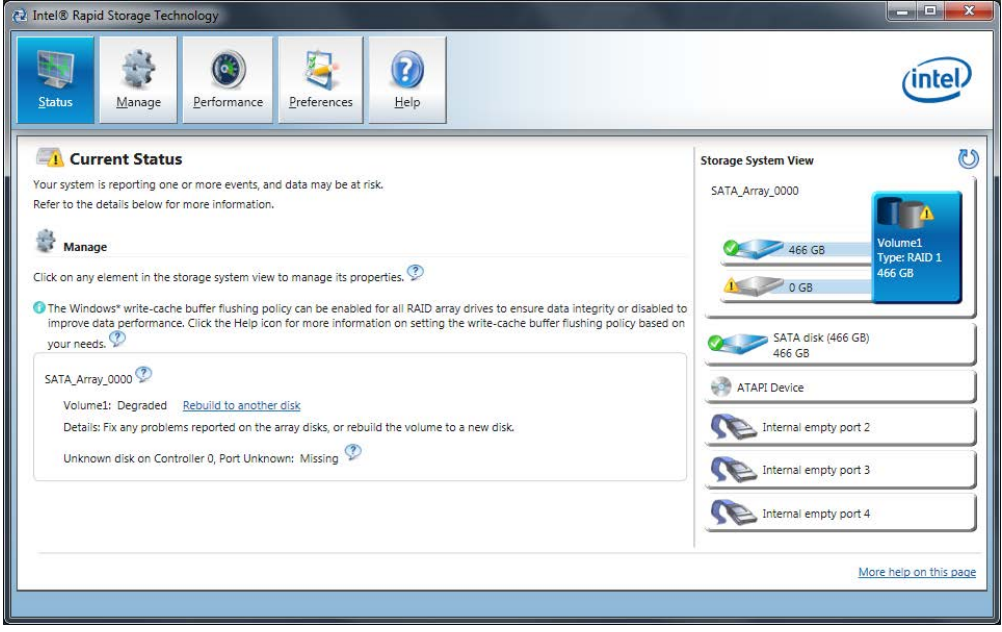

If you shut down and restart the system without installing a functioning new hard disk, "unused" is displayed for the corresponding SATA port. You can install the functioning hard disk while the system is running. The new hard disk is then assigned to a SATA port and is integrated into the RAID system.

A defective hard disk is still displayed during the rebuilding process. This display disappears when the rebuilding process is completed.

7.3 Manage onboard RAID system

### 7.3.8 Integrating a hot spare hard disk drive in the RAID system

If the hot spare hard disk drive was replaced in a RAID system, the new hot spare hard disk drive must be integrated in the RAID system once again.

#### Requirement

A hot spare hard disk drive was replaced in the RAID system, see section ["Replacing a](#page-100-0)  [defective hard disk drive in the RAID system](#page-100-0) (Page [101\)](#page-100-0)".

#### Procedure

1. Select "Start" > "Programs" > "Intel Rapid Storage Technology".

The RAID system is configured in the delivery state in such a way that a new hot-spare drive is automatically integrated.

If the automatic integration of a hard disk in the RAID system is deactivated, the hard disk must be integrated manually as described below.

2. Click <sup>1</sup> "Run Hardware Scan now".

The new hard disk is found and displayed.

- 3. Use the right mouse button to mark the new hard disk and select the menu item "Mark Disk as Spare" in the context menu.
- 4. Confirm the alarm in the "Mark Disk as Spare" window with "Yes".

# 7.4 Managing the Hardware RAID system

The RAID system is fully set up ex works. The installed SIMATIC diagnostic software is used to display the status of the RAID system. Additional software is not required. Additional information is available in the sections ["RAID systems](#page-61-0) (Page [62\)](#page-61-0)" and ["Removing and](#page-87-0)  [installing the Hardware RAID adapter card](#page-87-0) (Page [88\)](#page-87-0)".

## 7.4.1 Calling Adaptec maxView Storage Manager

The Internet Explorer opens when you call the Adaptec maxView Storage Manager for the first time. The following message is displayed depending on the operating system:

● Windows 7 32-bit/64-bit, Windows Server 2008 R2, Windows Server 2012 R2: "There is a problem with this website's security certificate".

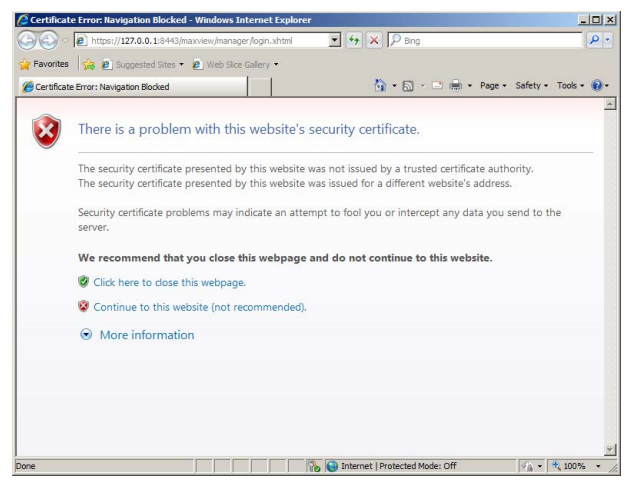

● Windows Server 2008 R2, Windows Server 2012 R2: "Content from the website listed below is being blocked by the Internet Explorer Enhanced Security Configuration. https://127.0.0.1"

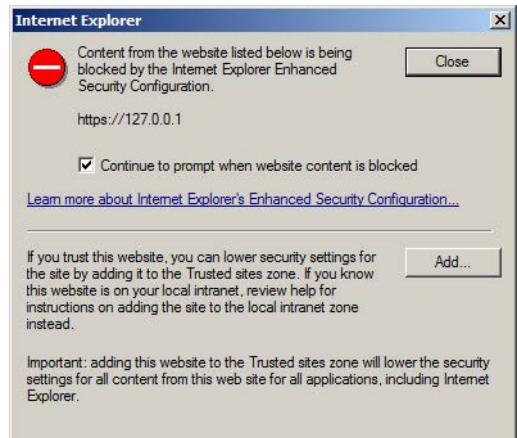

You can find step-by-step instructions on installing the certificate and setting up the trusted sites on the Internet at the following address: Details: Instructions for calling the Adaptec maxView Storage Manager

[\(http://support.automation.siemens.com/WW/view/de/102295361\)](http://support.automation.siemens.com/WW/view/de/102295361)

7.5 Installing and removing hardware

# 7.5 Installing and removing hardware

## 7.5.1 Replacing device fan

### Requirement

● The device is disconnect from the mains.

## Procedure

1. Open the front door ② until the latch ① releases the fan cover.

2. Release the highlighted knurled screw of the fan bracket.

3. Carefully lift the fan bracket out of the housing and put it down carefully.

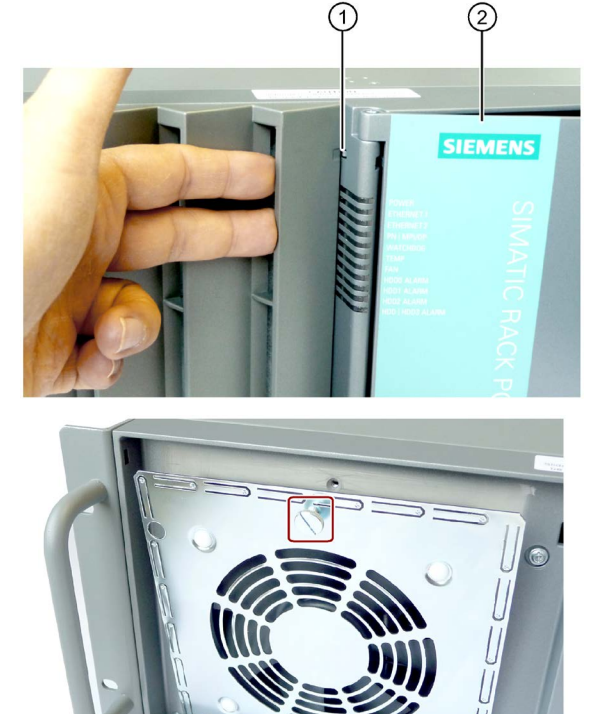

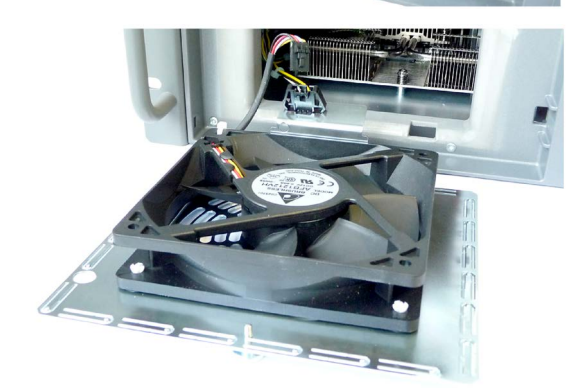

- 4. Press on the clip ③ at the small fan connector and pull the plug to the top from the larger adapter plug.
- 5. Remove the adapter plug, if necessary: To do so, press on the clips ④ on the side of the adapter plug and remove the plug by pulling it up.
- 6. Loosen all the expanding rivets and remove the device fan from the fan bracket.

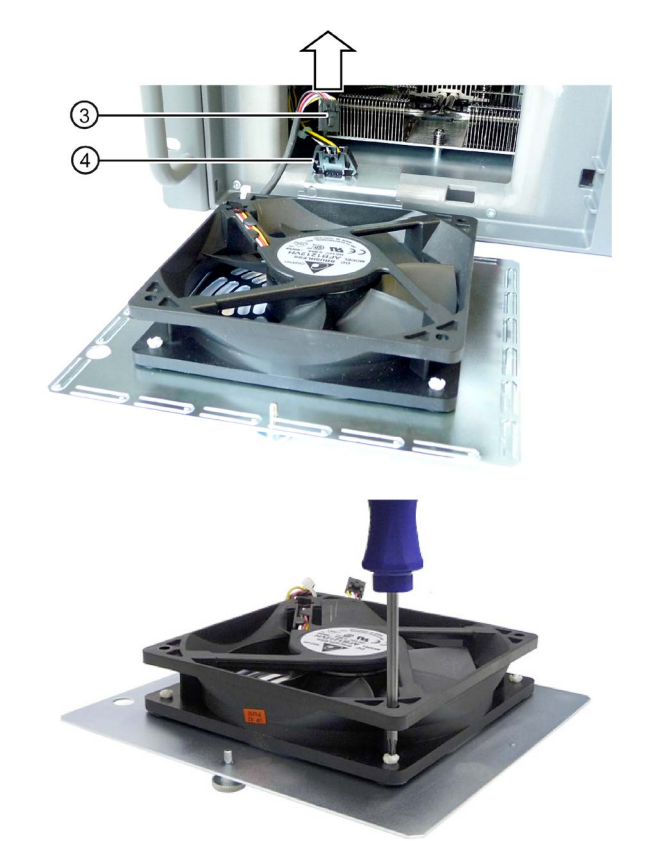

## Installing the device fan

#### Note

Install only a fan of the same type. Information about the original spare parts for SIMATIC PCs is available in the Internet at After-sales information system for SIMATIC PC/PG [\(http://www.siemens.com/asis\)](http://www.siemens.com/asis).

Ensure that the arrow on the device fan points away from the fan bracket. The device fan blows cooling air into the housing.

Install the device fan in reverse order.

The figure shows the proper device fan mounting position.

Use the DiagBase software to check proper operation of the fan.

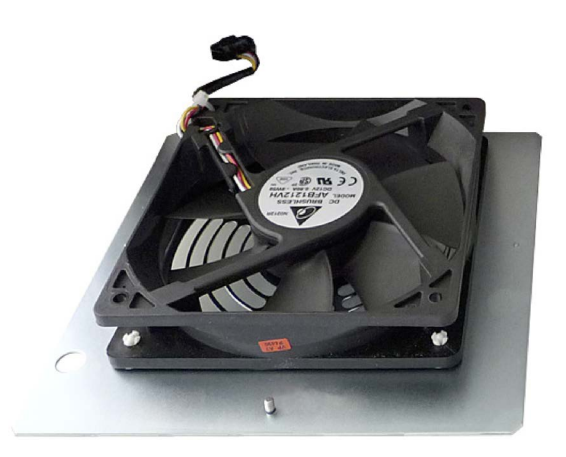

7.5 Installing and removing hardware

## 7.5.2 Replacing the backup battery

The battery is used to back up the CMOS data for BIOS setup and the real-time clock.

#### Items to observe for replacement

#### **Note**

Batteries are wearing parts. Backup batteries should be replaced at intervals of 5 years in order to maintain PC functionality.

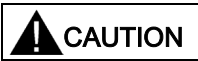

#### Risk of damage

The lithium battery may only be replaced with an identical battery or with a type recommended by the manufacturer (Order No.: A5E00047601). Information about the original spare parts for SIMATIC PCs is available in the Internet at SIMATIC IPC after-sales information system [\(http://www.siemens.com/asis\)](http://www.siemens.com/asis).

#### **NOTICE**

#### Disposal of batteries

Used batteries must be disposed of in accordance with local regulations.

#### Requirement

#### Note

The configuration data of the device may be deleted when you replace the backup battery, depending on BIOS settings.

The configuration data are retained in the BIOS "Profile: User" setting; only the date and time must be set again.

- The BIOS setup parameters of the device are written down, for example, in the table in chapter ["BIOS Setup settings](#page-201-0) (Page [202\)](#page-201-0)".
- The device is opened.

## Procedure

- 1. Remove the expansion cards, if necessary.
- 2. Remove the battery from socket.

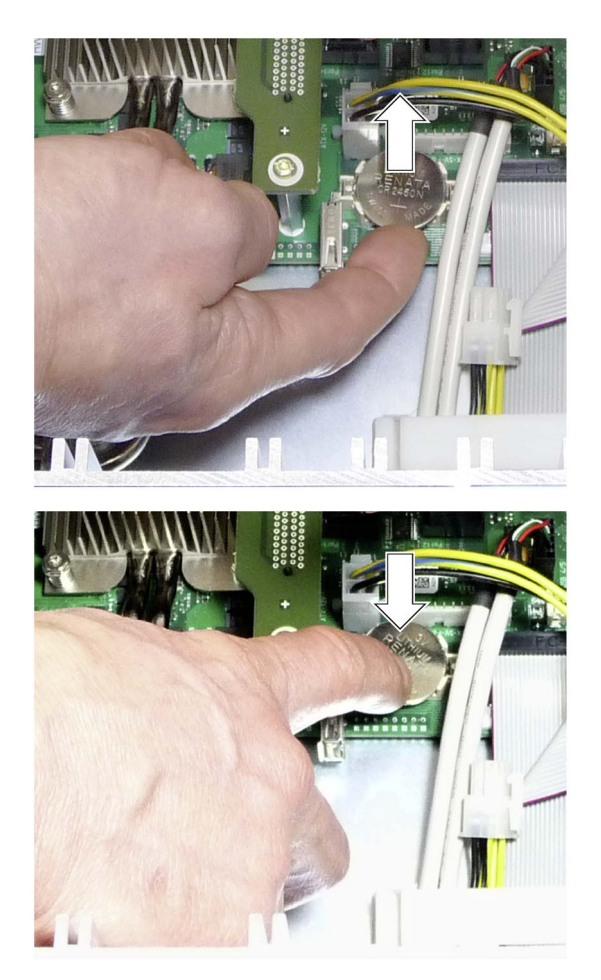

3. Press the new battery into the socket applying slight pressure.

4. Close the device.

## New BIOS Setup

Device configuration data may be deleted when you replace the backup battery, depending on the settings in BIOS Setup, and must be configured again in BIOS Setup.

7.5 Installing and removing hardware

# 7.5.3 Replacing the AC-USV battery pack

### Requirement

You need a T10 screwdriver

### Procedure

- 1. Remove the front drive cage ③, see Chapter 6.5.3 in the SIMATIC IPC847D Operating instructions.
- 2. Remove the plugs ④ on the battery pack wires from the USV.
- 3. Remove the 2 retaining screws ① of the battery back ② from both sides of the drive cage ③.
- 4. Pull the battery pack ② from the drive cage.
- 5. To install the new battery pack, proceed in the reverse order.

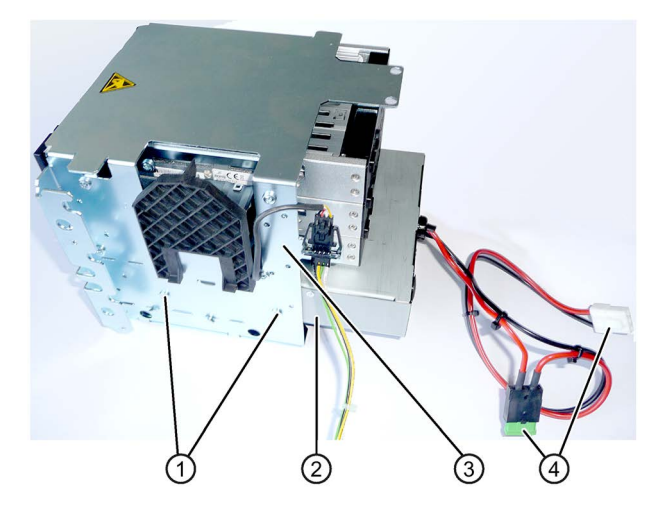

## 7.5.4 Replace AC power supply

### Requirement

- The device is opened.
- T10 screwdriver

### Procedure

- 1. Disconnect the cables of the drives and of the motherboard.
- 2. Remove the cable ties securing the cables in the housing.
- 3. Remove the retaining screws ① of the mounting plate.
- 4. Pull the power supply towards the rear out of the enclosure until you can access the power cable of the bus board.
- 5. Pull out the power supply cable of the bus PCB.
- 6. Loosen the retaining screws ② of the power supply unit on the mounting plate.

#### Installation

Install the device in reverse order.

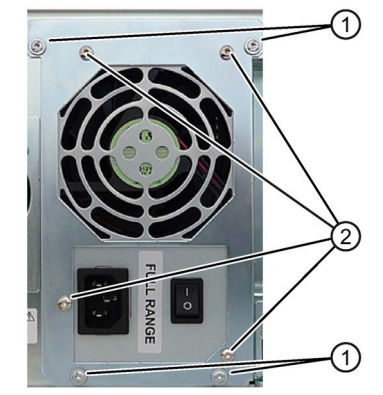

# 7.5.5 Replacing AC-USV

### Requirement

- Screwdriver T10
- The device is switched off.

### Procedure

- 1. Shut down the operating system via the start menu.
- 2. On the AC-USV, turn the On-Off button off (Position "0").
- 3. Disconnect the device from the power grid, unplug all connector cables.
- 4. Remove the cable ties securing the cables in the housing.
- 5. Remove the retaining screws  $\textcircled{1}$  of the mounting plate.
- 6. Pull the cord backwards out of the housing until the AC-USV wires are accessible.
- 7. Pull all of the wires out of the AC-USV.
- 8. Remove the retaining screws ① of the mounting plate.
- 9. To install the new AC-USV, proceed in the reverse order.

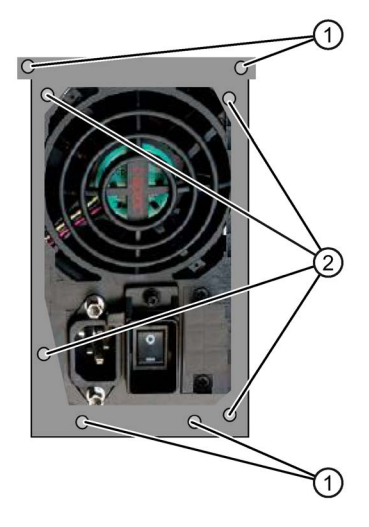

7.5 Installing and removing hardware

## 7.5.6 Replacing the redundant power supply module

### Procedure

If a module of the redundant power supply is defective, you can continue to operate the system until it can be shut down in a controlled manner.

- 1. Use the LEDs ① to determine which module is defective (LED at the module is off).
- 2. Shut down the device so that the power supply is switched off.
- 3. Remove the power cable of the defective module.
- 4. Loosen the cross-tip screw ② of the defective module.
- 5. Pull out the defective module at the handle.
- 6. Insert the new module and secure it with the screw.
- 7. Reconnect the power cable and reboot the device.

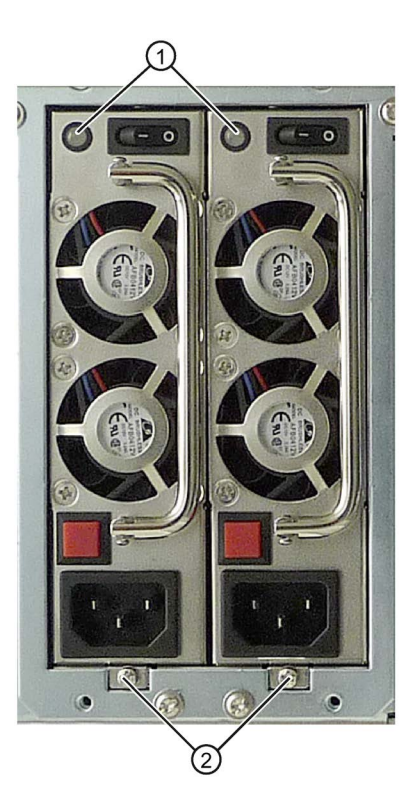

## 7.5.7 Replacing the redundant power supply completely

### Requirement

- The device is opened.
- Screwdriver T10

### Procedure

- 1. Remove all the modules as described above from the power supply.
- 2. Disconnect the power cable of the drives and of the motherboard.
- 3. Remove the cable ties securing the power cables in the housing.
- 4. Loosen the Torx screw T10 ① on the inside of the device.
- 5. Remove the six Torx screws T10 ② from the rear panel.
- 6. Slide the power supply toward the front drive cage until the screw head is positioned freely in the keyhole.
- 7. Lift the power supply out of the housing.
- 8. To install the new power supply, carry out the same steps in the reverse order.

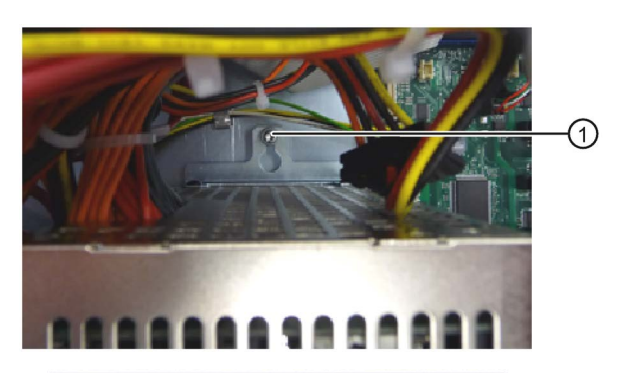

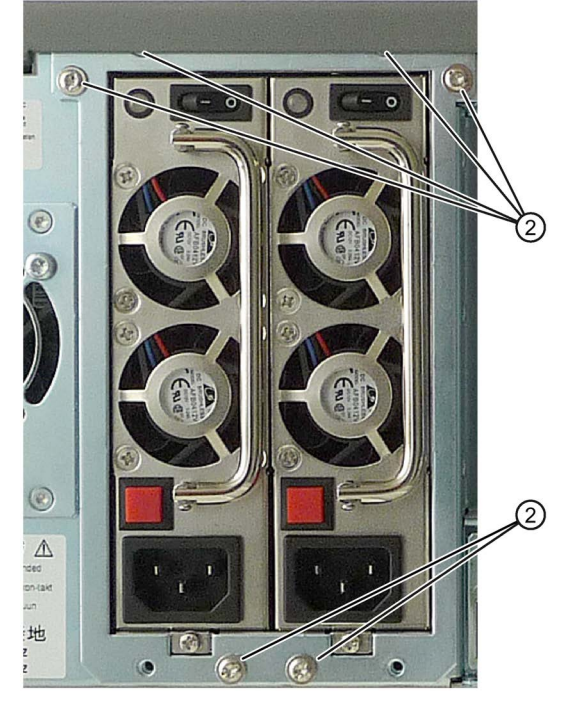

7.5 Installing and removing hardware

## 7.5.8 Removing the bus board

### Requirement

• The device is opened.

### Procedure

- 1. Remove all modules from the slots.
- 2. Remove the six screws ① on the bus board.
- 3. Remove all connectors from the bus board.
- 4. Pull the bus board from the motherboard.

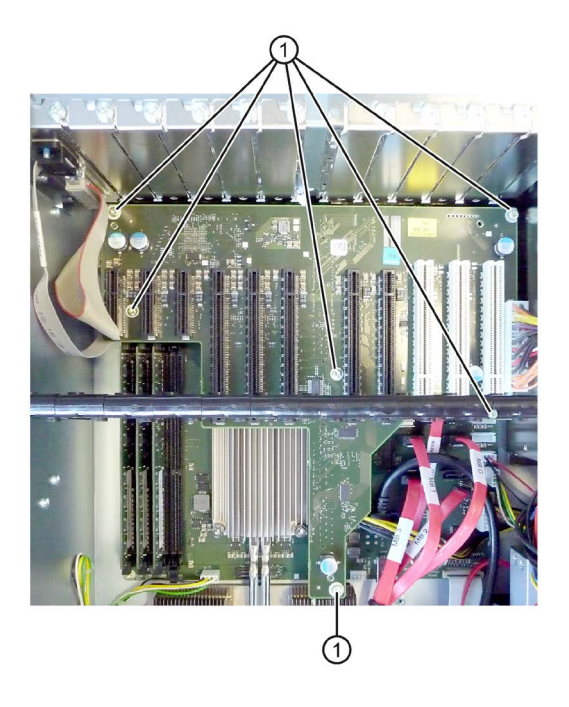

## 7.5.9 Removing the OP

### Requirement

● The device is opened.

### Procedure

- 1. Loosen the fixing screws ①.
- 2. Disconnect the cables ② at the display module.

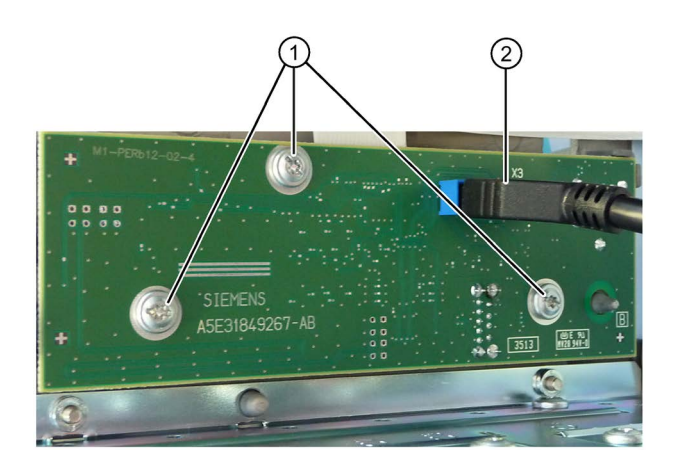

## 7.5.10 Removing the motherboard

### Requirement

● The device is opened.

#### Procedure

- 1. Remove the modules from the slots.
- 2. Remove the bus board.
- 3. Disconnect all the cables from the motherboard, noting down their positions while doing so.
- 4. Remove the screws ③ on the CPU heat sink.
- 5. Open the lever of the processor bay and remove the processor (see section "Replacing the processor").
- 6. Remove the three screws ② and six hexagon bolts ① on the motherboard.

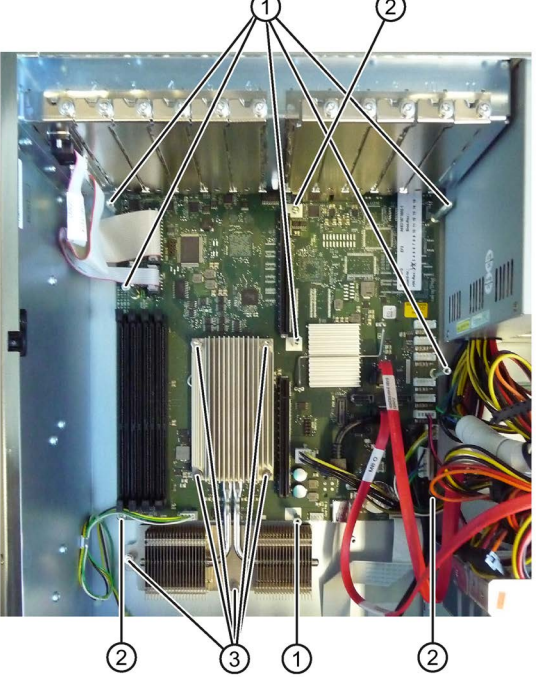

7. Unscrew the hexagon bolts from the interfaces on the rear of the device. Depending on the device version, you have to unscrew two or four hexagon bolts. In the figure on the side you can see an example of the COM interface with two hexagon bolts that have to be removed.

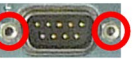

The motherboard is supplied as spare part without processor, processor heat sink, memory modules and bus board.

### Principle

To install the new motherboard, carry out the same steps in the reverse order.

7.5 Installing and removing hardware

## 7.5.11 Replacing the processor

#### Requirement

- The device is opened.
- A suitable processor

Only an approved processor is permitted to be installed on the motherboard of the device. If the processor type is changed, the BIOS must be updated so that the suitable microcode is loaded. Information about original spare parts for SIMATIC IPCs is available on the Internet at:

- Contacts [\(http://www.siemens.com/automation/partner\)](http://www.siemens.com/automation/partner)
- SIMATIC IPC after-sales information system [\(http://www.siemens.com/asis\)](http://www.siemens.com/asis)

#### Procedure

- 1. Remove the bus board.
- 2. Remove the screws ① on the CPU heat sink (see section "Removing the motherboard").
- 3. Remove the heat sink.
- 4. Release the lever ② of the processor bay and tilt it all the way back. The bay releases the processor (figure similar).

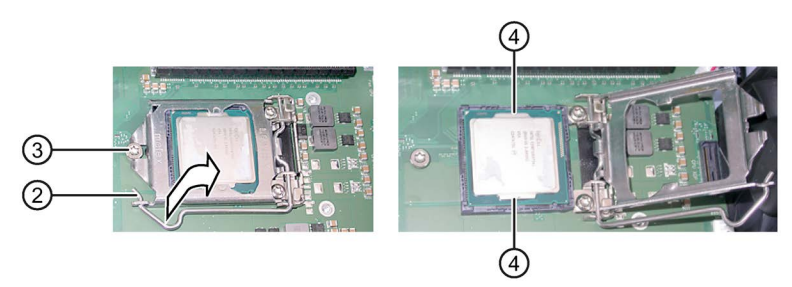

- 5. Remove the processor by grabbing the rails on the side  $\circled{4}$ . Do not touch the processor and its connections in the process (see Technical Specifications, chapter "ESD guidelines").
- 6. Install the new processor on the socket, as shown in the figure.

When you insert the processor, make sure the coding on the processor and on the socket match up.

- 7. Tilt the lever ② to the front again. Make sure that the bay covers the screw ③.
- 8. Press the lever all the way down and lock it again.

#### **NOTICE**

#### Damage to the processor

The locking mechanism may be stuck. The locking mechanism is damaged while being pressed down. The processor is not correctly locked in place by the bay. The result may be malfunctions.

- Do not use excessive force.
- Tilt the lever back again and try again.

The next steps are available in the "Technical manual of the motherboard" on the "Documentation and Drivers" DVD shipped with the product.

#### Processor type and clock frequency

When a processor is replaced, perform a BIOS update. The microcode matching the processor is loaded in the process.

#### **Note**

#### Damage to the processor due to high clock frequency

If the installed processor is operated with a higher clock frequency than permitted, it can be destroyed or cause loss of data.

Operate the processor only at a clock frequency that is equal to or less than the permitted clock frequency.

## 7.6 Installing the software

### 7.6.1 Sources for installation of the operating system

If the operating system is faulty, you can reinstall it with one of these DVDs:

● With the recovery DVD and "Documentation and Drivers" DVD

The recovery DVD is included in the scope of delivery when you have ordered a device with operating system. The recovery DVD includes:

- The installation program for installing the operating system with the supported languages
- The tools for setting up the drives

The basic language of the installed operating system is English. If additional languages are required, install these from the recovery DVD.

The "Documentation and Drivers" DVD contains the documentation and the hardware drivers.

● From the Restore DVD

The Restore DVD is included in the scope of delivery when you have ordered a device with operating system. The DVD contains an image file with the following software:

- Operating system with installed hardware drivers
- Monitoring software, e.g., DiagBase.

## 7.6.2 Updating the operating system

#### Windows

The latest updates for the Windows operating system are available on the Internet at Microsoft [\(http://www.microsoft.com\)](http://www.microsoft.com/) and on the device in the Start menu "Start > All Programs > Windows Update > Check for updates".

#### **Note**

Before you install new drivers or operating system updates for Windows MUI versions, configure the regional menu and dialog settings and the default English (US) language.

#### <span id="page-127-0"></span>Other operating systems

Contact the corresponding manufacturer.

### 7.6.3 Installing drivers and software

#### Requirement

You need the "Documentation and Drivers" DVD included in the scope of delivery to install Windows drivers.

#### Procedure

#### Installing drivers

- 1. If your device has no DVD drive, connect an external USB DVD drive to a USB port.
- 2. Insert the supplied "Documentation and Drivers" DVD.
- 3. Start the "Start" program.
- 4. Accept the licensing conditions.
- 5. Select "Drivers" from the index.
- 6. Select the device and operating system.
- 7. Select the required driver.
- 8. Open the folder with the driver data. Click on the link next to "driver path".
- 9. Start the setup program in this folder.

#### **Note**

The driver for the chepset must be installed first with a new Windows installation. Then you can install the drivers of all other devices.

#### Installing the software

- You can find information about installing SIMATIC software packages in the corresponding documentation.
- You can obtain information about driver updates and installing application programs from the respective manufacturers.

### 7.6.4 Installing Windows

#### Note

Specific information on using the Windows operating systems is available on the Internet:

- Microsoft Technet Windows
- Microsoft Technet Windows Server

#### Requirement

You need the Recovery DVD for the operating system you want to install. The recovery DVD is included in the scope of delivery when you have configured a device with operating system.

If you use storage controllers that are unknown to the operating system, for example a RAID or AHCI controller, copy the respective controller driver to a USB stick and keep this USB stick to hand. The controller driver is required during installation.

#### Procedure

- 1. If your device has no DVD drive, connect an external USB DVD drive to a USB port.
- 2. Insert the Recovery DVD into the DVD drive.
- 3. Reboot the device.
- 4. Press the <Esc> key when the device boots and keep it pressed.

The BIOS selection menu is displayed when initialization is completed.

- 5. Click the "Boot Manager" button.
- 6. Select the optical drive using the cursor keys.

For your system to boot in "UEFI" mode after installation, you must also boot the recovery DVD using UEFI. You data storage medium will be set up with GPT partition management during installation of Windows.

To boot the recovery DVD in "UEFI" mode, in the "Boot" menu in BIOS setup select the item for which the optical drive is identified with "UEFI" in front of the name. Example:

UEFI: MATSHITADVD-RAM UJ8E0

For your system to boot in "Legacy" mode after installation, you must also boot the recovery DVD using Legacy. You data storage medium will be set up with MBR partition management during installation of Windows.

To boot the recovery DVD in "Legacy" mode, in the "Boot" menu in BIOS setup select the item for which the optical drive is identified with "P" in front of the SATA port number. Example:

P5: MATSHITADVD-RAM UJ8E0

- 7. Confirm the selection by pressing ENTER.
- 8. Immediately press any key when you see the following prompt to install the operating system from the Recovery DVD.

Press any key to boot from CD or DVD ..

After a few seconds, you will see the "Install Windows" installation program.

9. Now follow the instructions in the installation program.

You can find additional information on this in the next section.

#### "Install Windows" installation program

The language of the installation program and the operating system is preset to English. You can change the language of the operating system after the installation. Information on this topic is available in the section "Setting up the language selection using the Multilanguage User Interface (MUI)".

#### Setting up partitions and integrating storage controllers unknown to the operating system

You can set up partitions during the installation process and integrate storage controllers that are unknown to the operating system. To do so, select "Custom (advanced)" when prompted for the installation type in the "Install Windows" installation program.

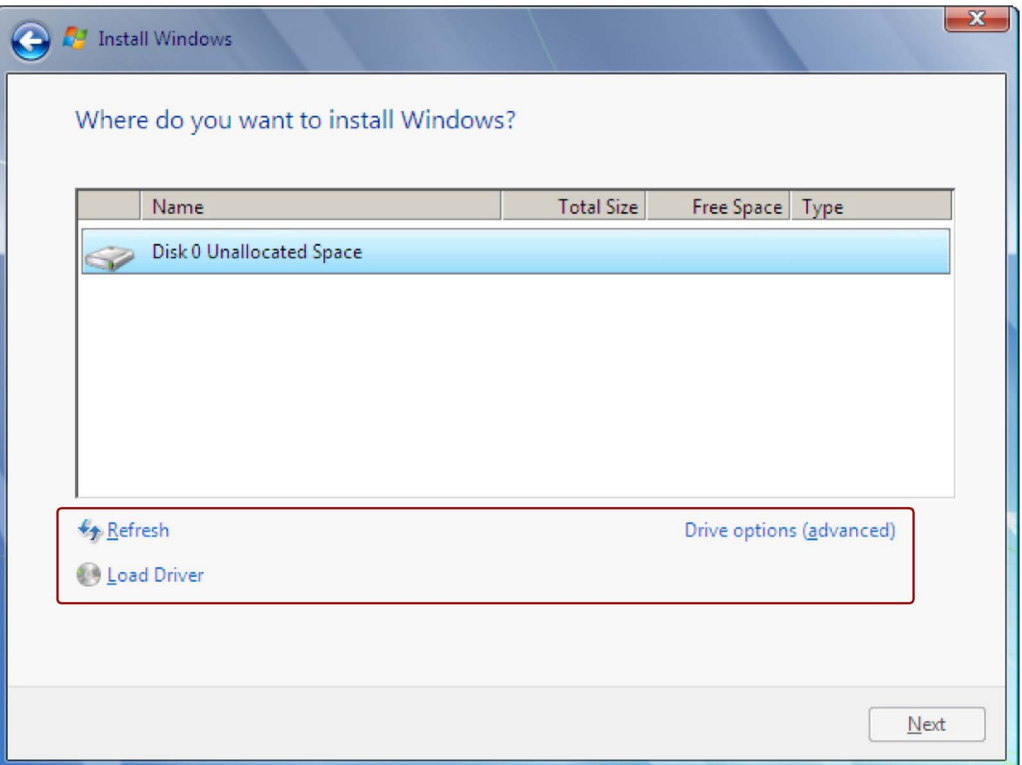

The following dialog boxes are available:

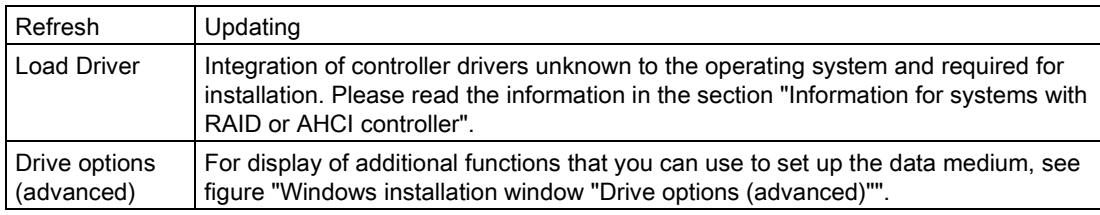

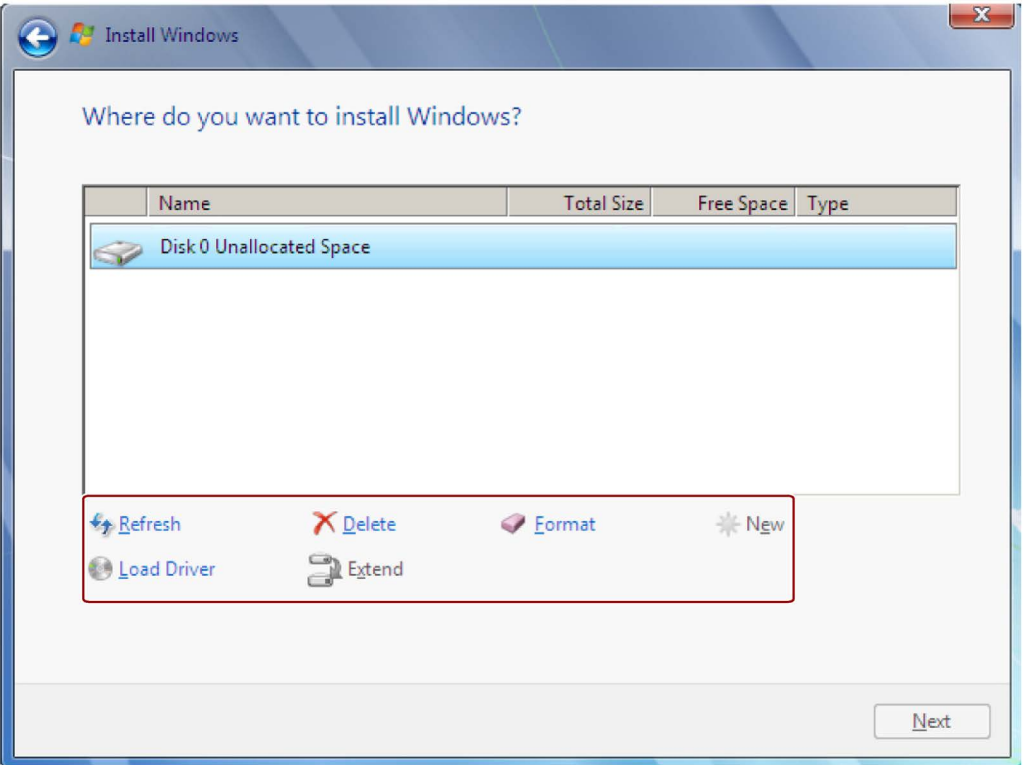

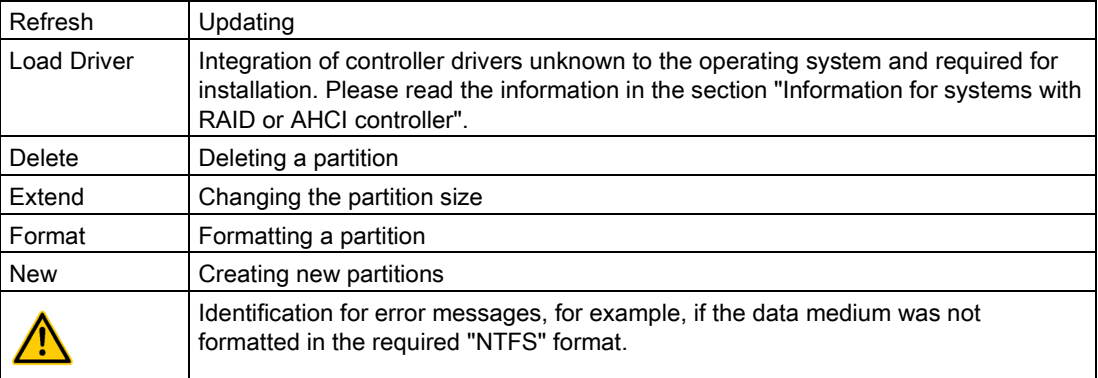

#### **Note**

If you want to install the operating system on a data medium connected to a storage controller unknown to the operating system, you have to integrate the driver of the storage controller. Integrate this driver before you partition the data medium and before you install the operating system. For more information on integrating the storage controller, refer to the section "Information for systems with RAID or AHCI controller".

1. Make sure that the partition on which you want to install the operating system is large enough and is set up with a NTFS file system.

The recommended minimum size of this partition varies, depending on the operating system, how much RAM you have available and how much additional software you want to use. Information on how the data medium is partitioned in its factory state is available in the tables below.

- 2. Select the partition on which you want to install the operating system.
- 3. Click "Next".

Installation is started. The Windows operating system is installed on the data medium.

#### Partitions in delivery state for Windows 7 and Windows Server 2008 R2

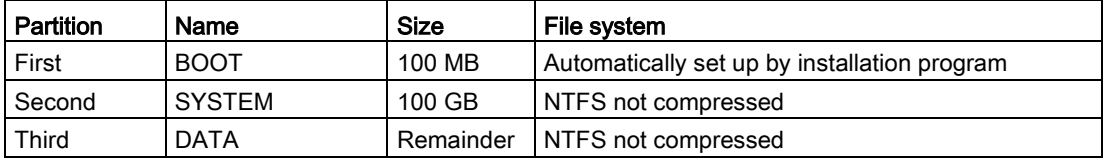

The following information applies to data storage media ≥ 100 GB.

#### Windows Server 2012 R2 partitions in the factory state

The following information applies to data storage media ≥ 100 GB.

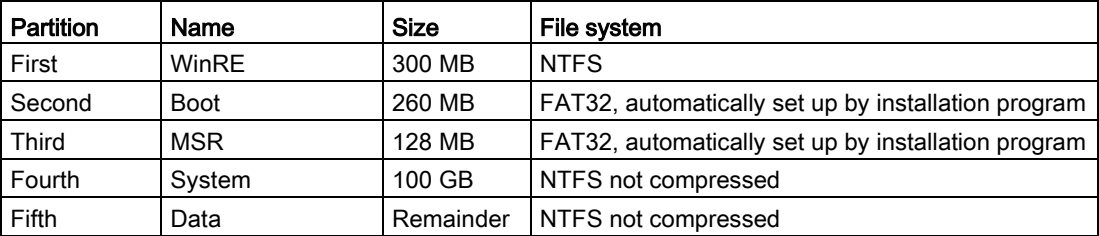

### Information for systems with RAID or AHCI controller

Data carrier controllers unknown to the operating system must be made known to the operating system prior to installation in the "Install Windows" installation program.

### Requirement

You have copied the relevant controller driver to a USB stick.

#### Procedure

- 1. Connect the USB stick with the controller driver to the device.
- 2. Start the "Install Windows" installation program as described above.
- 3. Select "Load Drivers" in the Windows installation window.
- 4. Select the respective driver on the USB stick.

### 7.6.5 Setting up the language selection using the Multilanguage User Interface (MUI)

You can set the display of menus, dialogs or other information, such as date and time, to a different language. For this purpose, you can either select one of the preinstalled languages or install a new language package.

The following command sequences are described in English. Depending on the default setting, they can be displayed in another language.

### Procedure

#### Changing the settings for language, region and formats of a registered user account

Windows 7 and Windows Server 2008 R2:

1. Choose:

"Start > Control Panel > Clock, Language, and Region > Regional and Language Options"

2. You can make the desired changes in the "Formats" and "Location und Keyboards and Languages" tabs.

Windows Server 2012 R2:

1. Choose:

"Start > Control Panel > Clock, Language, and Region > Region"

2. You can make the desired changes in the "Formats" and "Location" tabs.

#### Changing the settings for language, region and formats of the system account and the standard user account

You can change the settings for language, region and formats of the system account (for example, the language in the user login dialog) and the settings of the standard user account (standard setting for new users). The settings of the registered user are copied to the system account and the standard user account for this purpose.

Windows 7 and Windows Server 2008 R2:

1. Choose:

"Start > Control Panel > Clock, Language, and Region > Regional and Language Options"

2. You can make the required changes in the "Administrative" tab. You copy the settings by clicking the respective button.

Windows Server 2012 R2:

1. Choose:

"Start > Control Panel > Clock, Language, and Region > Region"

2. You can make the required changes in the "Administrative" tab. You copy the settings by clicking the respective button.

#### Installing language package

The available language packages are described in the chapter "Design of the device". Some language packages are available on the Recovery DVD in the "Languagepacks" folder.

Windows 7 and Windows Server 2008 R2:

1. Choose:

"Start > Control Panel > Clock, Language, and Region > Regional and Language Options"

- 2. Select the "Keyboards and Languages" tab.
- 3. Click the "Install/uninstall languages" button and make the required changes.

Windows Server 2012 R2:

- 1. Right-click the start menu in the task bar and select "Command Promt (Admin)".
- 2. Enter the following command in the command line:

Dism /online /Add-Package /PackagePath:#Path to the language pack#

For "#Path to language pack#", enter the path to the language pack you want to install. Example:

Dism /online /Add-Package /PackagePath:E:\Languagepacks\ja-jp\lp.cab

## 7.6.6 Restoring the delivery state

You can restore the original software using the Restore DVD. The DVD contains the necessary images and tools for transferring the software to the hard disk drive or SSD of your device.

The following options are available for restoring the delivery state:

- Restore the entire hard disk/SSD with drives C and D
- Restore drive C

This means data stored on drive D are retained.

#### Back-up authorization or license key

- Check whether you can back-up your authorization or license key from the drive and perform this procedure if possible.
- If backup is not possible, please contact Customer Support. There you can obtain information necessary for corresponding software authorization.

#### **NOTICE**

#### Risk of data loss

If "Restore system partition only" is set all data on drive C: (system partition) will be deleted. All data, user settings and all authorizations or license keys on drive C: are lost! All data on drive C: will be completely deleted, reformatted and overwritten with the original factory software.

If "Restore entire drive" is set ALL data, user settings, authorizations or license keys will be lost on the entire drive.

### Procedure

- 1. If your device has no DVD drive, connect an external USB DVD drive to a USB port.
- 2. Insert the Restore DVD into the DVD drive.
- 3. Reboot the device.
- 4. Press the <Esc> key when the device boots and keep it pressed.

The BIOS selection menu is displayed when initialization is completed.

5. Click the "Boot Manager" button.

6. In the boot menu, select the optical drive using the cursor keys.

To restore a system which boots in "UEFI" mode, you must also boot the restore DVD using UEFI.

To boot the restore DVD in "UEFI" mode, in the "Boot" menu in BIOS setup select the item for which the optical drive is identified with "UEFI" in front of the name. Example:

UEFI: MATSHITADVD-RAM UJ8E0

To restore a system which boots in "Legacy" mode, you must also boot the restore DVD using Legacy.

To boot the recovery DVD in "Legacy" mode, in the "Boot" menu in BIOS setup select the item for which the optical drive is identified with "P" in front of the SATA port number. Example:

P5: MATSHITADVD-RAM UJ8E0

#### **Note**

Windows Server 2012 R2 boots in "UEFI" mode in the factory state.

Windows 7 and Windows Server 2008 R2 boot in "Legacy" mode in the factory state.

7. Follow the instructions on the screen.

#### Note

All existing data, programs, user settings, authorizations and license keys on the drives are deleted.

### 7.6.7 Installing onboard RAID controller software

You install the software of the onboard RAID controller with its driver.

### 7.6.8 Installing Hardware RAID controller software

#### **Note**

Observe the ["General information on commissioning](#page-56-0) (Page [57\)](#page-56-0)" in section "Commissioning the device". Additional information is available in section ["Installing drivers and software](#page-127-0) (Page [128\)](#page-127-0)".

## 7.6.9 Backing up data and changing partitions at a later time

We recommend the software tool SIMATIC IPC Image & Partition Creator to back up data under Windows operating systems. This tool provides convenient and efficient functions for backing up and restoring the full content of memory cards, hard disks and individual partitions (images).

SIMATIC IPC Image & Partition Creator supports the burning of DVD media. You can order the tool using the Siemens online ordering system Industry Mall

[\(https://mall.industry.siemens.com\)](https://mall.industry.siemens.com/). For more information on SIMATIC IPC Image & Partition Creator, refer to the corresponding product documentation.

#### Note

SIMATIC IPC Image & Partition Creator supports the device hardware as of version 3.3.3. Data storage media set up with GPT partition management are supported as of version 3.4. Older versions do not support the device hardware.

For devices with a Hardware RAID adapter card, the device driver must be downloaded subsequently. A function is available for this in the SIMATIC IPC Image & Partition Creator. For information on SIMATIC IPC Image & Partition Creator, refer to the corresponding product documentation.

## 7.6.10 CP 1616 onboard

### NDIS device driver

Read the information in the Device driver CP16xx.pdf document on the supplied "Documentation and Drivers" DVD.

### PROFINET IO

Read the information regarding the SIMATIC devices and SIMATIC NET documentation listed in the "Connecting the device" section.

### Device maintenance and repair

7.6 Installing the software

# Technical specifications 8

## 8.1 Certificates and approvals

## 8.1.1 Device with AC and redundant power supply

#### ISO 9001 certificate

The Siemens quality management system for our entire product creation process (development, production and sales) meets the requirements of ISO 9001:2008.

This has been certified by DQS (the German society for the certification of quality management systems).

Certificate no.: 001323 QM08

#### Software license agreements

If the device is supplied with preinstalled software, you must observe the corresponding license agreements.

#### UL approval

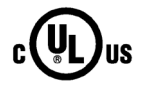

The following approvals are available for the device:

- Underwriters Laboratories to Standard-UL 60950-1, File no. E11 5352
- Canadian National Standard CAN/CSA-C22.2 No. 60950-1-07 (I.T.E)

### FCC and Canada

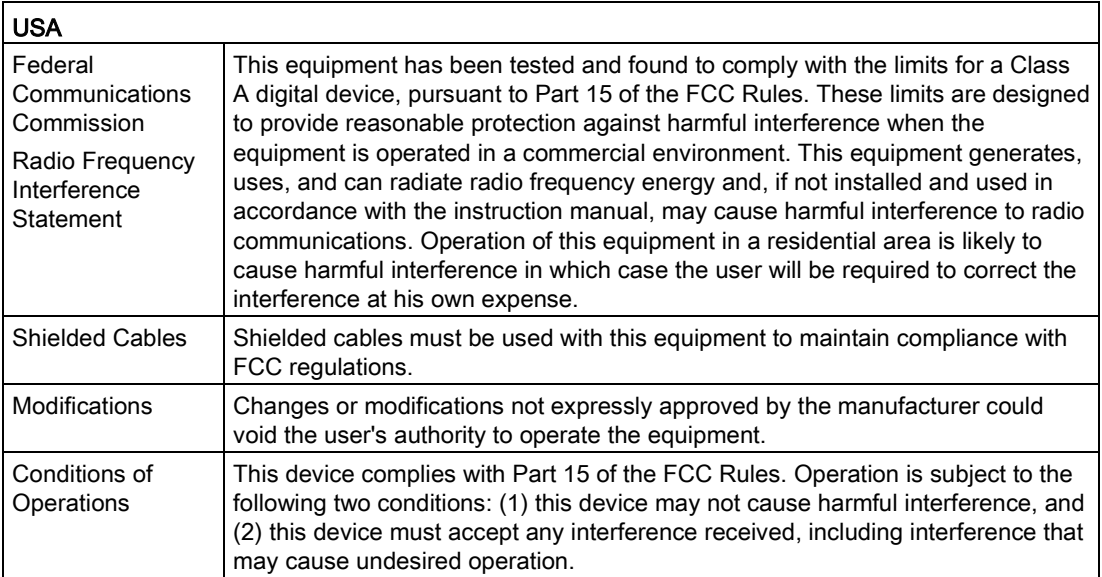

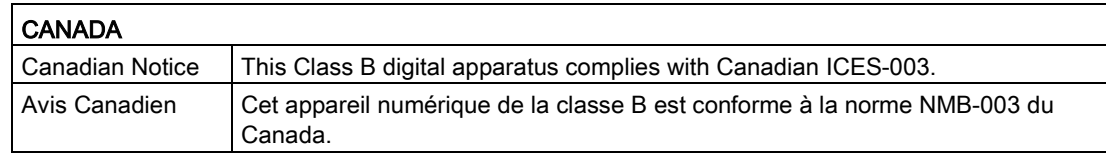

### AUSTRALIA / NEW ZEALAND

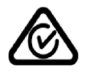

This product meets the requirements of the standard EN 61000-6-3:2007 Generic standards - Emission standard for residential, commercial and light-industrial environments.

This product meets the requirements of the standard EN 61000-6-3:2007 Generic standards - Emission standard for residential, commercial and light-industrial environments.

### Identification for Eurasion Customs Union

- EAC (Eurasian Conformity)
- Customs union of Russia, Belarus and Kazakhstan
- Declaration of conformity according to Technical Regulations of the Customs Union (TR CU)

### **KOREA**

**CC** 

This product satisfies the requirement of the Korean Certification (KC Mark).

이 기기는 업무용(A급) 전자파 적합기기로서 판매자 또는 사용자는 이 점을 주의하시기 바라며 가정 외의 지역에서 사용하는 것을 목적으로 합니다.

## 8.1.2 Device with uninterruptible AC power supply

### ISO 9001 certificate

The Siemens quality management system for our entire product creation process (development, production and sales) meets the requirements of ISO 9001:2008.

This has been certified by DQS (the German society for the certification of quality management systems).

Certificate no.: 001323 QM08

#### Software license agreements

If the device is supplied with preinstalled software, you must observe the corresponding license agreements.

### UL approval

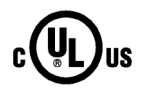

The following approvals are available for the device:

- Underwriters Laboratories to Standard-UL 60950-1, File no. E11 5352
- Canadian National Standard CAN/CSA-C22.2 No. 60950-1-07 (I.T.E)

### FCC and Canada

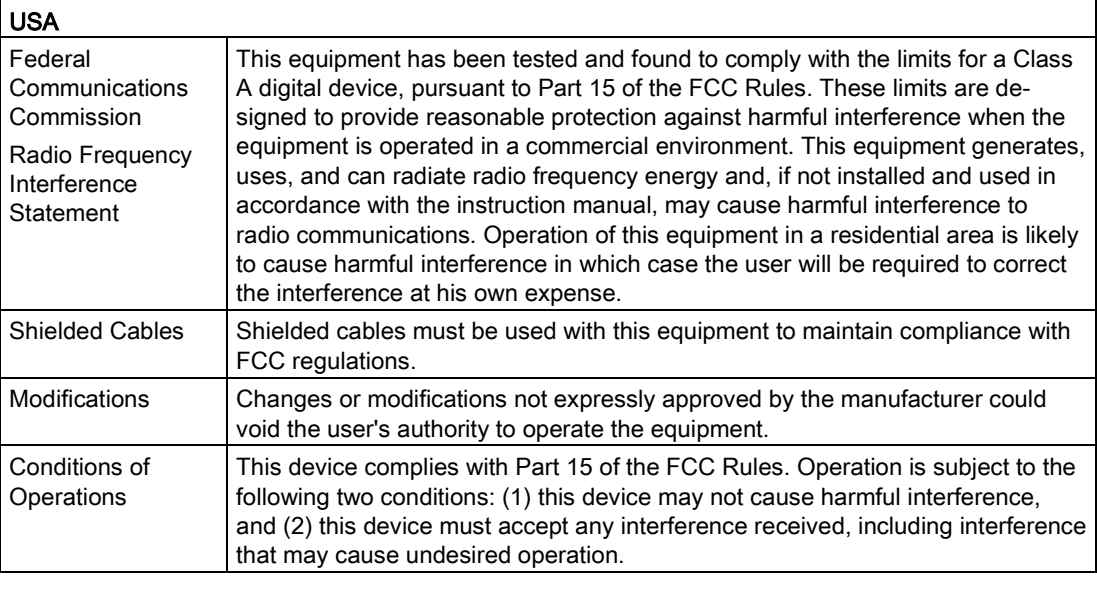

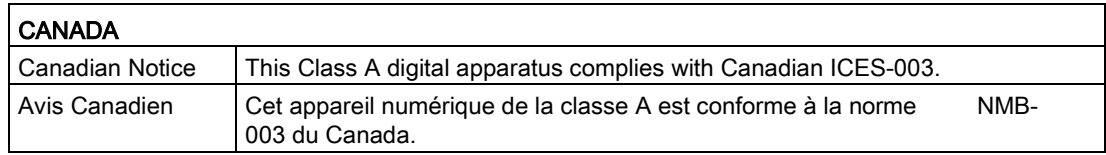

### AUSTRALIA / NEW ZEALAND

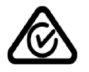

This product meets the requirements of EN 61000-6-4:2007 Generic standards - Emission standard for industrial environments.

This product meets the requirements of the standard EN 61000-6-4:2007 Generic standards – Emission standard for industrial environments.

### Identification for Eurasion Customs Union

- FAT
- EAC (Eurasian Conformity)
- Customs union of Russia, Belarus and Kazakhstan
- Declaration of conformity according to Technical Regulations of the Customs Union (TR CU)

## **KOREA**

 $\widetilde{\mathcal{S}}$ 

This product satisfies the requirement of the Korean Certification (KC Mark).

이 기기는 업무용(A급) 전자파 적합기기로서 판매자 또는 사용자는 이 점을 주의하시기 바라며 가정 외의 지역에서 사용하는 것을 목적으로 합니다.

# 8.2 Directives and declarations

### 8.2.1 Device with AC and redundant power supply

 $\epsilon$ 

The device meets the guidelines listed in the following sections.

### EC Declaration of Conformity

The associated declaration of conformity is available on the Internet at the following address: Rack PC certificates [\(http://support.automation.siemens.com/WW/view/en/10805674/134200\)](http://support.automation.siemens.com/WW/view/en/10805674/134200).

#### Electromagnetic compatibility

This product meets the requirements of EC Directive 2004/108/EC "Electromagnetic Compatibility".

The device is designed for the following areas of application corresponding to the CE marking:

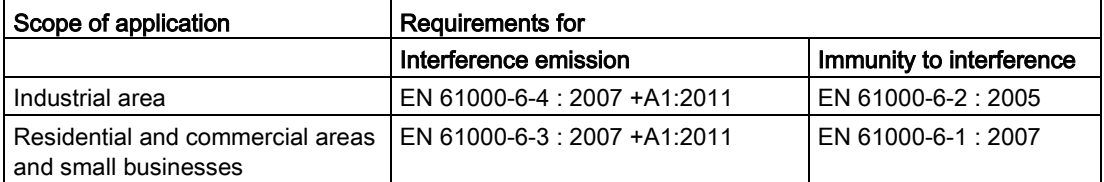

The devices comply with the standards EN 61000-3-2:2006 +A1:2009 +A2:2009 (harmonic currents) and EN 61000-3-3:2008 (voltage fluctuations and flicker).

### Low-voltage directive

The device with AC power supply complies with the requirements of the EC Directive 2006/95/EC "Low Voltage Directive". Compliance with this standard has been verified according to EN 60950-1:2006 + A11:2009 +A1:2010 +A12:2011.

## 8.2.2 Device with uninterruptible AC power supply

 $C \in$ 

The device meets the guidelines listed in the following sections.

### EC Declaration of Conformity

The associated declaration of conformity is available on the Internet at the following address: Rack PC certificates [\(http://support.automation.siemens.com/WW/view/en/10805674/134200\)](http://support.automation.siemens.com/WW/view/en/10805674/134200).

### Electromagnetic compatibility

This product meets the requirements of EC Directive 2004/108/EC "Electromagnetic Compatibility".

The device is designed for the following areas of application corresponding to the CE marking:

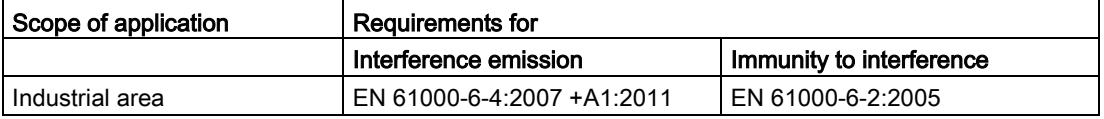

The devices comply with the standards EN 61000-3-2:2006 +A1:2009 +A2:2009 (harmonic currents) and EN 61000-3-3:2008 (voltage fluctuations and flicker).

#### Low-voltage directive

The device with AC power supply complies with the requirements of the EC Directive 2006/95/EC "Low Voltage Directive". Compliance with this standard has been verified according to EN 60950-1:2006 + A11:2009 +A1:2010 +A12:2011.

## 8.2.3 ESD guideline

### What does ESD mean?

An electronic module is equipped with highly integrated components. Due to their design, electronic components are highly sensitive to overvoltage and thus to the discharge of static electricity. Such electronic components or modules are labeled as electrostatic sensitive devices.

The following abbreviations are commonly used for electrostatic sensitive devices:

- ESD Electrostatic sensitive device
- ESD Electrostatic Sensitive Device as a common international designation

Electrostatic sensitive devices can be labeled with an appropriate symbol.

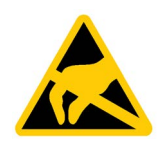

### **NOTICE**

#### Damage to ESD from touch

Electrostatic sensitive devices, ESD, can be destroyed by voltages which are far below the human perception limit. If you touch a component or electrical connections of a module without discharging any electrostatic energy, these voltages may arise.

The damage to a module by an overvoltage can often not be immediately detected and only becomes evident after an extended period of operation. The consequences are incalculable and range from unforeseeable malfunctions to a total failure of the machine or system.

Avoid touching components directly. Make sure that persons, the workstation and the packaging are properly grounded.

### Charge

Every person without a conductive connection to the electrical potential of his/her surroundings can be electrostatically charged.

The material with which this person comes into contact is of particular significance. The figure shows the maximum electrostatic voltages with which a person is charged, depending on humidity and material. These values conform to the specifications of IEC 61000-4-2.

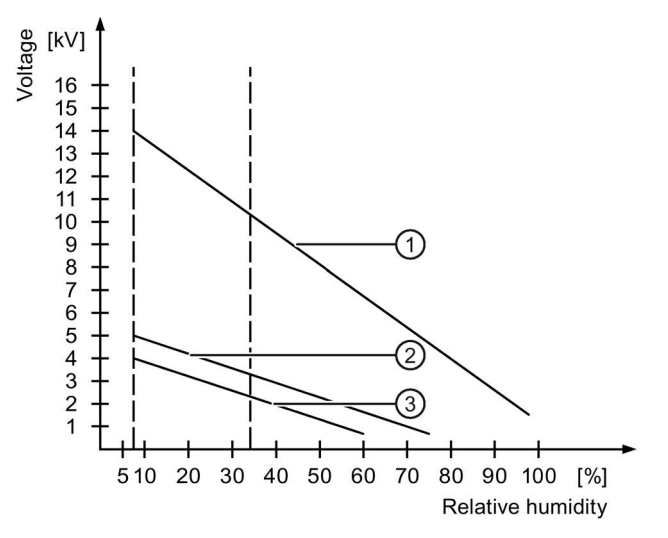

- ① Synthetic materials
- ② Wool
- ③ Antistatic materials such as wood or concrete

### **NOTICE**

#### Grounding measures

There is no equipotential bonding without grounding. An electrostatic charge is not discharged and may damage the ESD.

Protect yourself against discharge of static electricity. When working with electrostatic sensitive devices, make sure that the person and the workplace are properly grounded.
#### Protective measures against discharge of static electricity

- Disconnect the power supply before you install or remove modules which are sensitive to ESD.
- Pay attention to good grounding:
	- When handling electrostatical sensitive devices, make sure that persons, the workstation and devices, tools and packaging used are properly grounded. This way you avoid static discharge.
- Avoid direct contact:
	- As a general rule, do not touch electrostatic sensitive devices, except in the case of unavoidable maintenance work.
	- Hold the modules at their edge so that you do not touch the connector pins or conductor paths. This way, the discharge energy does not reach and damage the sensitive components.
	- Discharge your body electrostatically before you take a measurement at a module. Do so by touching grounded metallic parts. Always use grounded measuring instruments.

# 8.3 Dimension drawings

# 8.3.1 Dimensional drawing of the device

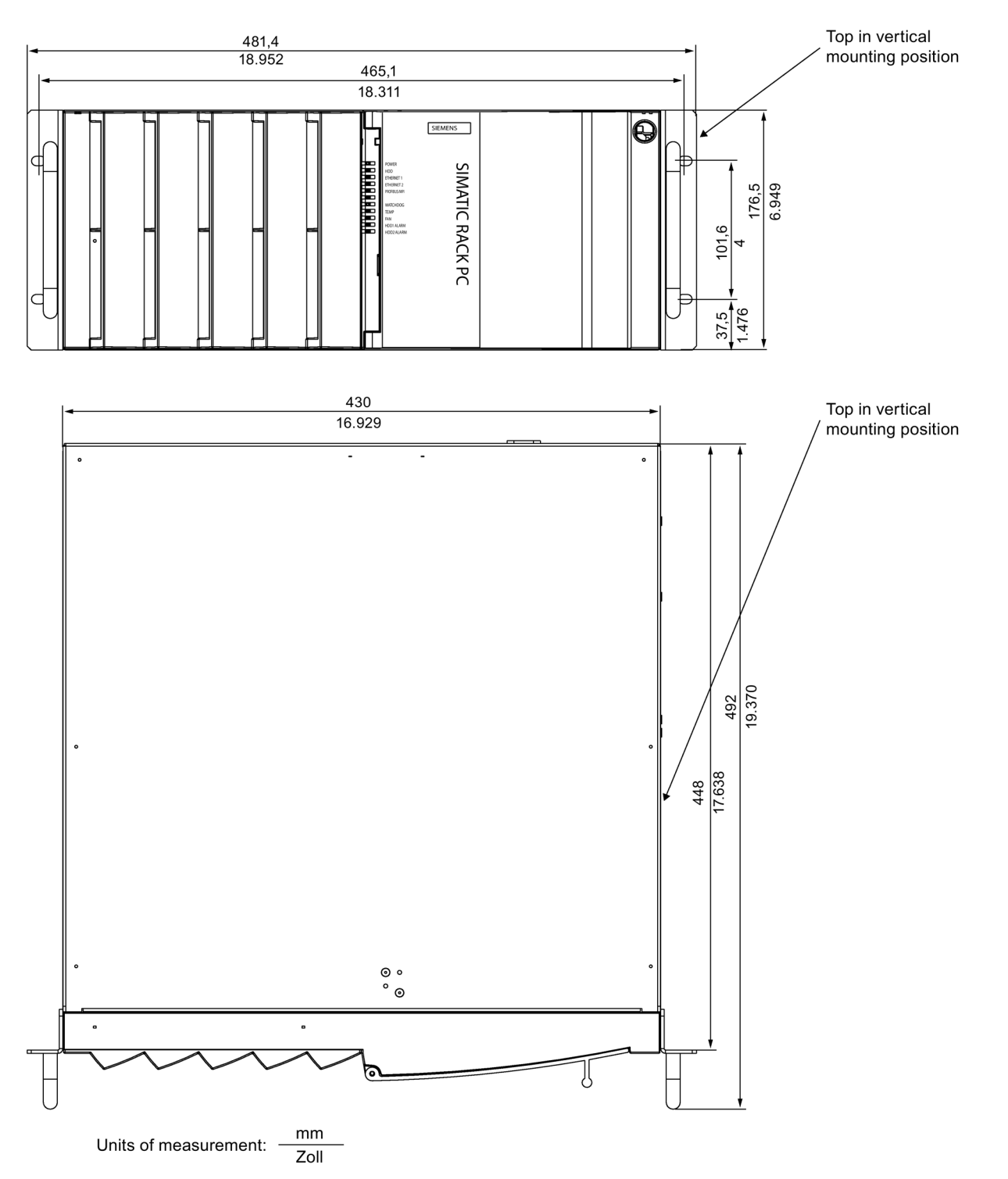

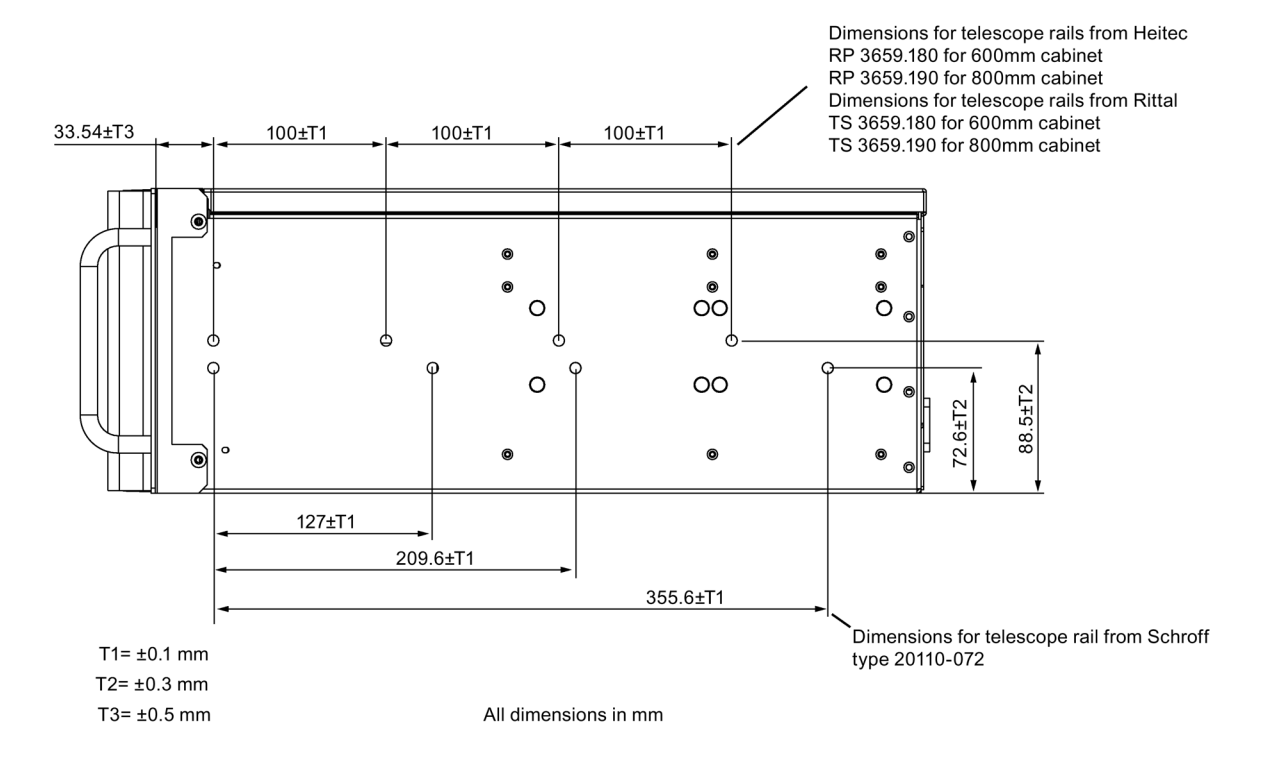

# 8.3.2 Dimension drawing of the telescope rails

## 8.3.3 Dimension drawing of the expansion cards

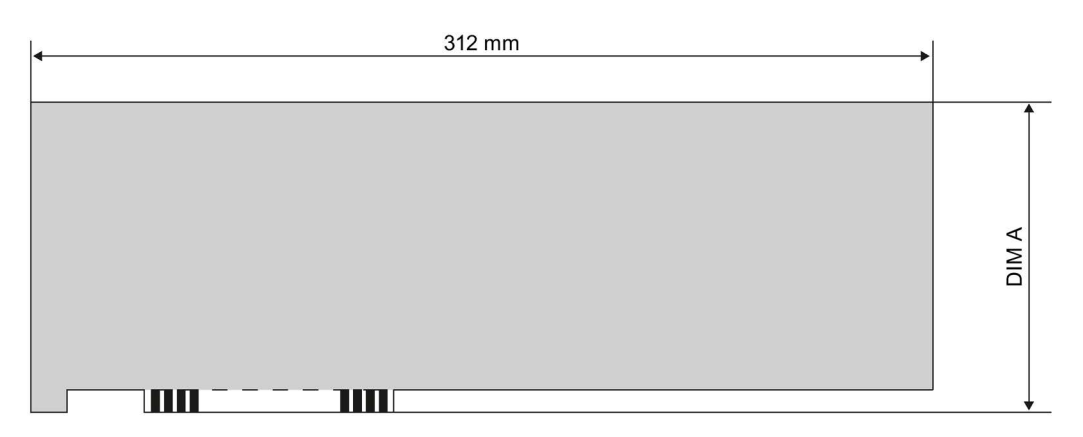

The figure below shows the maximum size of the PCI/PCI Express expansion card that can be installed, without slot bracket and retainer.

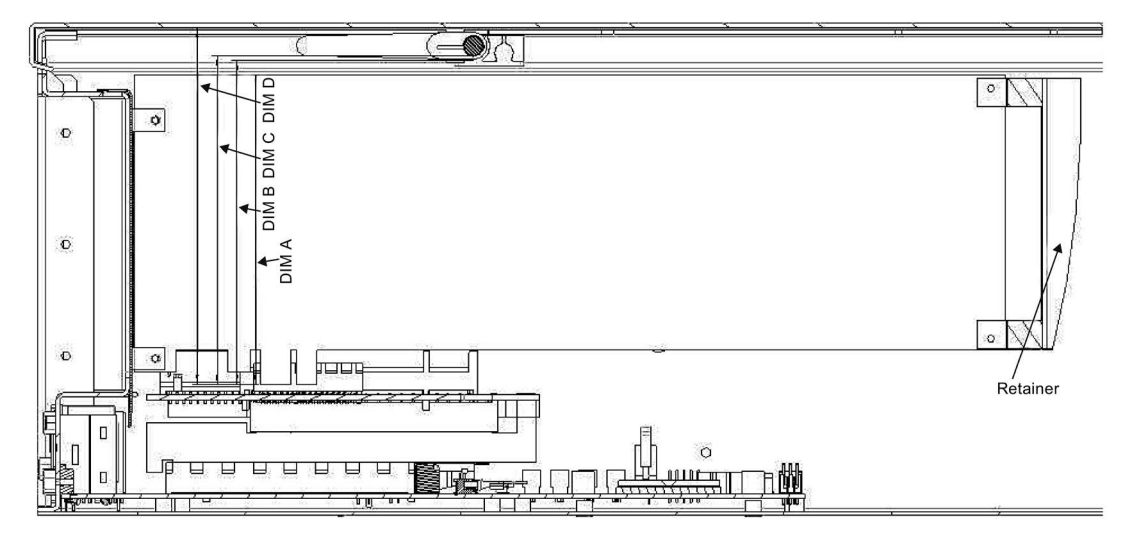

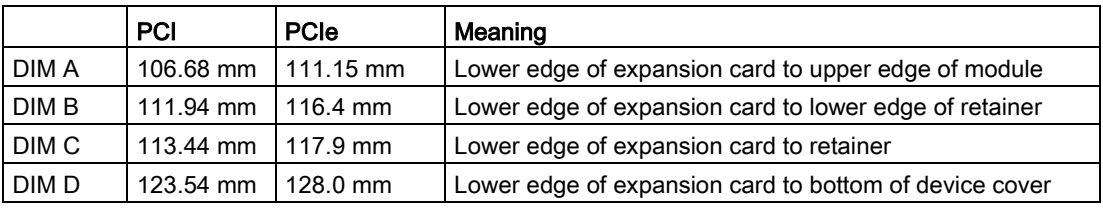

# 8.4 Technical data

# 8.4.1 General specifications

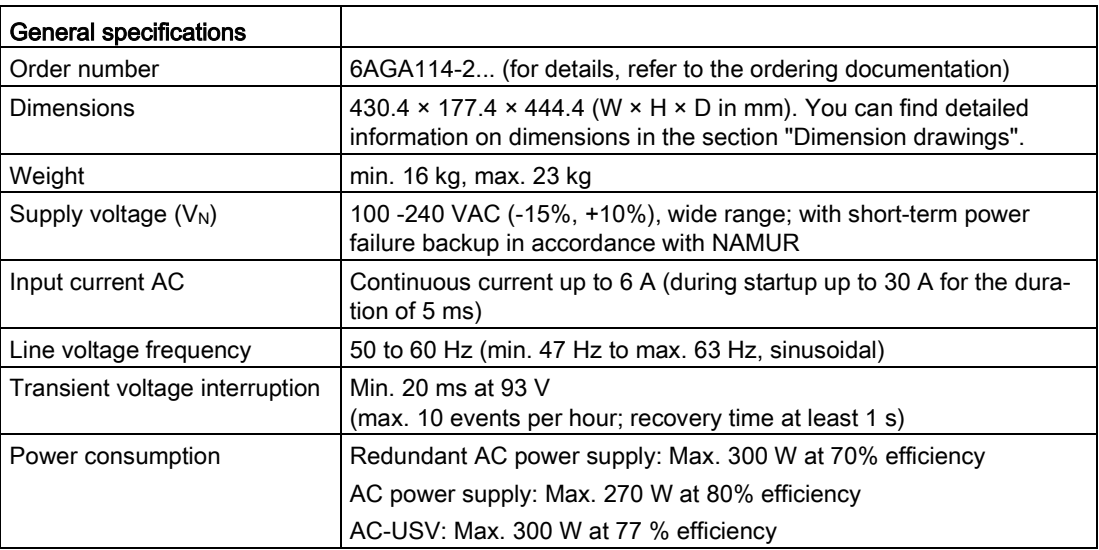

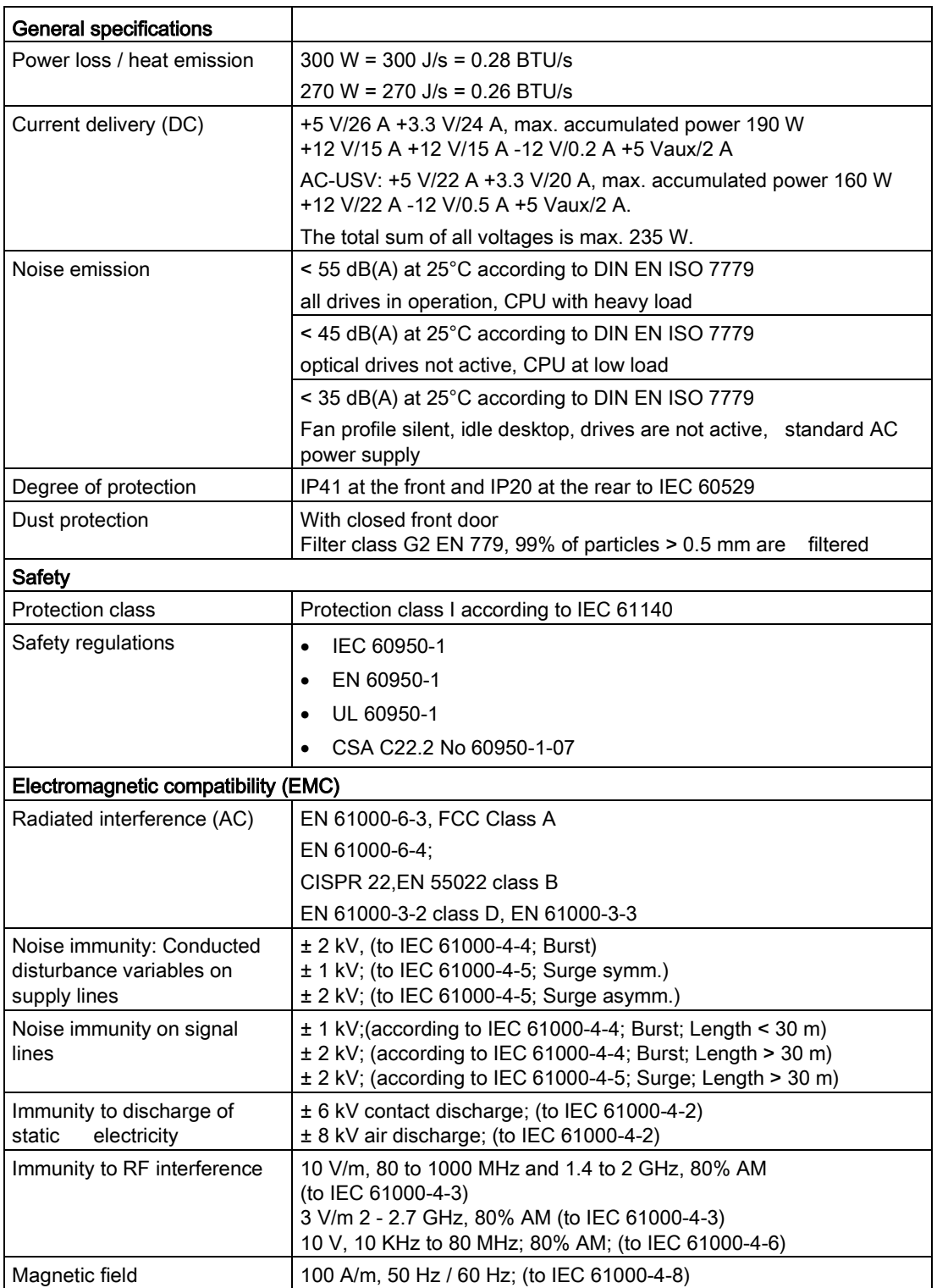

8.4 Technical data

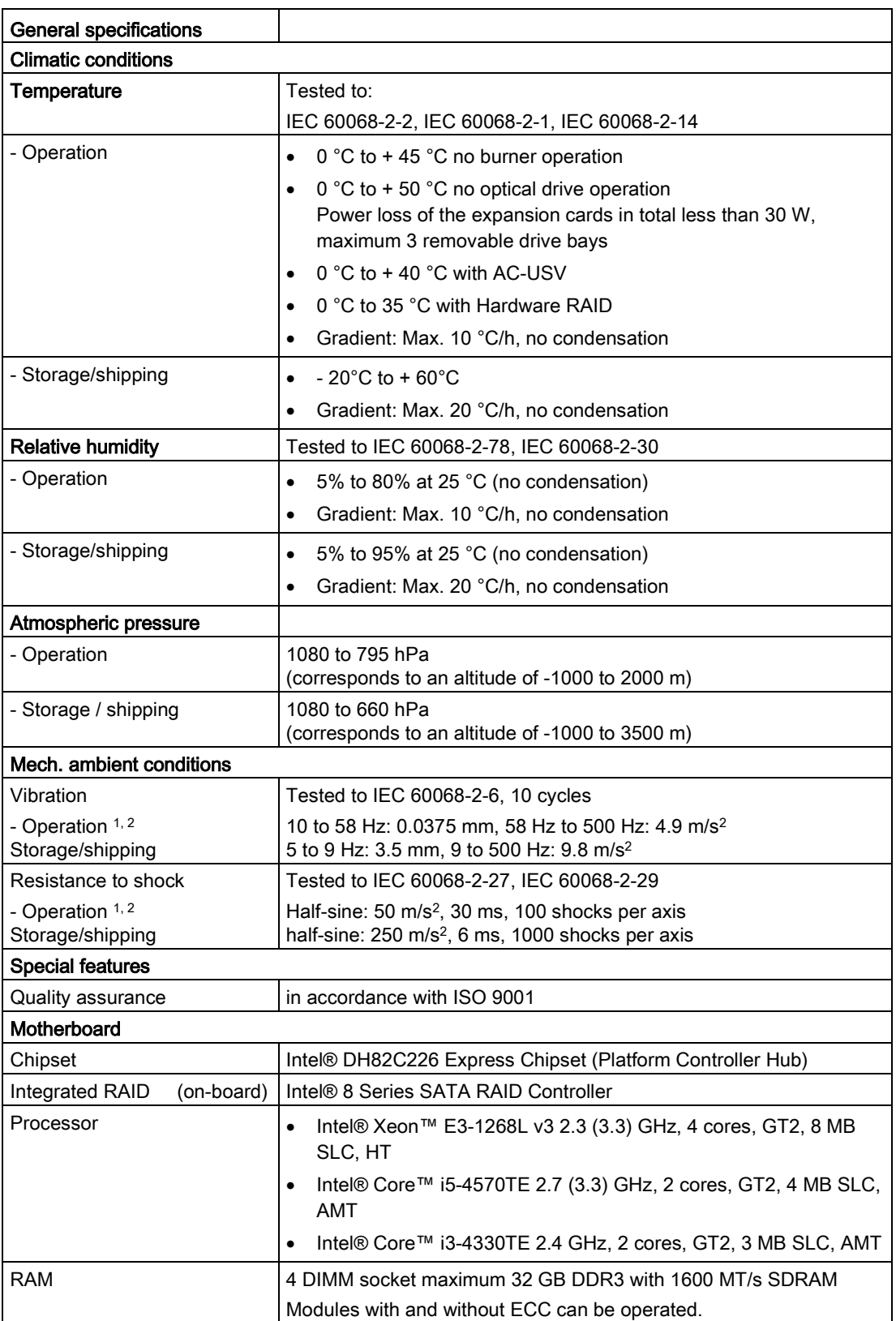

8.4 Technical data

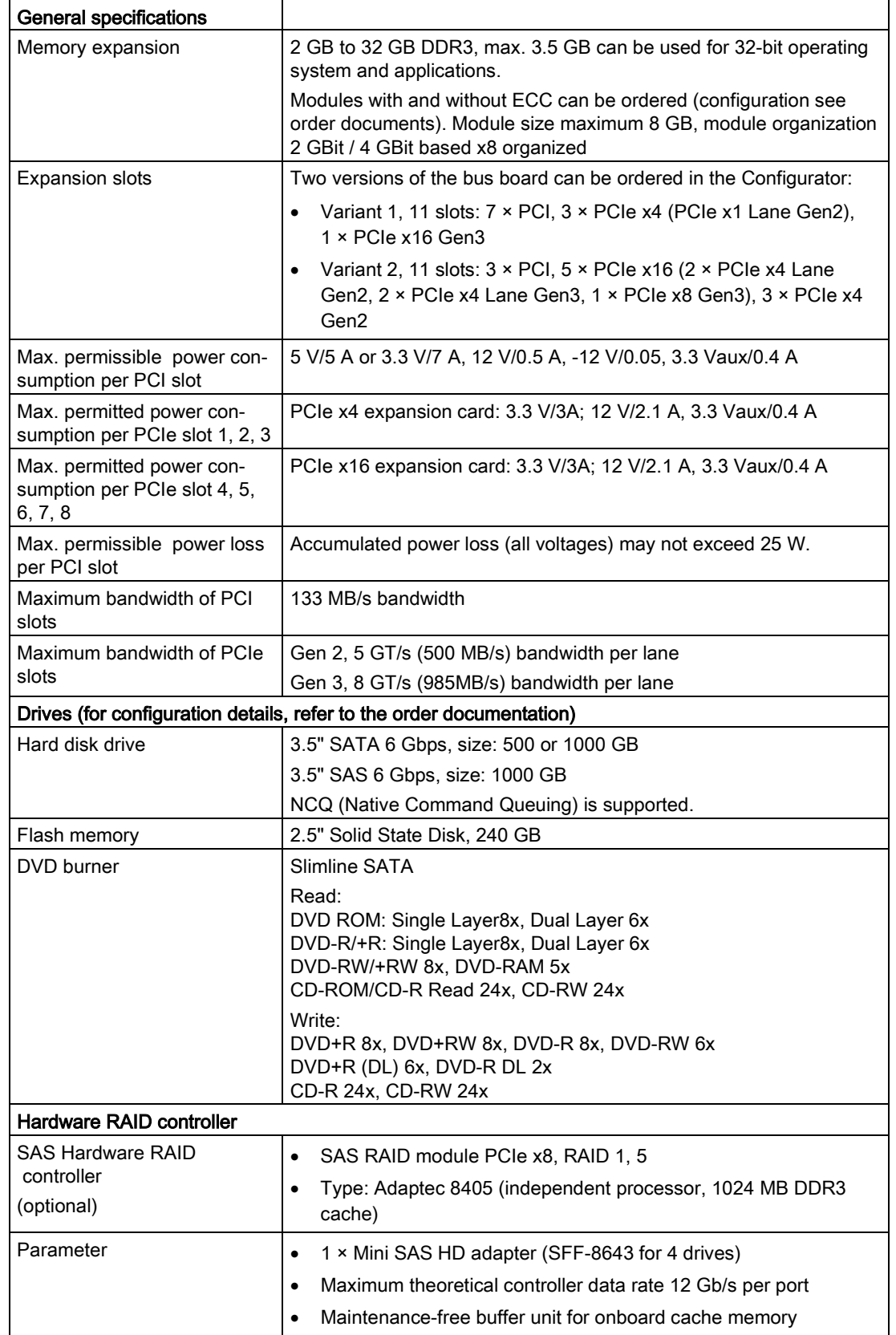

8.4 Technical data

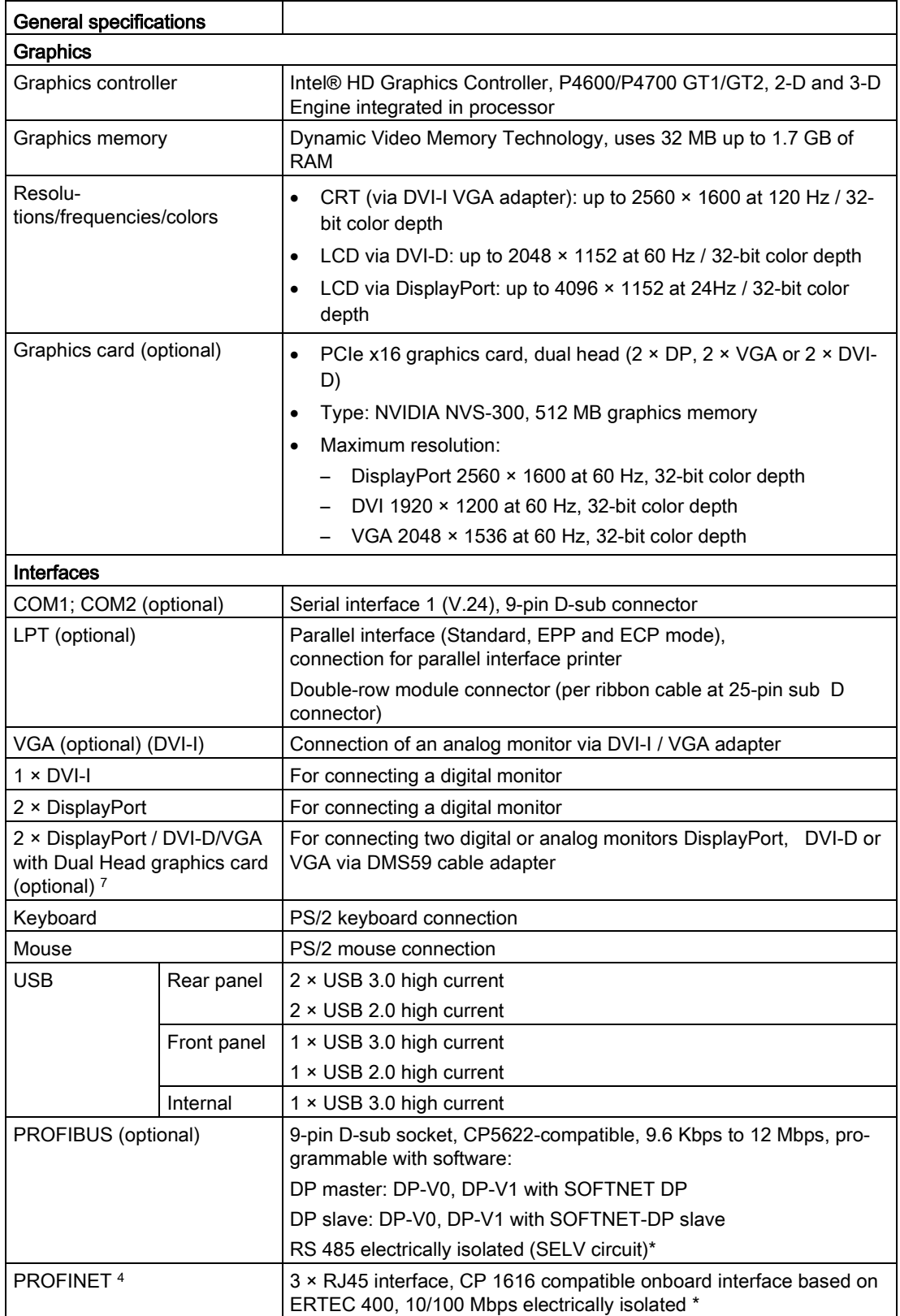

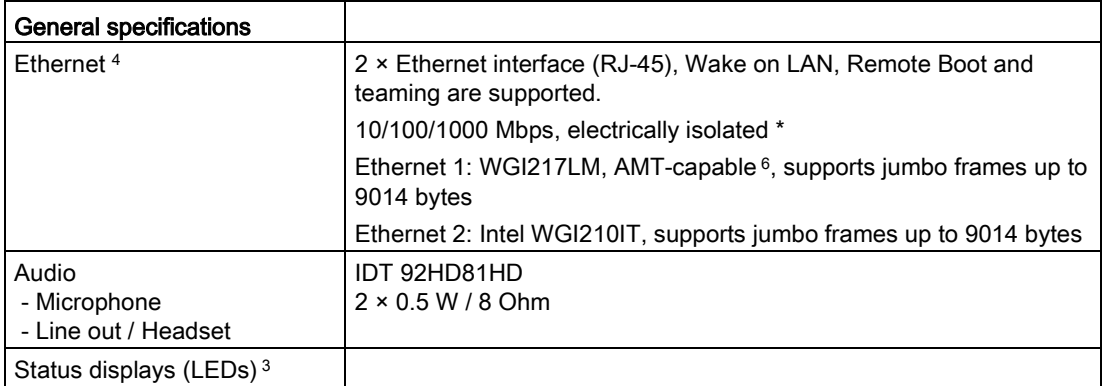

- \* Electrical isolation within the safety extra-low voltage circuit (SELV)
- <sup>1</sup> Mechanical interference must be safely excluded within the burning operation.
- <sup>2</sup> Restrictions of HDD mounting on the side panel: When mounting the device on telescopic rails, the values 10 to 58 Hz: 0.019 mm, 58 to 200 Hz: 3 m/s2 may not be exceeded. Vibrations may not exceed 200 Hz.

Restrictions when HDDs are mounted in removable drive bays: mechanical stress must be safely excluded.

- <sup>3</sup> See section "Status displays"
- <sup>4</sup> For unique labeling, the LAN interfaces are numbered on the enclosure. The numbering by the operating system may deviate from this.
- <sup>5</sup> Interfaces supplied as optional.
- <sup>6</sup> AMT and teaming cannot be used simultaneously on the Ethernet interface.

#### Note

#### Hardware RAID adapter card and dual head graphic card

The Hardware RAID adapter card and the dual head graphic card each occupy one PCIe x16 expansion slot in the IPC847D. In the IPC equipment with expansion card variant 1 with seven PCI slots, there is only one PCIe x16 slot. Consequently, a Hardware RAID adapter card and dual head graphic card cannot be used together.

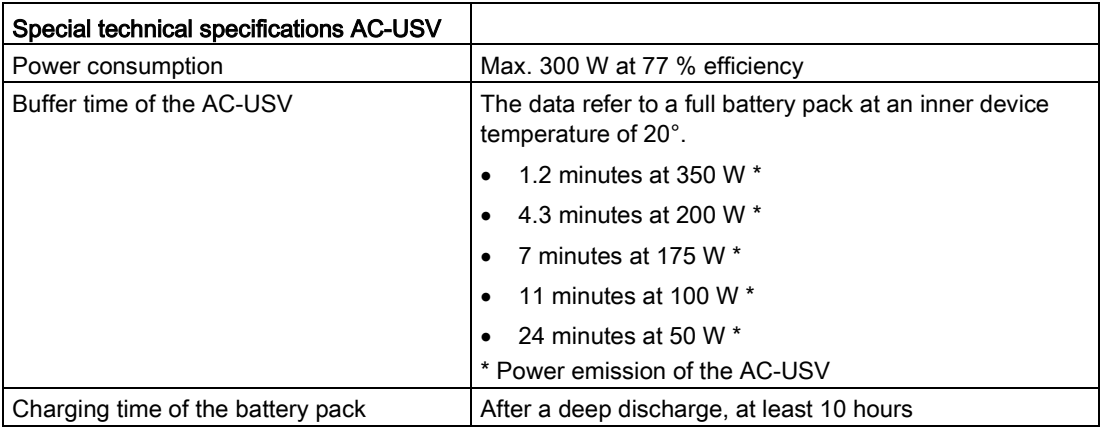

# 8.4.2 Current and power requirements

#### Base system

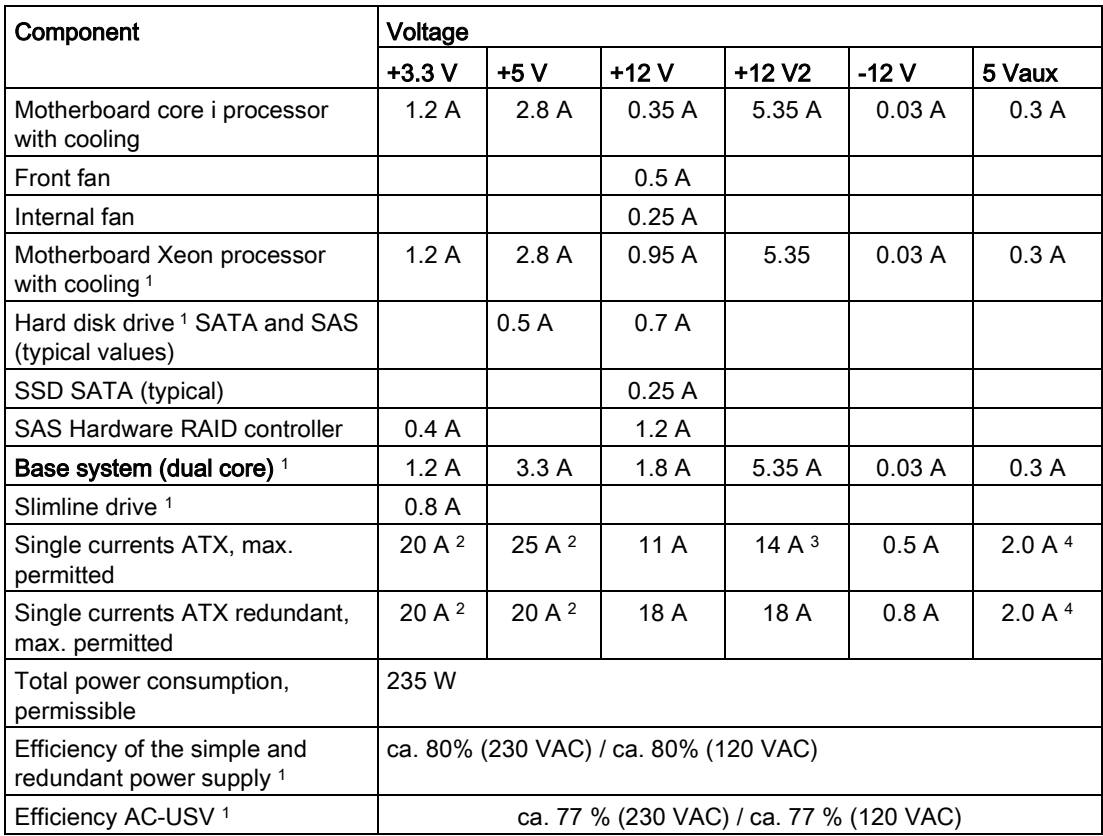

<sup>1</sup> Depends on the selected device configuration

- <sup>2</sup> The accumulated power of the  $+5$  V and  $+$  3.3 V with ATX power supply may not exceed 190 W, with ATX redundant not to exceed 100 W.
- <sup>3</sup> 18 A for 20 seconds
- <sup>4</sup> 2.5 A for 10 seconds

## Typical power values

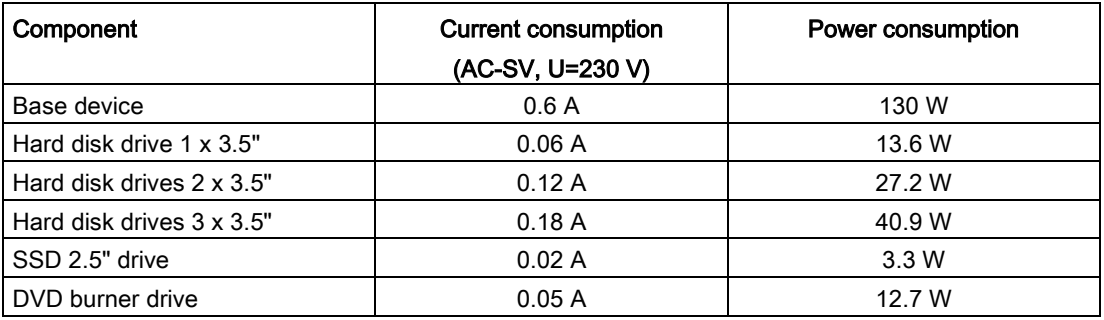

# 8.4.3 AC power supply

#### Output voltage

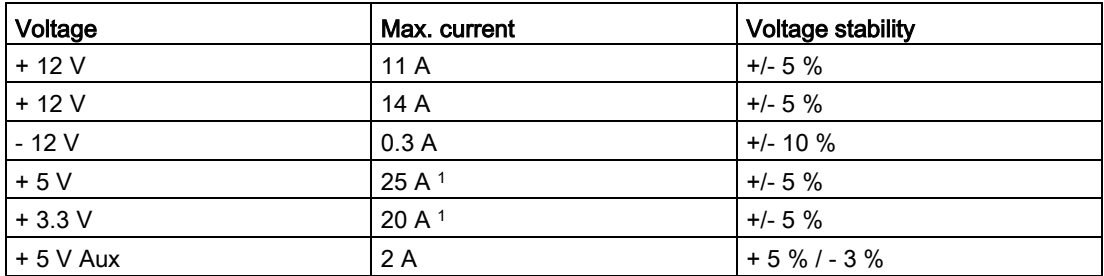

<sup>1</sup> The accumulated power of the +5 V and + 3.3 V supply may not exceed 190 W

Maximum inrush current at: 110 VAC =  $25$  A  $/$  5 ms 230 VAC = 30 A / 5 ms

#### Power Good Signal

Power-Good-Signal:

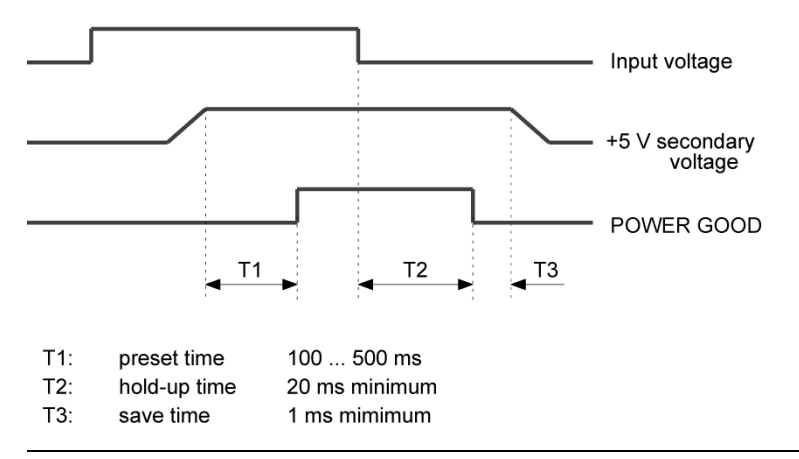

#### **Note**

#### Operation at an uninterruptible power supply (UPS)

The power supply contains an active PFC (Power Factor Correction) circuit to conform to the EMC guidelines.

Uninterruptible AC power systems (UPS) must supply a sinusoidal output voltage in the normal and buffered mode when used with SIMATIC PCs with an active PFC.

UPS characteristics are described and classified in the standards EN 50091-3 and IEC 62040-3. Devices with sinusoidal output voltage in the normal and buffered mode are identified with the classification "VFI-SS-...." or "VI-SS-....".

# 8.4.4 AC power supply, redundant

#### Output voltage

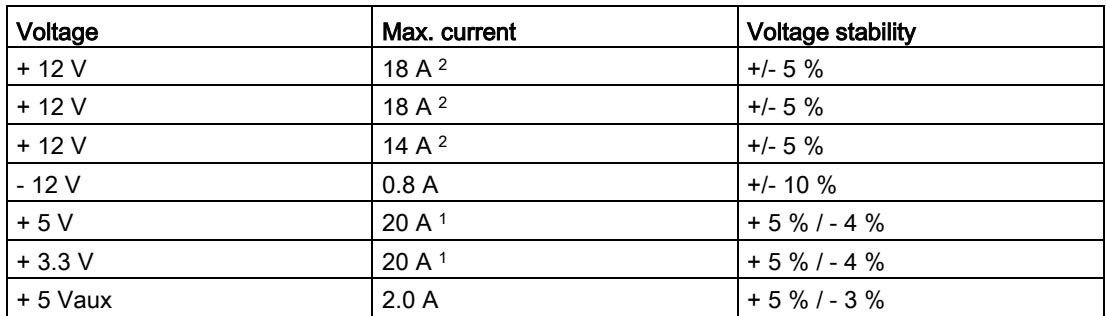

<sup>1</sup> The accumulated power of the +5 V and + 3.3 V supply may not exceed 100 W.

<sup>2</sup> The maximum accumulated current of the +12 V voltage must not exceed 24 A.

The maximum inrush current is for: 110 V AC: 25 A, 5 ms 230 V AC: 30 A, 5 ms

#### Note

#### Operation at an uninterruptible power supply (UPS)

The power supply contains an active PFC (Power Factor Correction) circuit to conform to the EMC guidelines. Uninterruptible AC power systems (UPS) must supply a sinusoidal output voltage in the normal and buffered mode when used with SIMATIC PCs with an active PFC. UPS characteristics are described and classified in the standards EN 50091-3 and IEC 62040-3. Devices with sinusoidal output voltage in the normal and buffered mode are identified with the classification "VFI-SS-...." or "VI-SS-....".

# 8.4.5 AC power supply (USV)

#### Output voltage

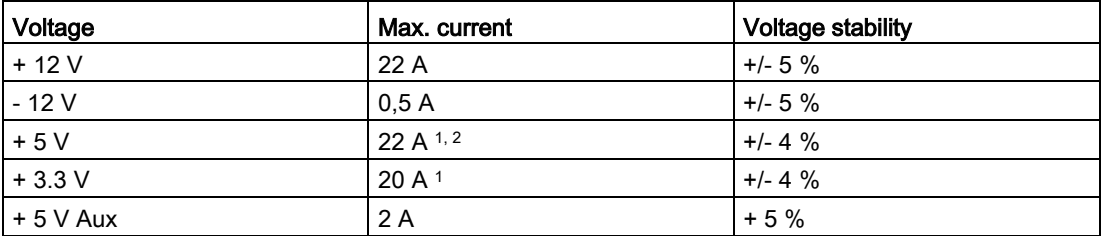

<sup>1</sup> The total power of the voltages + 5 V and + 3.3 V may not exceed 160 W max. with an ATX power supply

<sup>2</sup> The total power of the voltages  $+5$  V,  $+3.3$  V and 12 V may not exceed 235 W max. with an ATX power supply.

The maximum input surge current is, with: AC 110 V, 31 A for 5 ms AC 230 V, 75 A for 5 ms

## Power Good Signal

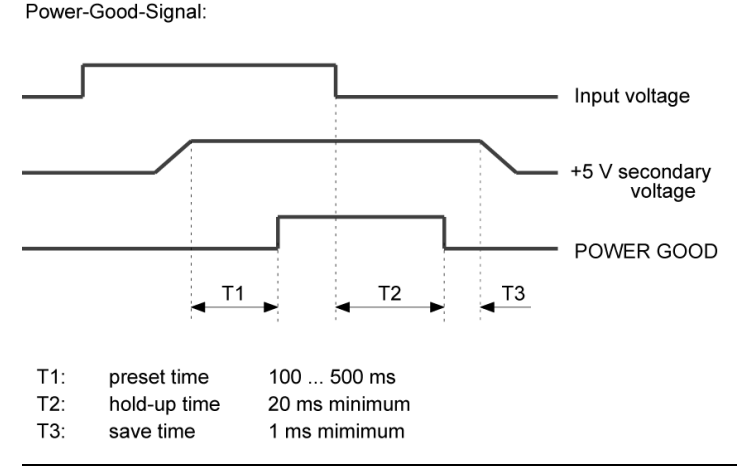

#### Note

The power supply contains a PFC (Power Factor Correction) circuit to conform with the EMC directive.

External power supplies connected to SIMATIC PCs with PFC must deliver a sinusoidal output voltage in normal and buffered mode.

UPS characteristics are described and classified in the standards EN 50091-3 and IEC 62040-3. Devices with sinusoidal output voltage in the normal and buffered mode are identified with the classification "VFI-SS-...." or "VI-SS-....".

### 8.4.6 Technical data of the telescopic rails

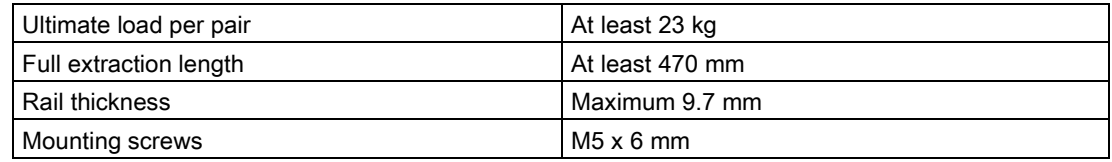

# 8.5.1 Motherboard

#### 8.5.1.1 Structure and functions of the motherboard

Core components of the motherboard: processor and chipset, three slots for memory modules, internal and external interfaces, Flash BIOS and the backup battery.

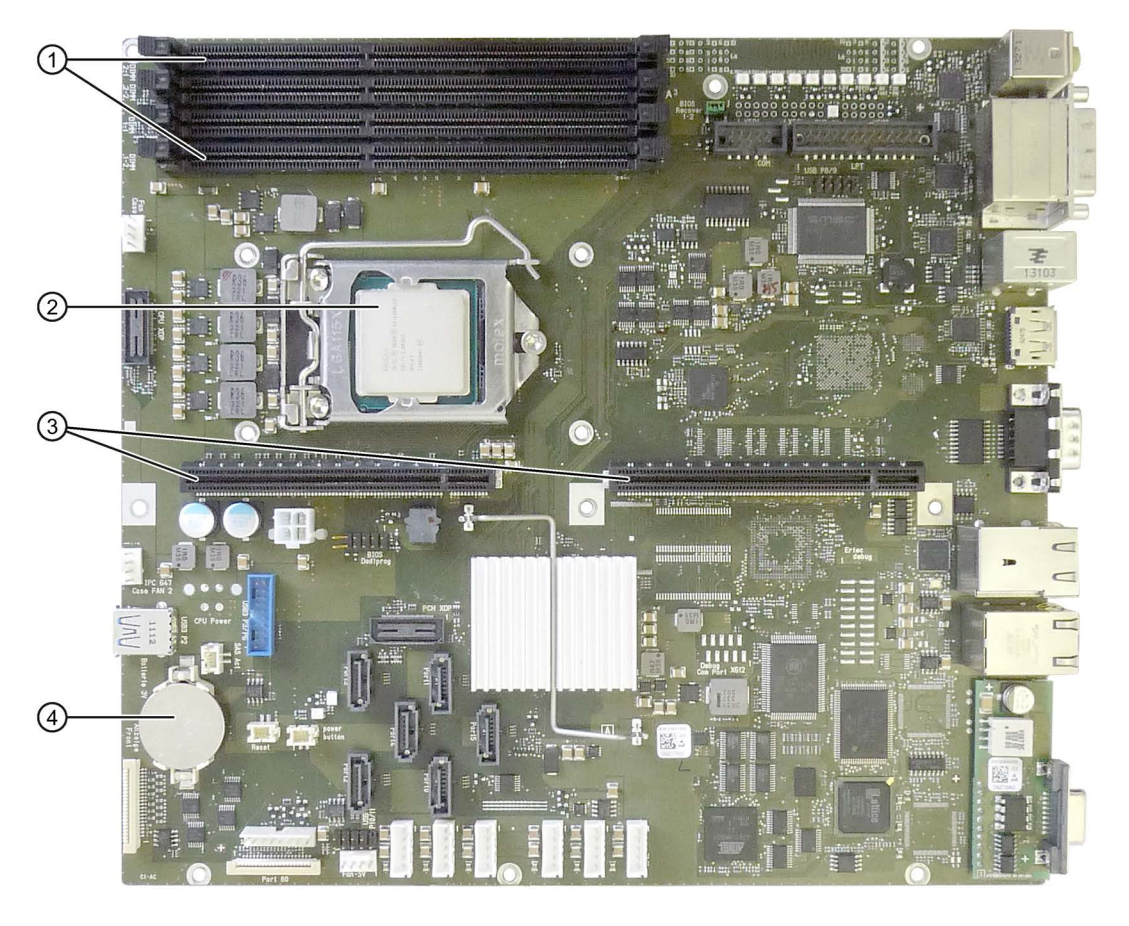

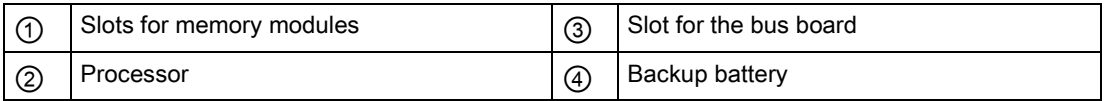

# 8.5.1.2 Technical features of the motherboard

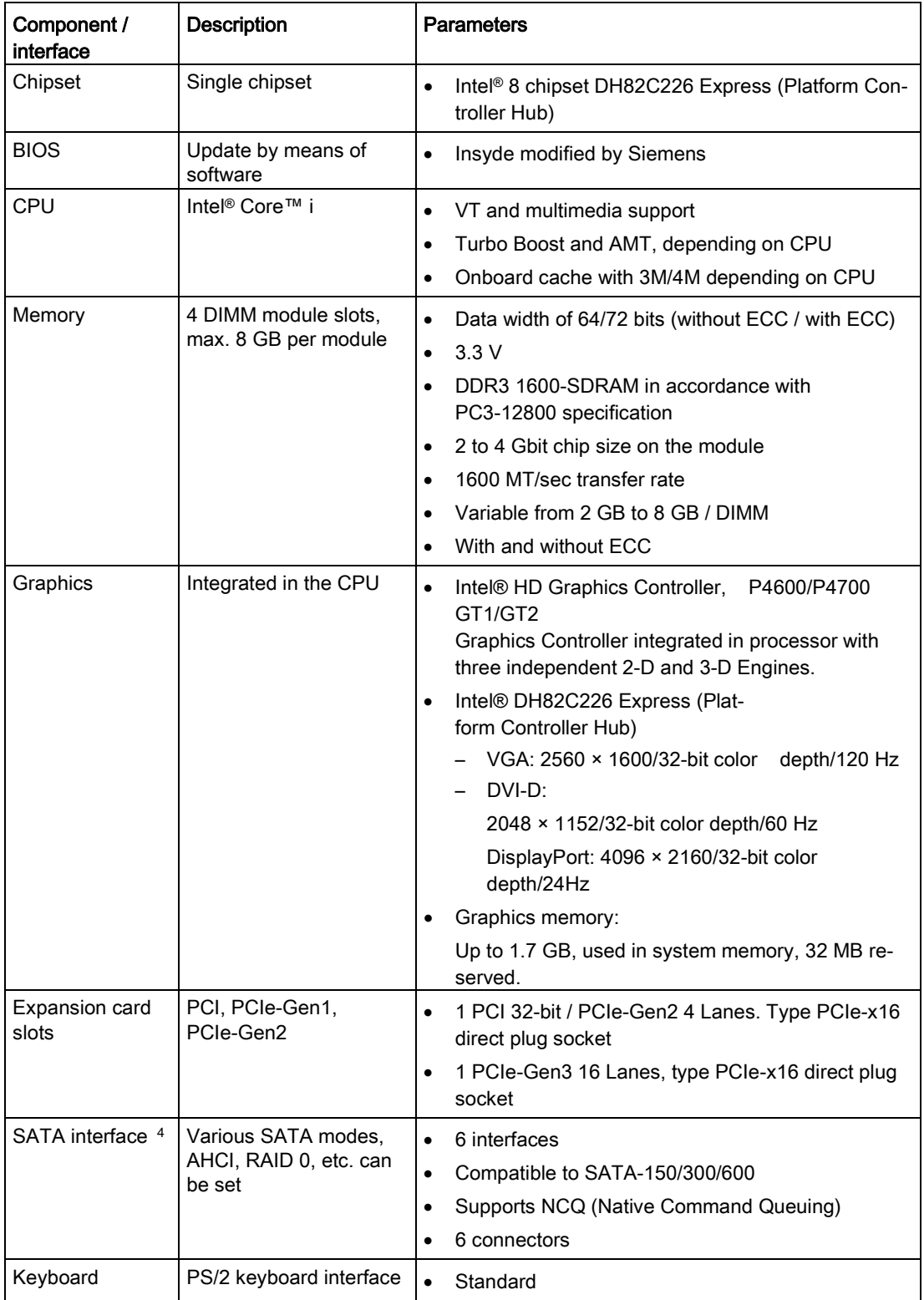

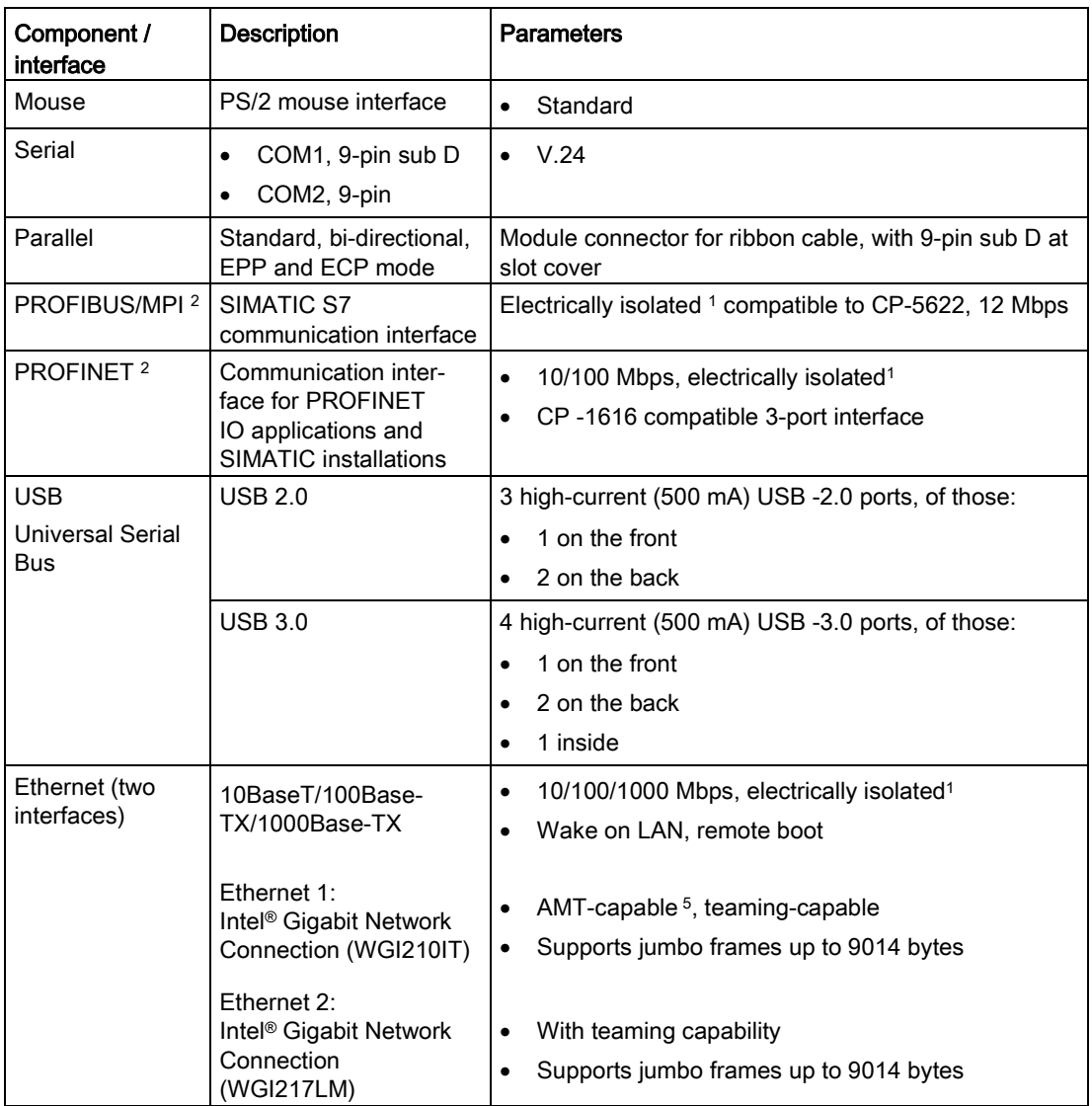

<sup>1</sup> Electrical isolation within the safety extra-low voltage circuit (SELV)

- <sup>2</sup> Optional product variant <sup>3</sup> Depends on the CPU typ
- <sup>3</sup> Depends on the CPU type<br><sup>4</sup> Depends on the selected d

Depends on the selected device configuration A floppy disk drive cannot be ordered using the configurator

<sup>5</sup> AMT and teaming cannot be used simultaneously on the Ethernet interface

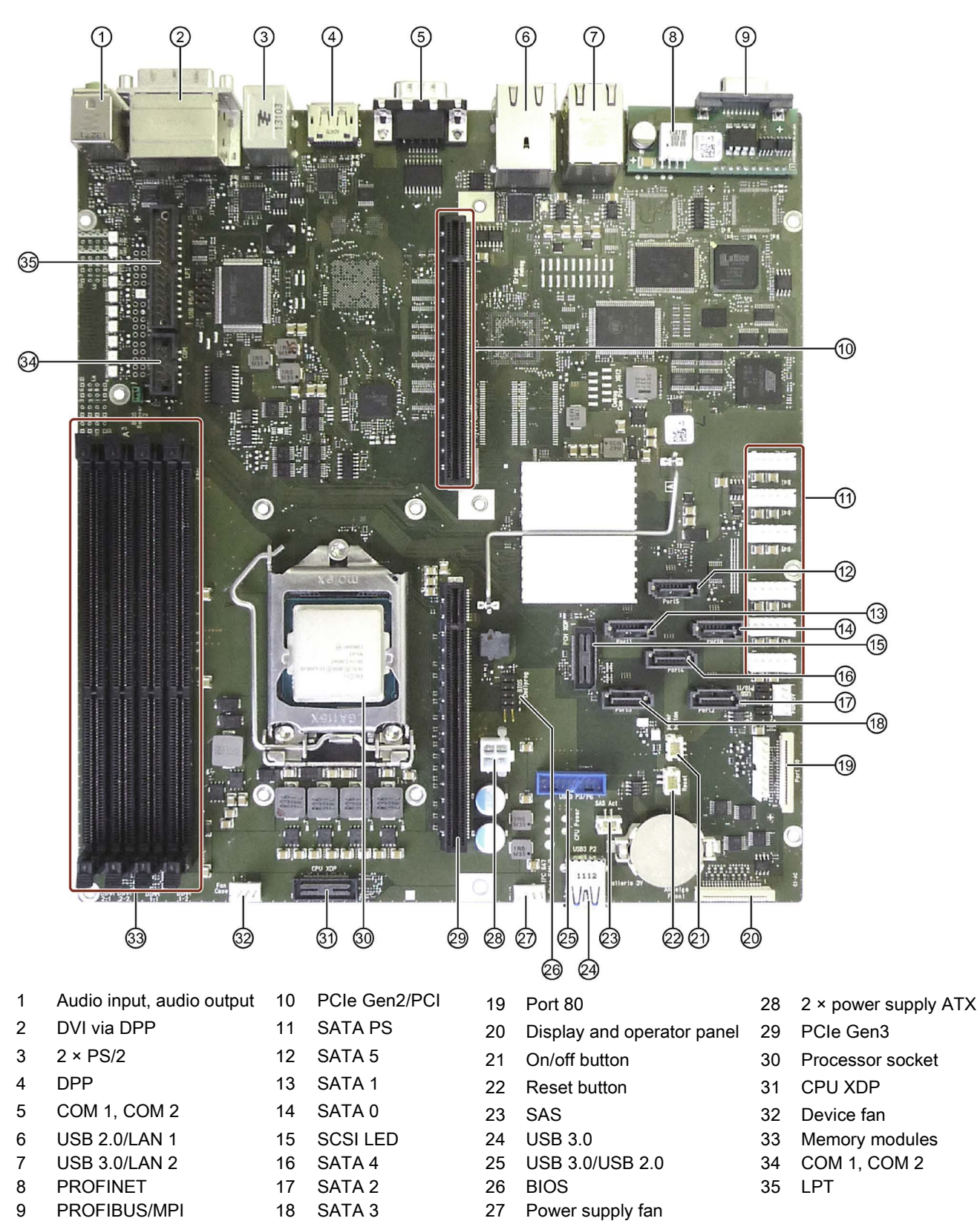

#### 8.5.1.3 Position of the interfaces on the motherboard

# 8.5.1.4 External interfaces

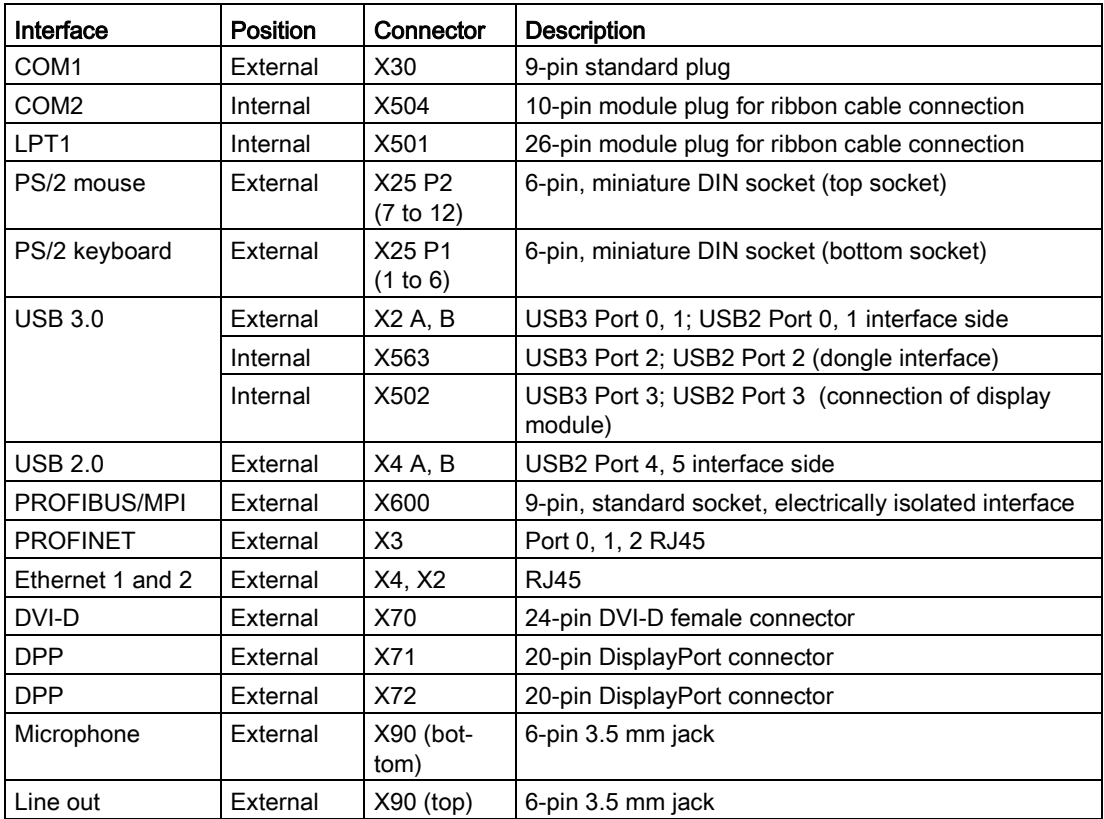

# Serial interfaces COM1, COM2 (V24), X30, X31, X504

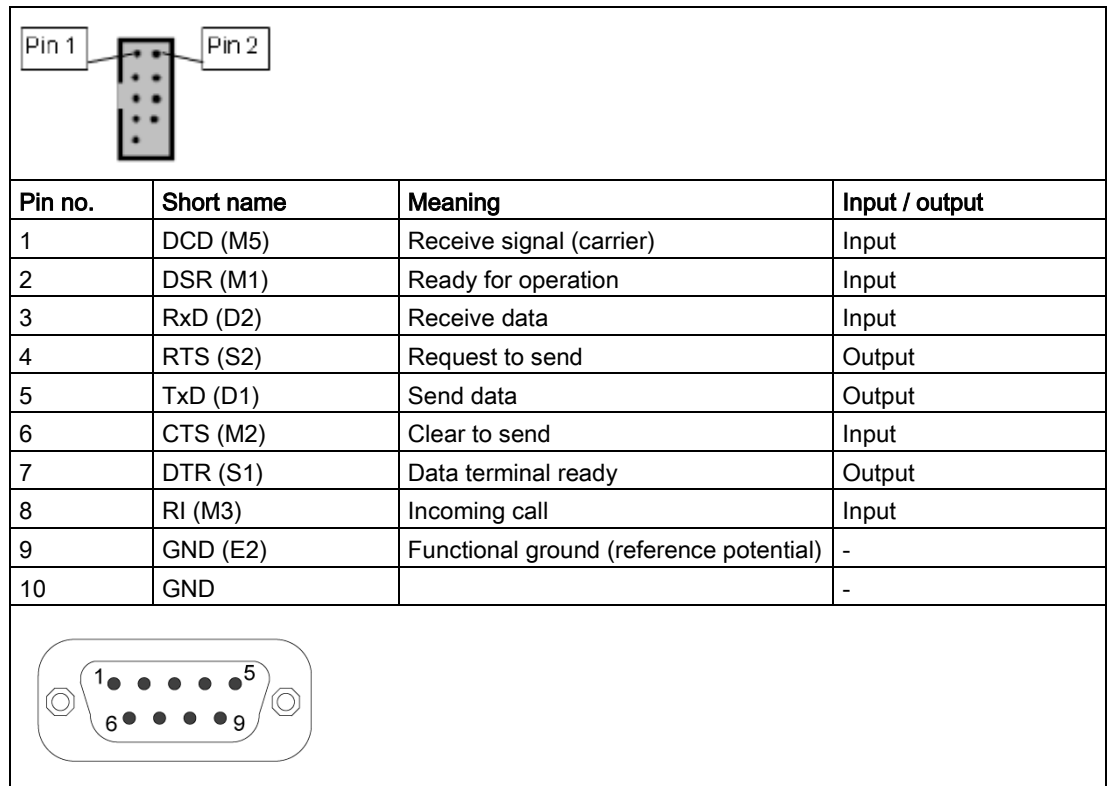

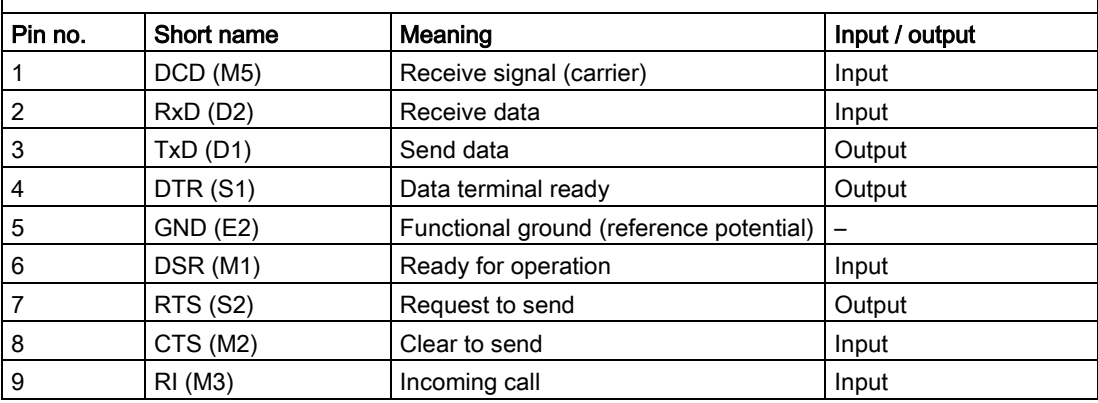

# Parallel interface LPT1, X501 module plug

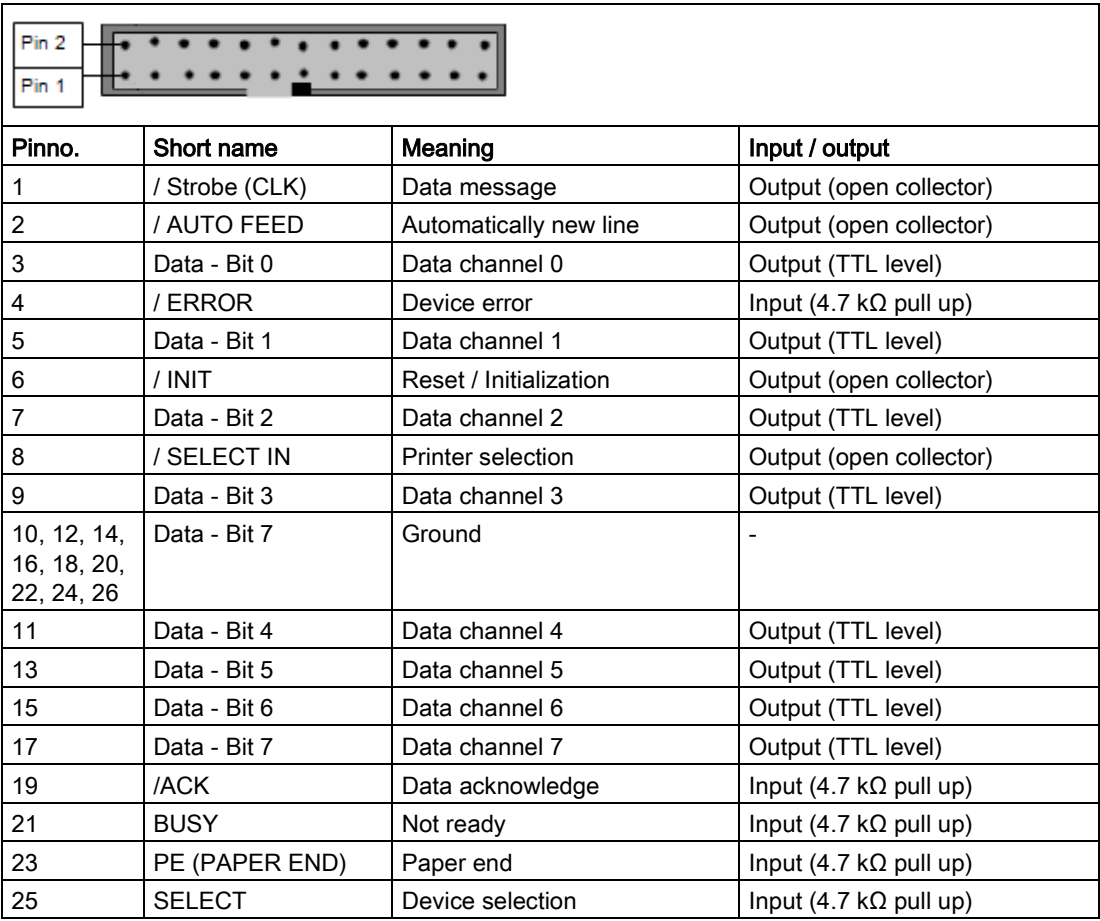

# Parallel interface LPT1

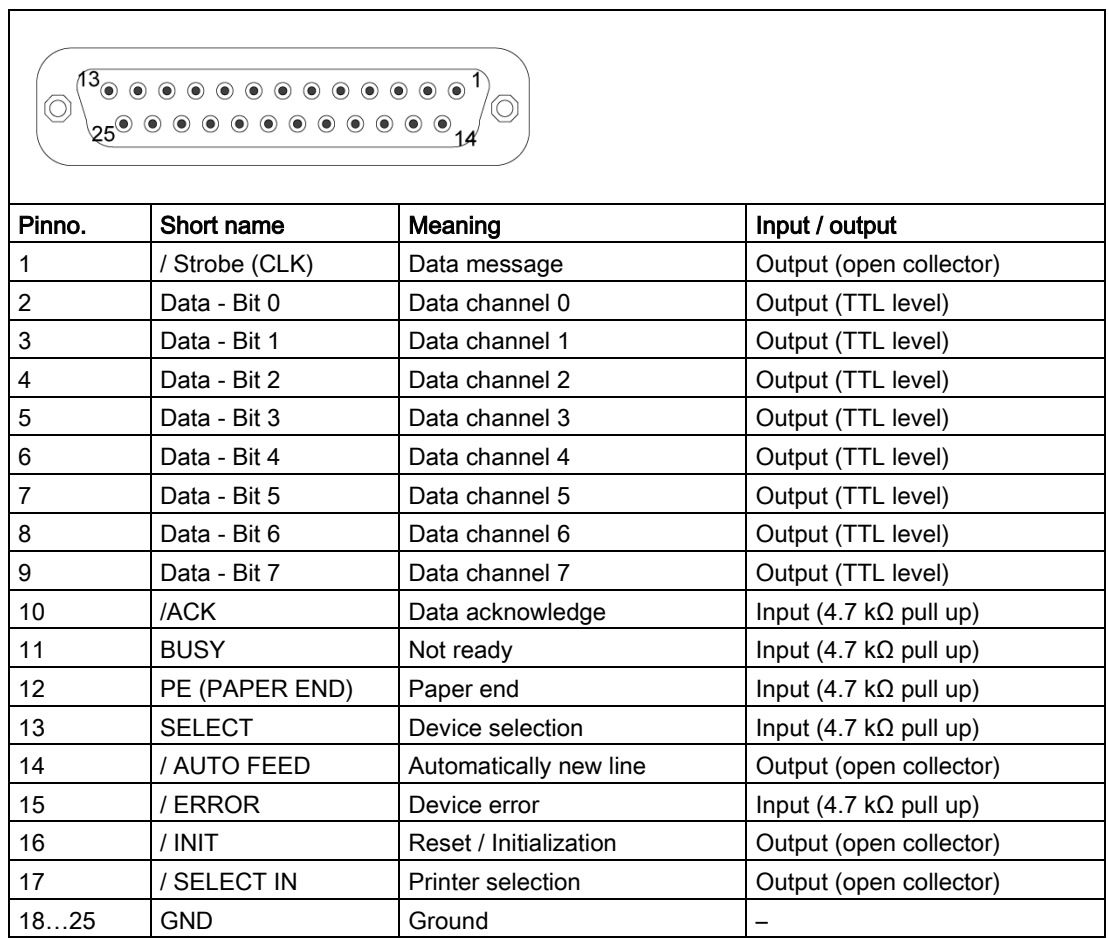

#### PS/2 mouse interface, X25 7 to 12

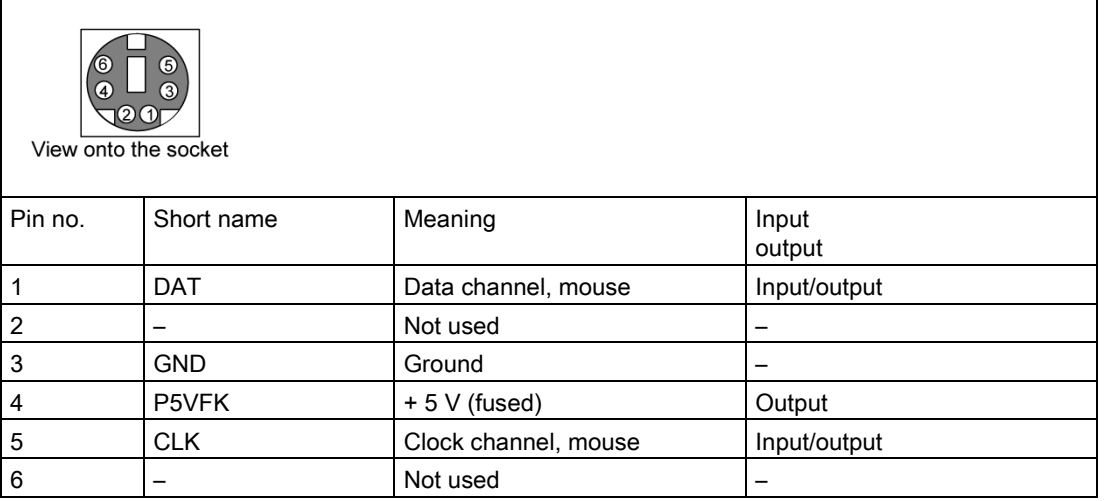

# PS/2 keyboard interface, X21 1 to 6

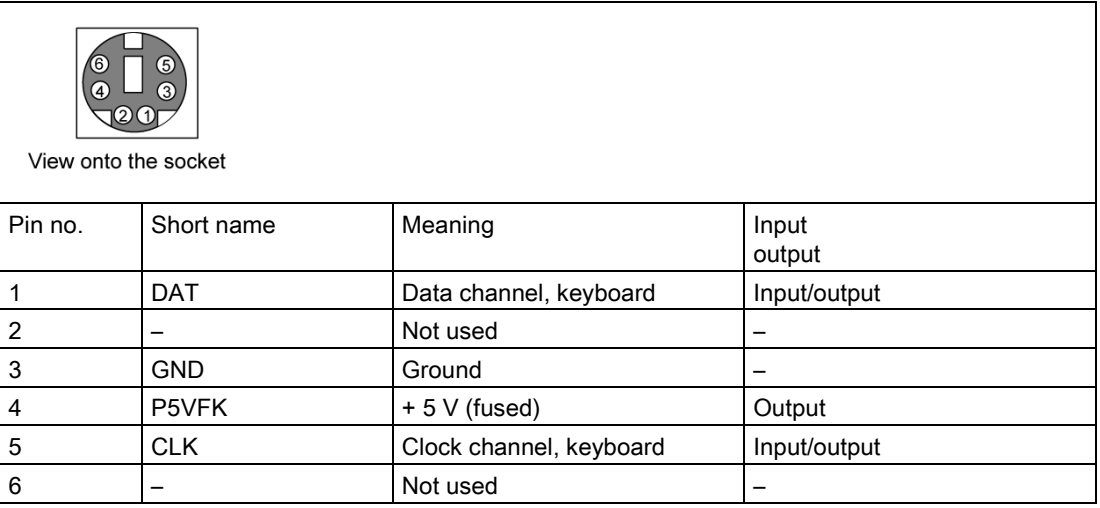

# USB 2.0 ports, X4A, B; X561

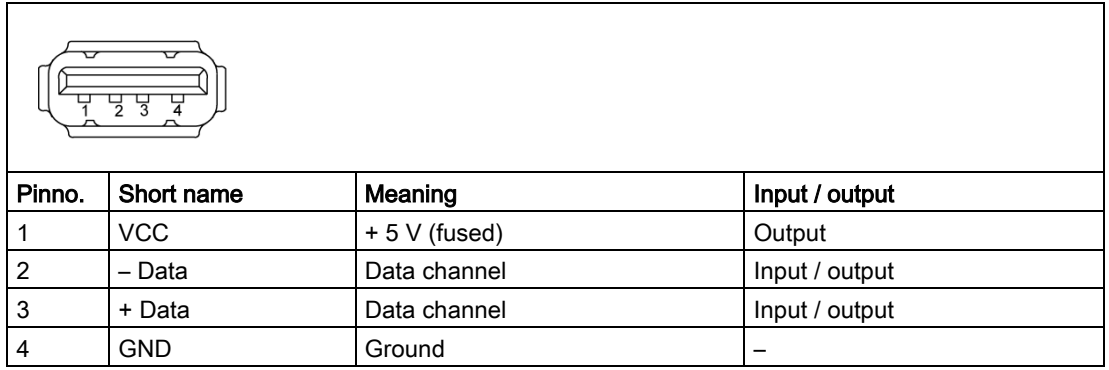

The connectors are of type A.

The ports are rated as high-current USB 2.0 (500 mA).

# PROFIBUS/MPI interface X9 1

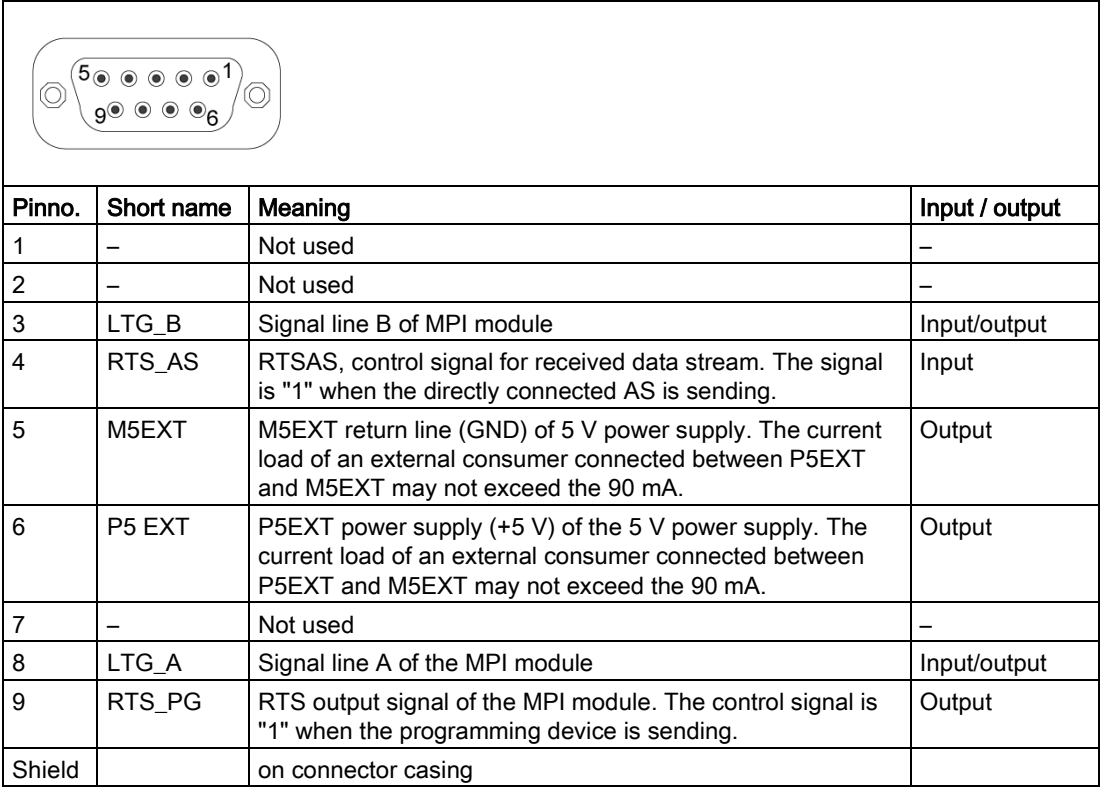

<sup>1</sup> Optional product variant

# PROFINET LAN X3 Port P0, P1, P3

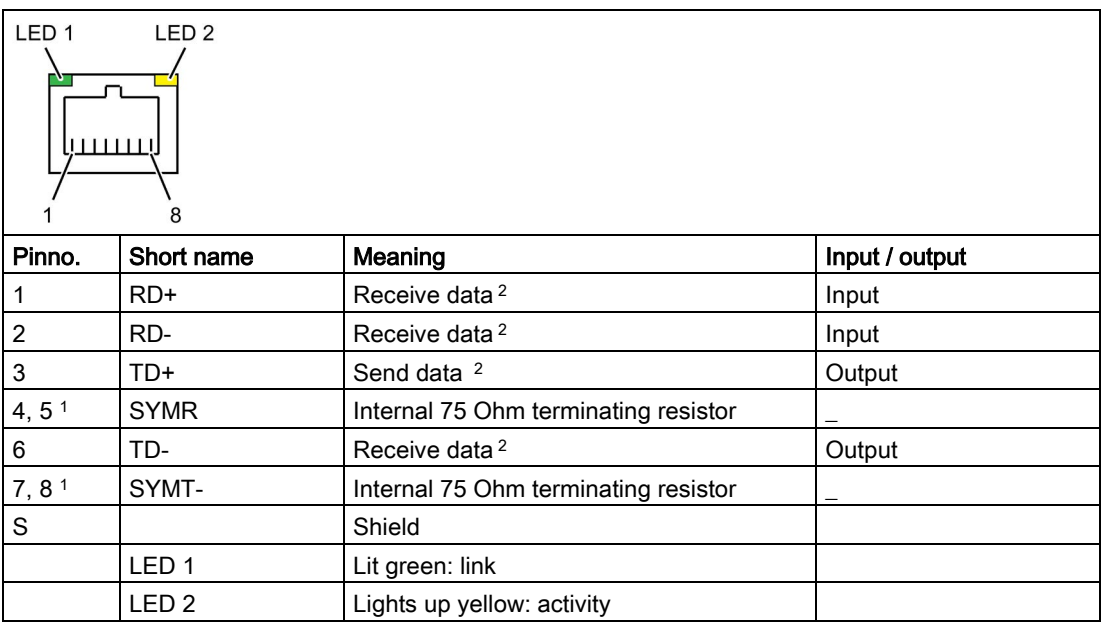

<sup>1</sup> Optional product variant

2 Auto Negotiation and auto crossover are supported

## Ethernet LAN connection, X2, X4

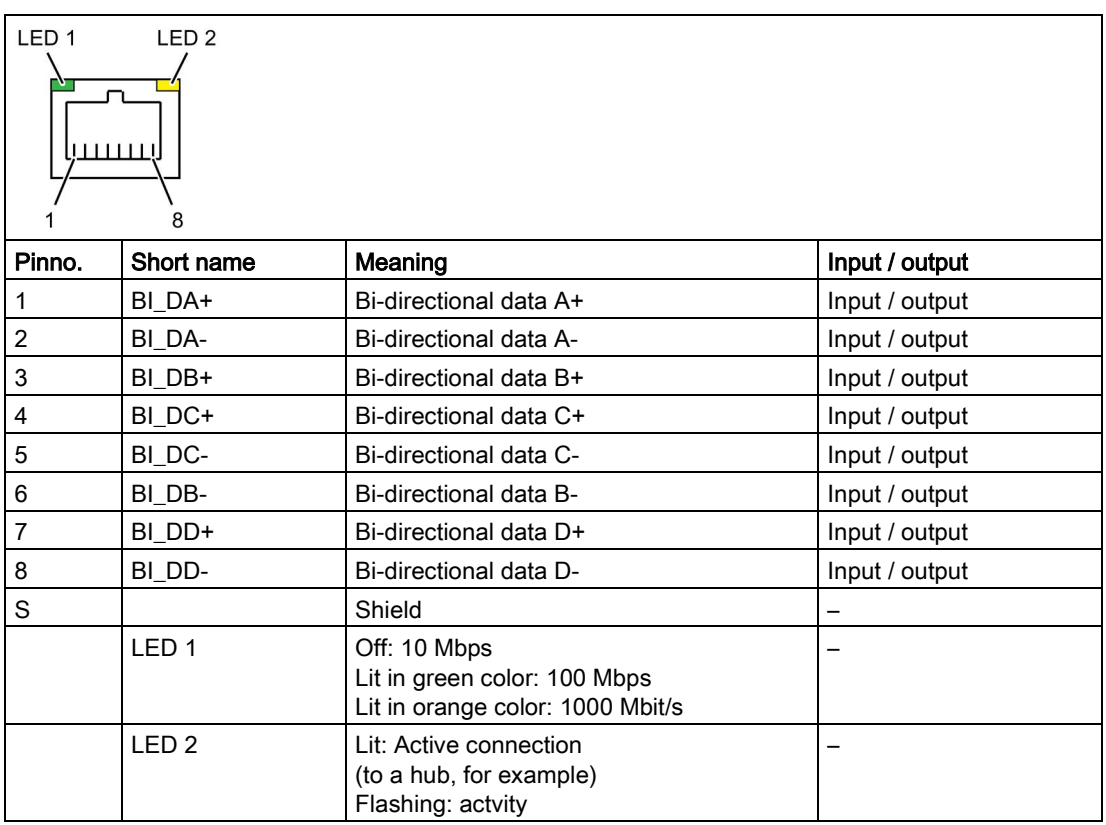

# VGA interface of the DVI-I/VGA adapter

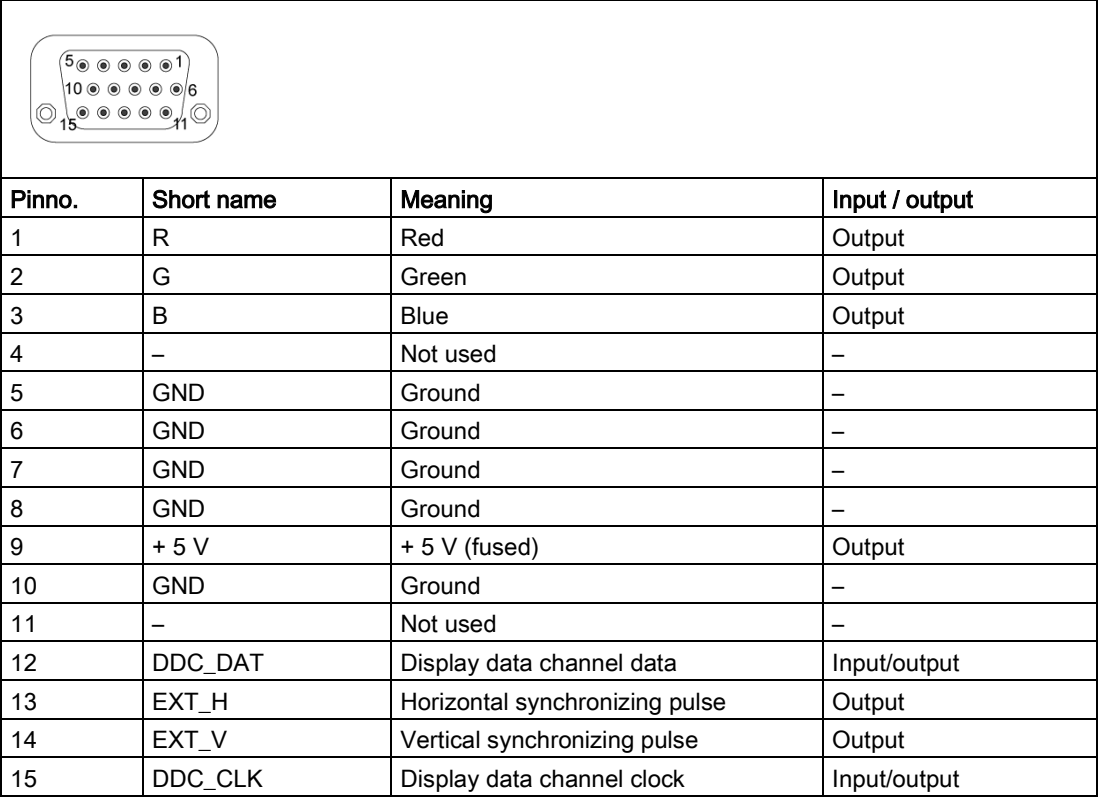

# DVI-I interface, X70

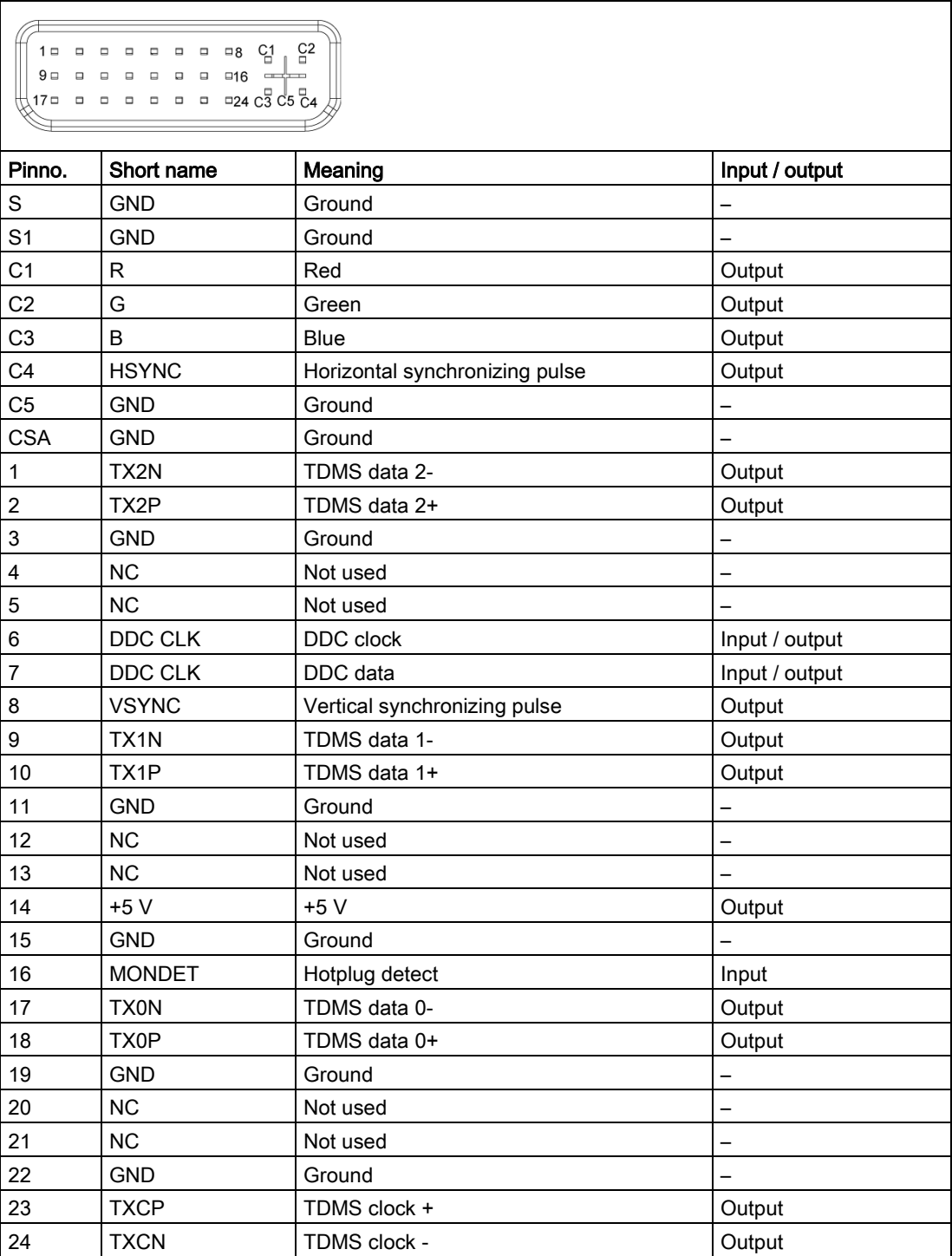

#### Microphone interface, X60 bottom

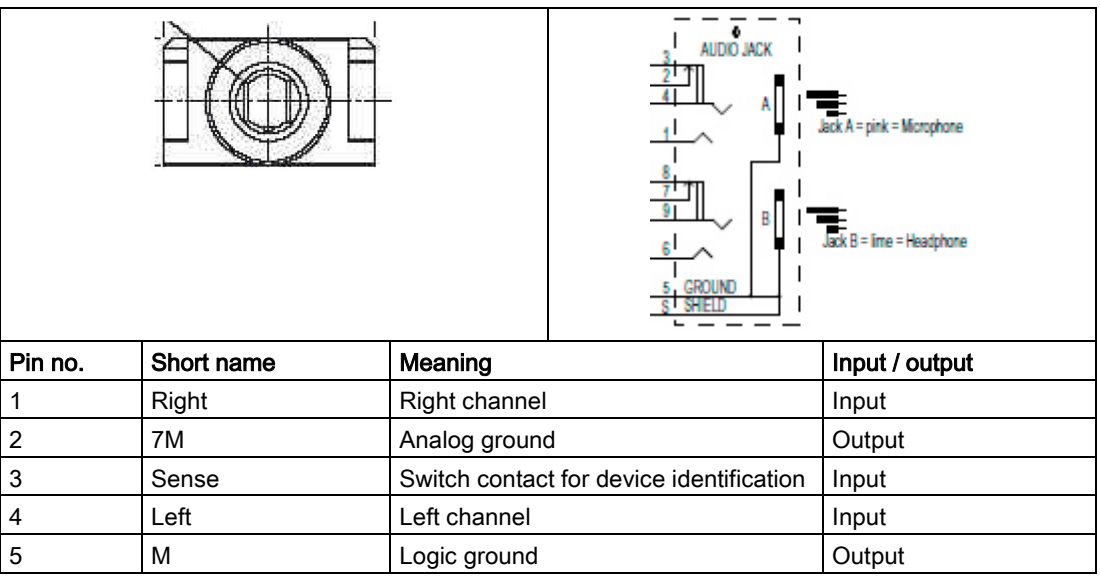

#### Line Out interface, headset, X60 top

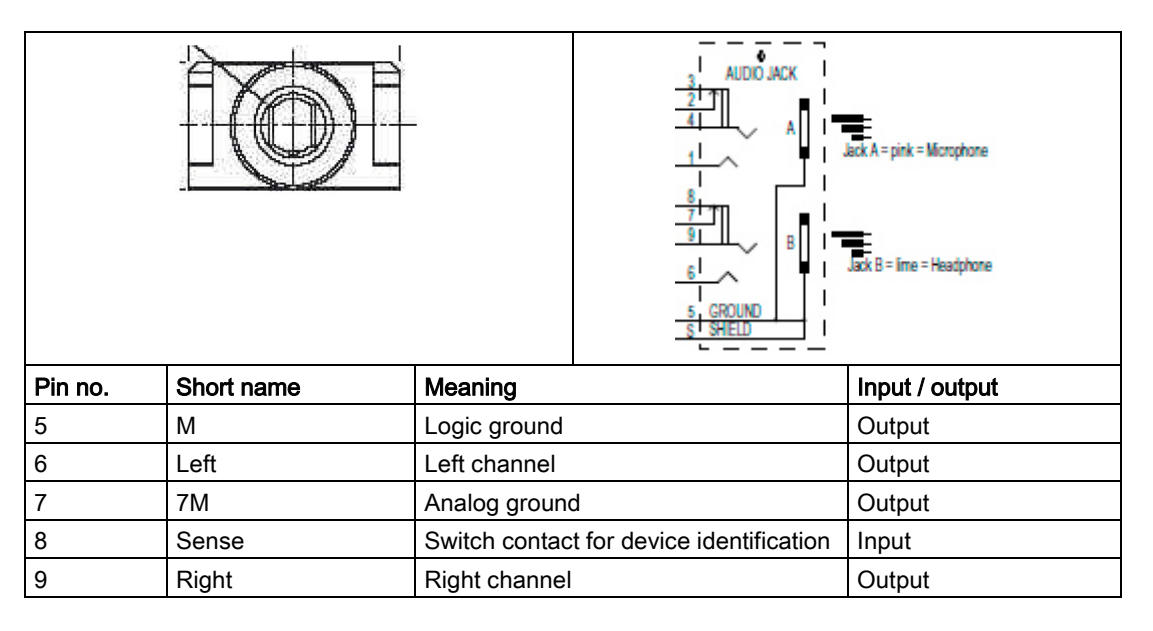

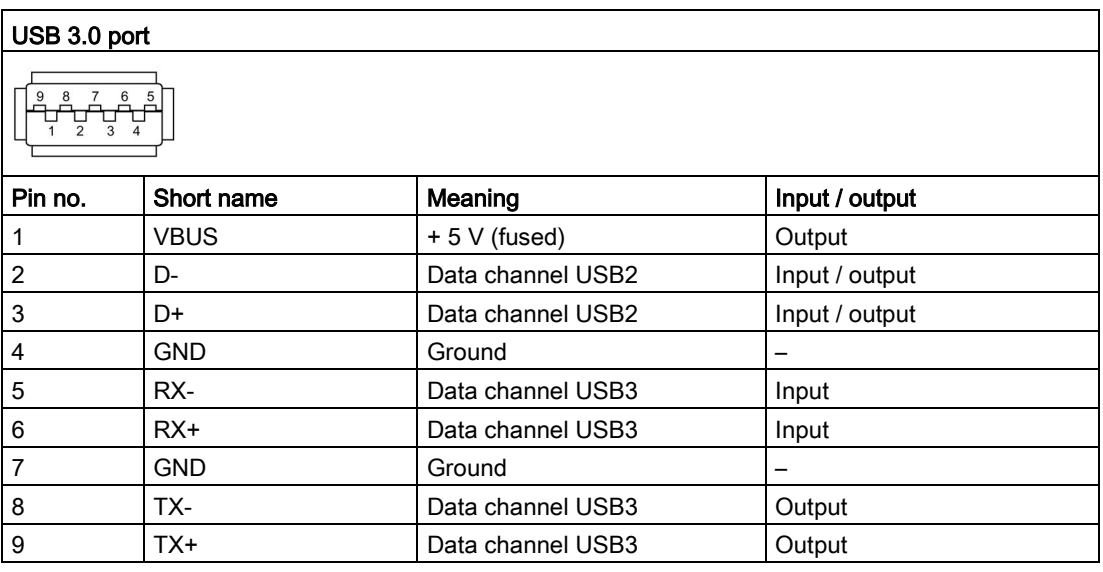

#### DisplayPort port

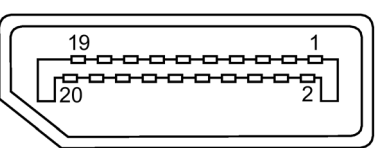

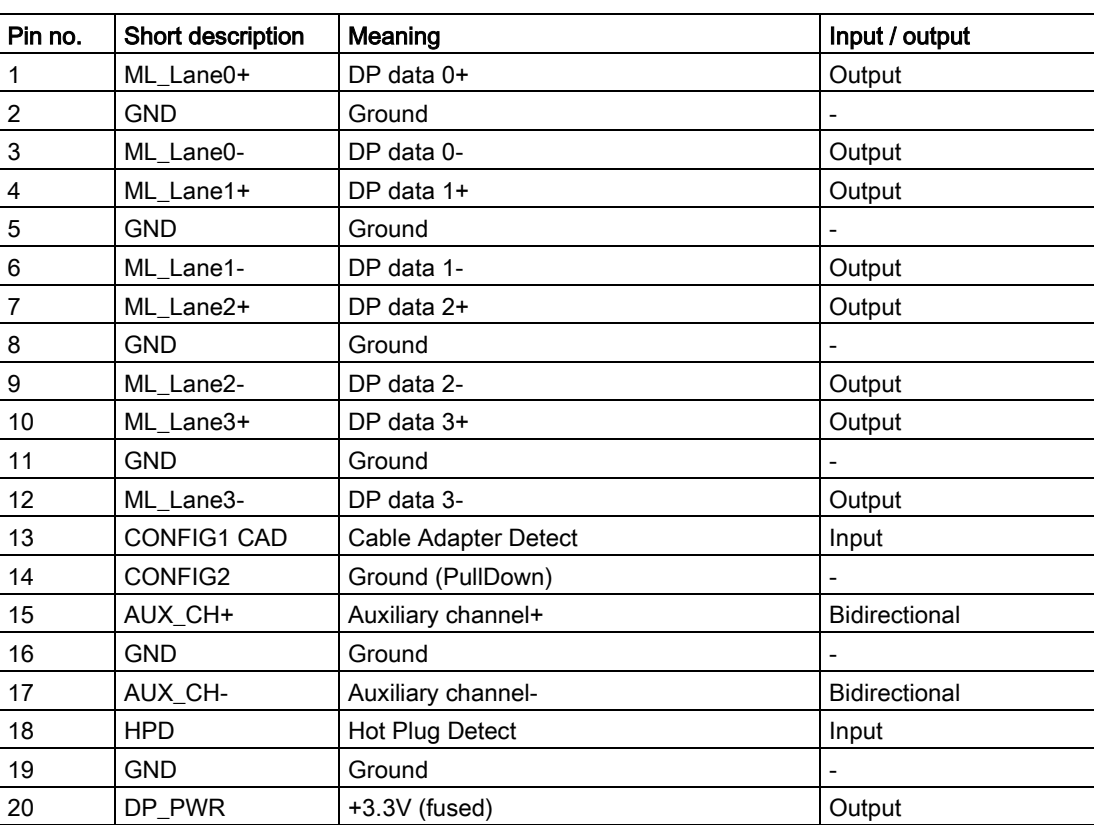

## 8.5.1.5 Internal ports

#### Pin assignment of the internal interfaces

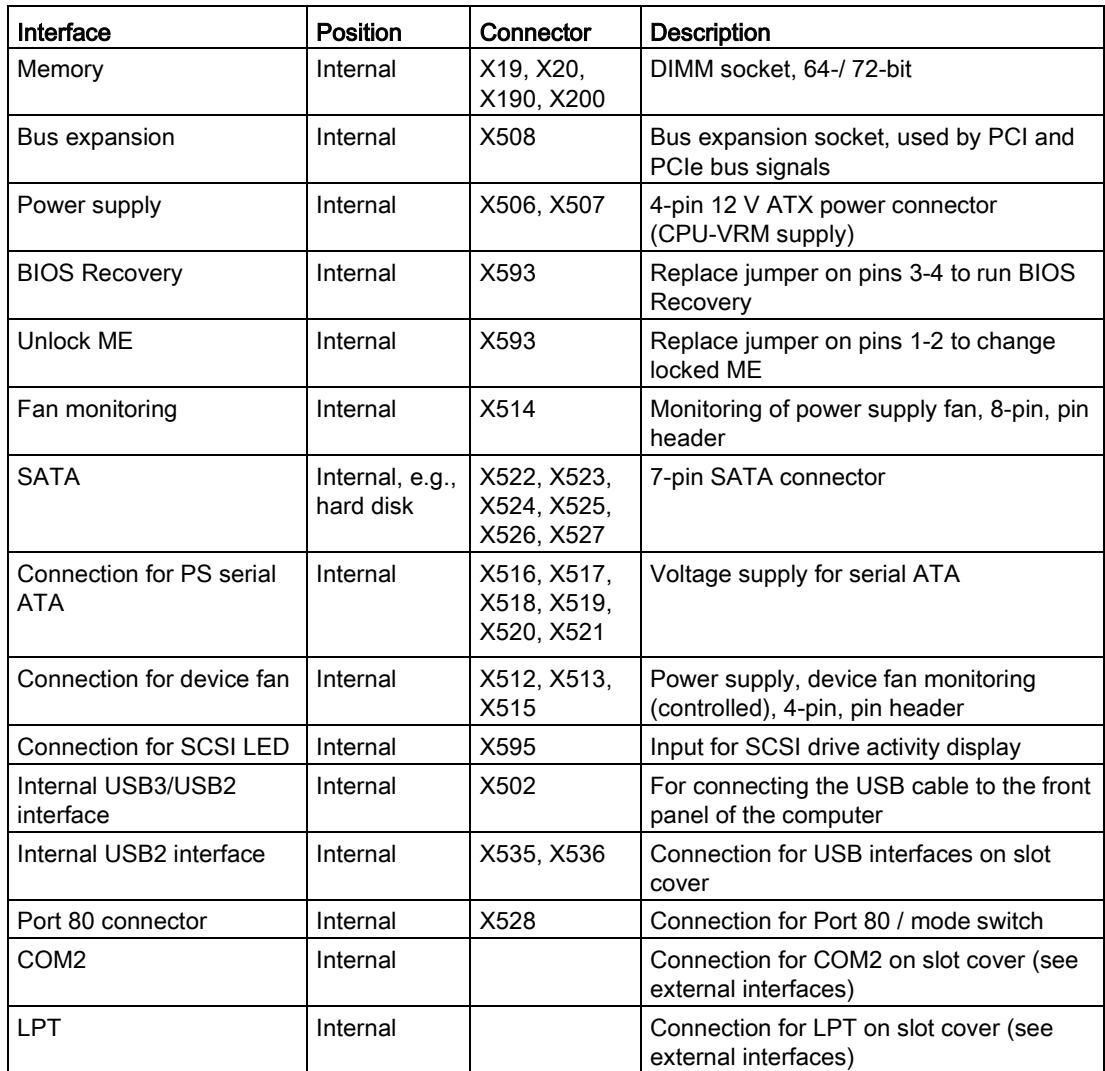

## Assignment of the SCSI activity connector, X595 Type JST B2B-PH-SM3-TB

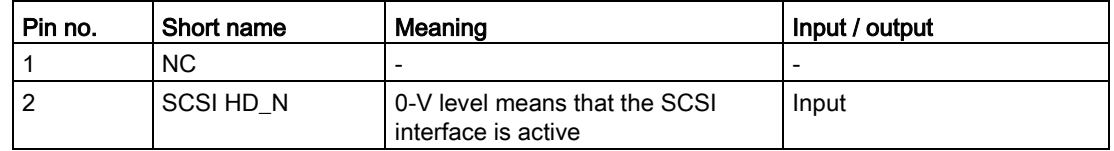

# External Reset, X5, Type JST B2B-PH-SM3-TB

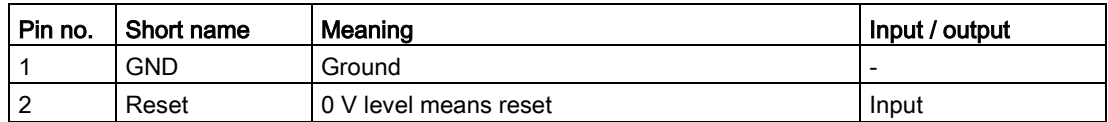

#### External Power button, X529, Type JST B2B-PH-SM3-TB

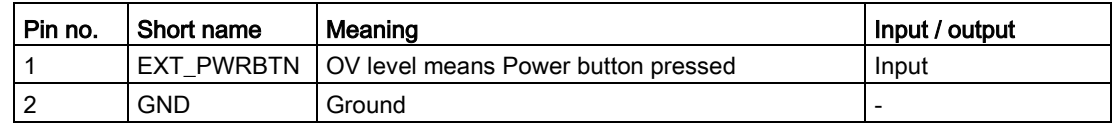

#### Pin assignment of the internal USB 2.0 interface connector, X535, X536

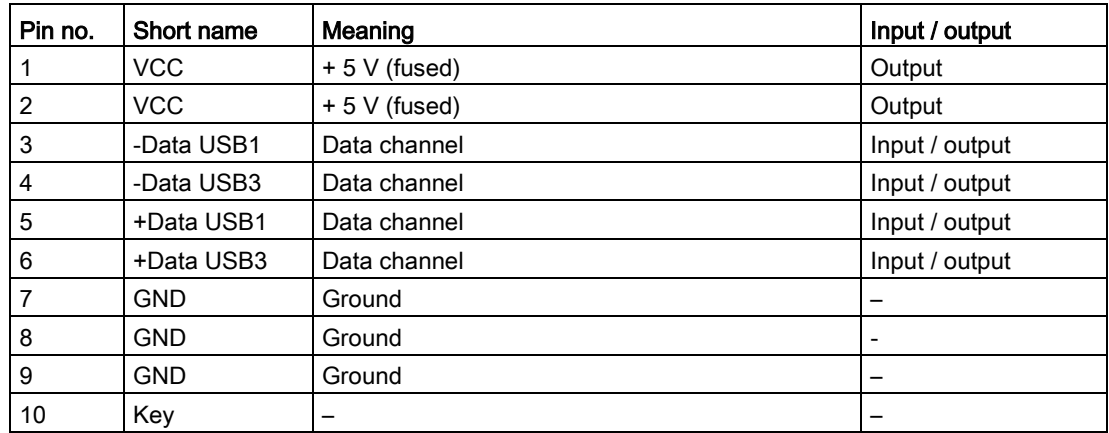

#### Pin assignment of the internal USB3/USB2 interface connector, X502

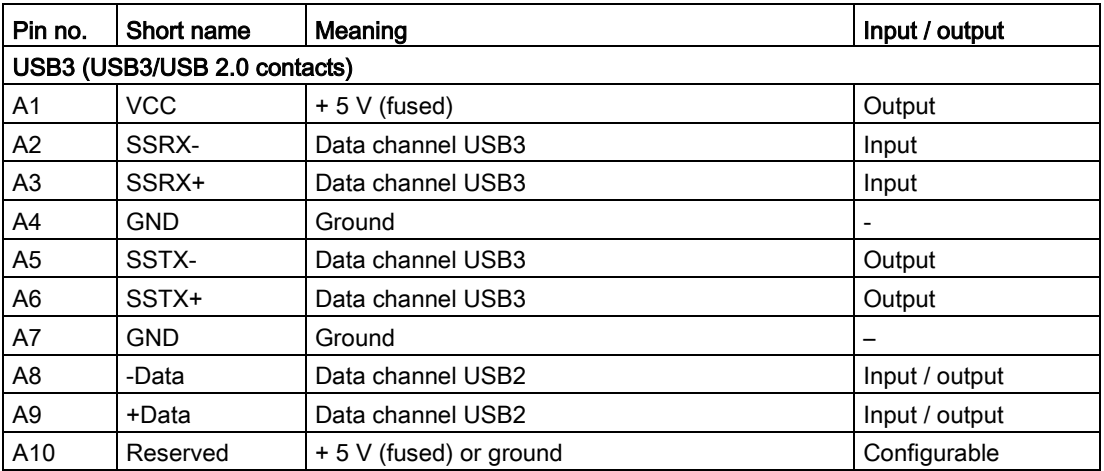

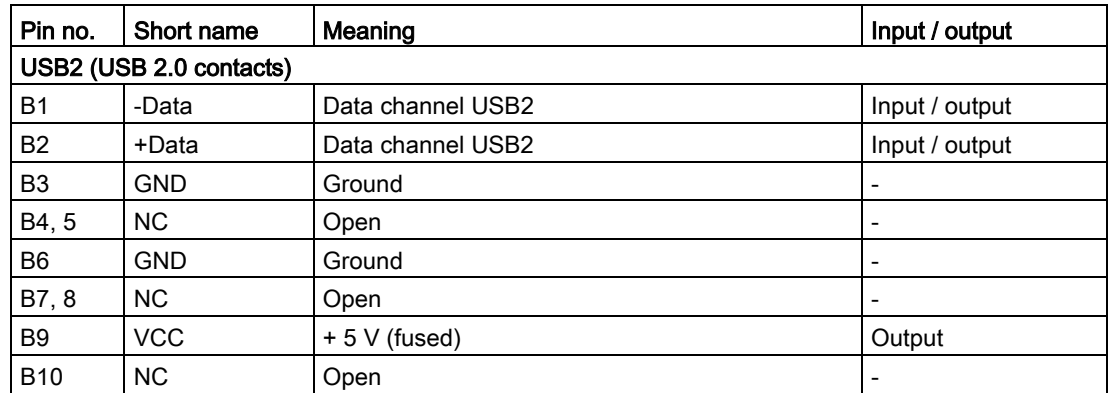

#### SATA data interface, X522, 523, 524, 525, 526, 527

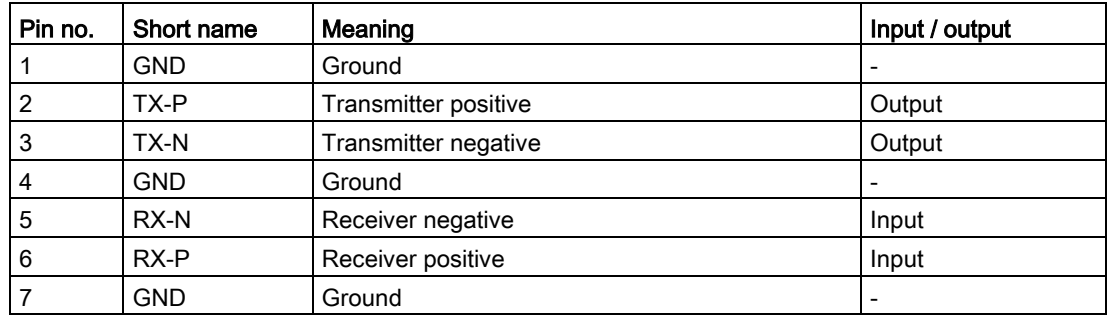

## Pin assignment of the power supply fan monitoring interface, X514

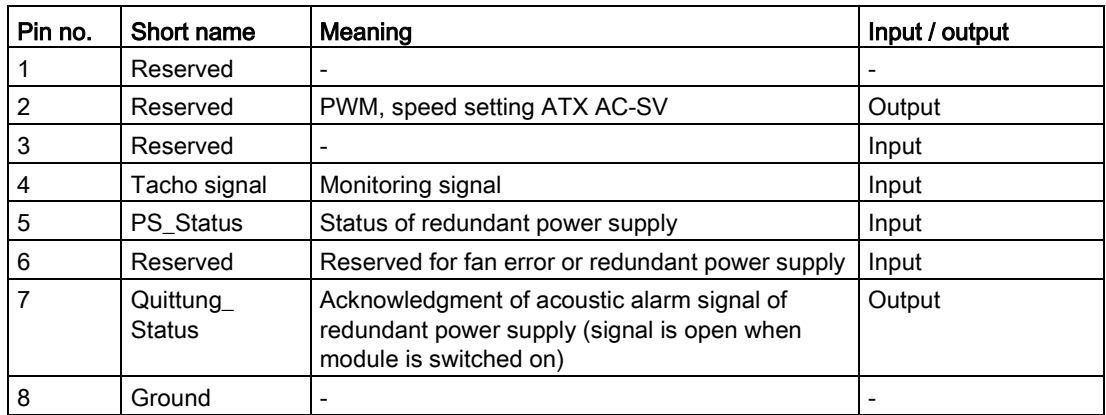

### Pin assignment of fan interface X512, X513, X515

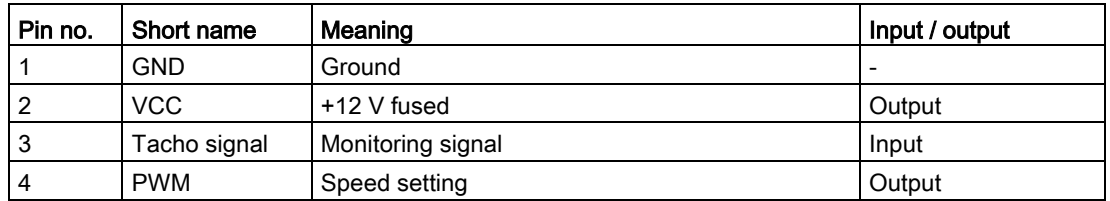

# Pin assignment of the supply for the serial ATA drives X516, 517, 518, 519, 520, 521

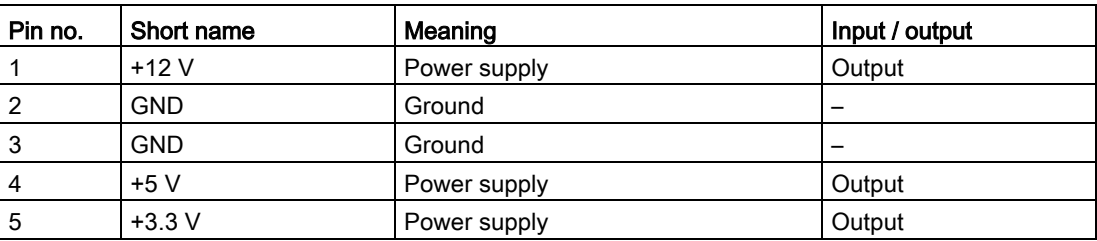

# Pin assignment of the PEG interface (PCIe X16 socket), X610

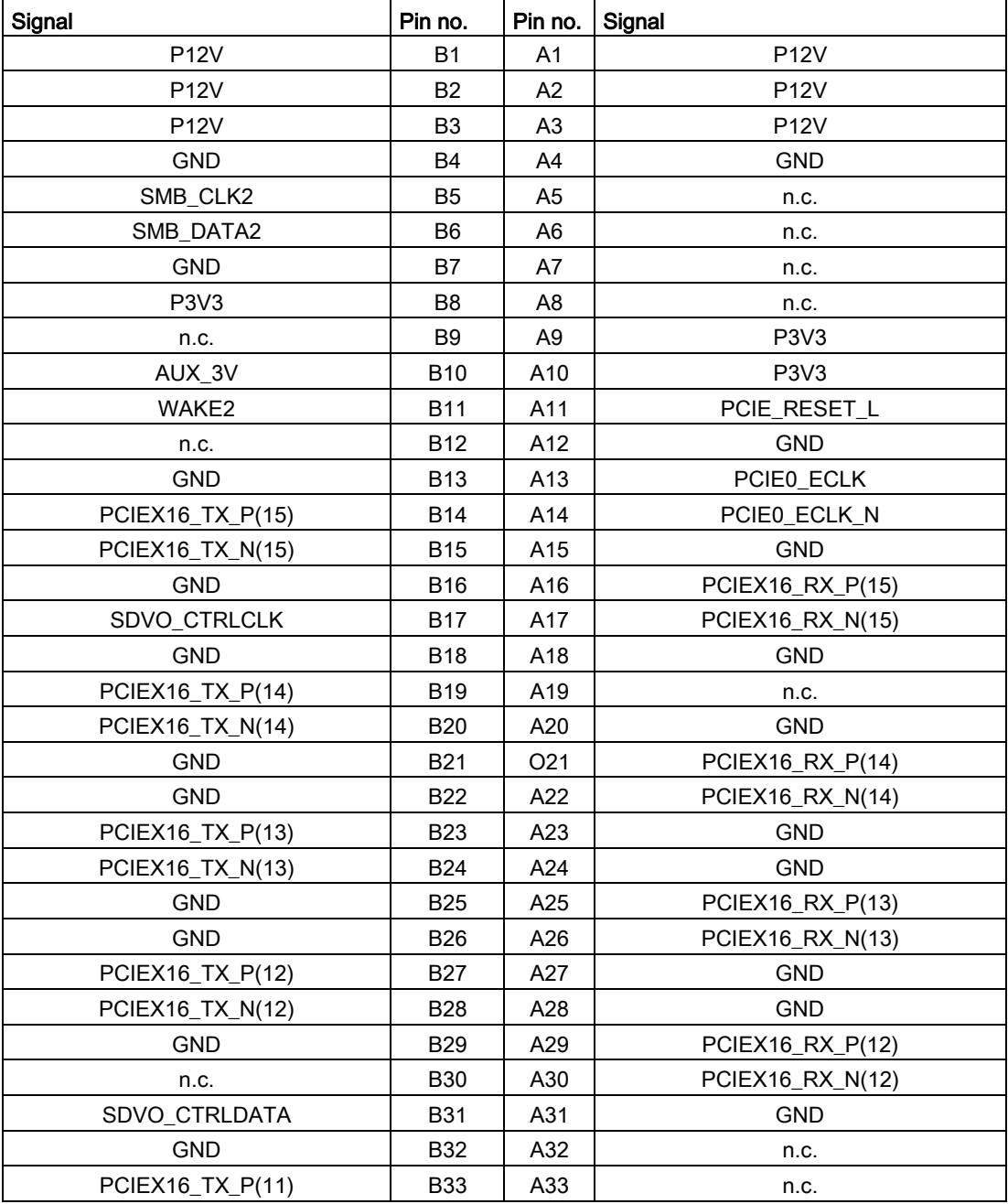

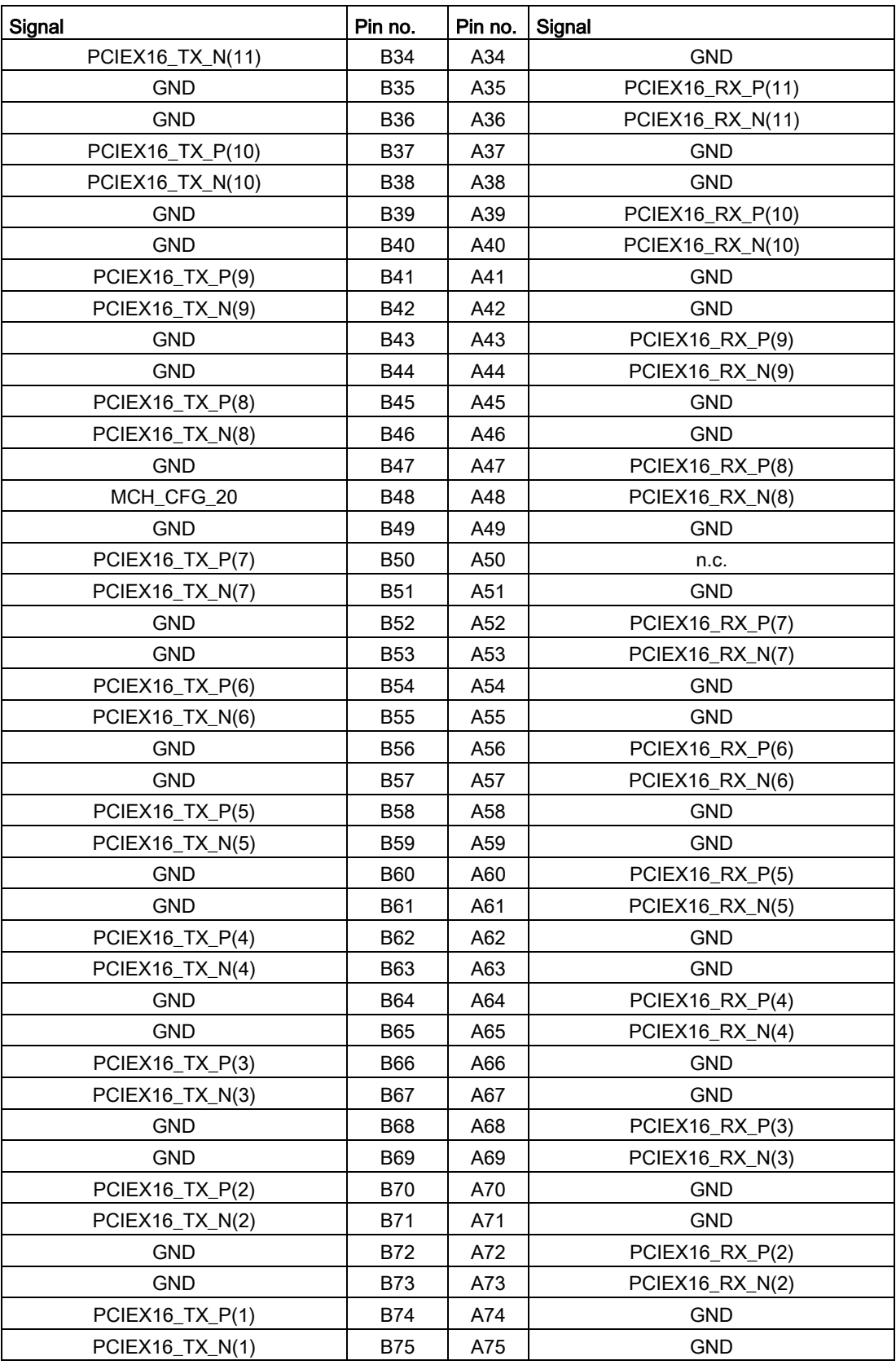

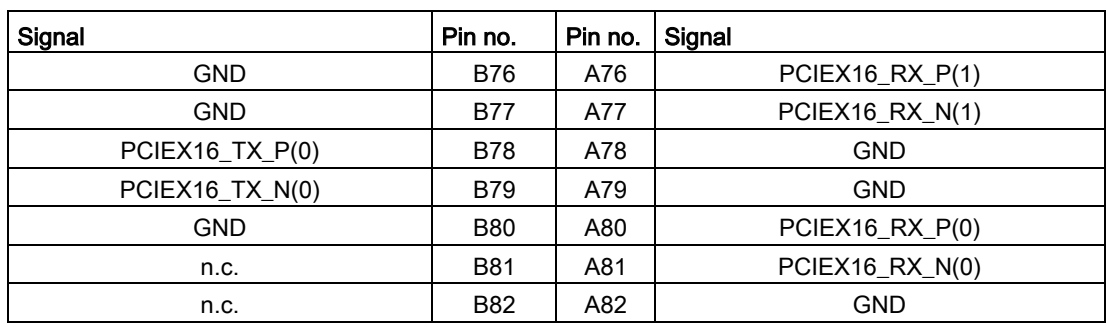

# Pin assignment of the PCI-PCIe interface (PCIe X16 socket), X10

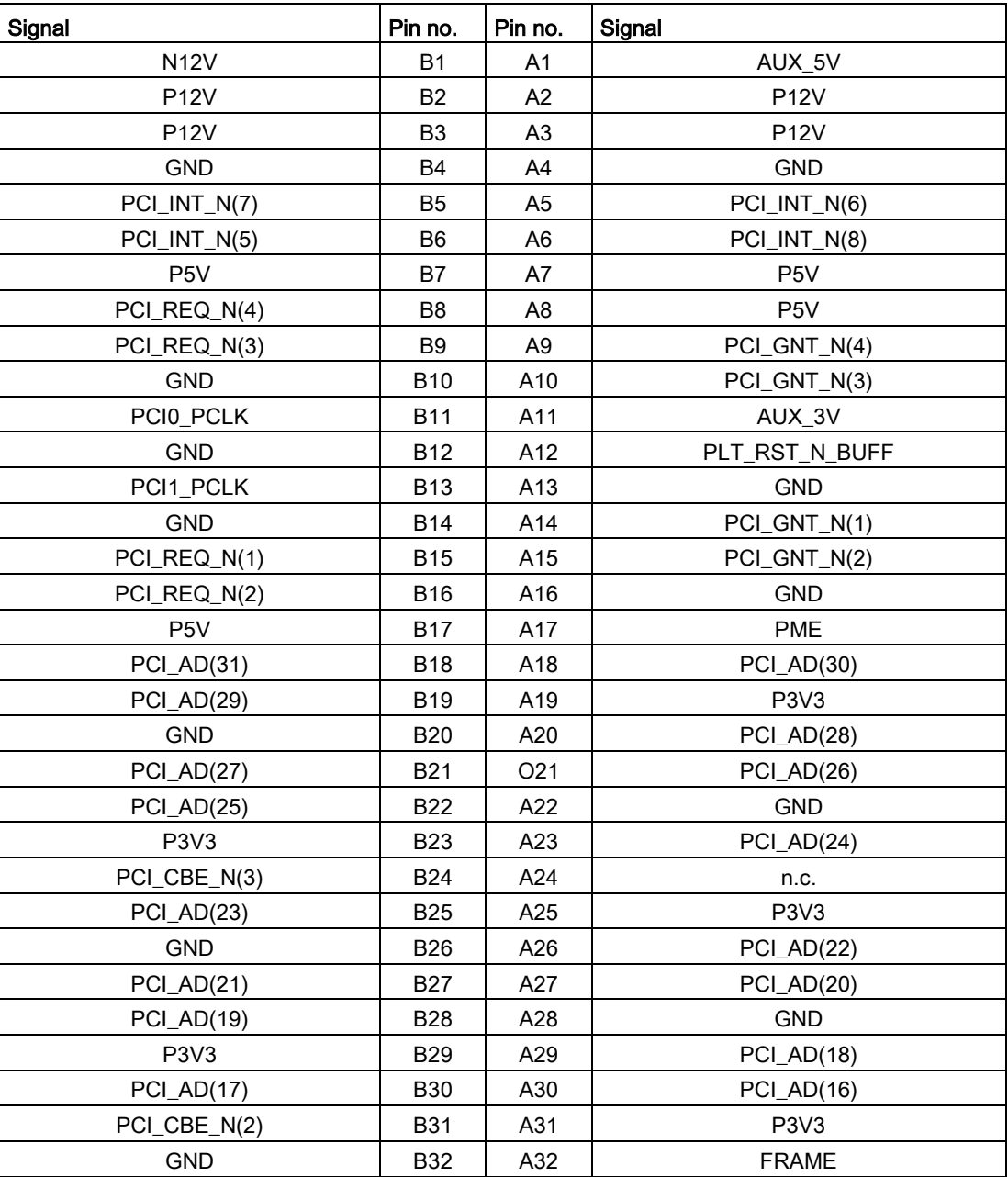

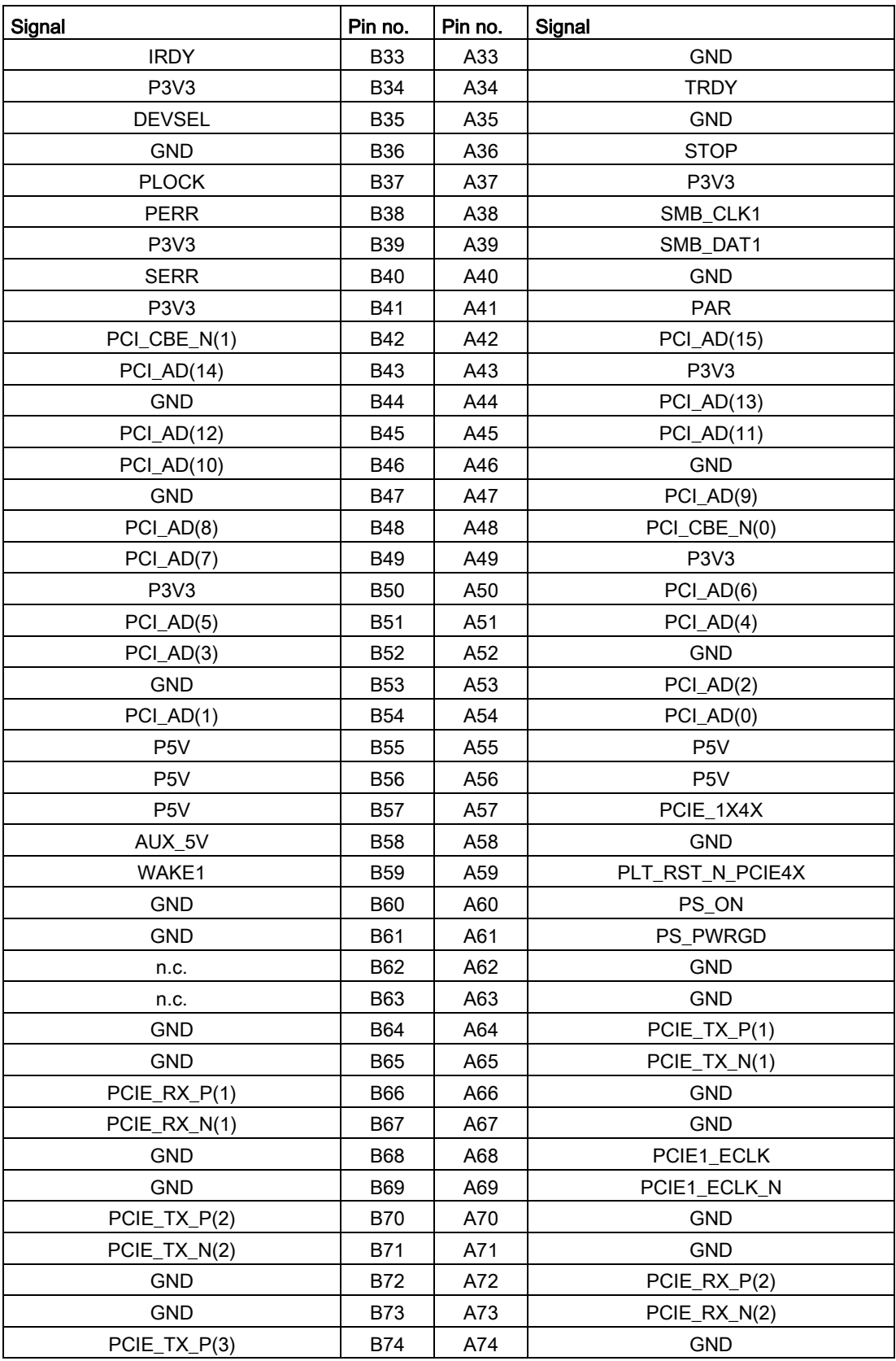

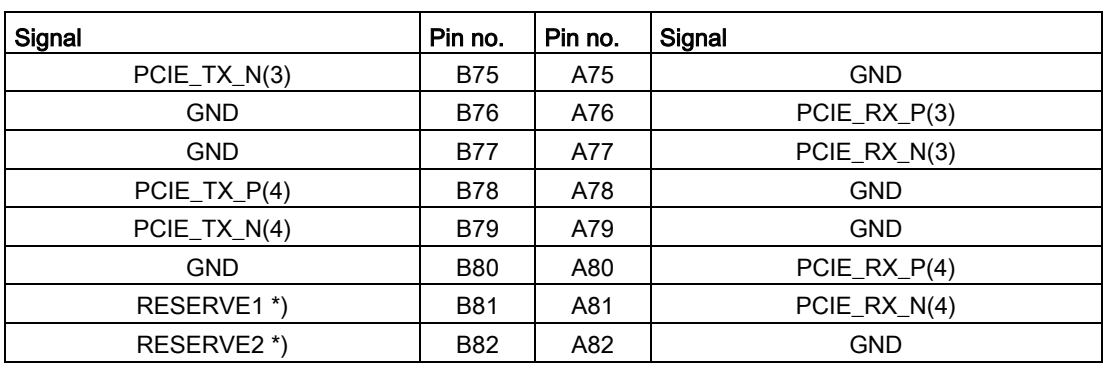

### **NOTICE**

#### Note for bus modules with PCIe switch

As long as no modules are plugged into the PCIe slots behind a PCIe switch, the IRQs are not used by the PCIe switch, but the display only shows that these IRQs would be used if modules were plugged in.

The PCIe switch is displayed in Windows Device Management as "PCI standard PCI-to-PCI bridge".

# 8.5.2 Bus board

#### 8.5.2.1 Bus board - Layout and principle of operation

The bus board is designed as a link between the motherboard and the expansion cards. It is mounted using six screws.

This bus board is available in two versions:

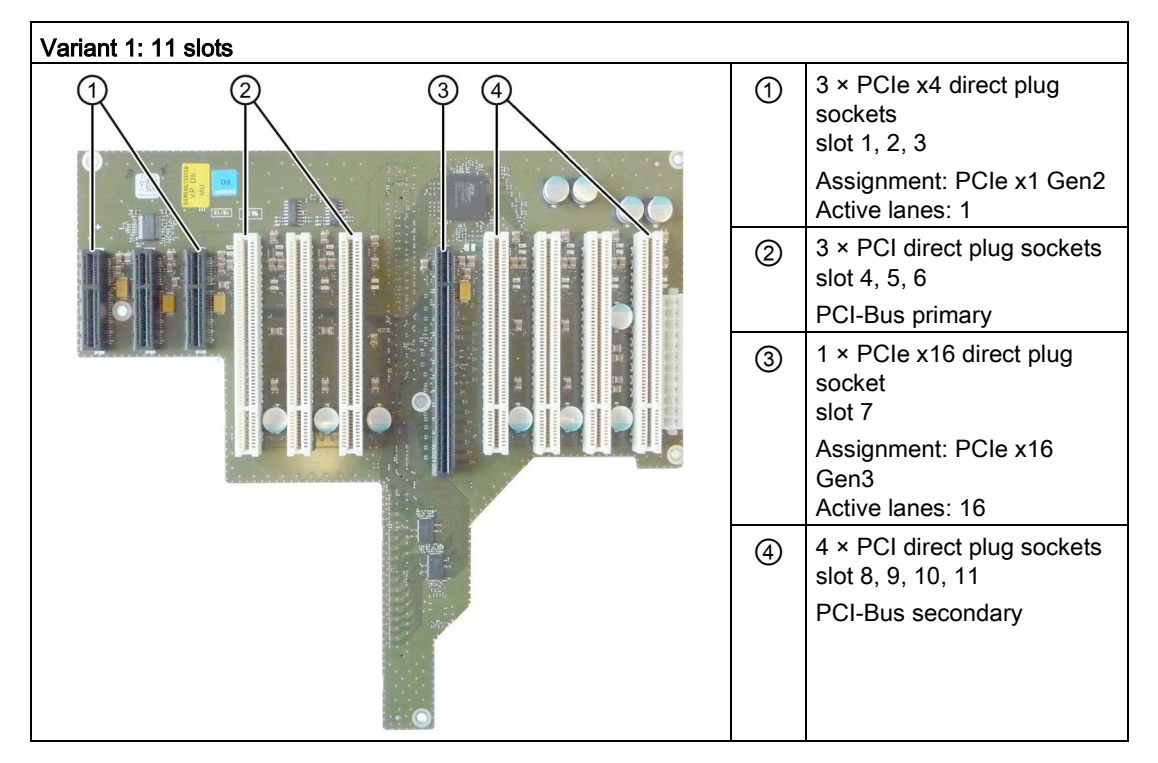
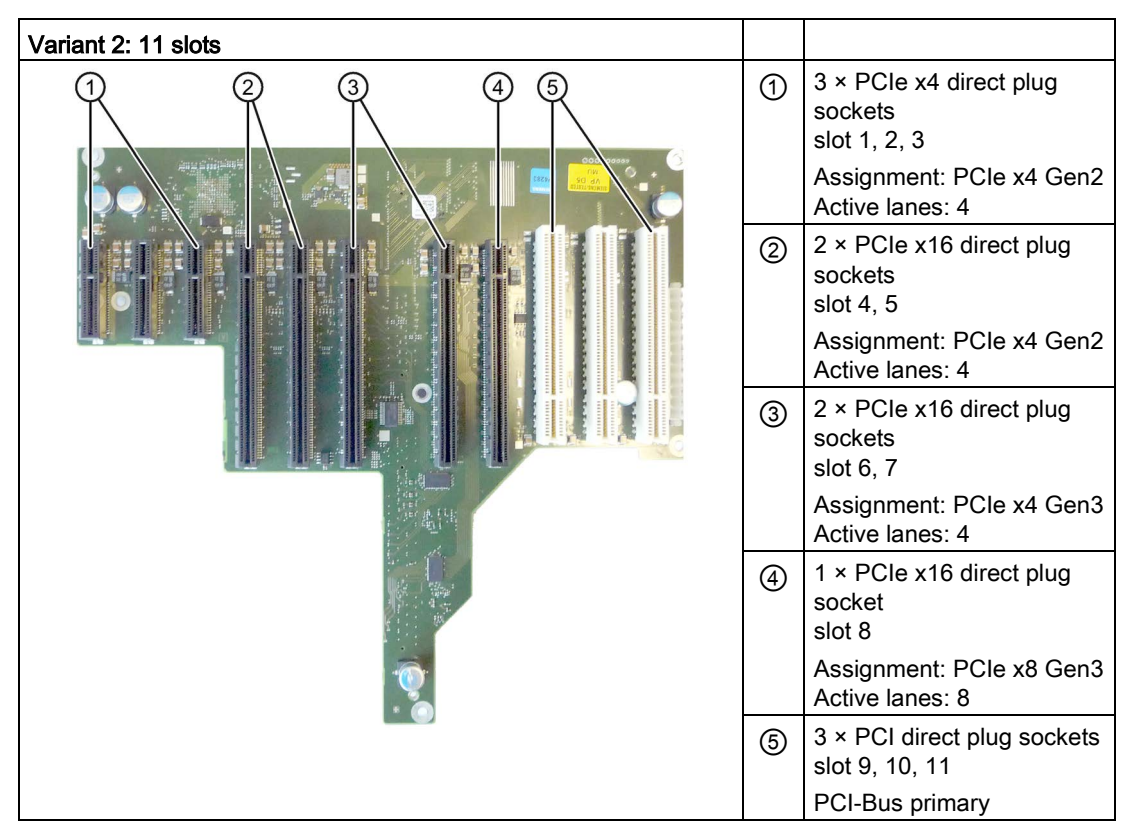

Can host expansion cards conforming to PCI specification (Rev. 2.3) or PCI specification 2. All PCI slots support master mode. Power is directly supplied to the expansion cards via the bus board connection.

## 8.5.2.2 Pin assignment of the bus board connectors

### PCI slot connector pin assignment

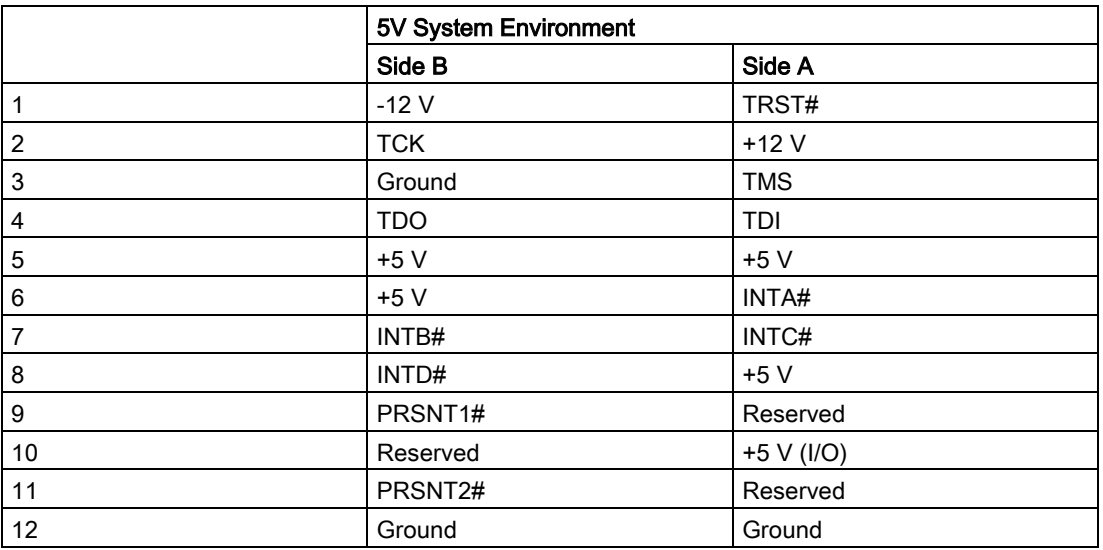

8.5 Hardware description

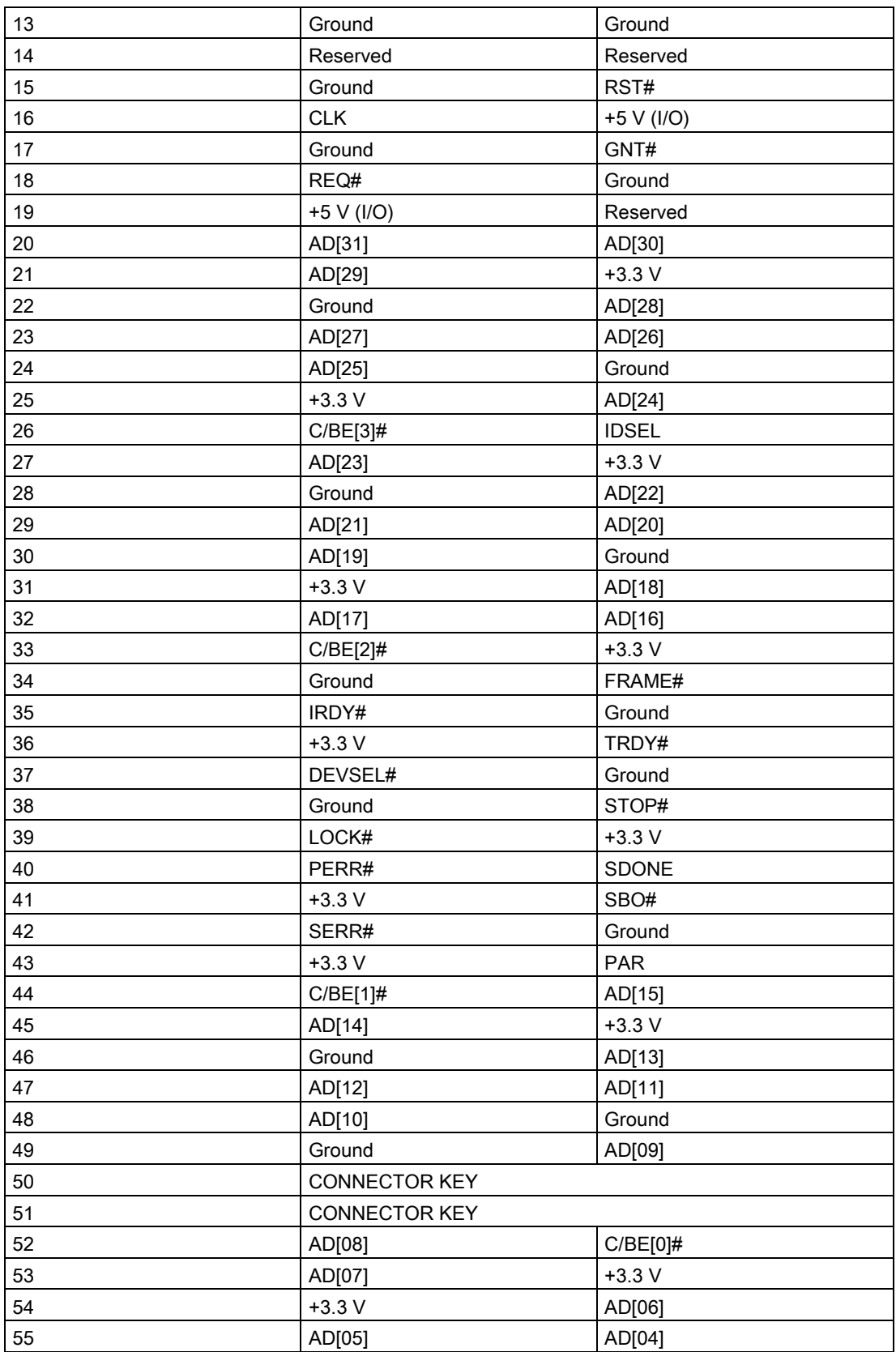

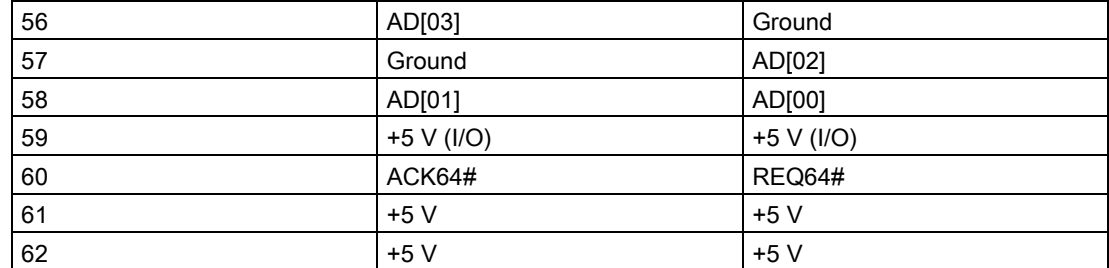

# Pin assignment of the PEG interface (PCIe x16 socket)

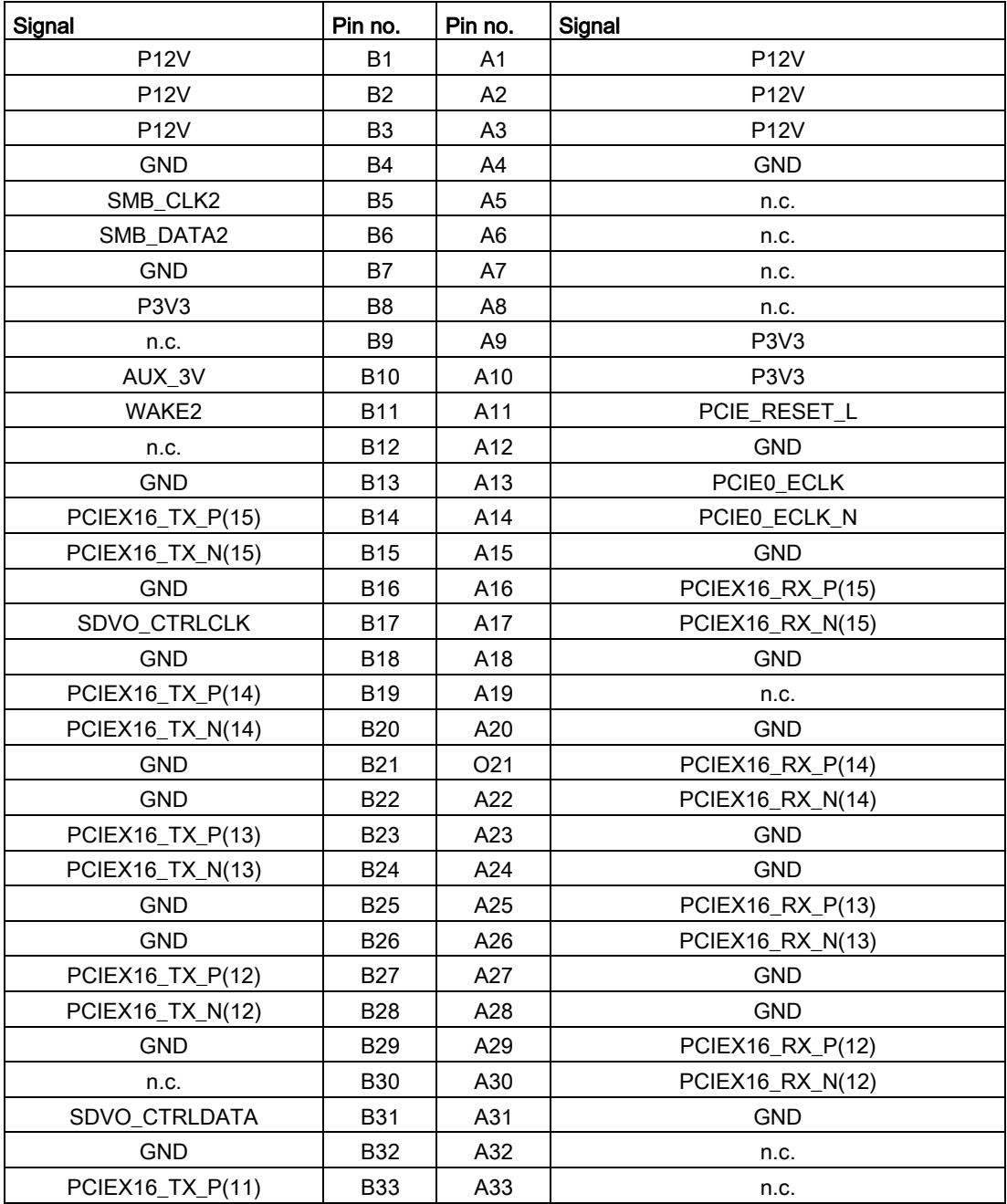

8.5 Hardware description

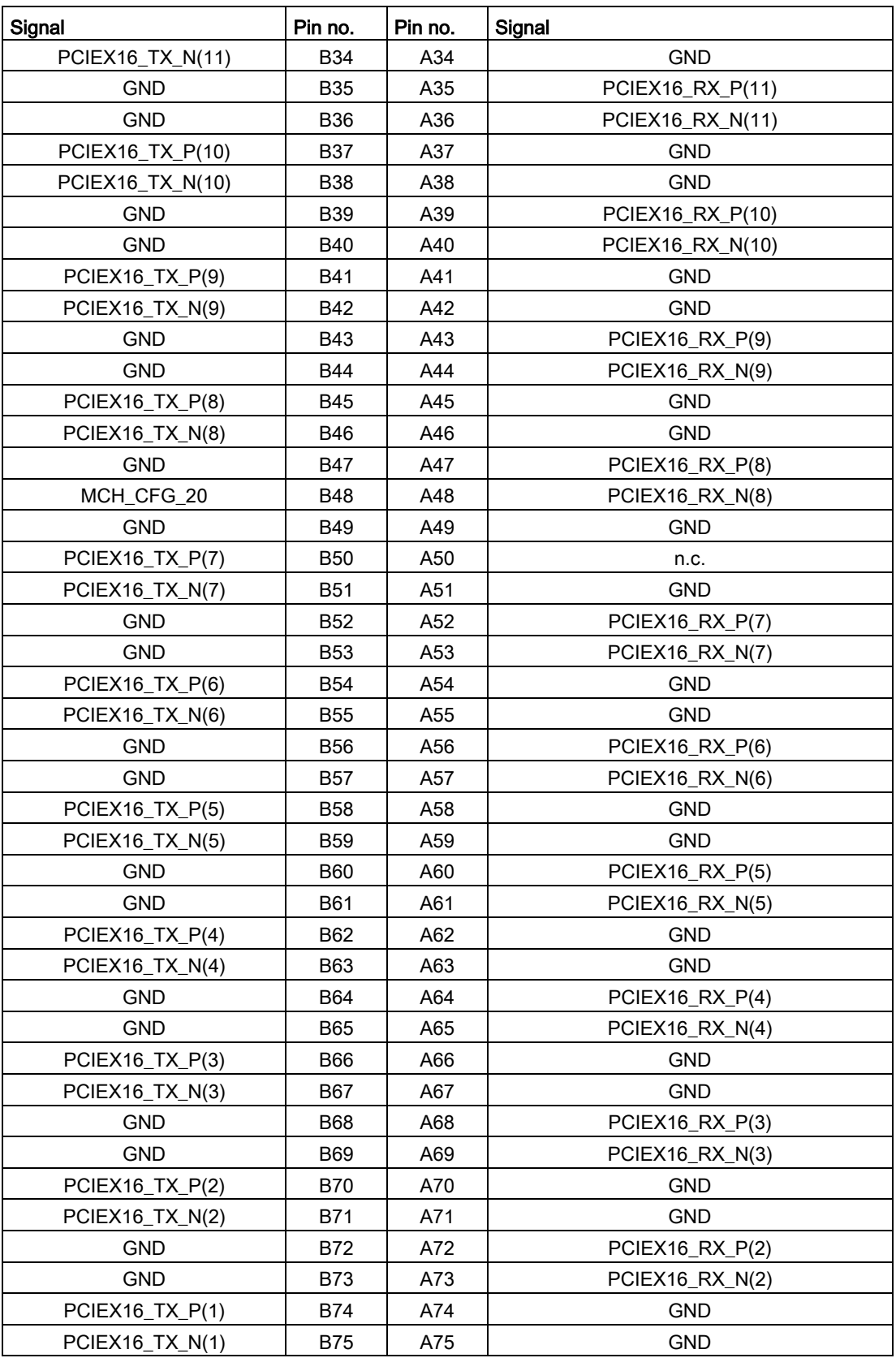

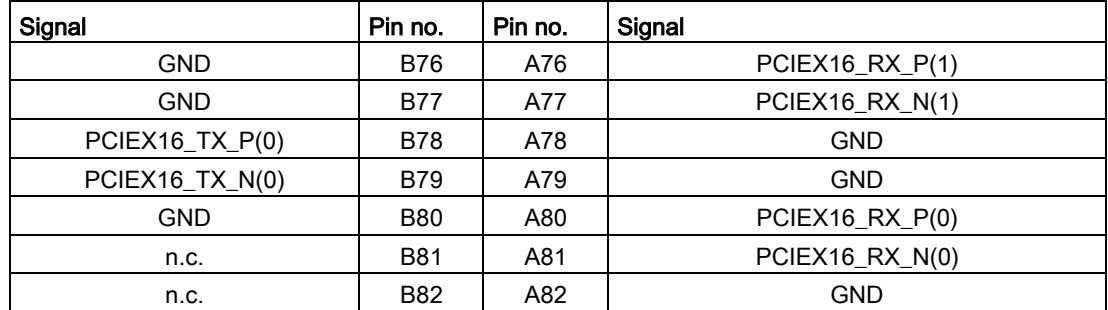

# Connector pin assignment PCI Express x4

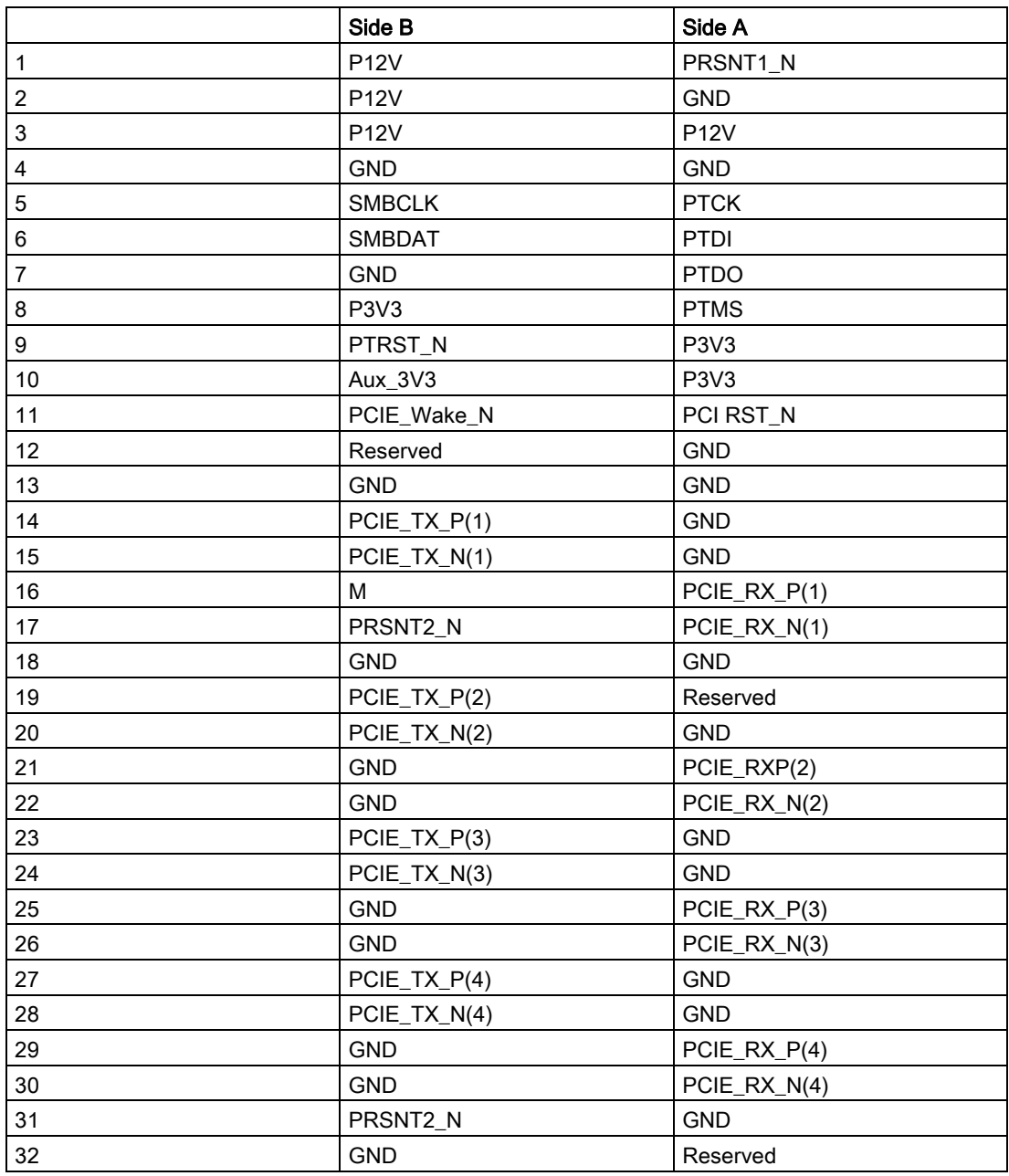

8.5 Hardware description

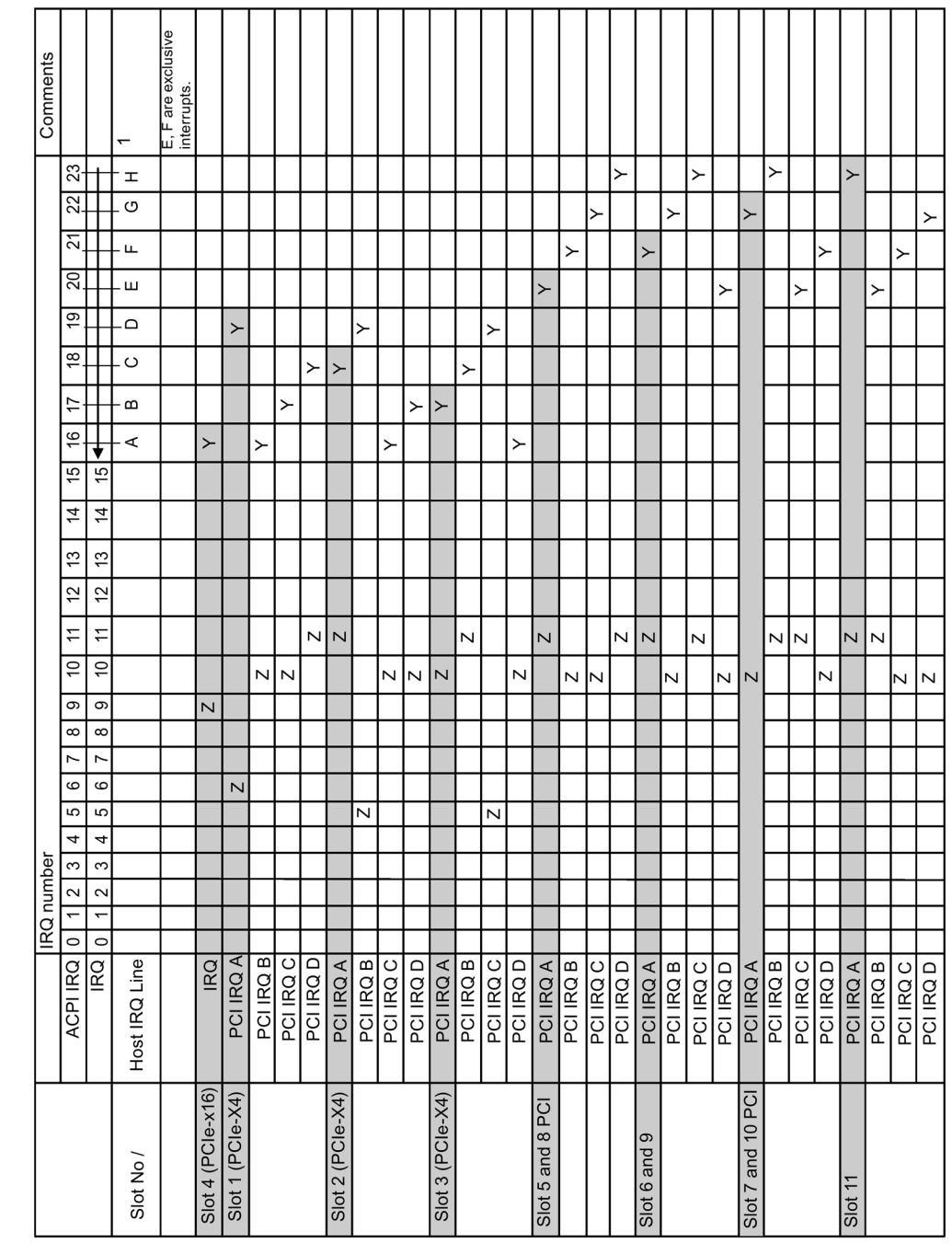

# 8.5.2.3 Interrupt assignment of the slot connectors on the bus board

 $\overline{\phantom{a}}$ 

┱

<sup>Y</sup> Interrupt in APIC mode

<sup>z</sup> BIOS Default Interrupt PIC mode, e.g. DOS

<sup>1</sup> Host PCI-IRQ A to H is assigned to IRQ 16 to 23 permanently in APIC mode. Host PCI-IRQ A to H is assigned to IRQ 0 to 15 automatically in PIC mode by the BIOS. A specific assignment cannot be forced.

#### Note

As long as no modules are plugged into slots 1, 2, 3, IRQs 17, 18, 19 are not used by the PCIe switch, the display only shows that these IRQs would be used if modules were plugged in.

The PCIe switch is displayed in Windows Device Management as "PCI standard PCI-to-PCI bridge".

### 8.5.2.4 Exclusive PCI hardware interrupt

Applications demanding high-performance interrupt handling require high-speed hardware interrupt reaction. The PCI hardware interrupt should only be used by one resource in order to ensure high-speed reaction of the hardware.

#### Setting up an exclusive interrupt on the device (only APIC mode)

An exclusive interrupt can only be set and used for PCI slot 5 or 8 and 6 or 9. Further exclusive interrupts for use at the slots are not available. PCI slots 5 and 6 are only available with the bus module option with 5 PCI slots.

#### Assigning exclusive interrupts in BIOS Setup (PIC mode only)

The interrupts are automatically assigned to the slots at system startup due to the default settings in system BIOS.

Several slots may share the same interrupt, depending on the system configuration. This functionality is known as interrupt sharing. Exclusive interrupts are not available in PIC mode. Disable specific system resources in order to obtain exclusive interrupts. The free interrupt is then assigned to the slots. The lower free IRQ is assigned to the lower slot number.

If a conflict arises due to the assignment, it is signaled accordingly. The alarm must be acknowledged:

Resources Conflict. Please re-select [ok]

The interface that causes the conflict is automatically "disabled". For more information, please refer to the chapter "Assignment of interrupts".

### Example

If you want to use "IRQ 3" for a slot, you must disable "Internal COM 2" via Advanced > Peripheral Configuration. IRQ 3 is then automatically assigned to the slot with the lowest slot number.

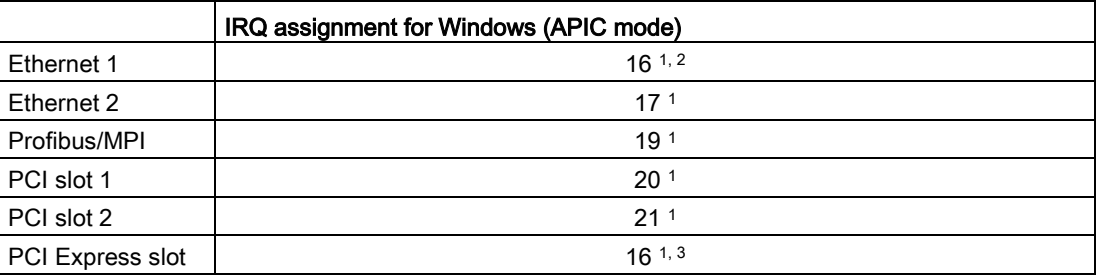

<sup>1)</sup> Requirement: The modules in the PCI slots each require only one interrupt

2) Requirement: VGA and PCIexpress do not require an interrupt

<sup>3)</sup> Requirement: VGA does not require an interrupt and Ethernet1 is disabled

# 8.5.3 System resources

### 8.5.3.1 Currently allocated system resources

All system resources (hardware addresses, memory configuration, allocation of interrupts, DMA channels) are assigned dynamically by the Windows OS, depending on the hardware configuration, drivers and connected external devices. You can view the current configuration of system resources or possible conflicts with the following operating systems:

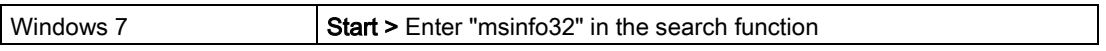

## 8.5.3.2 System resources used by the BIOS/DOS

The following tables describe the system resources for the factory state of the device. I/O address allocation

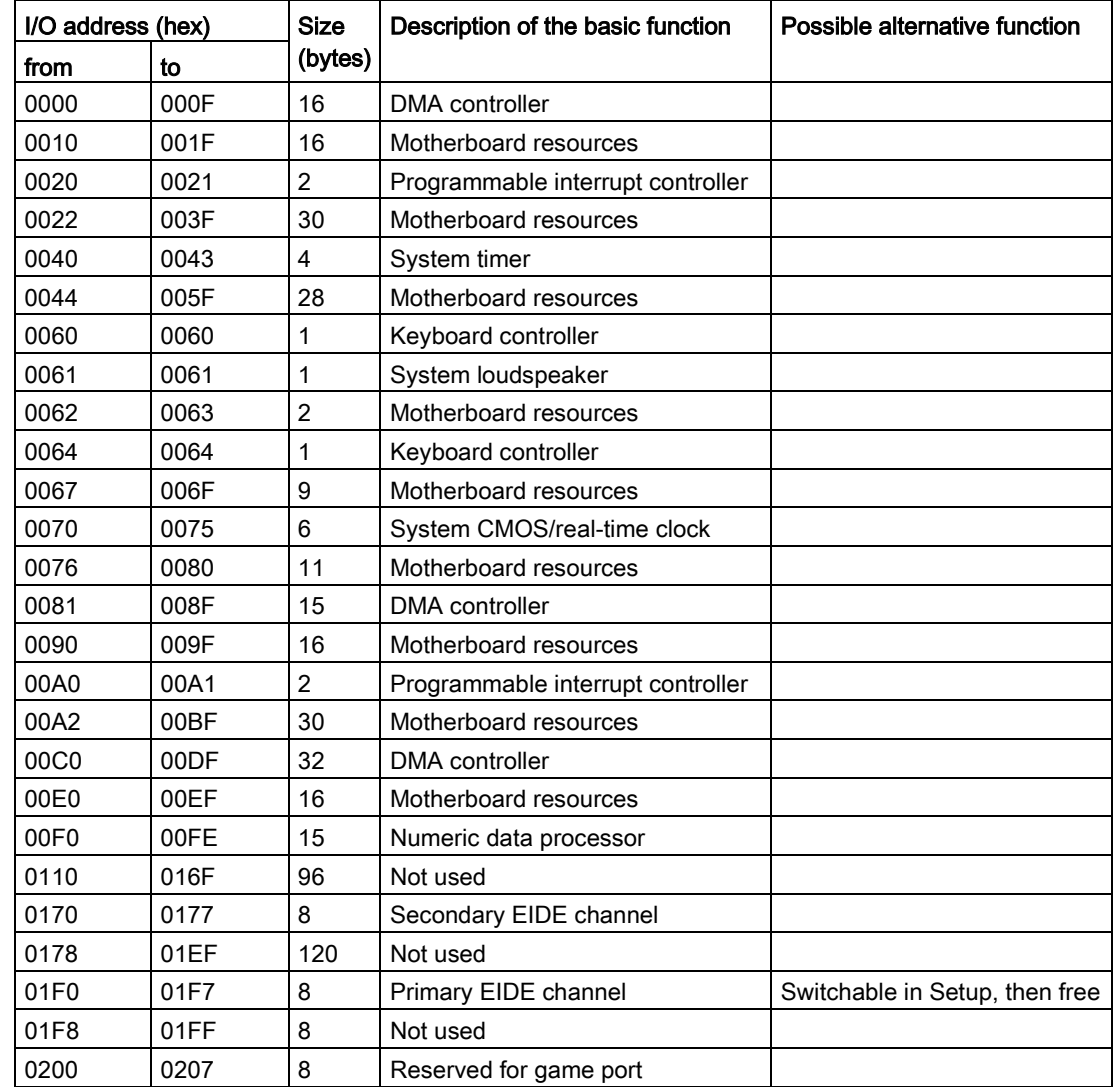

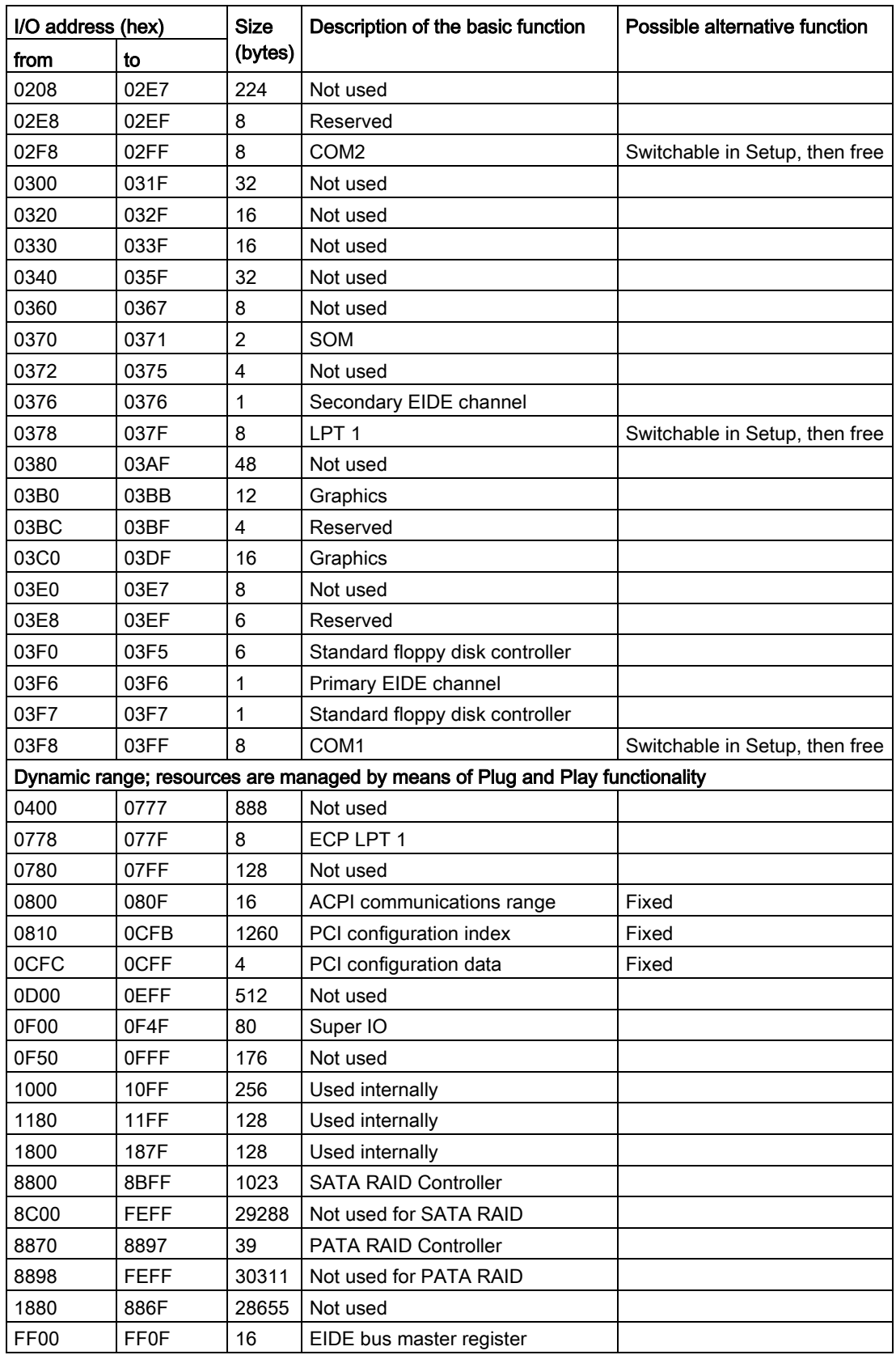

8.5 Hardware description

## Interrupt assignments

The functions are assigned different interrupts, depending on the operating system. A distinction is made between the PIC and APIC modes.

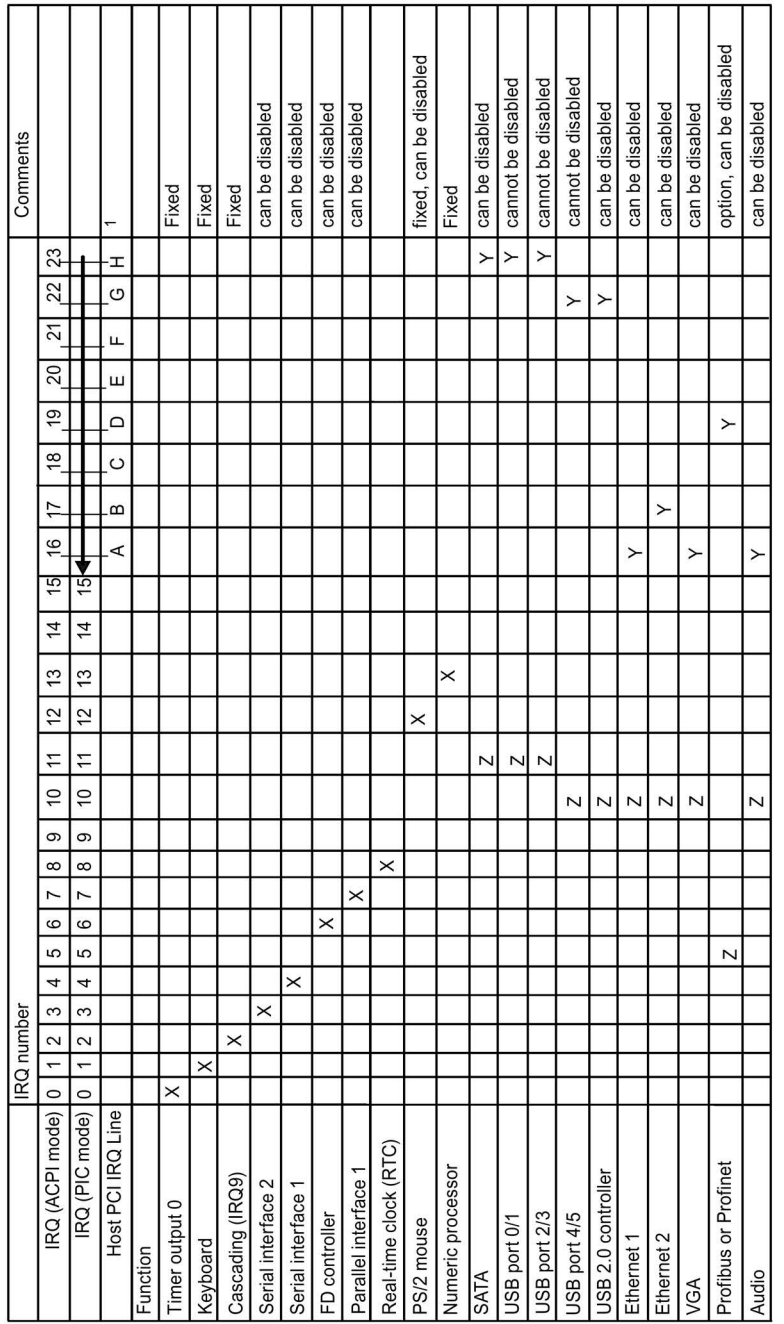

<sup>Y</sup> Interrupt in APIC mode

<sup>z</sup> BIOS Default Interrupt PIC mode, e.g. DOS

<sup>1</sup> Host PCI-IRQ A to H is assigned to IRQ 16 to 23 permanently in APIC mode. Host PCI-IRQ A to H is assigned to IRQ 0 to 15 automatically in PIC mode by the BIOS. A specific assignment cannot be forced.

PCI / PCIe cards and the on-board PCI / PCIe devices require PCI interrupt channels. These interrupt channels can be shared and are plug-and-play compatible, that is, several devices can share the same interrupt. The IRQ is assigned automatically.

PCI interrupt channels must be derived from the PIC interrupt pool, that is PCI modules also use PIC resources. These IRQ channels are assigned automatically.

The Host PCI IRQ channels A to H are permanently assigned in APIC mode. These default settings cannot be modified.

The Host PCI IRQ channels A to H in PIC mode are assigned automatically in BIOS. The assignment can be changed by disabling functions. Resulting free IRQs are assigned to the slots.

### Memory address assignments

PCI VGA modules can be operated with expansion ROM up to 48K.

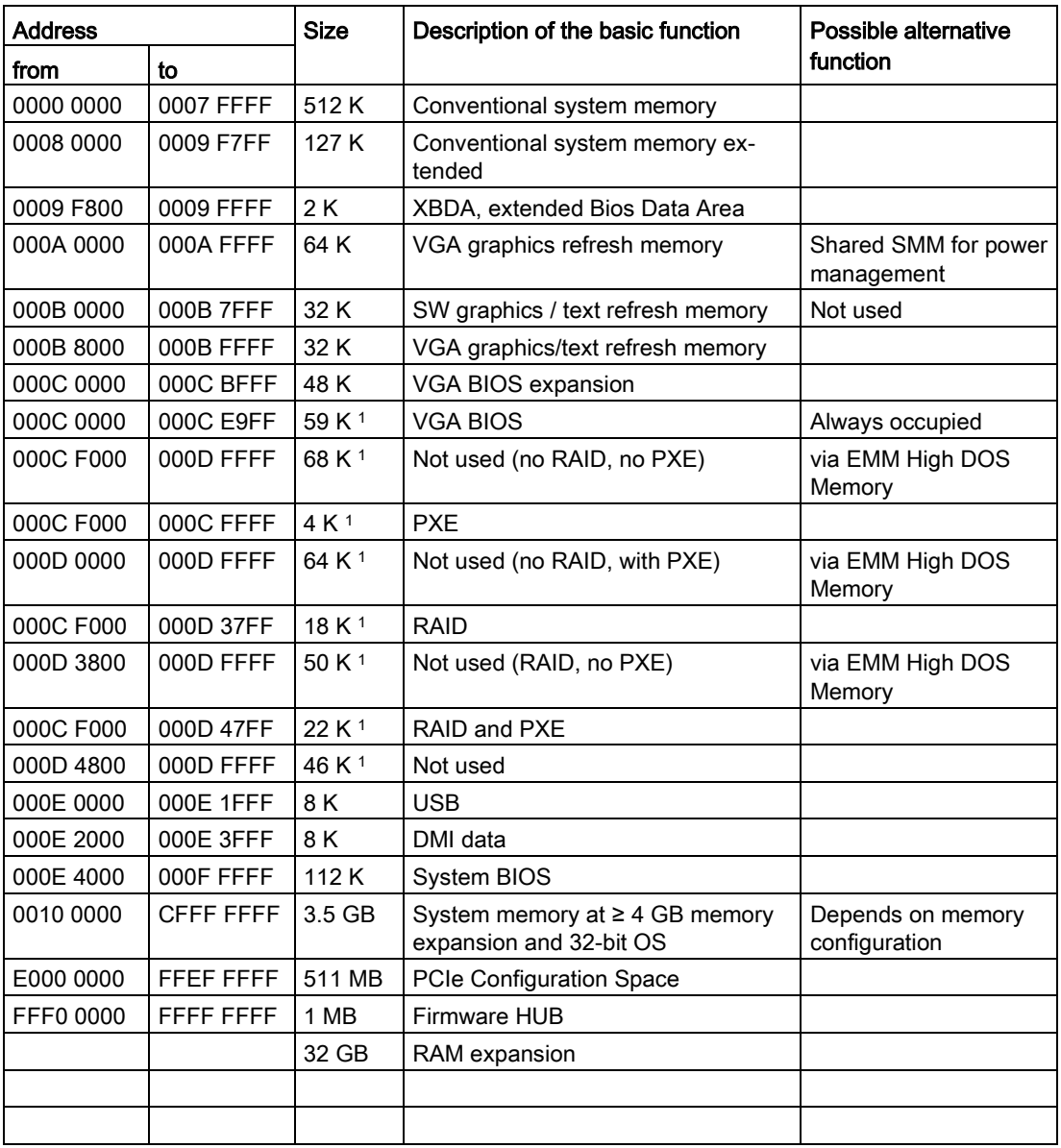

<sup>1</sup> Optional memory allocation, depending on settings in BIOS Setup

# 8.5.4 Displays and operator panel

# 8.5.4.1 Operating panel - Layout and function

The operator panel is interconnected with the motherboard using a 26-pin connecting cable.

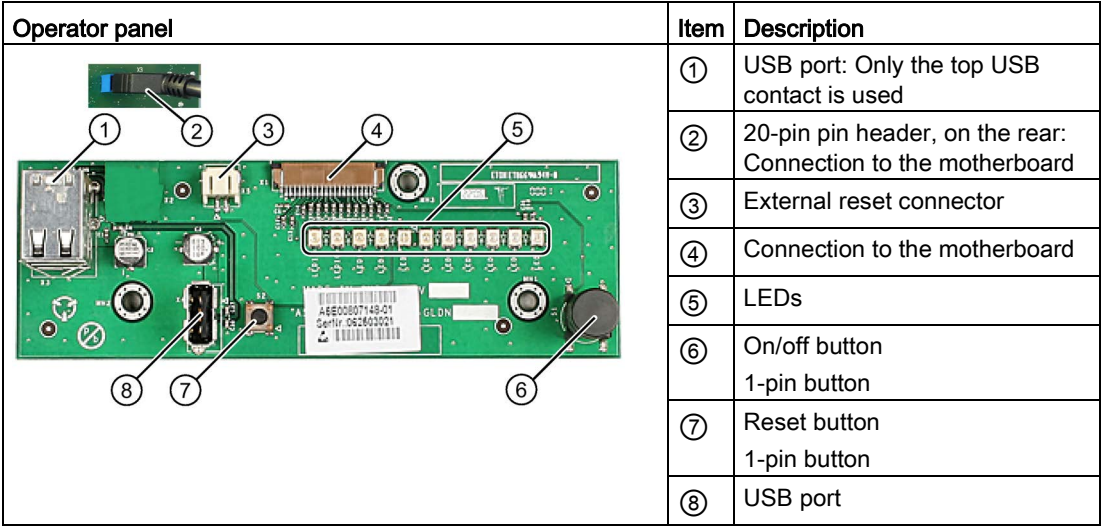

# 8.5.4.2 Pin assignment of the OP connectors

## External Reset (3), type: JST B2B-PH-SM3-TB

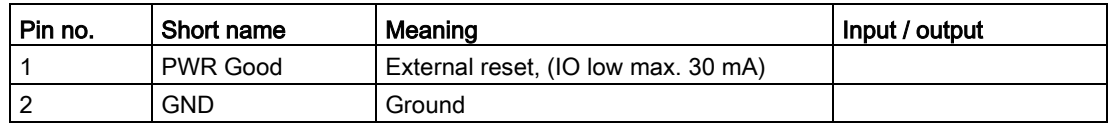

The device is reset when pins 1 and 2 (for example, by means of a pushbutton) are shortcircuited. It remains in this state until the short-circuit is cleared.

#### Note

Contact Customer Support or the Repair Center for detailed information on pin assignments of the interfaces.

# 8.5.5 Communication processor CP 1616 onboard

### 8.5.5.1 Introduction

#### **Properties**

CP 1616 on-board allows you to connect IPCs to Industrial Ethernet. The basic characteristics of the PCS 1616 onboard are:

- Optimized for PROFINET IO
- Enhanced Real Time Ethernet Controller 400 = ERTEC 400
- The connectors are designed for 10BaseT and 100BaseTX.
- Data transfer rates of 10 and 100 Mbps in full/half duplex mode are supported.
- The handshake is performed automatically (auto negotiation).
- Autocrossing
- Automatic hardware detection
- Integrated 3-port real-time switch

#### 3-port real-time switch

The switch function of the 3-port real-time switch is maintained in the following cases:

- Restart (Windows Restart)
- Reset (using the shortcut <Ctrl-Alt-Del)

The switch function can be activated permanently in the BIOS setup, "Power" menu with the "PROFINET always On" parameter. When switched off (Disabled), the switch function is interrupted in the following cases:

- Shutting down with Windows command
- Activating the on/off switch
- Shutting down with power switch (on/off switch).

#### Three RJ45 connectors

Terminal devices or other network components can be connected to the three RJ45 sockets that lead to the integrated real-time switch. The CP 1616 is connected to the LAN (Local Area Network) via one of the three RJ45 sockets of the device.

### Typical Communication Partners

#### CP 1616 onboard as an IO controller

The following diagram shows a typical application: CP 1616 onboard as PROFINET IO controller on the IO controller layer.

The IO base controller user program runs on the PC. This program accesses the functions of the IO base user program interface.

8.5 Hardware description

Data traffic is routed via the communication processor to several SIMATIC S7 PROFINET IO devices, ET 200S over Industrial Ethernet.

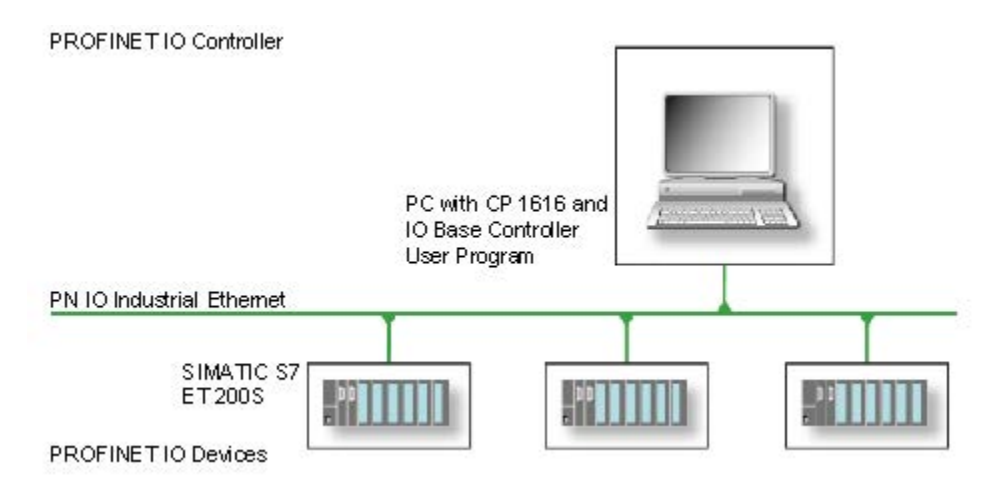

### CP 1616 onboard as IO device

The following diagram shows a typical application: Two PCs each with a CP as a PROFINET IO device on the IO device layer.

A PC with a CP as PROFINET IO controller, a SIMATIC S7-400 with a CP 443-1 as PROFINET IO controller and two SIMATIC S7 ET 200S PROFINET IO devices are also connected in the network.

The IO base device user program runs on the IO device PC. This program accesses the functions of the IO base user program interface. Data traffic is routed via the CP 1616 onboard communication processor to a PC as PROFINET IO controller, or to an S7-400 automation system with CP 443-1 over Industrial Ethernet.

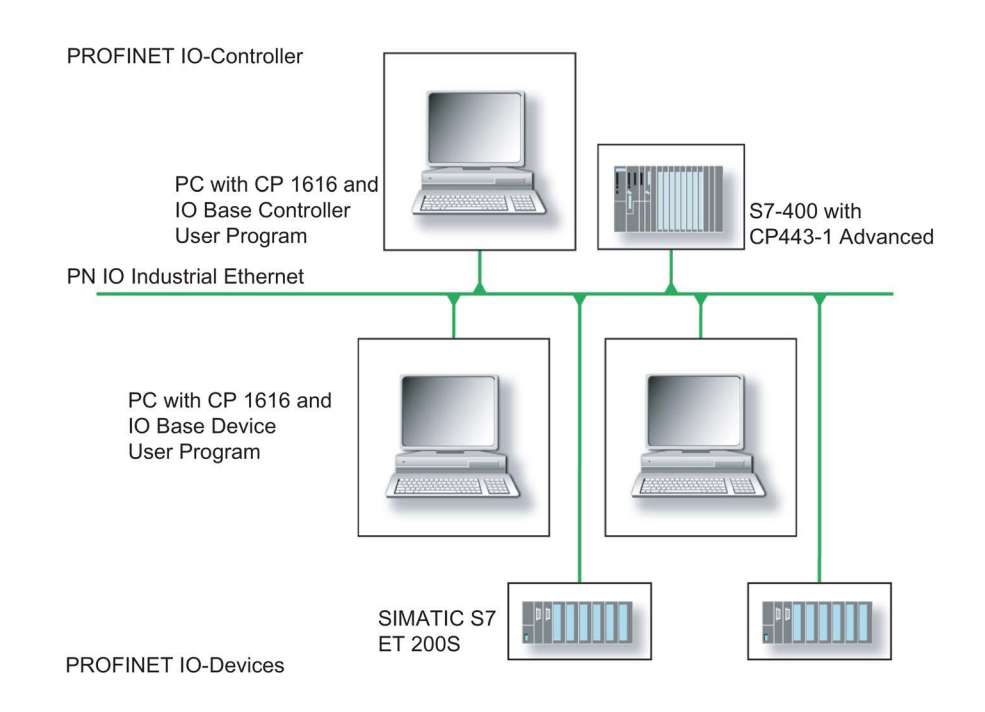

# 8.5.5.2 Firmware loader

### Firmware loader

#### When to load firmware

The CP 1616 onboard is supplied with the latest version of the firmware. If new functions become available due to product development, you can make them available by performing a firmware download.

#### **Description**

This section will familiarize you with the application area and use of the firmware loader. You can find additional, detailed information about the individual loader variants in the integrated help of the program.

#### Firmware

This refers to the system program in the SIMATIC NET modules.

#### Application area for the firmware loader

The firmware loader enables you to reload new firmware releases to SIMATIC NET modules. It is used for:

- PROFIBUS modules
- Industrial Ethernet modules
- Modules for gateways, for example, IE/PB link

#### Installation

The firmware loader is available on your PG/PC under Windows following the installation of STEP 7/NCM PC.

### Loader files

The firmware loader supports the following file types:

● <file>.FWL

A file form that contains further information, which is displayed by the firmware loader. The firmware loader can use this information to check if the firmware is compatible to the device.

Read the information provided along with the loader file, for example, in the readme file. This information is also displayed in the firmware loader when the FWL file is loaded.

# Loading firmware

# Start downloading procedure

1. In the Windows Start menu, select the menu command SIMATIC > STEP 7 > NCM S7 > Firmware Loader.

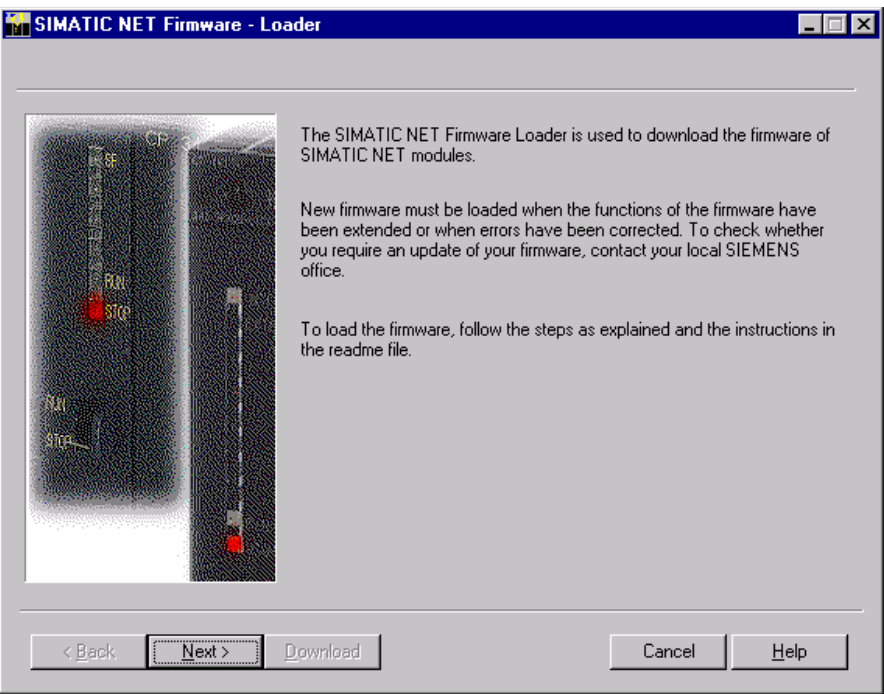

2. Click "Next" and follow the instructions in the dialog fields that follow. A help function is integrated in the software as support.

### Note

Ensure that the loader file you are using for the update is suitable for the version of firmware on your module. If you have any doubts, contact your local Siemens consultant.

### Note

Be aware that aborting the loading process may result in an inconsistent state in your module.

You can find additional, detailed information about the individual loader variants in the integrated help.

#### Note

When loading the firmware or commissioning the module, be aware that the CP 1616 onboard takes five MAC addresses (always in direct sequence). The first two addresses are displayed in the BIOS, in the "Peripheral Configuration" submenu of the "Advanced" menu.

### Example

The lower MAC address at "Profinet" is provided for Layer 2 communication, while the second one is used for Ethernet/PROFINET communication.

# 8.5.5.3 Further actions in STEP 7/NCM PC

# **Configuring**

Your PC is now ready, although you still have to configure the SIMATIC NET communication software. The rest of the procedure is described in the "Commissioning PC Stations" manual (on the Windows PC that also contains STEP 7/NCM PC: Start > Simatic > Documentation > English > Commissioning PC Stations).

# 8.6 BIOS description

# 8.6.1 Overview

### BIOS Setup program

The BIOS Setup program, or BIOS Setup for short, is located, together with the setup parameters, in a FLASH block on the motherboard.

You change the setup parameters of the device in the BIOS Setup. Examples: System time, hard disks or boot order.

### Changing the device configuration

Your device configuration is preset for operating with the included software. You should only change the default setup parameters if you have made technical changes to your device, or if a fault occurs when the device is switched on.

### **NOTICE**

#### Malfunctions can occur with running software CPU

If a BIOS update of the PC is performed while SIMATIC software controller, a SIMATIC WinAC for example, is running, the software CPU can malfunction, resulting in communication interruptions or failures, for example. Other actions that put a heavy load on the PC hardware, for example, running hardware tests such as benchmarks, can result in malfunctions of the software CPU.

Do not run a BIOS update or other actions that would put a heavy load on the hardware during operation of a software CPU.

Switch the software CPU to "STOP" before you run a BIOS update or perform other critical actions.

#### **Note**

#### **Documentation**

BIOS Setup is described for all devices and device configurations. Some BIOS submenus or Setup parameters may not be included, depending on your order. The interface of your BIOS Setup can deviate from the figures in this document.

You can find a detailed description of the BIOS on the Support website under Entry ID 92189185 [\(http://support.automation.siemens.com/WW/view/en/92189185\)](http://support.automation.siemens.com/WW/view/en/92189185).

# 8.6.2 Opening the BIOS selection menu

# Procedure

1. Reset the device (warm or cold restart).

Depending on the device version, the default settings can differ from the figures shown. The following message appears briefly on the display at the end of the self-test:

Press ESC for boot options

2. Press <ESC> to open the BIOS selection menu:

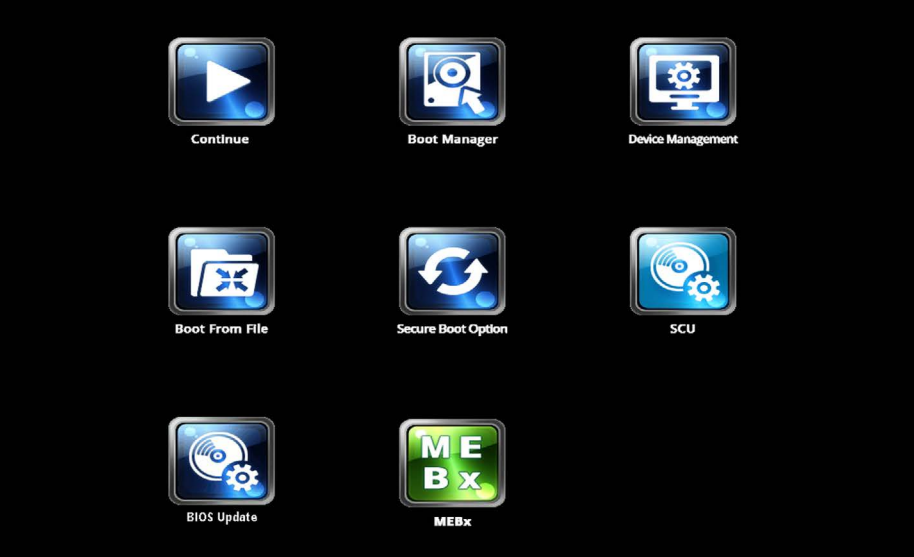

The following keys are available in the BIOS selection menu:

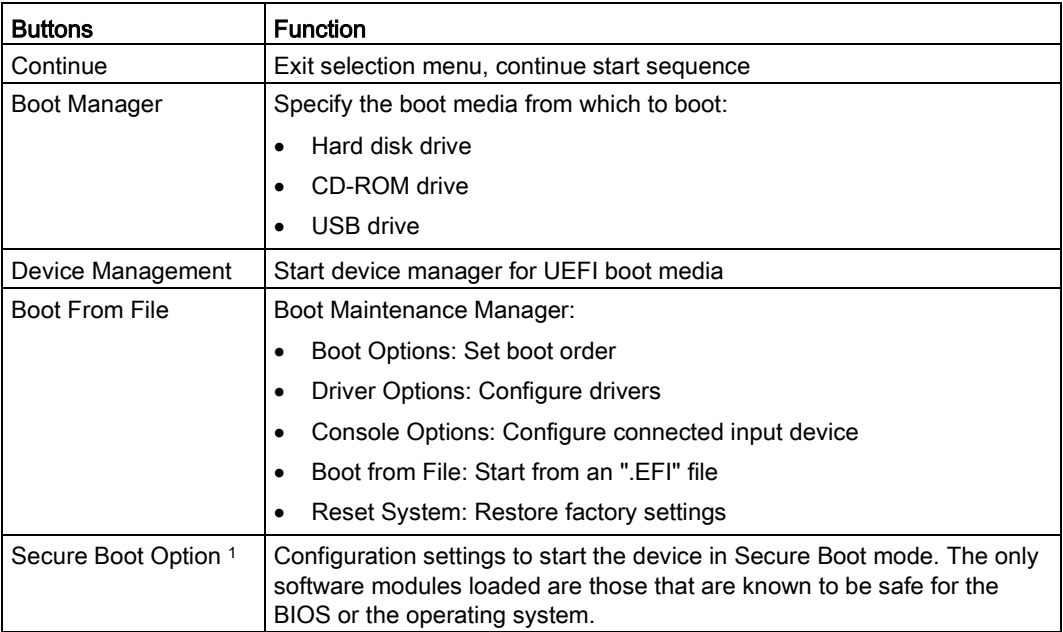

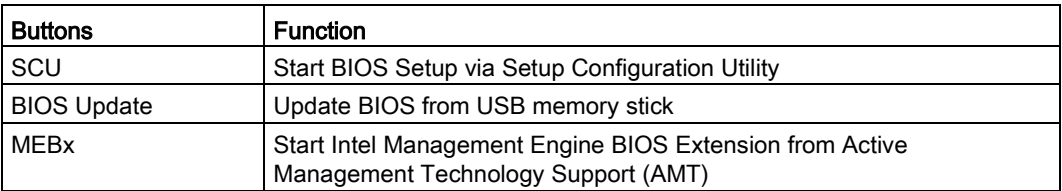

<sup>1</sup> Available as of Windows 8 or later

# 8.6.3 Configuration

The individual setup parameters are distributed between different menus and submenus. The menus always have the same layout.

# Menu layout

The following figure is an example for the main menu. Device-specific information is shown as blurred.

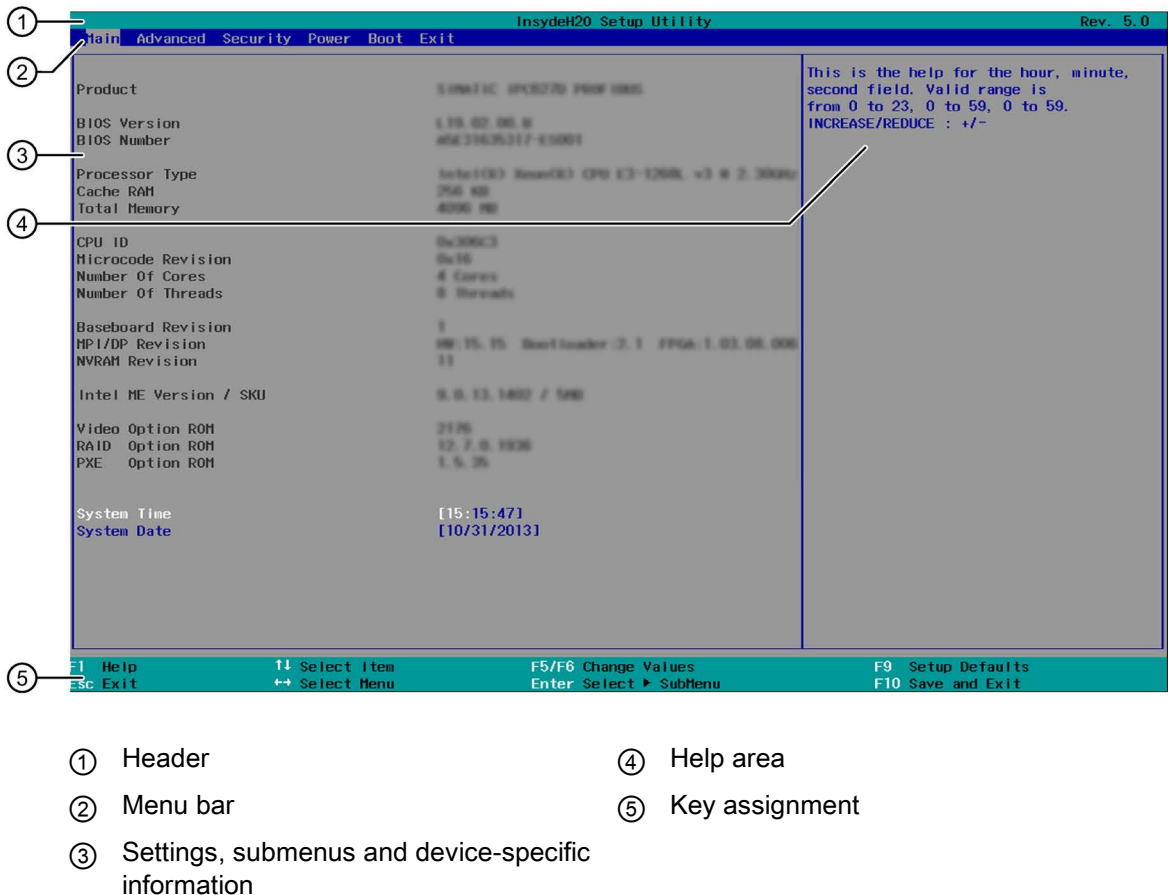

A menu is divided into four areas:

- In the menu bar ② on top, you select from the different menus "Main", "Advanced", etc.
- The center left area ③ includes information on your device and you can edit settings that are partly available in submenus.
- The center right area ④ displays short help texts for the currently selected setup parameters.
- The key assignment ⑤ at the bottom shows the function keys and control keys available in BIOS Setup.

You can toggle between the menus with the "←" left and "→" right cursor keys.

The following table shows the standard menus. Not all menus are included in each supplied device configuration.

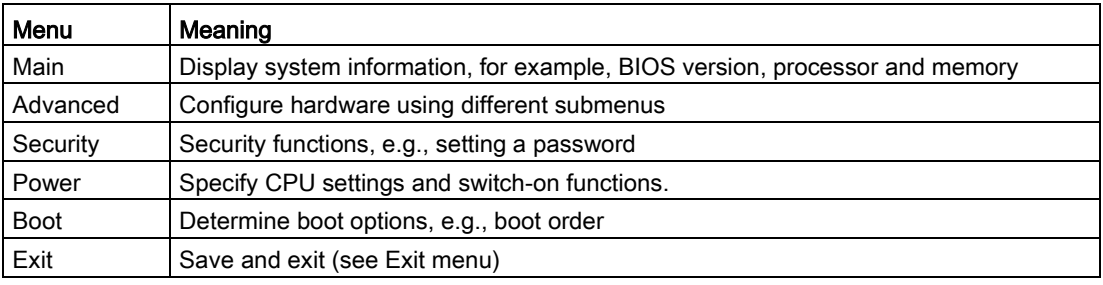

# 8.6.4 Exit menu

You always exit BIOS Setup in this menu.

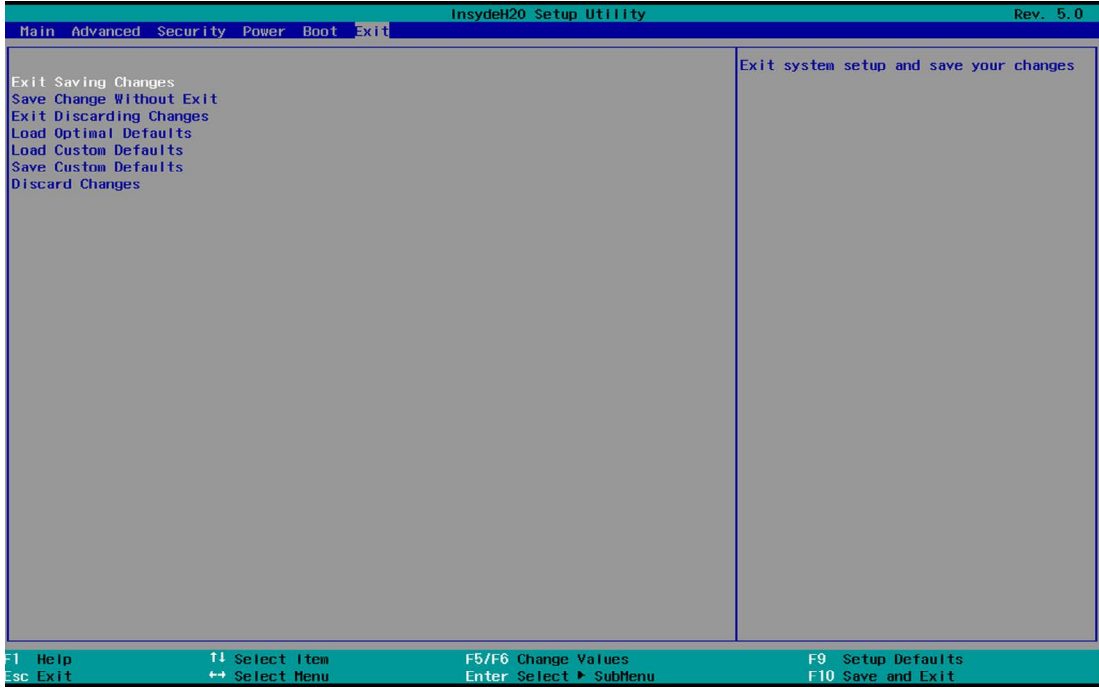

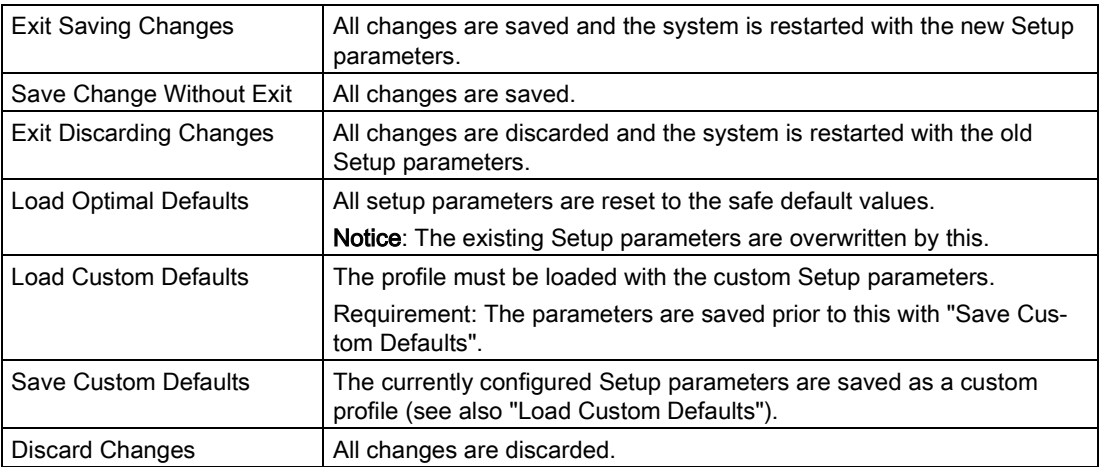

# 8.6.5 BIOS update

Check regularly if updates are available for download to your device.

Additional information can be found on the Internet at the following address:After Sales Information system [\(http://www.siemens.com/asis\)](http://www.siemens.com/asis).

## Noting down and restoring BIOS Setup settings

#### **NOTICE**

#### Irretrievable loss of data

All BIOS Setup settings are deleted after the BIOS update. This can put the system in an undefined state. This may damage the device and the plant.

- 1. Print out the table in the next section "General BIOS Setup settings".
- 2. Enter your specific BIOS Setup setting in this table before you run a BIOS update.
- 3. Start BIOS Setup after the BIOS update.
- 4. Load the BIOS Setup default settings with <F9> "Setup Defaults". Or use the BIOS Setup command "Load Optimal Defaults" in the "Exit" menu.
- 5. Make your own Setup settings based on the table you have printed out.
- 6. Save the BIOS Setup settings with <F10> "Save and Exit".

### Performing a BIOS update

#### **NOTICE**

#### Damage to the device

If you switch off the device during the update, the BIOS will be incomplete and corrupt. This may result in malfunctions.

Leave the device switched on during the update.

If you have purchased a new BIOS update for your device, follow these steps to install the update:

- 1. Copy the update to a USB memory stick.
- 2. Reset the device (warm or cold restart).

The following message appears briefly on the display at the end of the self-test:

Press ESC for boot options

- 3. Press <ESC> to open the BIOS selection menu.
- 4. Click the "BIOS Update" button.
- 5. Follow the instructions on the screen.

### Reboots

There may be several reboots after a BIOS update. These reboots are initiated by the Management Engine (ME). The reboots are required by the ME to adapt itself to the changes of the BIOS update.

# 8.6.6 BIOS Setup settings

If you have changed any default settings in Setup, you can enter them in the following table. You can then refer to these entries for any future hardware modifications.

#### **Note**

Print out the table below and keep the pages in a safe place once you made your entries.

The default setup settings vary depending on the ordered device configuration.

## BIOS Setup settings

#### Main

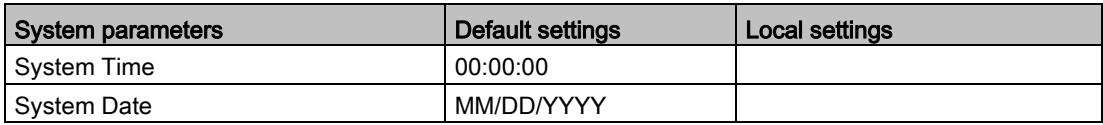

### Advanced > Boot Configuration

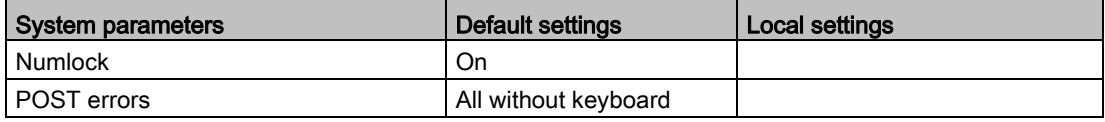

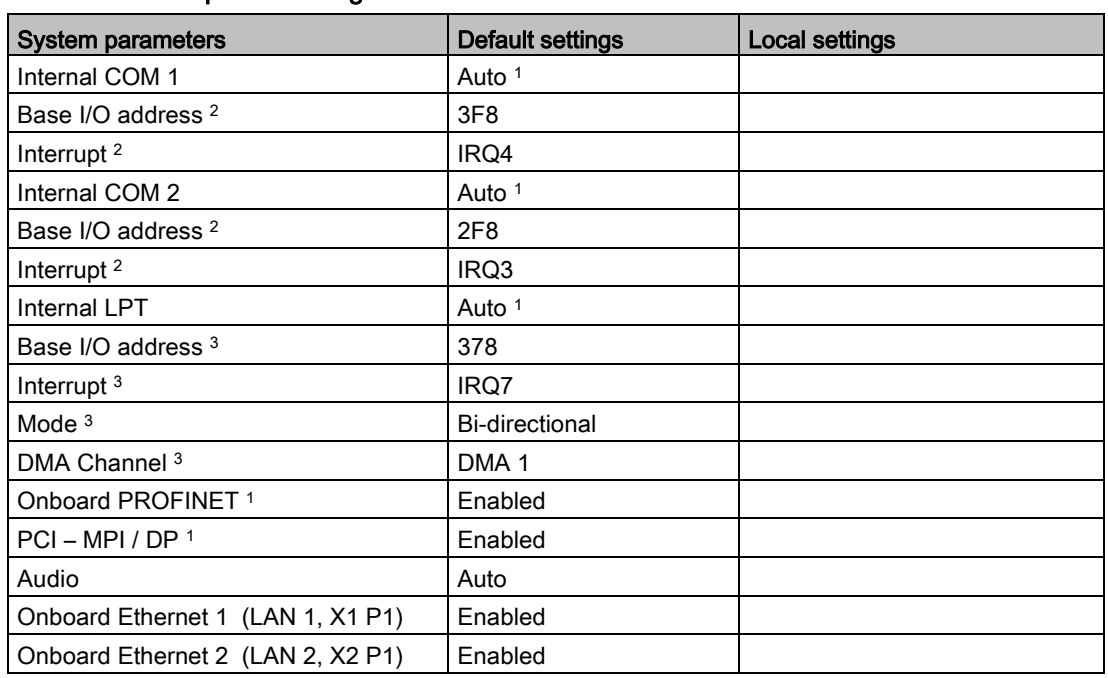

### Advanced > Peripheral Configuration

<sup>1</sup> Depending on the ordered device configuration

<sup>2</sup> Only visible if the associated parameter "Internal COM #" is enabled.

<sup>3</sup> Only visible if "Internal LPT 1" is enabled.

#### Advanced > SATA Configuration

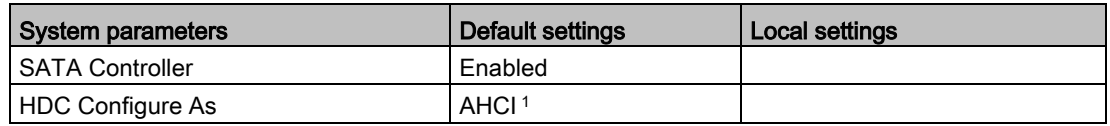

<sup>1</sup> Depending on the ordered device configuration

#### Advanced > Fan Control Configuration

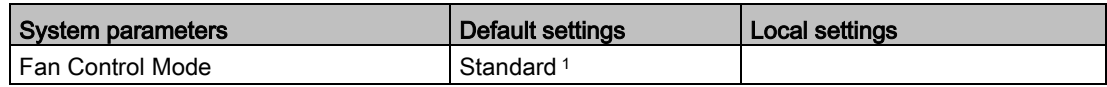

<sup>1</sup> Depending on the ordered device configuration

#### Advanced > Video Configuration

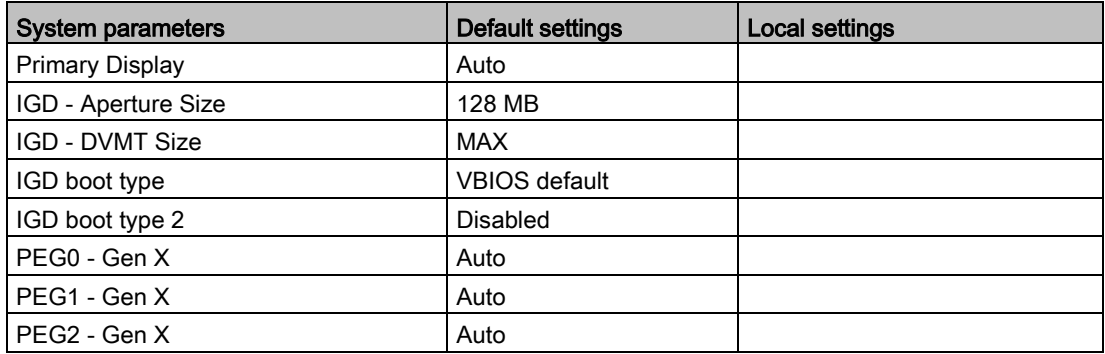

### Advanced > USB Configuration

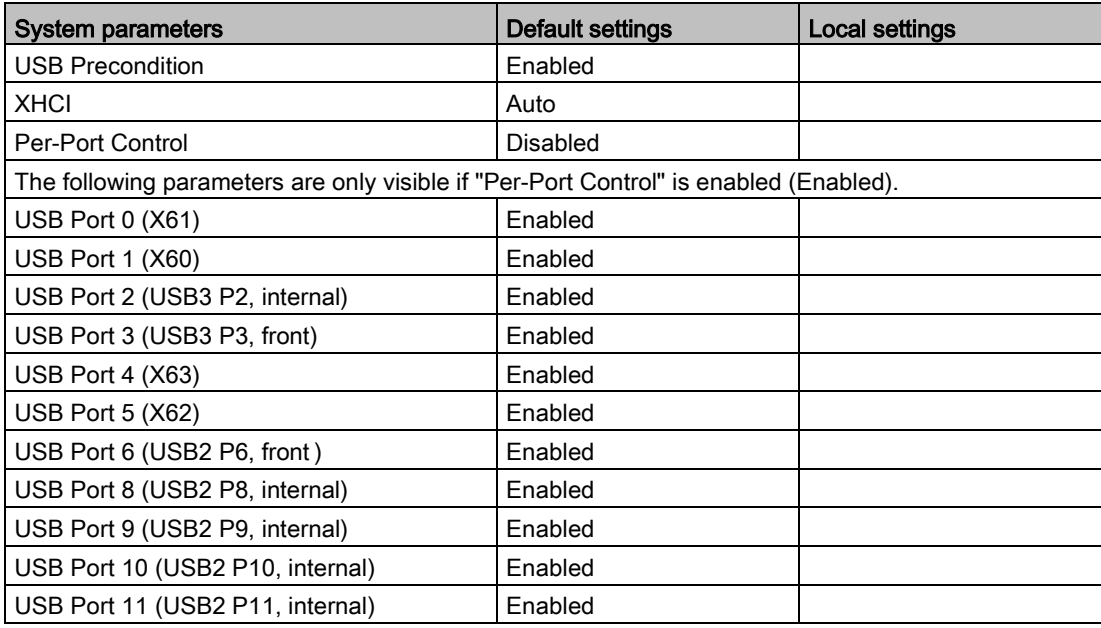

# Advanced > Chipset Configuration

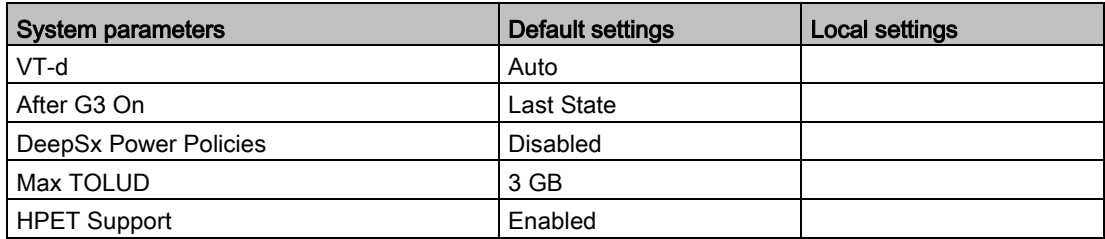

# Advanced > Active Management Technology Support

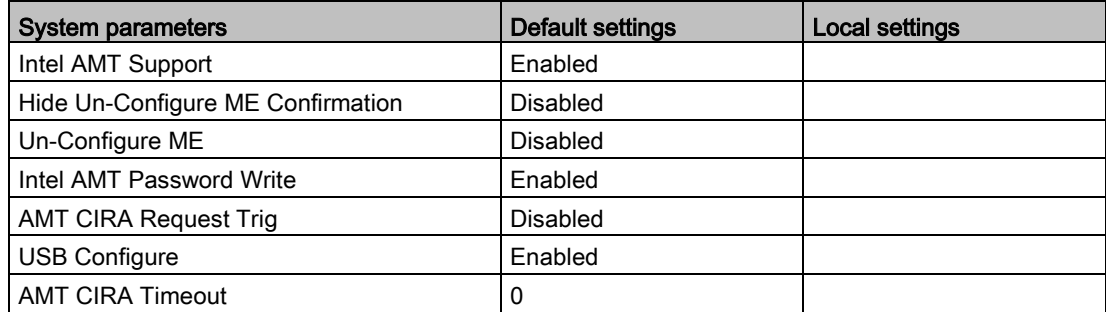

### Advanced > PCI Express Configuration

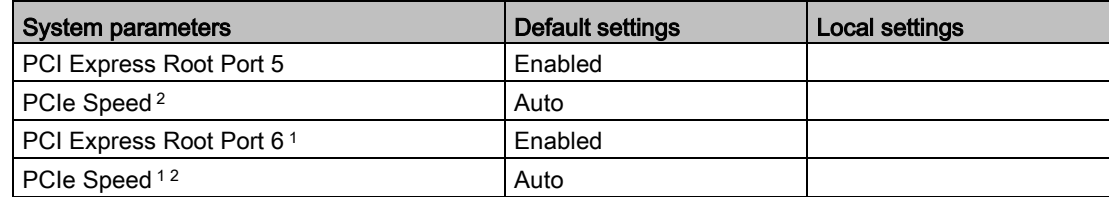

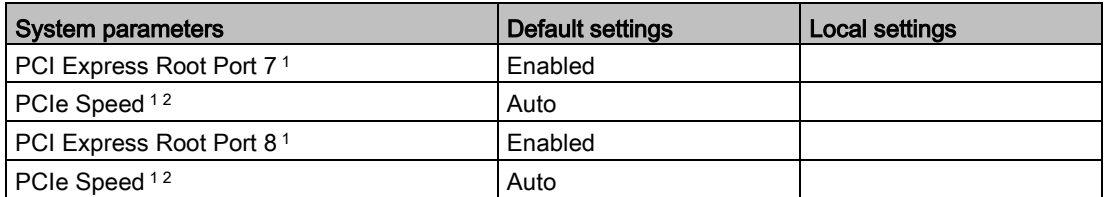

<sup>1</sup> Visible depending on the ordered device configuration<sup>2</sup> Only visible if the associated parameter "PCI Express

<sup>2</sup> Only visible if the associated parameter "PCI Express Root Port #" is enabled.

#### **Security**

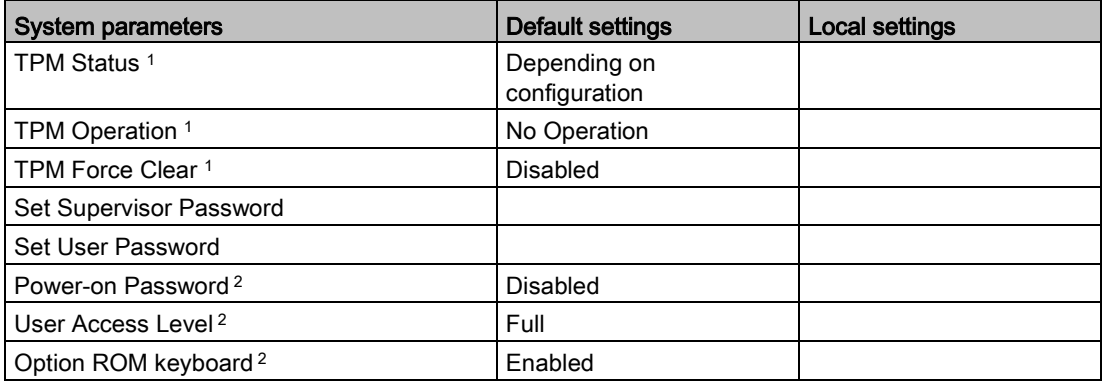

<sup>1</sup> Visible depending on the ordered device configuration

<sup>2</sup> Only visible if "Supervisor Password" is set.

#### Power

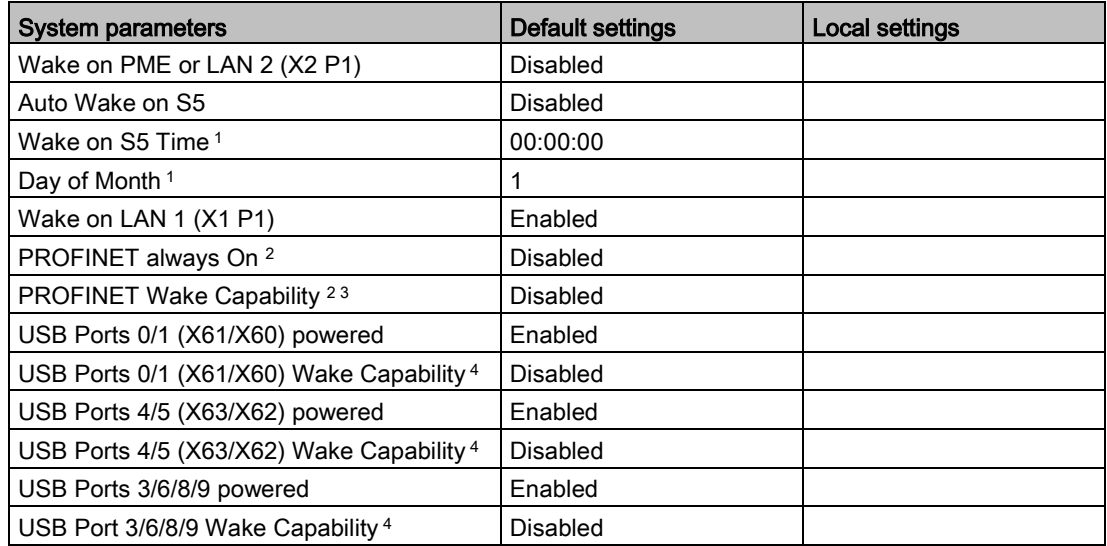

<sup>1</sup> Only visible if the "Auto Wake on S5" is set accordingly.

- <sup>2</sup> Visible depending on the ordered device configuration<br><sup>3</sup> Only visible if the parameter "PROFINFT always On" is
- Only visible if the parameter "PROFINET always On" is enabled.
- <sup>4</sup> Only visible if the associated parameter "USB Ports # powered" is enabled.

### Power > Advanced CPU Control

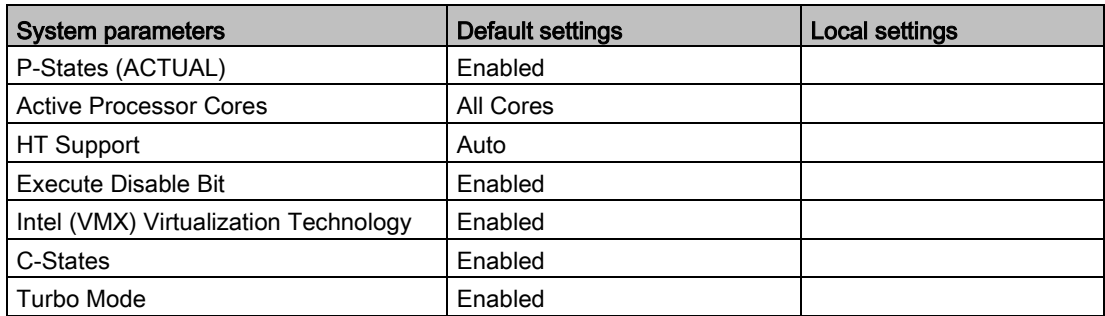

#### Boot

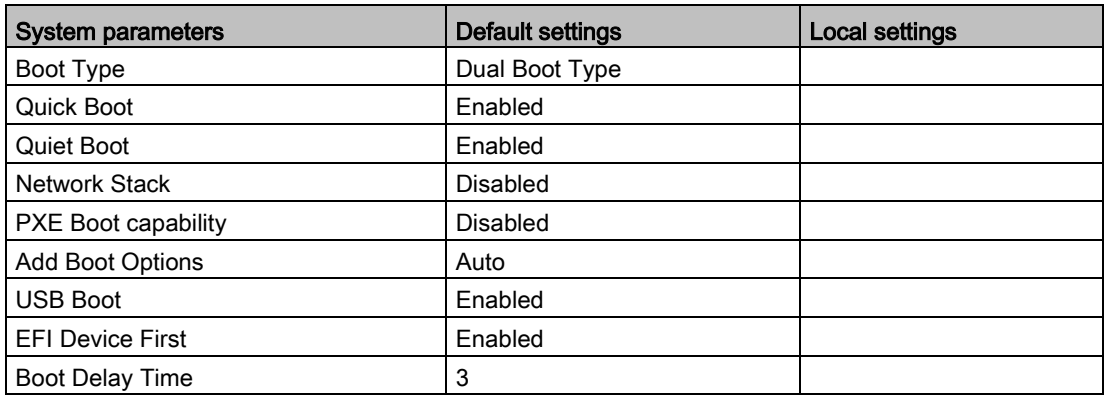

## Boot > Legacy

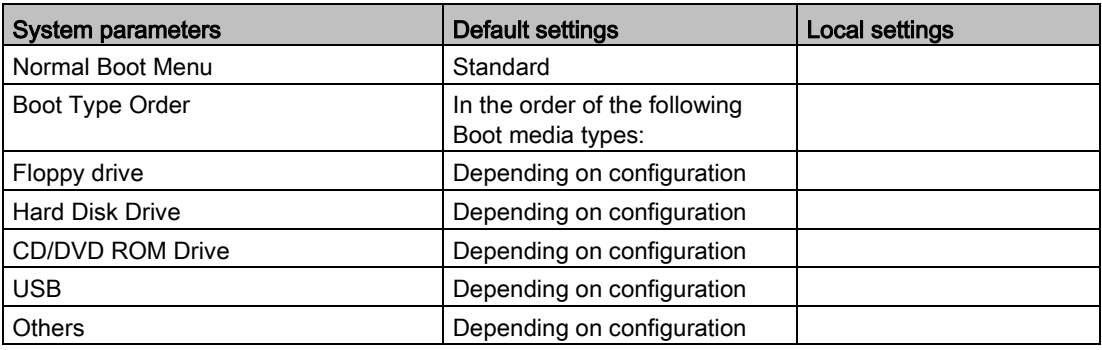

## Exit

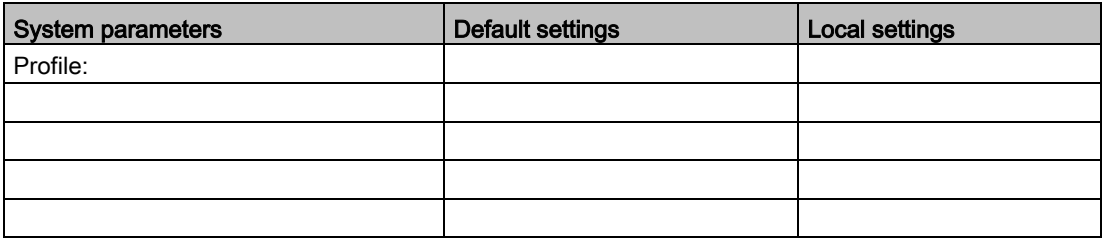

# 8.6.7 Alarm, error and system messages

## 8.6.7.1 Power On Self Test

BIOS first performs a Power On Self Test (POST) within the boot routine to verify proper operation of certain functional units of the PC. The boot sequence is interrupted immediately if a fatal error is detected.

BIOS initializes and tests further functional units if the POST does not return any errors. In this startup phase, the graphics controller is initialized and any error messages are output to the screen.

The error messages output by system BIOS are listed below. For information on error messages output by the operating system or application programs, refer to the corresponding manuals.

#### On-screen error messages

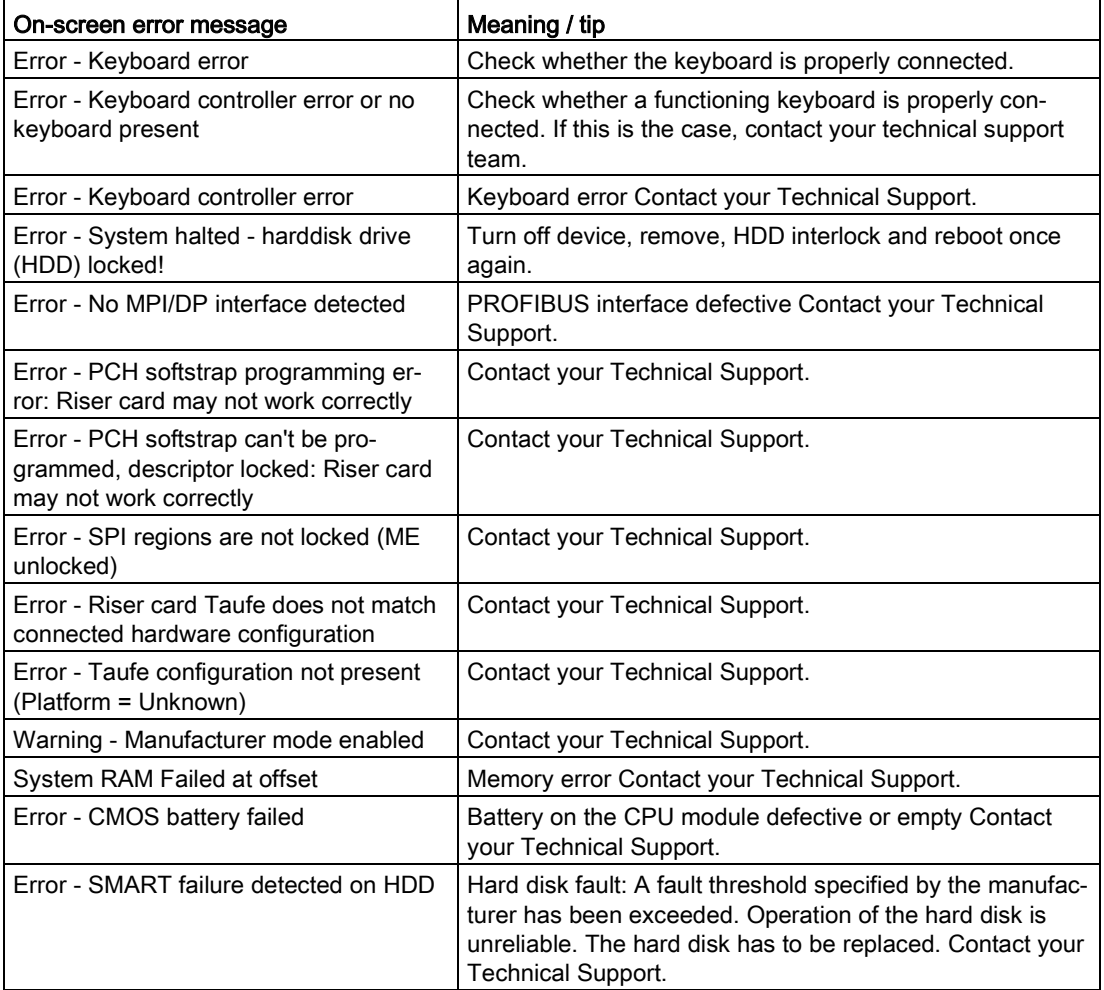

8.6 BIOS description

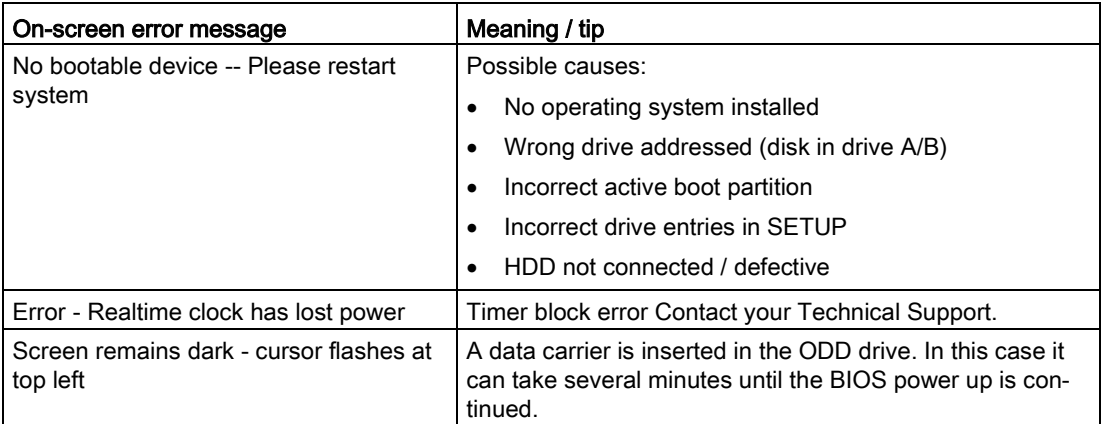

# 8.6.7.2 BIOS beep codes

Below please find the customer-relevant POST codes. Contact Customer Support [\(http://www.siemens.de/automation/csi\\_en\\_WW\)](http://www.siemens.de/automation/csi_en_WW) for information on all other POST codes.

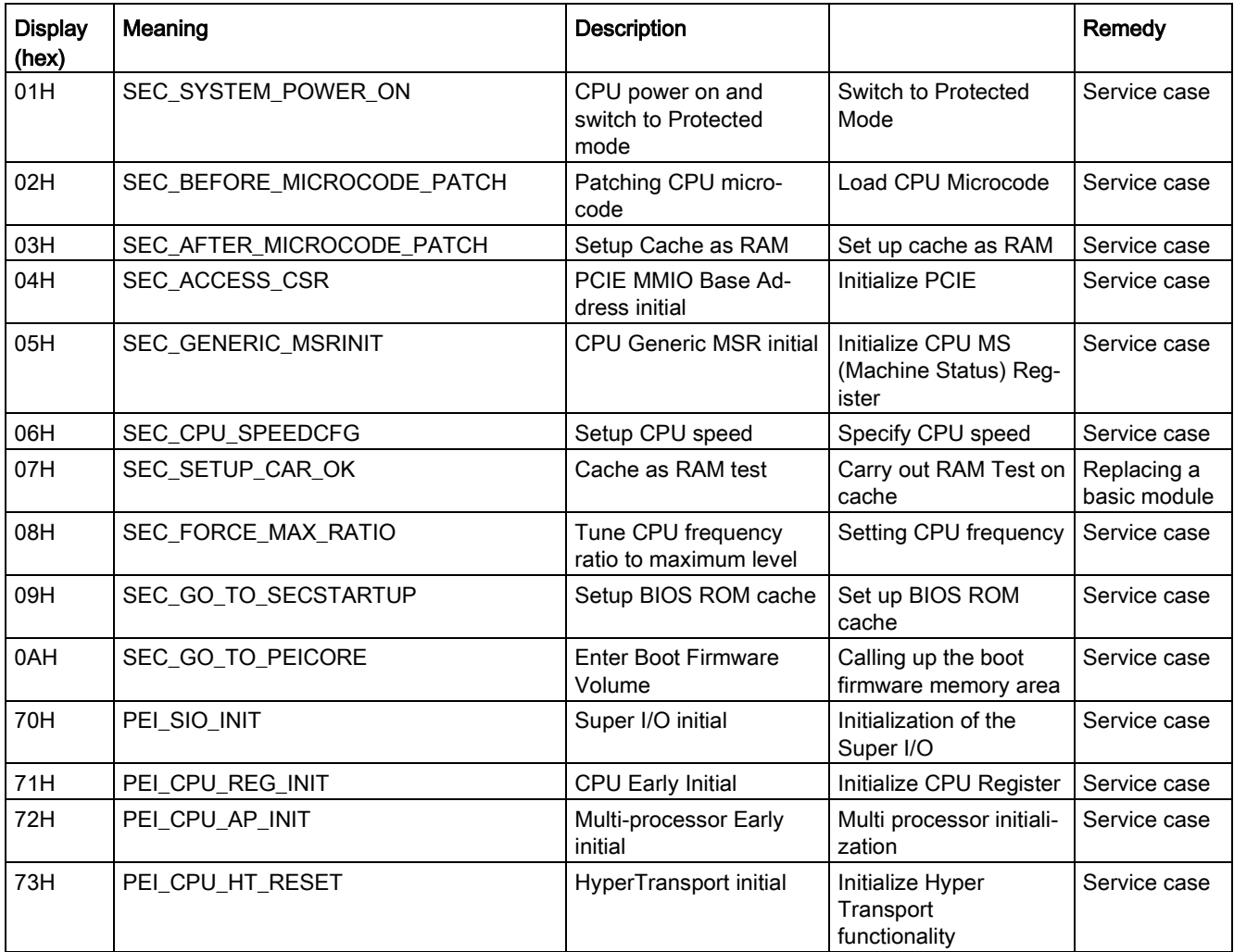

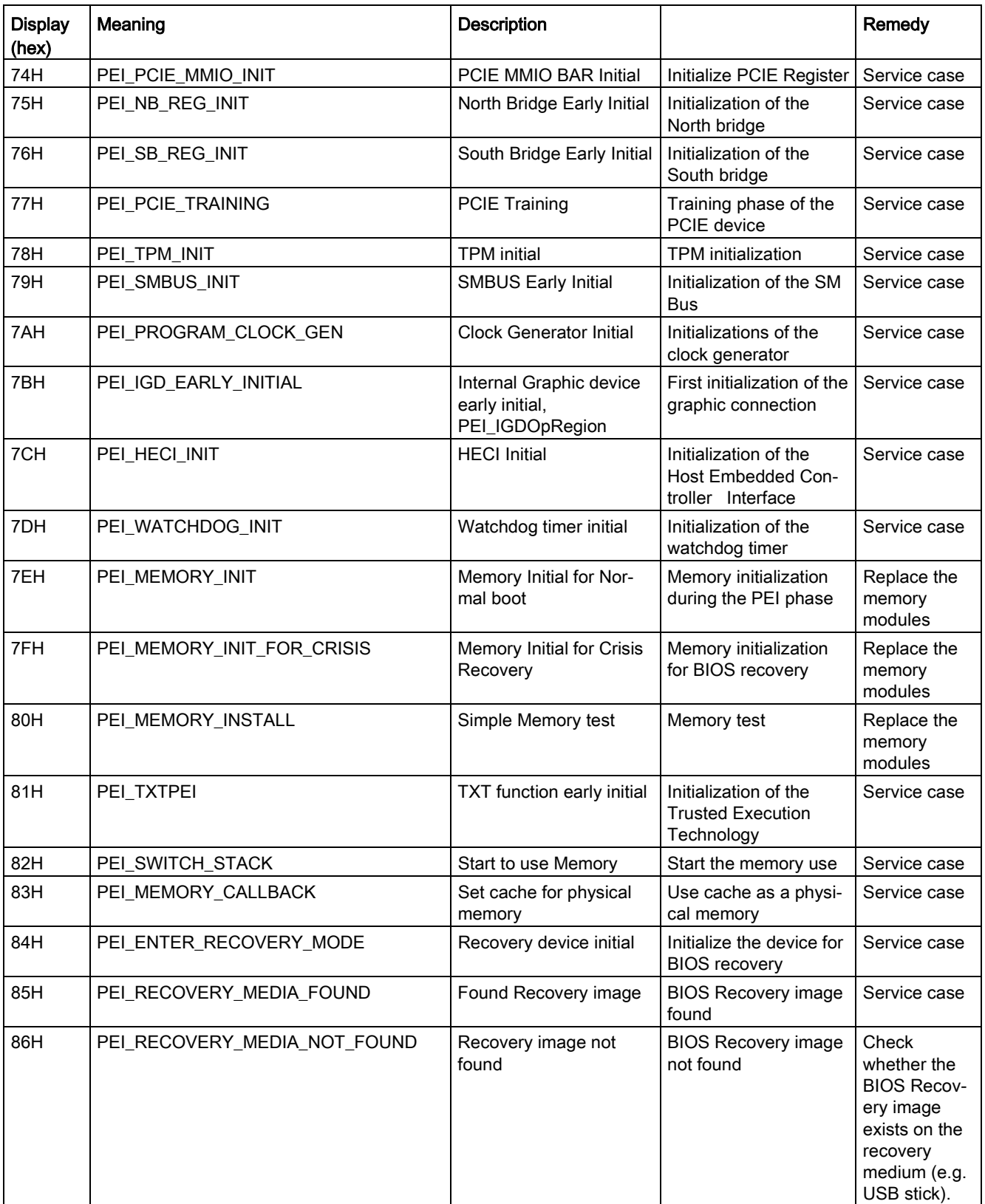

# Technical specifications

8.6 BIOS description

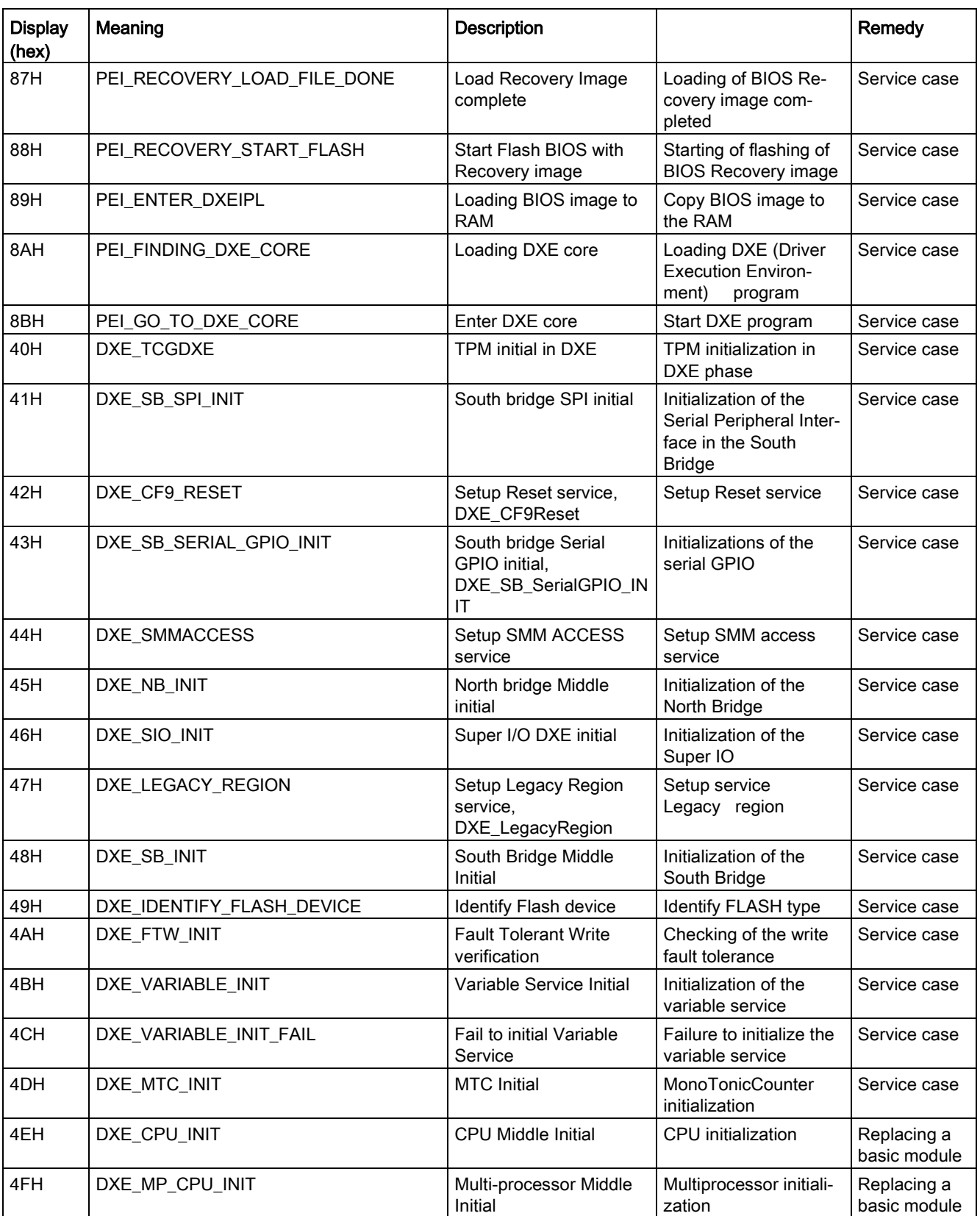

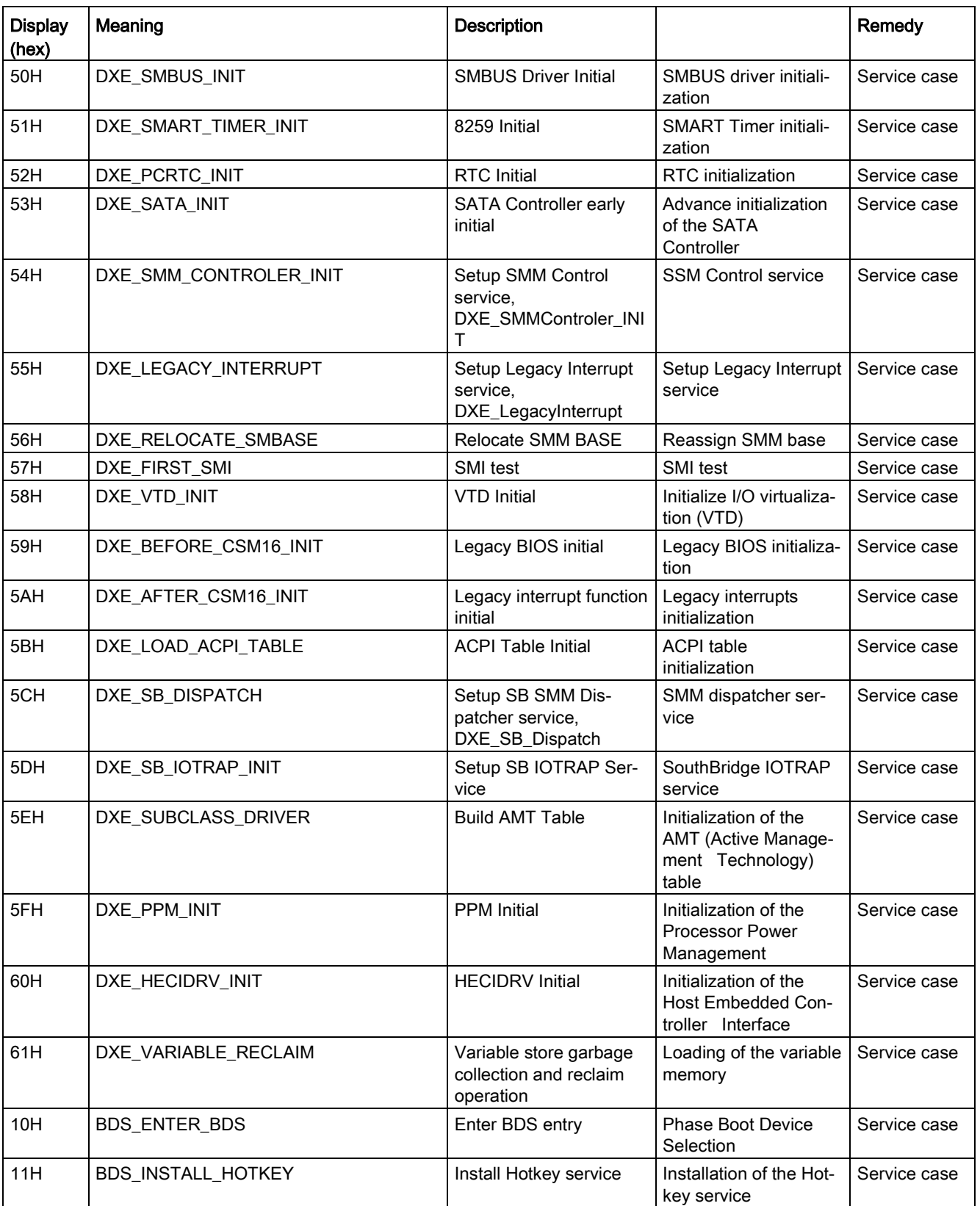

8.6 BIOS description

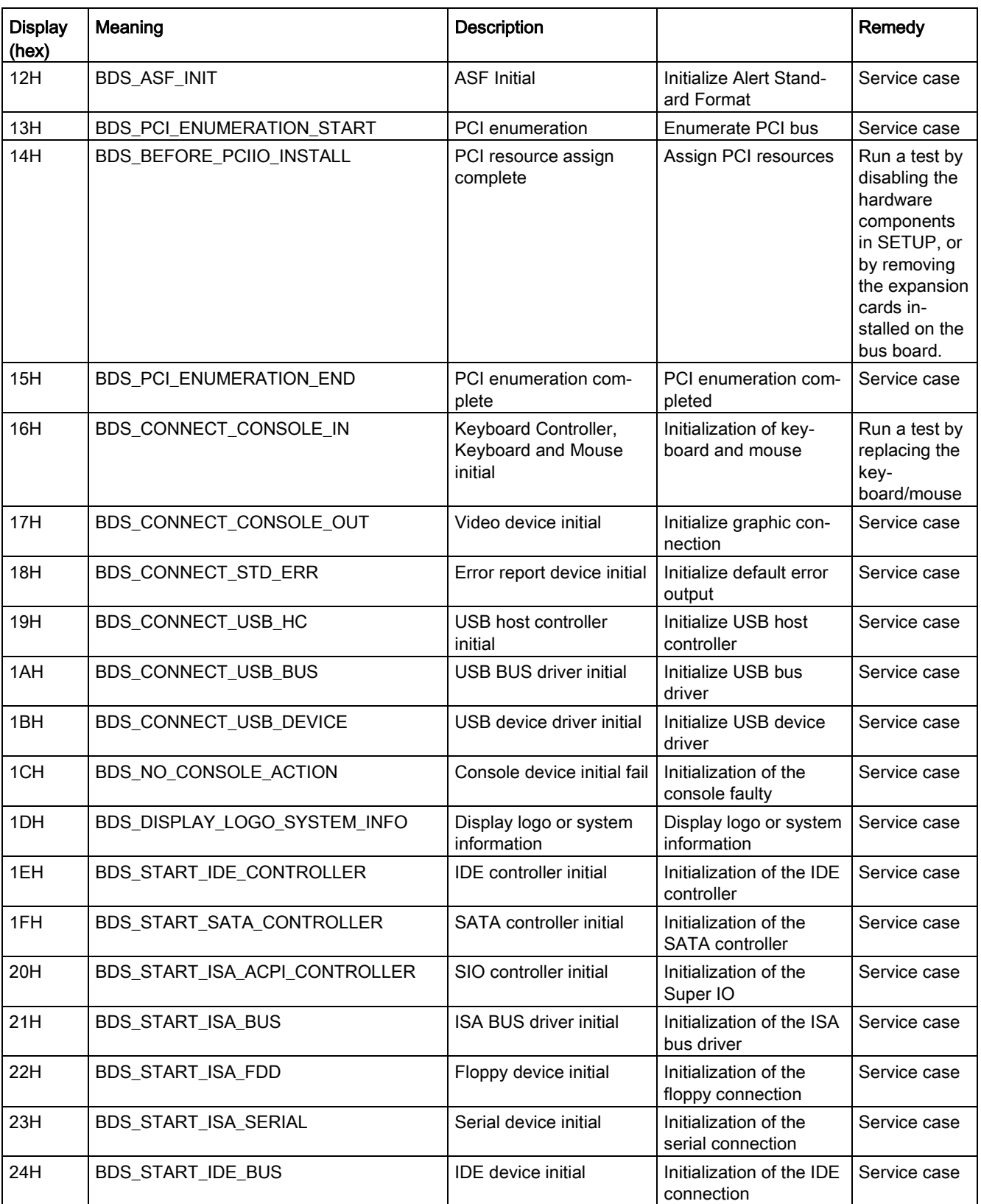

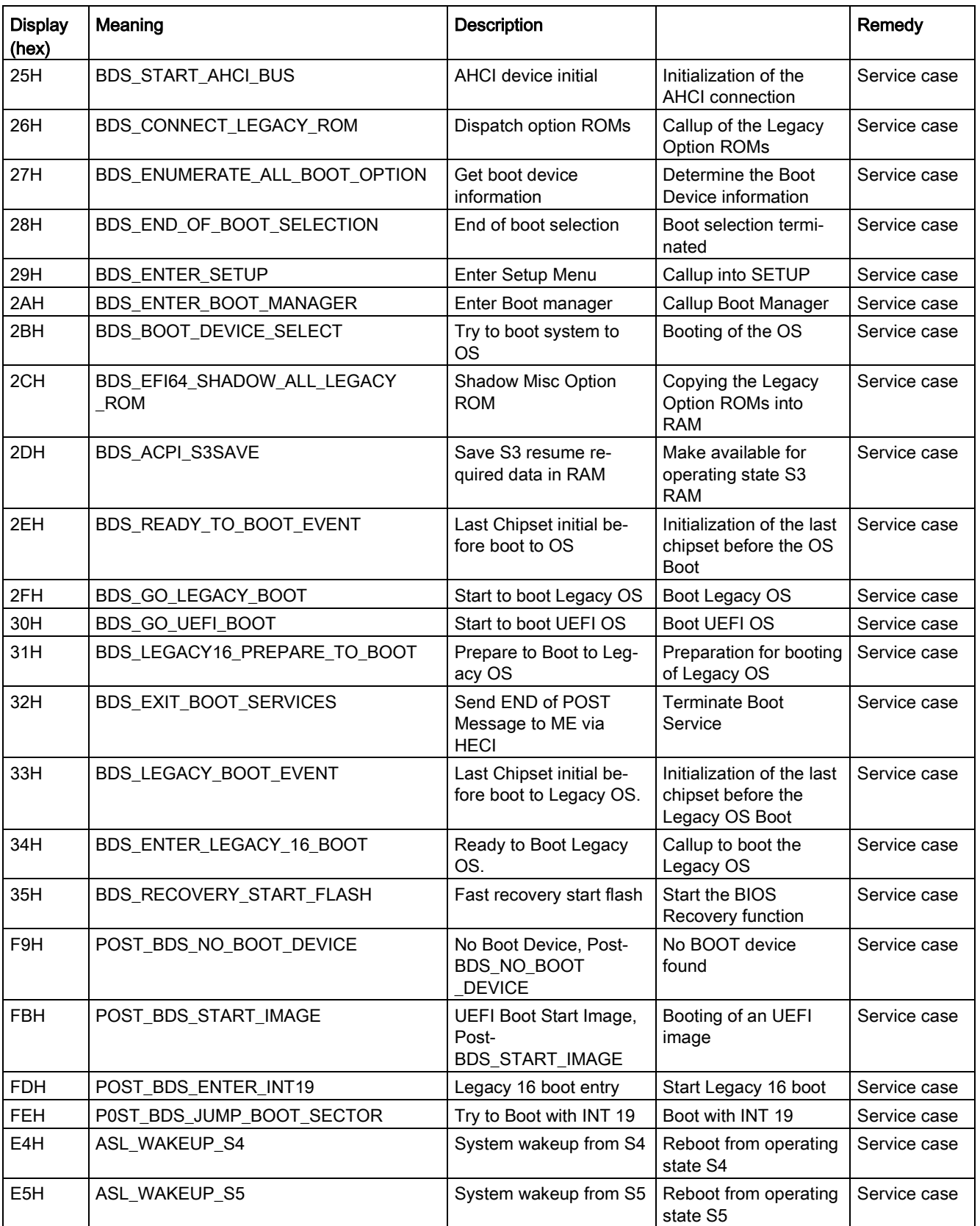

8.7 Active Management Technology (AMT)

#### **Note**

If the boot process is interrupted with a BIOS POST message output on the screen, you will hear three long beeps. The parameter "POST Errors" must, for example, be set to "Halt on all errors" in the BIOS setup menu "Advanced > Boot Configuration" for this.

### Special codes

Only the following BIOS post message is output as beep code:

● No RAM: 3 long beeps followed by 2 short beeps, repeated for a total of three times.

# 8.7 Active Management Technology (AMT)

# 8.7.1 AMT basics

The Intel Core and Xeon processors support Intel® vPro™ and Intel Active Management Technology at the hardware end. An administrator at the Help Desk PC accesses the AMT PCs. Only the AMT PCs must have an integrated Intel AMT.

The following figure shows the possible structure of a network for remote management on the basis of SIMATIC AMT-PCs.

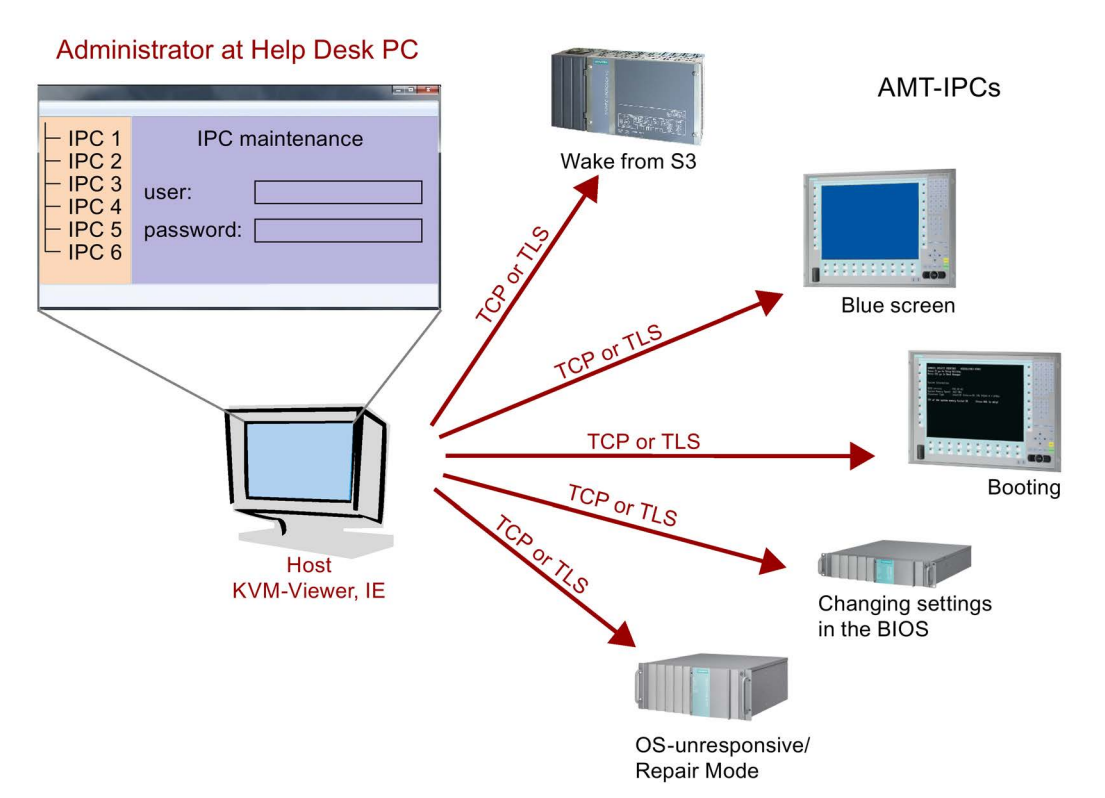

From a SIMATIC IPC which does not have Intel AMT functions, you can access networked SIMATIC IPCs with Intel AMT using the SIMATIC IPC Remote Manager and/or a web browser.

SIMATIC IPCs that support AMT feature two onboard Ethernet interfaces, each with a separate controller. The controller integrated in the chipset of the type: "xxxxxxLM" can be configured for the use of Intel AMT. Further details about the controller can be found in the technical specification.

For security reasons, AMT is disabled when you receive a SIMATIC IPC. Enable AMT in the BIOS setup. Afterwards the Intel® Management Engine (Intel® ME) has to be activated and set for AMT. You make additional settings in the Management Engine:

- Configuring the network for access via AMT
- Creating a password

# 8.7.2 Overview of AMT

This section describes the required measures and settings on the local IPC so that the IPC can be controlled and maintained remotely from a management station known below as the help desk PC.

The local IPC is known below as the "AMT PC".

The sections contain the following information:

- AMT settings in the MEBx and in the BIOS setup
- Basic configuration of AMT
- Further useful notes

# 8.7.3 Enabling AMT, basic configuration

### Procedure

- 1. Connect the AMT PC with the LAN.
- 2. If necessary, first reset AMT to the default status (see section "Unconfigure").
- 3. Reboot the device.

To open the BIOS selection menu, press the <ESC> key during the following BIOS message:

Press Esc for Boot Options

- 4. Use the "SCU" (Setup Configuration Utility) button to open the BIOS setup.
- 5. In the "Advanced" menu, "Active Management Technology Support" submenu check to make sure that "Intel AMT Support" is enabled.
- 6. Exit the BIOS setup with <F10> key "Save and Exit". The AMT PC restarts.
- 7. To open the BIOS selection menu, press the <ESC> key.

8.7 Active Management Technology (AMT)

- 8. Click the "MEBx" button.
- 9. In the login dialog, enter the standard password "admin".

10.Change the default password. The new password must include the following characters:

- In total at least eight characters
- One upper case letter
- One lower case letter
- One number
- One of the special characters !  $@# $% \wedge 8 * @# $% \wedge 8 *$

#### **Note**

The underscore \_ and the space characters are valid password characters, however they do not increase password complexity.

11.Enable "Intel (R) AMT Configuration > Manageability Feature Selection".

12.Enable "Intel (R) AMT Configuration > Activate Network Access".

# 8.7.4 Advanced settings

The BIOS and the MEBx contain the most important basic settings for AMT. Additional tools are necessary if you want to make more advanced settings. If required, these must be downloaded from the relevant manufacturer's site. For information on the options and use of these tools, refer to the relevant documentation of the manufacturer.

- Manageability Commander and other tools of the Intel DTK (Manageability Developer Tool Kit): Programs from the Intel DTK that you can download from the Internet at "http://software.intel.com/en-us/manageability".
- AMT Web interface: For encrypted connections, the URL of the Web interface is "https:// <Fully qualified domain name>:16993" and for unencrypted connections "http://<IP address>:16992".
- WinRM: A command line program that is part of Windows as of Windows Vista. This tool can be downloaded for older Windows versions.
## 8.7.5 Resetting with Unconfigure

#### **Note**

If the AMT PC still has its factory settings, for example has just been purchased, you can skip this section.

If you have already configured AMT previously, it is best to discard all the previous AMT settings made in the MEBx.

#### **Note**

All previous settings in the management engine are deleted.

Correct operation in the plant may be at risk.

Note down all the settings in the MEBx. Make the settings again as necessary following Unconfigure.

- 1. Enable the "Unconfigure ME" entry in "Advanced > Active Management Technology Support" in the BIOS.
- 2. Exit the BIOS with the <F10> key "Save and Exit". The AMT PC restarts.
- 3. After the restart, a user prompt appears asking whether you really want to discard all the settings in the management engine:

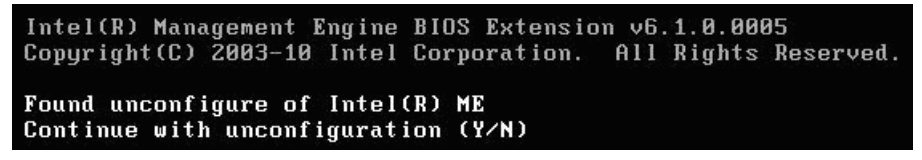

4. Confirm with "Y". On a German keyboard, this means pressing the <Z> key.

The device continues to boot with the factory settings of the management engine.

#### 8.7.6 Determining the network address

To connect the AMT PC with the AMT server, the network address that uniquely localizes the AMT server on the AMT PC must be entered.

If DHCP is set for the automatic assignment of the network address in "Network Setup" in the MEBx of the AMT PC, the network address is not fixed.

#### Procedure

If the AMT server uses the same network address as the operating system of the AMT PC (most common situation):

1. You can obtain the address of the AMT server in the command line in Windows using "ipconfig" and in UNIX using "ifconfig".

If the AMT server and operating system do not use the same network address, ask your network administrator for the address you have been assigned.

8.8 Assignment of expansion interface to the software in the TIA Portal (CP assignment)

#### 8.7.7 Forcing user consent

When establishing a connection to the AMT PC, the KVM viewer may prompt the user to enter a six-figure code. This code is displayed on the screen of the AMT PC. The user of the AMT PC must inform the user of the KVM viewer of this code.

This code query needs to be set up on the KVM viewer.

#### Procedure

- 1. Select "Intel(R) AMT Configuration > User Consent" in the MEBx.
- 2. Select the value "KVM" for "User Consent".

To allow a user with administrator privileges to avoid this code query, follow these steps:

- 1. Select "Intel(R) AMT Configuration > User Consent" in the MEBx.
- 2. Enable "Opt-in configurable from remote IT".

# 8.8 Assignment of expansion interface to the software in the TIA Portal (CP assignment)

The table below shows the correlation between enclosure labeling of the IPC expansion slots and the labeling that is used during assignment of interfaces to the software in the TIA Portal.

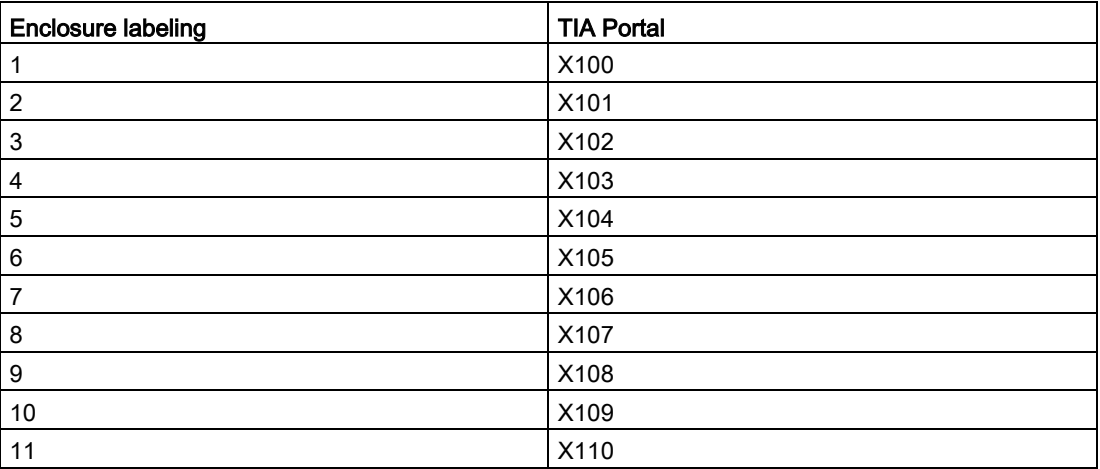

# $\blacksquare$  Technical support  $\blacksquare$

## A.1 Service and support

You can find additional information and support for the products described on the Internet at the following addresses:

- Technical support [\(http://www.siemens.de/automation/csi\\_en\\_WW\)](http://www.siemens.de/automation/csi_en_WW)
- Support request form [\(http://www.siemens.com/automation/support-request\)](http://www.siemens.com/automation/support-request)
- After Sales Information System SIMATIC IPC/PG [\(http://www.siemens.com/asis\)](http://www.siemens.com/asis)
- SIMATIC Documentation Collection [\(http://www.siemens.com/simatic-tech-doku-portal\)](http://www.siemens.com/simatic-tech-doku-portal)
- Your local representative [\(http://www.automation.siemens.com/mcms/aspa-db/en/Pages/default.aspx\)](http://www.automation.siemens.com/mcms/aspa-db/en/Pages/default.aspx)
- Training center [\(http://sitrain.automation.siemens.com/sitrainworld/?AppLang=en\)](http://sitrain.automation.siemens.com/sitrainworld/?AppLang=en)
- Industry Mall [\(https://mall.industry.siemens.com\)](https://mall.industry.siemens.com/)

When contacting your local representative or Technical Support, please have the following information at hand:

- MLFB of the device
- BIOS version for industrial PC or image version of the device
- Other installed hardware
- Other installed software

#### Tools & downloads

Please check regularly if updates and hotfixes are available for download to your device. The download area is available on the Internet at the following link:

After Sales Information System SIMATIC IPC/PG [\(http://www.siemens.com/asis\)](http://www.siemens.com/asis)

# A.2 Troubleshooting

This section provides you with tips on how to locate and/or troubleshoot problems which occur.

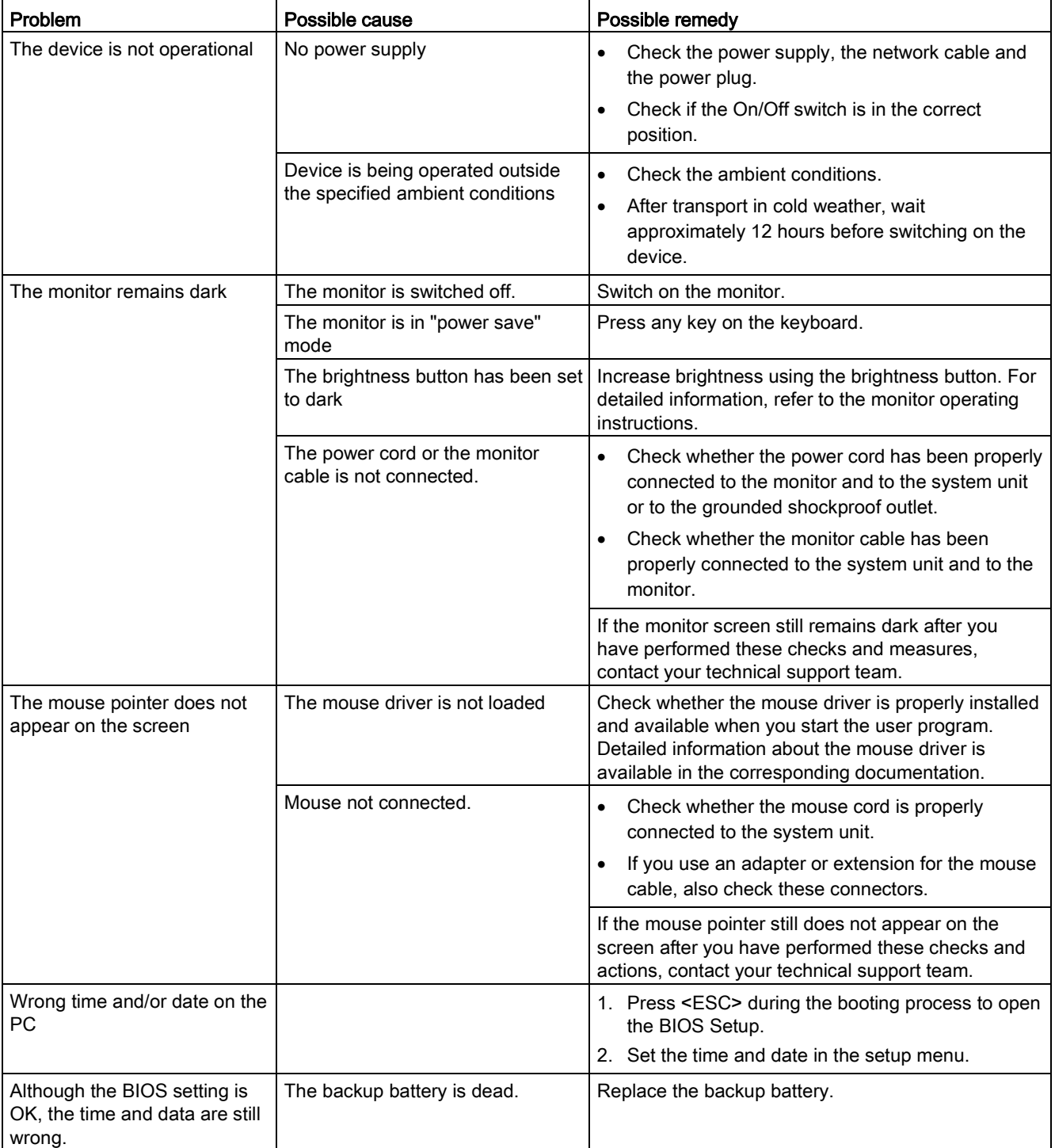

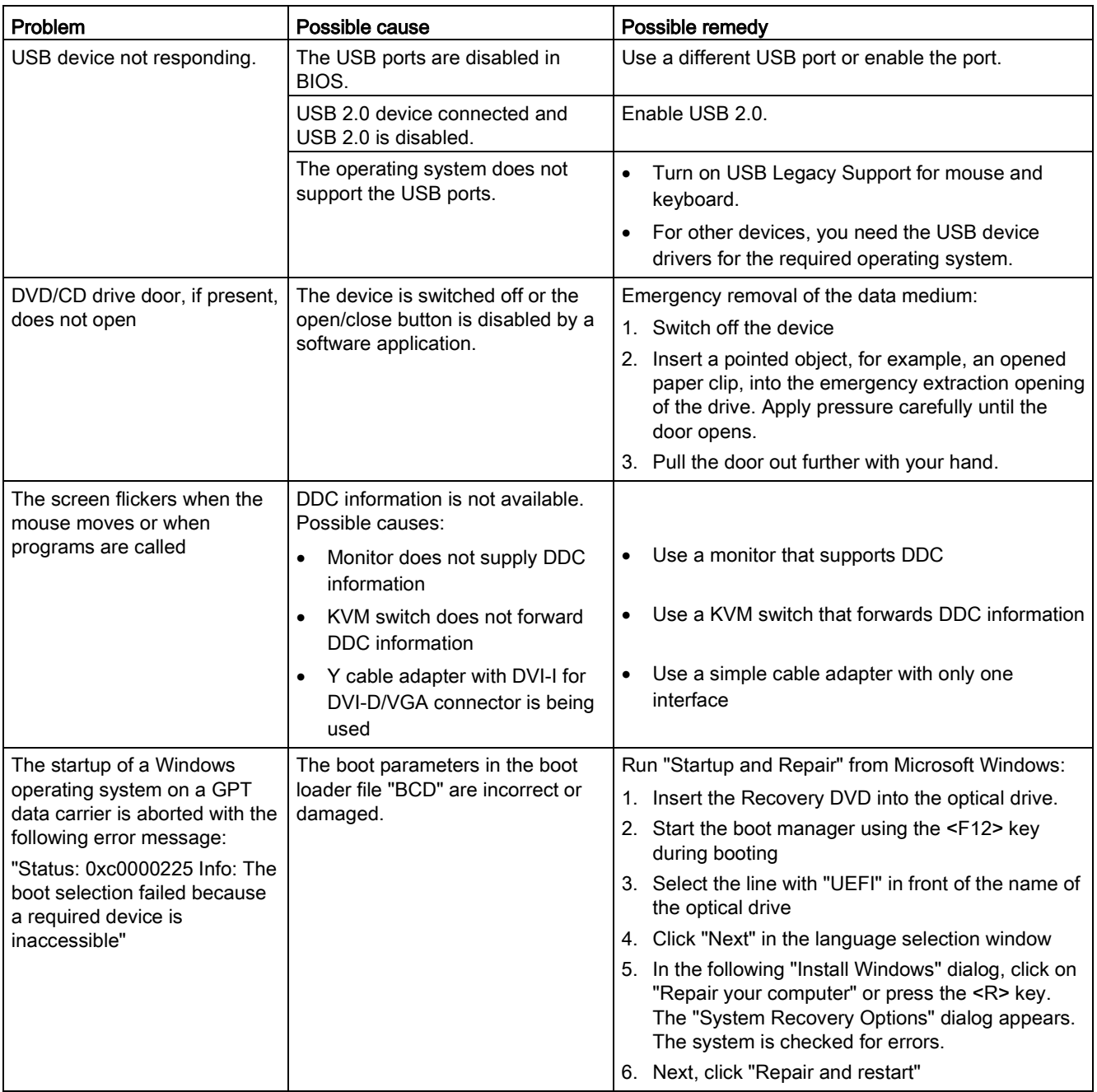

# Error displays on the front panel

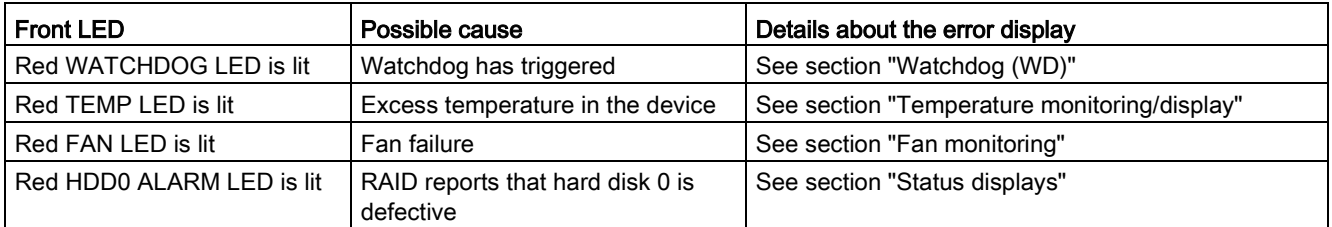

### A.3 Troubleshooting status indicators

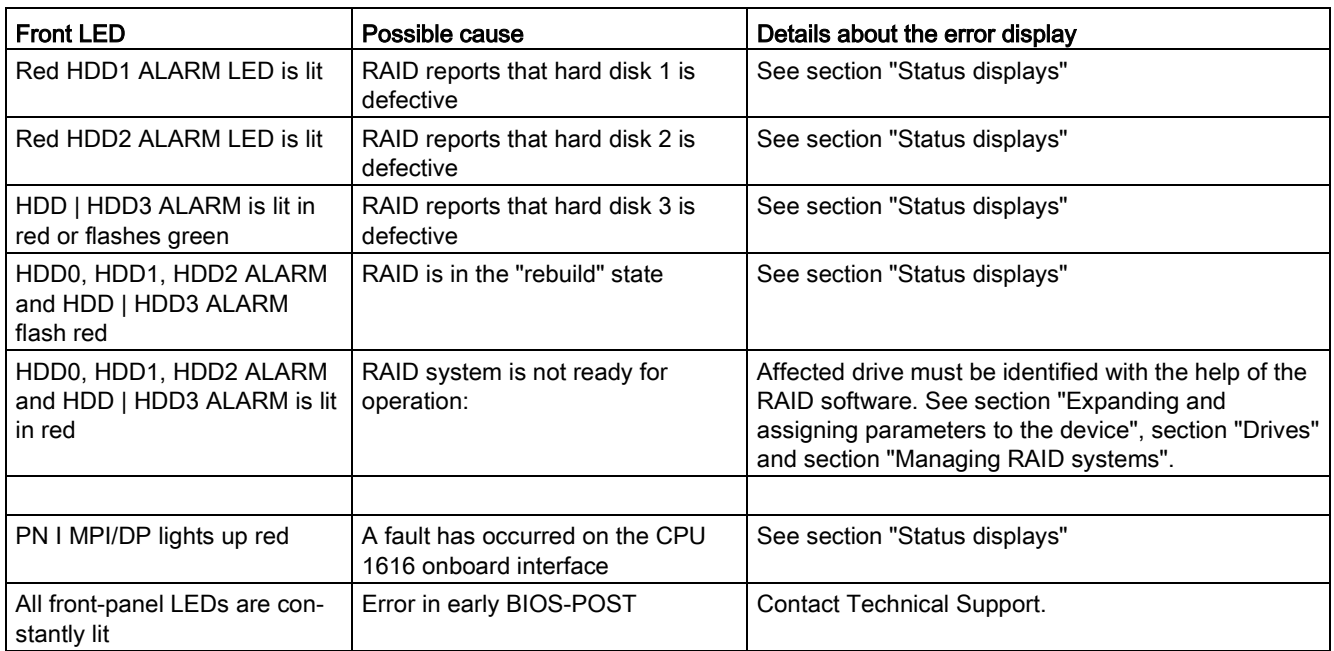

# A.3 Troubleshooting status indicators

## Error displays on the front panel

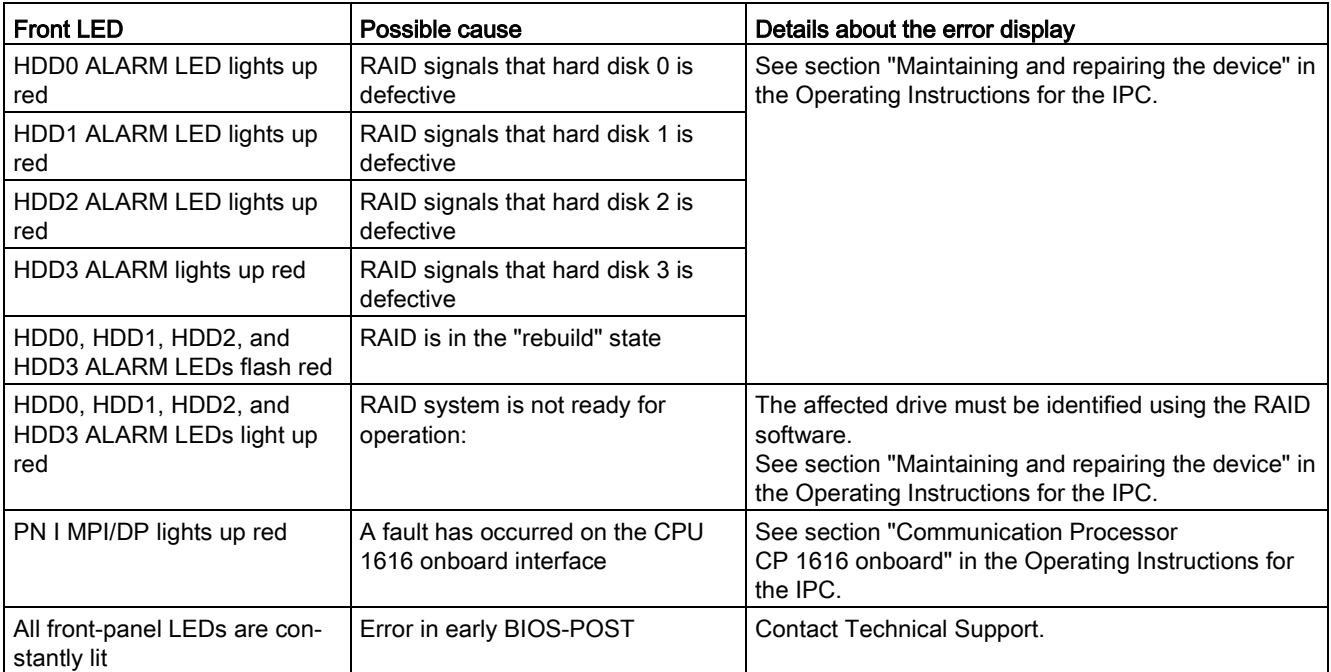

# A.4 Troubleshooting power supply

## Redundant power supply

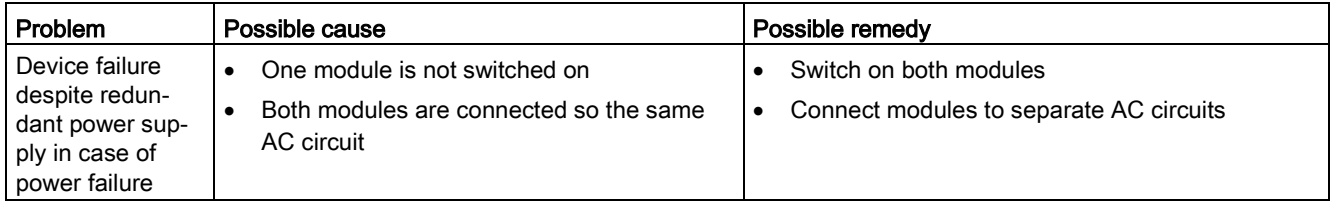

### Uninterruptible AC power supply

<span id="page-222-0"></span>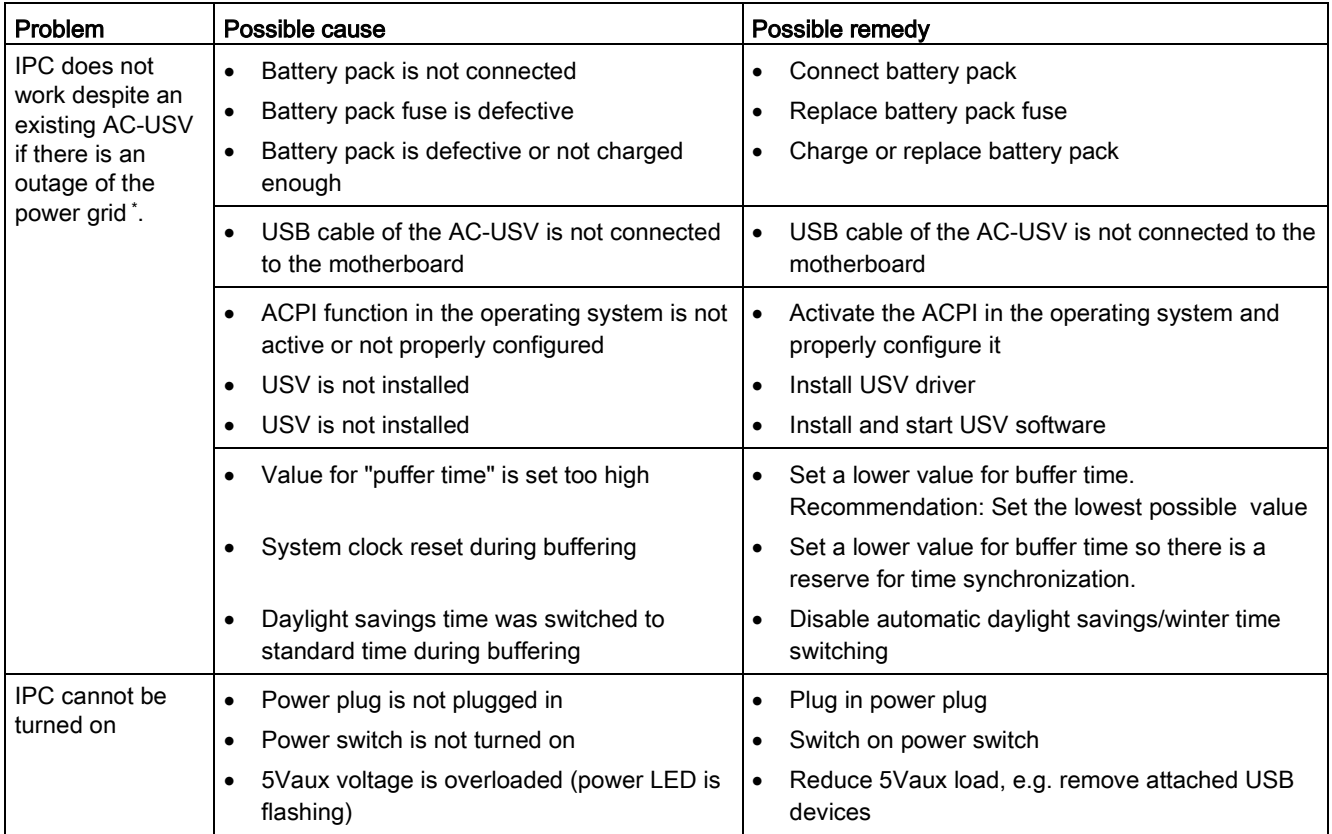

In continuous operation, the battery pack is not monitored as long as the AC-USV is not buffering: A battery charge level of 100% is displayed.

# A.5 RAID system and device startup

<span id="page-223-0"></span>![](_page_223_Picture_293.jpeg)

<span id="page-224-0"></span>![](_page_224_Picture_218.jpeg)

# A.6 Notes on the use of third-party modules

<span id="page-225-0"></span>![](_page_225_Picture_152.jpeg)

# Abbreviations **B**

<span id="page-226-0"></span>![](_page_226_Picture_227.jpeg)

![](_page_227_Picture_288.jpeg)

![](_page_228_Picture_272.jpeg)

![](_page_229_Picture_258.jpeg)

![](_page_230_Picture_250.jpeg)

<span id="page-231-0"></span>![](_page_231_Picture_102.jpeg)

# **Glossary**

#### AHCI mode

AHCI is a standardized method to address the SATA controller. AHCI describes a structure in the RAM, which contains a general area for control and status, as well as a command list.

#### APIC mode

Advanced peripheral interrupt controller. 24 interrupt lines are available.

#### ATAPI CD-ROM Drive

AT Bus Attachment Packet Interface (connected to AT bus) CD-ROM drive

#### Automation system (AS)

A programmable controller (PLC) of the SIMATIC S7 system consist of a central controller, one or several CPUs, and various I/O modules.

#### **Backup**

Duplicate of a program, data medium or database, used either for archiving purposes or for the protection of vital and non-replaceable data against loss when the working copy is corrupted. Certain applications automatically generate backup copies of data files, and manage both the current and the previous versions on the hard disk.

#### Baud

Physical unit for the step speed in signal transmission. Defines the number of transferred signal states per second. With only two states, one baud is equivalent to a transmission rate of 1 bps.

#### Boot disk

A boot disk is a disk with a "Boot" sector. This can be used to load the operating system from the disk.

#### **Cache**

High-speed access buffer for interim storage (buffering) of requested data.

#### CE marking

Communauté Européene The CE mark confirms compliance of the product with corresponding EC Directives, for example, with the EMC Directive.

#### Chipset

Located on the motherboard, connects the processor with the RAM, the graphics controller, the PCI bus, and the external interfaces.

#### Cold restart

A start sequence, starting when the computer is switched on. The system usually performs some basic hardware checks within the cold start sequence, and then loads the operating system from the hard disk to work memory -> boot

#### COM interface

The COM interface is a serial V.24 interface. The interface is suitable for asynchronous data transfer.

#### Compact Flash cards (CF)

Compact Flash is a digital storage medium in card format and without moving parts. The CF card contains the non-volatile memory and the controller. The interface of the CF card corresponds with the IDE interface. CF cards can be operated without additional electronics on PCMCIA or IDE hard disk controllers using a plug and socket adapter. There are two design forms: CF-I (42.6 x 36.4 x 3.3 mm) and CF-II (42.8 x 36.4 x 5 mm).

#### Configuration files

These are files containing data which define the configuration after restart. Examples of such files are CONFIG.SYS, AUTOEXEC.BAT and the registry files .

#### Configuration software

The configuration software updates the device configuration when new modules are installed . This is done either by copying the configuration files supplied with the module or by manual configuration using the configuration utility.

#### **Controller**

Integrated hardware and software controllers that control the functions of certain internal or I/O devices (for example, the keyboard controller).

#### Device configuration

The configuration of a PC or programming device contains information on hardware and device options, such as memory configuration, drive types, monitor, network address, etc. The data are stored in a configuration file and enable the operating system to load the correct device drivers and configure the correct device parameters. . If changes are made to the hardware configuration, the user can change entries in the configuration file using the SETUP program. .

#### Disc-At-Once

With this burning technique, data are written to a CD in a single session, and the CD is then closed. Further write access is then no longer possible.

#### **DP**

Display Port: New digital monitor interface.

#### **Drivers**

Program parts of the operating system. They adapt user program data to the specific formats required by I/O devices such as hard disk, printers, and monitors.

#### Dual Core CPU

Dual-core processors significantly increase the speed of computing and program execution compared to the previous generation of single-core processors with hyper threading technology.

#### ECC

Error checking and correction is a method for detecting and correcting errors when saving and transferring data, frequently used in conjunction with RAM modules with and without ECC.

#### EMC directive

Directive concerning Electromagnetic Compatibility. Compliance is confirmed by the CE symbol and the EC certificate of conformity.

#### Energy management

The energy management functions of a modern PC allow individual control over the current consumption of vital computer components (e.g. of the monitor, hard disk and CPU), by restricting their activity based on the current system or component load. Energy management is of particular importance for mobile PCs.

#### Energy options

The energy options can be used to reduce energy consumption of the computer, while keeping it ready for immediate use. This can be configured in Windows by selecting Settings > Control Panel > Energy options.

#### Enhanced Write Filter (EWF)

Configurable write filter that allows you, for example, to boot Windows Embedded Standard from write-protected media (such as CD-ROM), to write protect individual partitions and adapt the performance of the file system to your needs (when using Compact Flash cards).

#### ESD directive

Directive for using electrostatic sensitive components.

#### Ethernet

Local network (bus structure) for text and data communication with a transfer rate of 10/100/1000 Mbps.

#### Execute Disable Capability

Hardware implementation that prevents mutual memory accesses by programs and applications. It is only effective when all relevant system components, such as processors, operating systems and applications are supported.

#### Extensible Firmware Interface (EFI)

Refers to the central interface between the firmware, the individual components of a computer and the operating system. EFI is located logically beneath the operating system and represents the successor to PC BIOS, focusing on 64-bit systems.

#### File Based Write Filter (FBWF)

Configurable write filter to protect individual files from write access.

#### Formatting

Basic partitioning of memory space on a magnetic data medium into tracks and segments. Formatting deletes all data on a data medium. All data media must be formatted prior to their first use.

#### Gender changer

Using the gender changer (25-pin / 25-pin), the COM1/V24/AG interface of the SIMATIC PC family can be converted to the usual 25-pin male connector.

#### **HORM**

Hibernate once, resume many is a method for fast booting from a single Hibernate file that only needs to be created once. HORM ensures restoration of a uniform, saved system state when booting. This reduces the writing to a CompactFlash medium to a minimum, for example, when starting up and shutting down Windows Embedded Standard 2009.

![](_page_236_Picture_107.jpeg)

#### Interface, multi-point

MPI is the programming interface of SIMATIC S7/M7. Allows remote access to programmable modules, text-based displays and OPs from central locations. The MPI nodes can intercommunicate.

#### LAN

Local Area Network: LAN is a local network that consists of a group of computers and other devices that are distributed across a relatively restricted range and are linked with communication cables. The devices connected to a LAN are called nodes. The purpose of networks is the mutual use of files, printers or other resources.

#### Legacy Boot Device

Conventional drives can be used as USB devices.

#### Legacy USB support

Support of USB devices (e.g. mouse, keyboard) on the USB ports without driver.

#### License key

The license key represents the electronic license stamp of a license. Siemens provides the license keys for protected software.

#### License key disk

The license key disk contains the authorizations or license keys required to enable protected SIMATIC software.

#### Low-voltage directive

EC Product Safety Directive relating to the safety of products which are operated on low voltage (50 V AC to 1000 V AC, 70 V DC to 1500 V DC) and not specified in other directives. Compliance is confirmed by the CE symbol and the EC certificate of conformity.

#### LPT interface

The LPT interface (Centronics interface) is a parallel interface that can be used to connect a printer.

#### Memory card

Memory cards in credit card format. Memory for user programs and parameters, for example, for programmable modules and CPs.

#### Module

Modules are plug-in units for PLCs, programming devices or PCs. They are available as central modules, interface modules, expansion cards or mass storage (mass storage module).

#### **Motherboard**

The motherboard is the core of the computer. Here, data are processed and stored, and interfaces and device I/Os are controlled and managed.

#### Operating system

Generic term which describes all functions for controlling and monitoring user program execution, distribution of system resources to the user programs and the operating mode in cooperation with the hardware (for example Windows XP Professional).

#### Packet writing

The CD-RW is used as a disk medium. The CD can then be read only by packet–writing compatible software or has to be finalized. Finalization of a CD closes the CD within an ISO9660 shell. You can still write to the CD-RW several times in spite of finalization. Not all CD drives can read packet-written CDs . There are restrictions to using this method in general data transfer.

#### PATA

Interface for hard disk drives and optical drives, with parallel data transmission rate up to 100 Mbps.

#### PC card

Trademark of the Personal Computer Memory Card International Association (PCMCIA). Designation for auxiliary cards that conform with PCMCIA specifications. A PC card that has roughly the size of a credit card can be plugged into a PCMCIA slot. Version 1 specifies cards of Type I with a thickness of 3.3 millimeters, which are designed mainly for use as external memory. Version 2 of the PCMCIA specification also defines cards of Type II with a thickness of 5 mm and cards of Type III with a thickness of 10.5 mm. Type II cards can realize devices such as modems, fax cards and network interface cards. Type III cards are equipped with devices that require more space, for example wireless communications modules, or rotary storage media such as hard disk drives, for example.

#### PC/104 / PC/104-Plus

Two bus architectures are especially fashionable today in the industrial world: PC/104 and PC/104-Plus. Both are standard in single-board computers of the PC class. The electrical and logical layout of the two bus systems is identical with ISA (PC/104) and PCI (PC/104- Plus). Software cannot usually detect a difference between them and normal desktop bus systems. Their advantage is the compact design and the resulting space they save.

#### PCMCIA

Association consisting of approx. 450 member companies of the computer industry whose focus is set on providing worldwide standards for miniaturization and flexible use of PC expansion cards in order to provide basic technologies to the market.

#### PEG interface

PCI Express for Graphics. Graphics interface with 16 PCIe lanes for expansions with graphics modules.

#### PIC mode

Peripheral interrupt controller. 15 interrupt lines are available.

#### Pixel

PixElement (picture point). The pixel represents the smallest element that can be reproduced on-screen or on a printer.

#### Plug&Play

Generally, a reference to the ability of a computer to automatically configure the system for communication with peripheral devices (for example monitors, modems or printers). The user can plug in a peripheral and "play" it at once without manually configuring the system. A Plug&Play PC requires both a BIOS that supports Plug&Play and a Plug&Play expansion card.

#### POST

Self-test performed by the BIOS after the computer is switched on. Performs a RAM test and a graphics controller test, for example. The system outputs audible signals (beep codes) if the BIOS detects any errors; the relevant message indicating cause of error is output on the screen.

#### PROFIBUS/MPI

Process Field Bus (standard bus system for process applications)

#### PROFINET

PROFINET is the name of the standard for Industrial Ethernet developed and maintained by the PROFIBUS user organization. PROFINET unites protocols and specifications with which Industrial Ethernet meets the requirements of industrial automation technology.

#### Programmable controller (PLC)

The programmable controllers (PLC) of the SIMATIC S5 system consist of a central controller, one or more CPUs, and various other modules (e.g. I/O modules).

![](_page_240_Picture_112.jpeg)

#### SAS

Serial SCSI interface for connection of hard drives, for example, with serial data transmission

#### **SATA**

Serial ATA Interface for hard disk drives and optical drives with serial data transmission.

#### SCSI interface

Small Computer System Interface Interface for connecting SCSI devices such as hard disk drives or optical drives.

#### Session-At-Once

In session at once, the CD can be written to both with an audio session and a data session. The two sessions are written to at once (as in disc at once).

#### SETUP (BIOS Setup)

A program in which information about the device configuration (that is the configuration of the hardware on the PC/PG) is defined. The device configuration of the PC/PG is preset with defaults. Changes must therefore be entered in the SETUP if a memory expansion, new modules or a new drive are added to the hardware configuration.

#### SSD (Solid State Drive)

A Solid State Drive is a drive that can be installed like any other drive; it does not contain a rotating disk or other moving parts because only semiconductor memory chips of similar capacity will be used. This design makes SSDs more rugged, provides shorter access times, low energy consumption and rapid data transfer.

#### STEP 7

Programming software for the creation of user programs for SIMATIC S7 controllers.

#### Track-At-Once

In track-at-once recording, a CD can be written to in bits in several sessions if the CD was not closed.

#### **Troubleshooting**

Error cause, cause analysis, remedy

#### Trusted Execution Technology

Hardware implementation that allows secured execution of programs and applications. It is only effective when all relevant system components, such as processors, operating systems and applications are supported.

#### Turbo Mode

In this mode individual processor cores can be clocked higher in accordance with the load from the user programs and as required. It is only supported by Core i5 and Core i7 processors.

#### V.24 interface

V.24 is a standardized interface for data transfer. Printers, modems, and other hardware modules can be connected to a V.24 interface.

#### Wake on LAN (WoL)

Wake on Local area network. This function allows the PC to be started via the LAN interface.

#### Warm restart

The restart of a computer after a program was aborted. The operating system is loaded and restarted again. The CTRL+ ALT+ DEL hotkey can be used to initiate a warm restart.

#### **WLAN**

Wireless LAN is a local network that transmits data via radio waves, infrared light or another wireless technology. Wireless LAN is mainly used for mobile computer applications in office or factory environments.

#### ZMM

Zero Maintenance Cache Protection Module is a functional unit of the SAS Raid controller that stores the data in the cache of the controller in the case of a voltage failure. This functional unit is maintenance-free.

# Index

## A

Abbreviations, [227,](#page-226-0) [232](#page-231-0) Access protection, [35](#page-34-0) AHCI controller Making known to the operating system, (See storage controllers) Allocation of resources, [87](#page-86-0) Ambient temperature, [38](#page-37-0) Angle brackets Mounting methods, [43](#page-42-0) Antivirus software, [70](#page-69-0) APIC mode, [190](#page-189-0) Approval, [\(EAC](#page-245-0)) Approvals, [37](#page-36-0) Assignment External interfaces, [162](#page-161-0) I/O addresses, [188](#page-187-0) Memory addresses, [191](#page-190-0) Australia, [140,](#page-139-0) [141](#page-140-0) Authorization, [135](#page-134-0) Automatic Update, [70](#page-69-1)

## B

Backup battery Maintenance interval, [106](#page-105-0) Battery monitoring, [75](#page-74-0) Battery replacement, [118](#page-117-0) BEEP codes, [208](#page-207-0) BIOS, [159](#page-158-0) Beep codes, [208](#page-207-0) BIOS Setup, [197](#page-196-0) Exit menu, [200](#page-199-0) Menu layout, [199](#page-198-0) Boot sequence Error messages, [207](#page-206-0) Buffer time, [153](#page-152-0) Bus board, [124](#page-123-0) Installation, [180](#page-179-0) Removing, [124](#page-123-1) Bus expansion, [173](#page-172-0)

## $\mathsf{C}$

Canada, [140](#page-139-1) Card retainer, [87,](#page-86-1) [99](#page-98-0) CE marking, [142,](#page-141-0) [143](#page-142-0) Certificates, [142,](#page-141-0) [143](#page-142-0) Certifications and approvals, [139,](#page-138-0) [140](#page-139-2) Changing the filter pad, [107](#page-106-0) Charging time, [153](#page-152-1) Chipset, [151,](#page-150-0) [159](#page-158-1) Clock frequency, [127](#page-126-0) COM, [152](#page-151-0) Components sensitive to electrostatic charge, [143](#page-142-1) Condensation, [40](#page-39-0) **Connecting** I/O devices, [45](#page-44-0) I/Os, [49](#page-48-0) Connection elements, 19, [22](#page-21-0) Connector pin assignment PCI Express slot, [185](#page-184-0) PEG interface, [183](#page-182-0) CP 1616 onboard, [51](#page-50-0) CPU, [159](#page-158-2) Current delivery, [149](#page-148-0)

## D

Data carrier controller Making known to the operating system, [130](#page-129-0) Data exchange, [50](#page-49-0) Degree of protection, [149](#page-148-1) Device Open, [82](#page-81-0) Unpacking, [41](#page-40-0) Device configuration, [202](#page-201-0) Device driver CP16xx.sys, [52](#page-51-0) Device fan, [116](#page-115-0) Maintenance interval, [106](#page-105-0) DiagBase software, [73](#page-72-0) DiagMonitor, [18](#page-17-0) Temperature monitoring, [74](#page-73-0) DiagMonitor software, [73](#page-72-1) Diagnostics, [73](#page-72-0)  BIOS beep codes, [208](#page-207-0) DiagBase software, [73](#page-72-0) DiagMonitor software, [73](#page-72-1)

<span id="page-245-0"></span>Dimensional drawing Expansion card, [148](#page-147-0) Dimensions, [148](#page-147-1) **Directive** ESD Directive, [143](#page-142-1) **DisplayPort** Interface, [172](#page-171-0) Documentation and Drivers CD/DVD, [127](#page-126-1) DPP, (DisplayPort) Drive Installing, [95,](#page-94-0) [99,](#page-98-1) [100](#page-99-0) Removing, [100](#page-99-1) Drive cage, [93](#page-92-0) Removing, [96](#page-95-0) Drive fans, [94](#page-93-0) **Drivers** Installing, [128](#page-127-0) Drives, [16,](#page-15-0) [151](#page-150-1) Expansion, [93](#page-92-0) Maintenance interval, [106](#page-105-0) Dust protection, [149](#page-148-2) DVD burner, [151](#page-150-2) DVI-I Connection, [23](#page-22-0)

## E

EAC, [140,](#page-139-3) [141](#page-140-1) EC Declaration of Conformity, [142,](#page-141-1) [143](#page-142-2) Electromagnetic compatibility, [142](#page-141-2) for system expansions, [32](#page-31-0) EMC, (Electromagnetic compatibility) Error messages BIOS beep codes, [208](#page-207-0) Startup, [207](#page-206-1) ESD, [143](#page-142-1) ESD Directive, [143](#page-142-1) ETHERNET, [25](#page-24-0) Ethernet address, [41](#page-40-1) Ethernet interface, [15](#page-14-0) Exit menu, [200](#page-199-0) Expansion Drives, [93](#page-92-0) Memory, [83](#page-82-0) Slots, [14](#page-13-0) Expansion card, [87](#page-86-2) Expansion cards[, 19,](#page-18-2) [86](#page-85-0) Expansion slots, [151](#page-150-3) External interfaces, [162](#page-161-0)

## F

Fan Removing, [116](#page-115-1) FAN, [26](#page-25-0) Fan bracket, [116](#page-115-2) Fan connector, [117](#page-116-0) FCC, [139,](#page-138-1) [141](#page-140-2) Filter pad, [19](#page-18-0) Maintenance interval, [106](#page-105-0) Fire protection, [42](#page-41-0) Fire protection housing, [42](#page-41-0) Firewall, [70](#page-69-2) Front door, [19,](#page-18-1) [107](#page-106-0) Front view, [19](#page-18-1)

# G

Graphics, [152,](#page-151-1) [159](#page-158-3) **Graphics** Technical specifications, [152](#page-151-1)

## H

Hard disk drive, [94,](#page-93-1) [151](#page-150-4) Hard disks Partitions, [62](#page-61-0) Hardware interrupt Assigning, [187](#page-186-0) Hardware RAID controller, [151](#page-150-5) Hardware reset, [72](#page-71-0) Hot spare drive, [64](#page-63-0)

## I

I/O addresses Assignment, [188](#page-187-0) I/O devices Connecting, [45](#page-44-0) I/Os, [49](#page-48-0) Identification data, [41](#page-40-2) Image & Partition Creator, [18](#page-17-1) Initial commissioning, [58](#page-57-0) Installation Expansion cards, [87](#page-86-2) Installation locations, [42](#page-41-1) Memory modules, [83](#page-82-0) Mounting methods, [43](#page-42-1) Installation information[, 42](#page-41-1)

Installing Drive, [95,](#page-94-0) [98,](#page-97-0) [99,](#page-98-1) [100](#page-99-0) Windows, [129](#page-128-0) Installing language package, (See MUI) Interface, [15](#page-14-1) DVI-I, [23](#page-22-0) VGA, [23](#page-22-1) Interface pinout DVI, [170](#page-169-0) Interfaces[, 19,](#page-18-2) [22](#page-21-0) COM, [23,](#page-22-2) [160](#page-159-0) COM1, [15,](#page-14-2) [163](#page-162-0) DisplayPort, [172](#page-171-0) DVI-I, [23](#page-22-3) Ethernet, [15,](#page-14-0) [160,](#page-159-1) [168](#page-167-0) ETHERNET, [23](#page-22-4) Ethernet RJ [45,](#page-44-1) [50](#page-49-0) Keyboard, [15](#page-14-3) KEYBOARD, [23](#page-22-5)  Line Out, [171](#page-170-0) LPT, [23,](#page-22-6) [160](#page-159-2) LPT1, [15](#page-14-4) Microphone, [171](#page-170-1) Mouse, [15](#page-14-5) MOUSE, [23](#page-22-7) Parallel, [152,](#page-151-2) [164,](#page-163-0) [165](#page-164-0) PROFIBUS, [50,](#page-49-1) [152,](#page-151-3) [160](#page-159-3) PROFIBUS/MPI, [15,](#page-14-6) [23,](#page-22-8) [50,](#page-49-2) [51,](#page-50-1) [167](#page-166-0) PROFINET, 23, [50](#page-49-3) PS/2, [15](#page-14-3) PS/2 keyboard, [166](#page-165-0) PS/2 mouse, [165](#page-164-1) Serial, [152](#page-151-0) USB, [15,](#page-14-7) [23,](#page-22-9) [152,](#page-151-4) [160,](#page-159-4) [166](#page-165-1) VGA, [15](#page-14-8) Interrupt assignment, [186](#page-185-0) IRQ assignment, [191](#page-190-1)

## K

Keyboard, [159](#page-158-4)

#### L

Labeling, [140,](#page-139-4) [142](#page-141-3) Korea, [140,](#page-139-4) [142](#page-141-3) License key, [135](#page-134-1) Limitation of liability, [105](#page-104-0) Line Out interface, [171](#page-170-0) Localized information, [47](#page-46-0) Lock, [19](#page-18-3) Lock for mains connector, [48,](#page-47-0) [53](#page-52-0)  LPT1, [152](#page-151-2)

## M

Marking EC Declaration of Conformity, [142,](#page-141-1) [143](#page-142-2) Memory, [159,](#page-158-5) [173](#page-172-1) Memory addresses Assignment, [191](#page-190-0) Memory expansion, [83,](#page-82-0) [151](#page-150-6) Installing, [83](#page-82-0) Memory modules Installing, [83](#page-82-0) Removing, [85](#page-84-0) Messages BIOS beep codes, [208](#page-207-0) Microphone interfaces, [171](#page-170-1) Microsoft Windows Product Key, [41](#page-40-2)  **Monitoring** Fan, [75](#page-74-1) Function overview, [15](#page-14-9) Status displays, [25,](#page-24-1) [27](#page-26-0)  Watchdog, [15](#page-14-10) Monitoring functions, [15,](#page-14-9) [73](#page-72-2) Motherboard, [125](#page-124-0) External interfaces, [162](#page-161-0) Internal interfaces, [173](#page-172-2) Position of the interfaces, [161](#page-160-0) Motherboard Removal, [125](#page-124-1) Mounting holes, [43](#page-42-0) Mouse, [160](#page-159-5) MUI, [133](#page-132-0) Multi-monitoring, [56](#page-55-0)

## N

New Zealand, [140,](#page-139-0) [141](#page-140-0) Noise emission, [149](#page-148-3) Note, [42](#page-41-2) Installation guidelines, [42](#page-41-2)

## O

On/off button, [19,](#page-18-3) [20,](#page-19-0) [192](#page-191-2) On/off switch, [21](#page-20-0) Online ordering system, [51](#page-50-2) Open Device, [82](#page-81-0) Open the front door, [82](#page-81-1) Operating system, [17](#page-16-0) Initial commissioning, [58](#page-57-0) Installing, [129](#page-128-0) Shutdown, [71](#page-70-0) Updates, [128](#page-127-1)  Operator panel, [124](#page-123-2) Installation, [192](#page-191-0) Removal, [124](#page-123-3) Order no., [41](#page-40-3) Output voltage, [155,](#page-154-0) [156](#page-155-0) 

## P

Package contents, [39](#page-38-0) Checking, [39](#page-38-0) Packaging, [39](#page-38-1) Checking, [39](#page-38-1) Removing, [39](#page-38-1) **Partitions** Hard disks, [62](#page-61-0) Setting up, [130](#page-129-0) Windows, [132](#page-131-0) PCI expansion cards, [86](#page-85-1) PCI Express slot Connector pin assignment, [185](#page-184-0) PCI interface, [178](#page-177-0) PCI IRQ Line, [87](#page-86-3) PEG interface, [176](#page-175-0) Permitted mounting positions, [42](#page-41-1) PIC mode, [190](#page-189-0) Pin assignment Operator panel, [192](#page-191-1) **Ports** Ethernet, [168](#page-167-1) USB 3.0, [172](#page-171-1) POST codes BIOS beep codes, [208](#page-207-0)

Power connection socket, [24](#page-23-0)  Power consumption, [148,](#page-147-2) [153](#page-152-2) Power Good Signal, [155,](#page-154-1) [157](#page-156-0) Power requirements, [154](#page-153-0) Power supply, [15,](#page-14-11) [19,](#page-18-4) [24,](#page-23-1) [120,](#page-119-0) [121,](#page-120-0) [123,](#page-122-0) [173](#page-172-3) AC power supply, [155,](#page-154-0) [156](#page-155-0)  Power supply Removing, [120,](#page-119-1) [121](#page-120-0) Power supply AC power supply, [155,](#page-154-0) [156](#page-155-0)  Processor, [16,](#page-15-1) [150,](#page-149-0) [159](#page-158-2) Removal, [126](#page-125-0) Processor type, [127](#page-126-0) PROFIBUS, [50,](#page-49-4) [152](#page-151-3) PROFIBUS/MPI, [25,](#page-24-2) [50,](#page-49-2) [50,](#page-49-5) [51](#page-50-1) PROFIBUS/MPI interface, [15](#page-14-6) PROFINET, [50,](#page-49-3) [52,](#page-51-1) [194](#page-193-0) Protection class, [37,](#page-36-1) [149](#page-148-4) Protective measure Static electricity, [145](#page-144-0)

## R

Radiation, [33](#page-32-0) High frequency radiation, [33](#page-32-0) RAID, [223,](#page-222-0) [224,](#page-223-0) [225](#page-224-0) RAID controller Making known to the operating system, (See storage controllers) RAID system, [65](#page-64-0) Checking status, [110](#page-109-0) Displaying the defective HDD in the RAID software, [110](#page-109-1) Integrating a new hard disk, [113](#page-112-0) Integrating hot-spare drive, [114](#page-113-0) Management functions, [62,](#page-61-1) [66,](#page-65-0) [109](#page-108-0) SAS hardware RAID, [65](#page-64-0) RAID1, [13](#page-12-0) RAID1 system, [63](#page-62-0) Mounting locations for hard disk drives, [101](#page-100-0) Replacing a defective hard disk drive, [103](#page-102-0) Status displays of the hard disk drives, [102](#page-101-0) RAID1 system with hot spare drive, [64](#page-63-0) RAID5, [13](#page-12-1)

RAID5 system, [64](#page-63-1) Detecting a defective hard disk drive, [102](#page-101-1) Mounting locations for hard disk drives, [102](#page-101-2) Replacing a defective hard disk drive, [103](#page-102-0) Status displays of the hard disk drives, [103](#page-102-1) RAID5 system with hot spare drive, [64](#page-63-0) RAM, [150](#page-149-1) Rating plate, [41](#page-40-4) Rear view, [19](#page-18-5) Recovery DVD, [127](#page-126-1) Removable drive bay, [19](#page-18-3) Installing, [98](#page-97-0) Removing, [97](#page-96-0) Removable hard disk, [61](#page-60-0) Removing Bus board, [124](#page-123-1) Drive, [97,](#page-96-0) [100](#page-99-1) Drive cage, [96](#page-95-0) Fan, [116](#page-115-1) Motherboard, [125](#page-124-1) Operator panel, [124](#page-123-3) Power supply, [120,](#page-119-1) [121](#page-120-0) Processor, [126](#page-125-0) Removing the operator panel, [124](#page-123-3) Repairs, [105,](#page-104-1) [106](#page-105-1) Replacing Battery, [119](#page-118-0) Reset button, [19,](#page-18-3) [20,](#page-19-1) [192](#page-191-2) Restore DVD, [127](#page-126-2) Restoring the factory state, [135](#page-134-2) Retrofitting instructions, [79](#page-78-0) RJ45 Ethernet, [50,](#page-49-0) [168](#page-167-1) 

## S

Safety information Storage, [40](#page-39-1) Transportation, [40](#page-39-1) Safety regulations, [149](#page-148-5) SAS, [65](#page-64-0) SAS Hardware RAID, [151](#page-150-7) SAS Hardware RAID system, [65](#page-64-0)  SATA, [173](#page-172-4) SCSI interface, [173,](#page-172-5) [174](#page-173-0) Secure the power plug, [53](#page-52-0)  Serial number, [41](#page-40-5) SIMATIC S7, [50](#page-49-4) SIMATIC software Installing, [128](#page-127-0) Slot cover, [87](#page-86-4) Slots, [14](#page-13-0) SOFTNET S7, [50](#page-49-4)

**Software** Installing, [128](#page-127-0) **Startup** Error messages, [207](#page-206-0) Static electricity Protective measures, [145](#page-144-0) Status displays[, 19,](#page-18-3) [25,](#page-24-1) [27](#page-26-0)  Ethernet, [25](#page-24-0) FAN, [26](#page-25-0) PROFIBUS/MPI, [25](#page-24-2) TEMP, [26](#page-25-1) WATCHDOG, [26](#page-25-2) Strain relief Ethernet cable, [55](#page-54-0) Supply voltage, [47,](#page-46-1) [148](#page-147-3) Switching off the device Disconnect from mains voltage, [71](#page-70-1) Forced shutdown, (Hardware reset) Hardware reset, [72](#page-71-0) Shutting down the operating system, [71](#page-70-0) Switching on the device Configure automatic startup, [59](#page-58-0) System BIOS, [207](#page-206-2) System partition, [135](#page-134-1) System resources, [188](#page-187-1) I/O address allocation, [188](#page-187-0)

## T

Telescopic rails Mounting methods, [43](#page-42-0) Technical specifications, [157](#page-156-1) TEMP, [26](#page-25-1) Temperature, [150](#page-149-2) Temperature monitoring, [74](#page-73-0) Temperature ranges Approved configuration versions, [79](#page-78-0) Third-party expansion cards, [226](#page-225-0) Tools, [106](#page-105-1) Troubleshooting, [223,](#page-222-0) [225](#page-224-0)

## U

UL approval, [139,](#page-138-2) [141](#page-140-3) Updates Operating system, [128](#page-127-1)  USB 3.0 Port, [172](#page-171-1) USB port, [15,](#page-14-7) [19](#page-18-3) User Account Control, [70](#page-69-3)

## V

Ventilation slots, [37,](#page-36-2) [43](#page-42-2) VGA Connection, [23](#page-22-1) VGA interface, [15](#page-14-8)

## W

Warranty, [32](#page-31-1) Watchdog, [15,](#page-14-10) [74](#page-73-1) Monitoring function, [74](#page-73-1) Monitoring times, [75](#page-74-2) WATCHDOG, [26](#page-25-2) Windows Installing, [129](#page-128-0) Partitions, [132](#page-131-0) Windows Action Center, [70](#page-69-4)